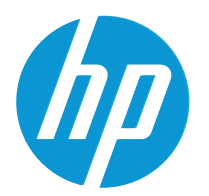

HP LaserJet MFP M42623 HP LaserJet MFP M42625

Korisnički priručnik

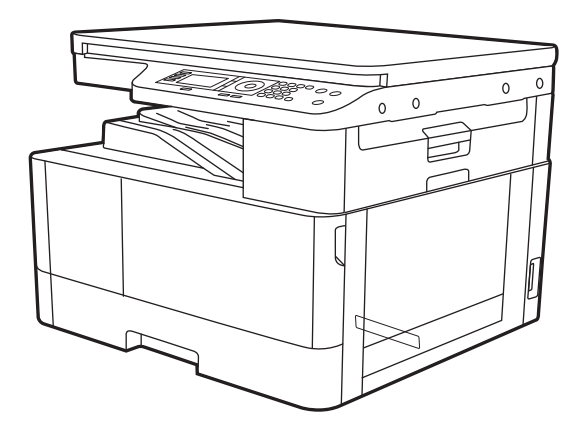

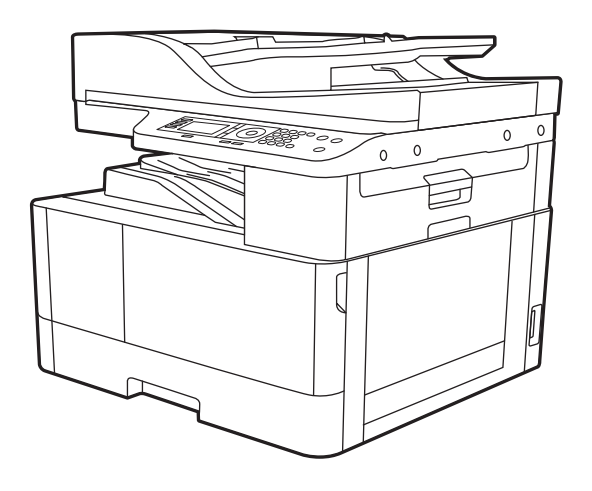

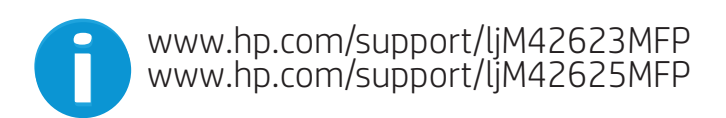

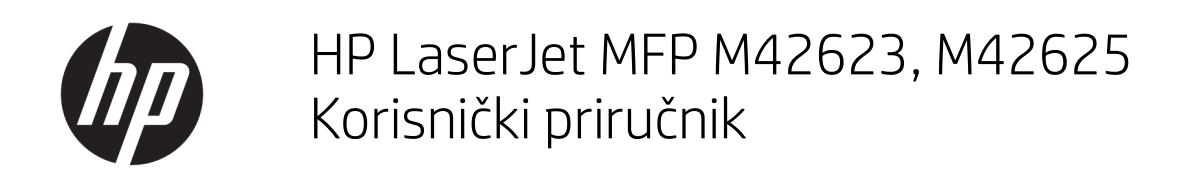

SAŽETAK

Ovaj vodič nudi informacije o konfiguraciji upotrebi, jamstvu, sigurnosti i okolišu.

#### Autorska prava i licenca

© Copyright 2020. HP Development Company, L.P.

Umnožavanje, preinačavanje ili prevođenje bez prethodnog pismenog odobrenja zabranjeno je osim onako kako je dopušteno prema zakonima o autorskom pravu.

Informacije u ovom dokumentu podliježu promjenama bez prethodne obavijesti.

Jedina jamstva za HP-ove proizvode i usluge navedena su u izričitim jamstvenim izjavama koje se isporučuju s takvim proizvodima i uslugama. Nijedna ovdje navedena informacija ne može se tumačiti kao dodatno jamstvo. HP nije odgovoran za eventualne tehničke i uredničke pogreške te propuste koji se nalaze u tekstu.

Edition 2, 10/2020.

#### Trgovačke marke

Adobe® , Adobe Photoshop® , Acrobat® , i PostScript® su registrirani zaštitni znakovi tvrtke Adobe Systems Incorporated.

Apple i logotip Apple zaštitni su znaci tvrtke Apple Inc., registrirani u SAD-u i drugim državama/regijama.

macOS žig je tvrtke Apple Inc., registriran u SADu i drugim državama.

AirPrint je zaštitni znak tvrtke Apple Inc., registriran u SAD-u i drugim državama.

Google™ je zaštitni znak tvrtke Google Inc.

Microsoft®, Windows® i Windows Server® registrirani su zaštitni znakovi tvrtke Microsoft Corporation u SAD-u.

UNIX® je registrirani zaštitni znak tvrtke Open Group.

# Sadržaj

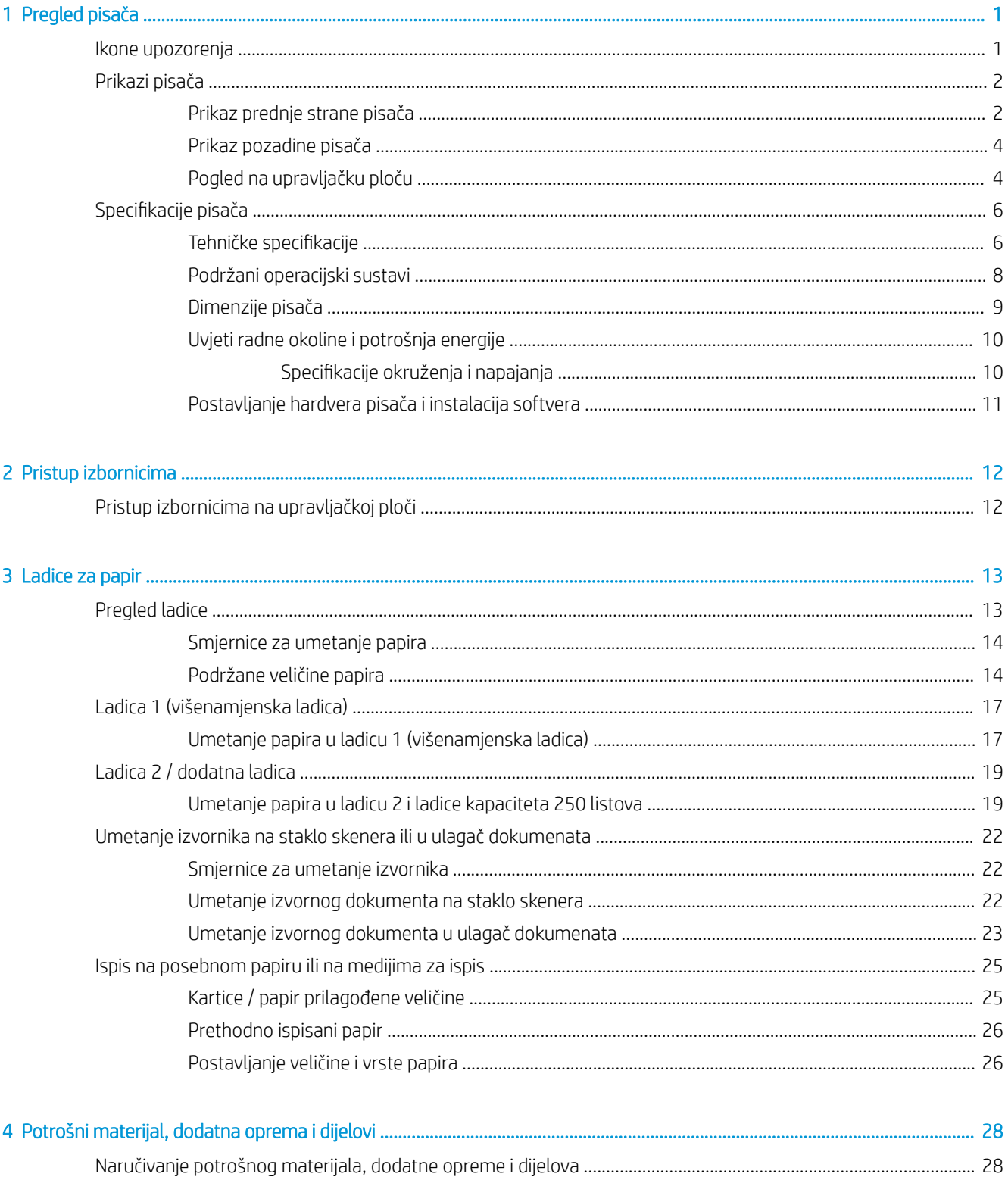

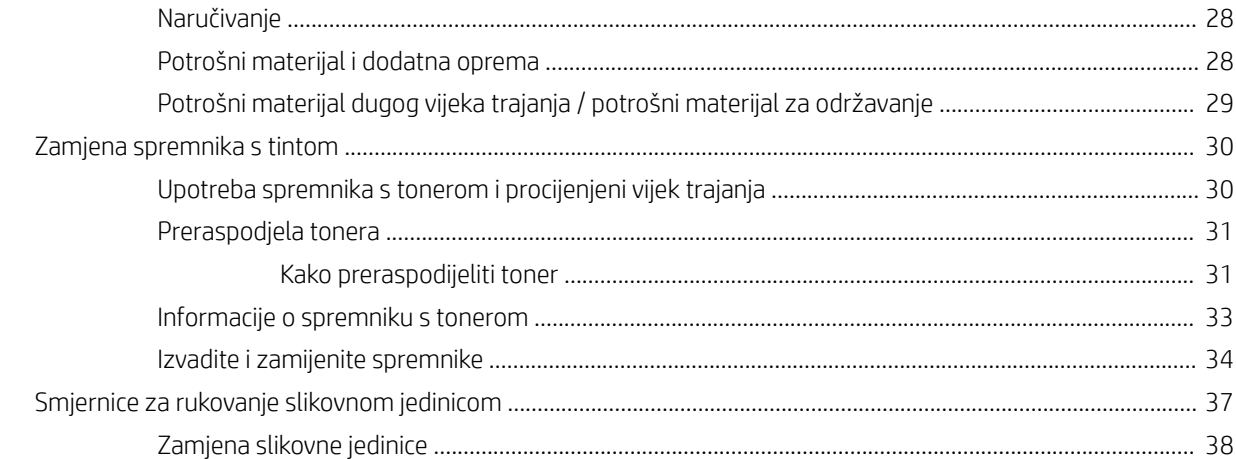

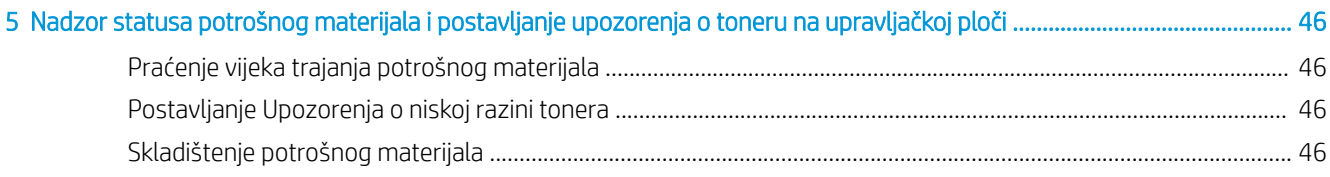

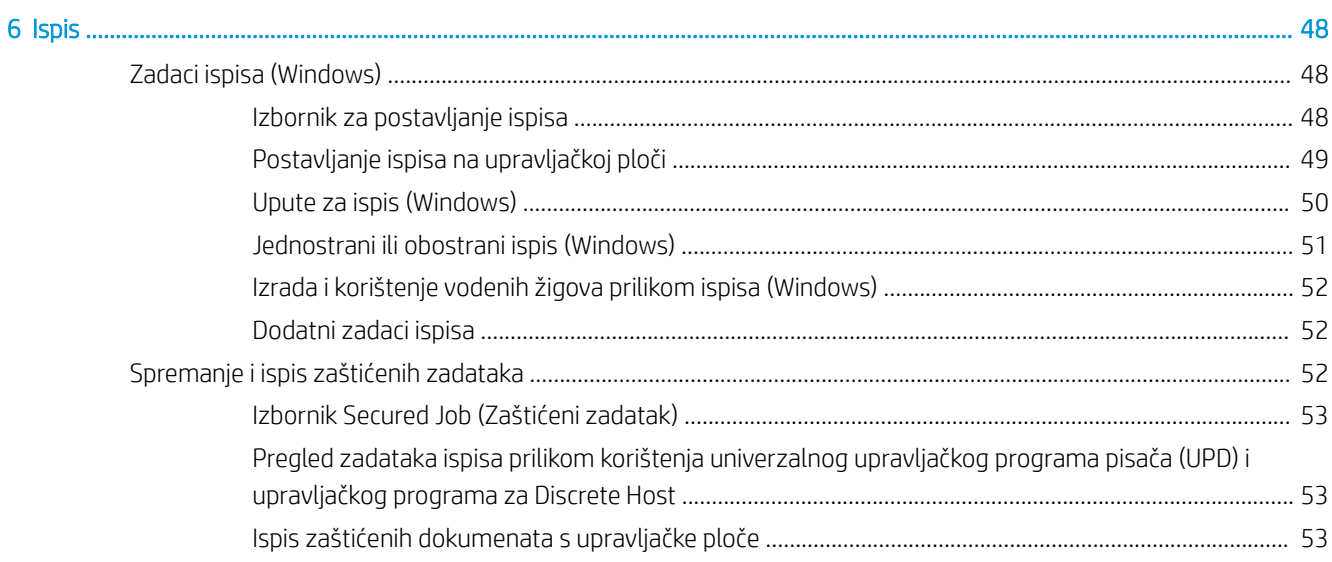

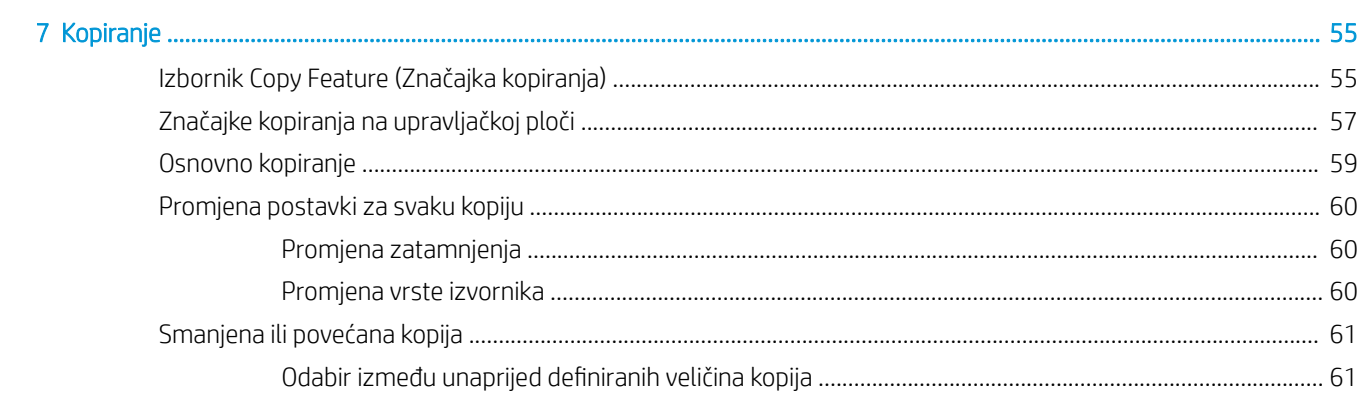

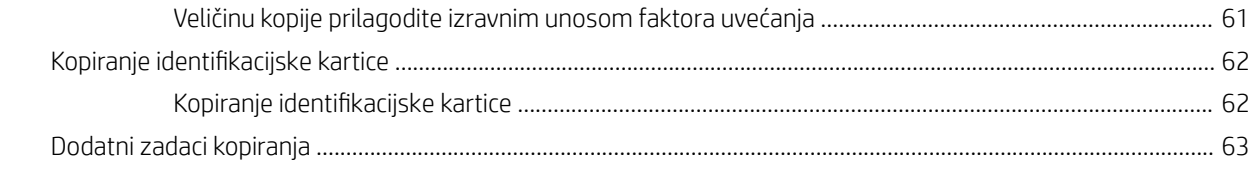

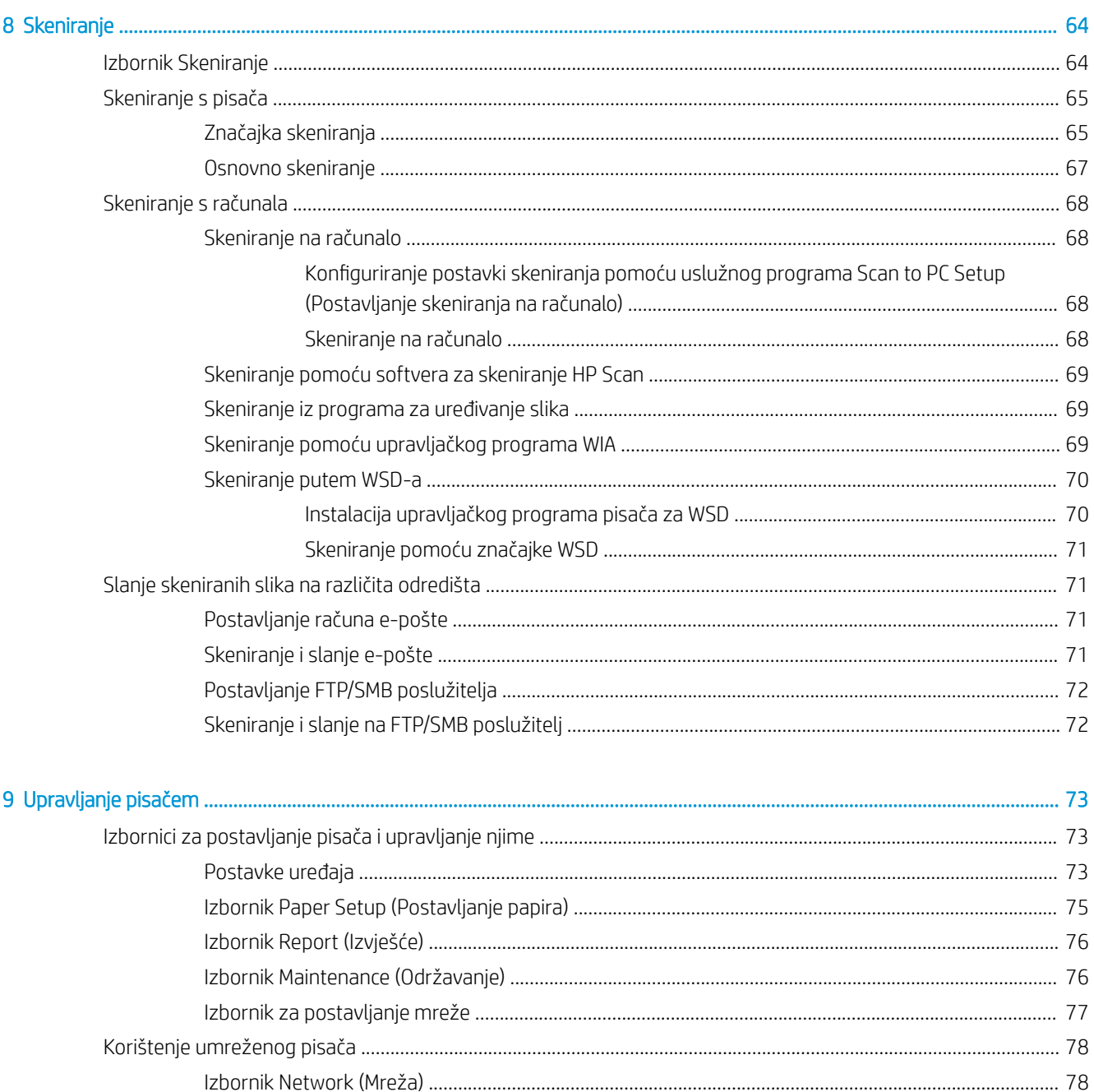

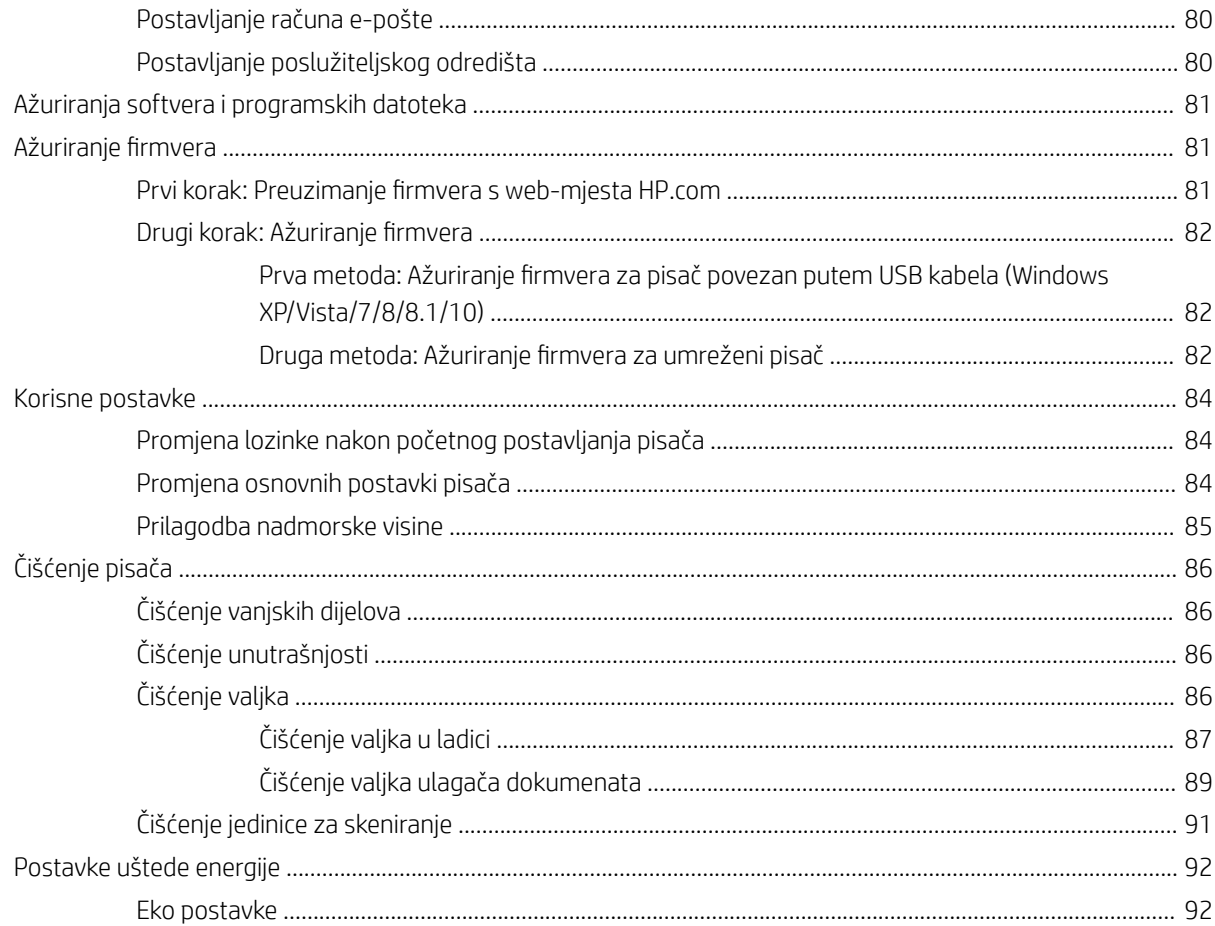

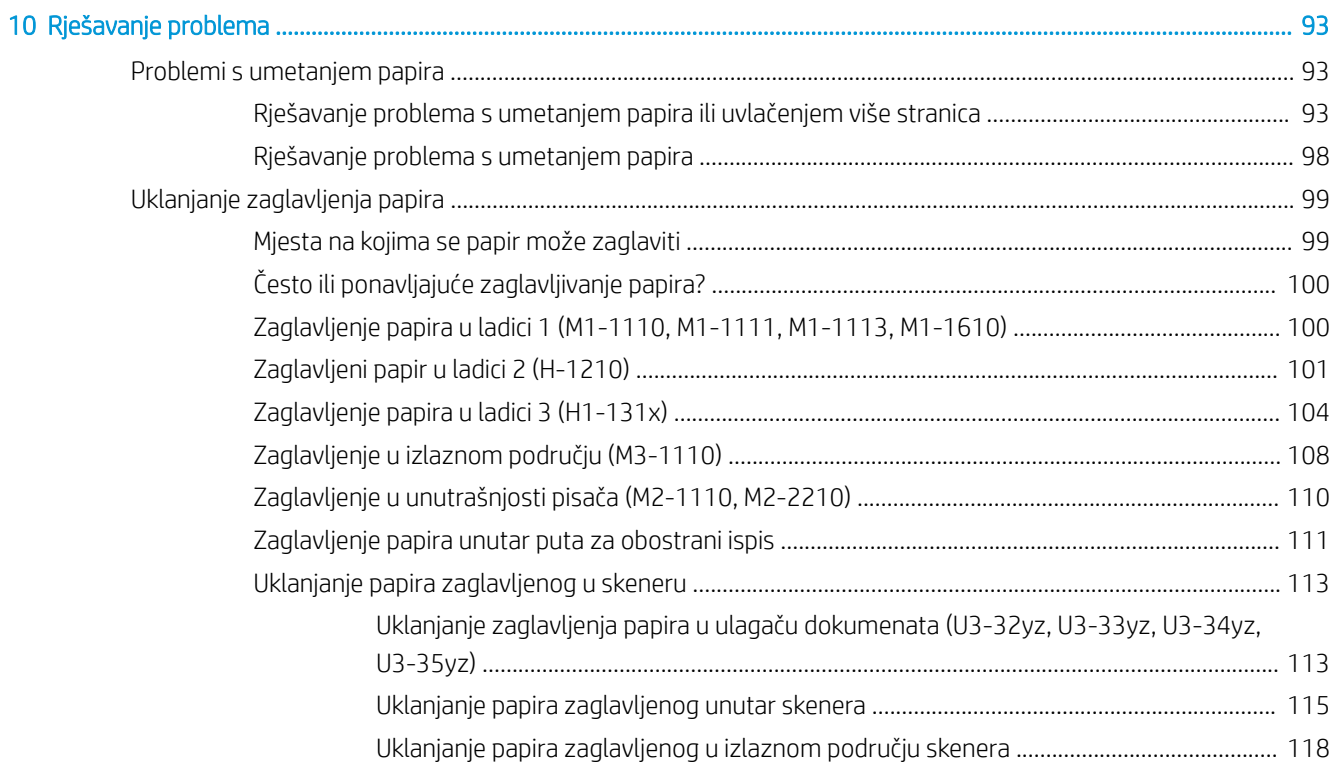

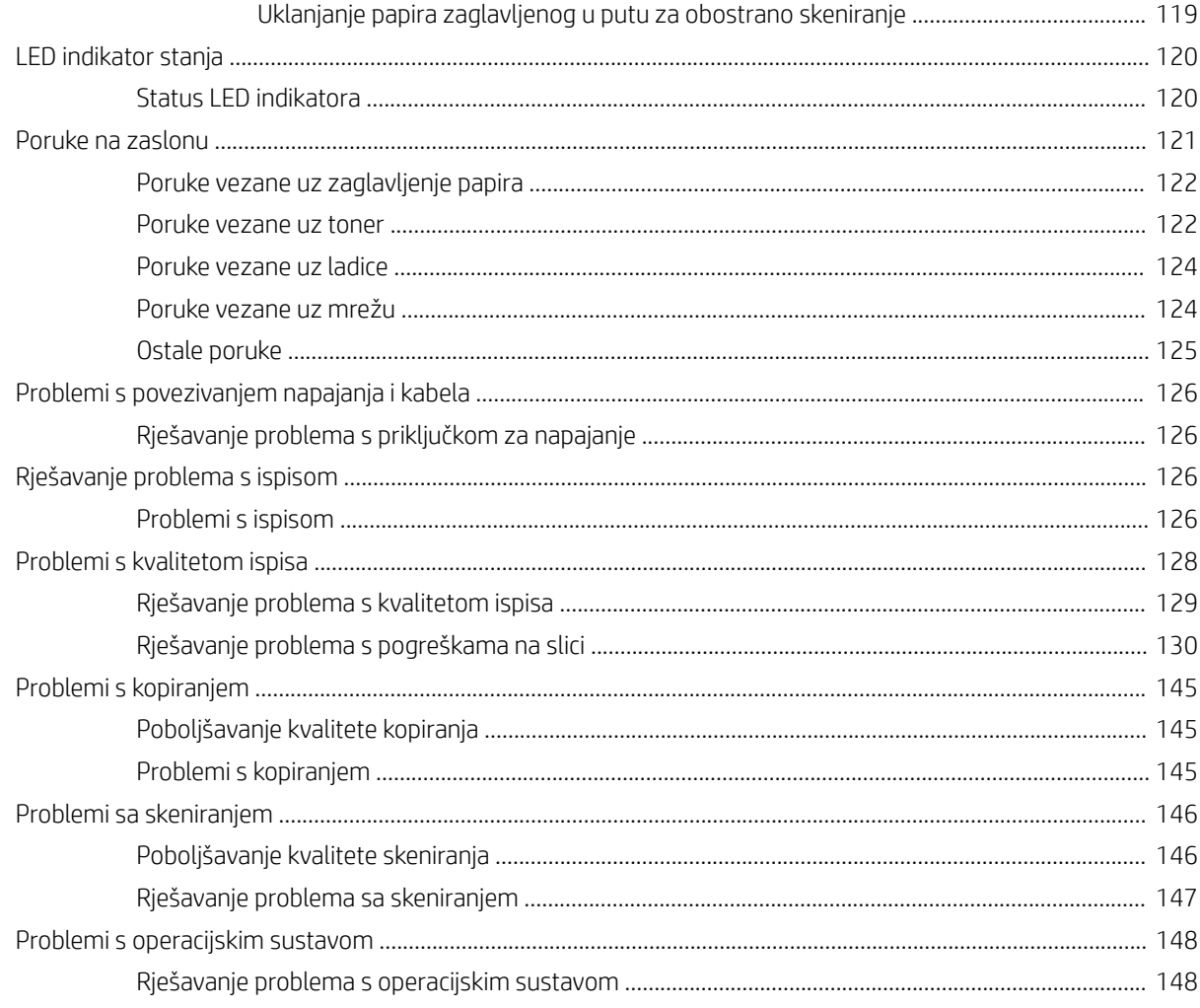

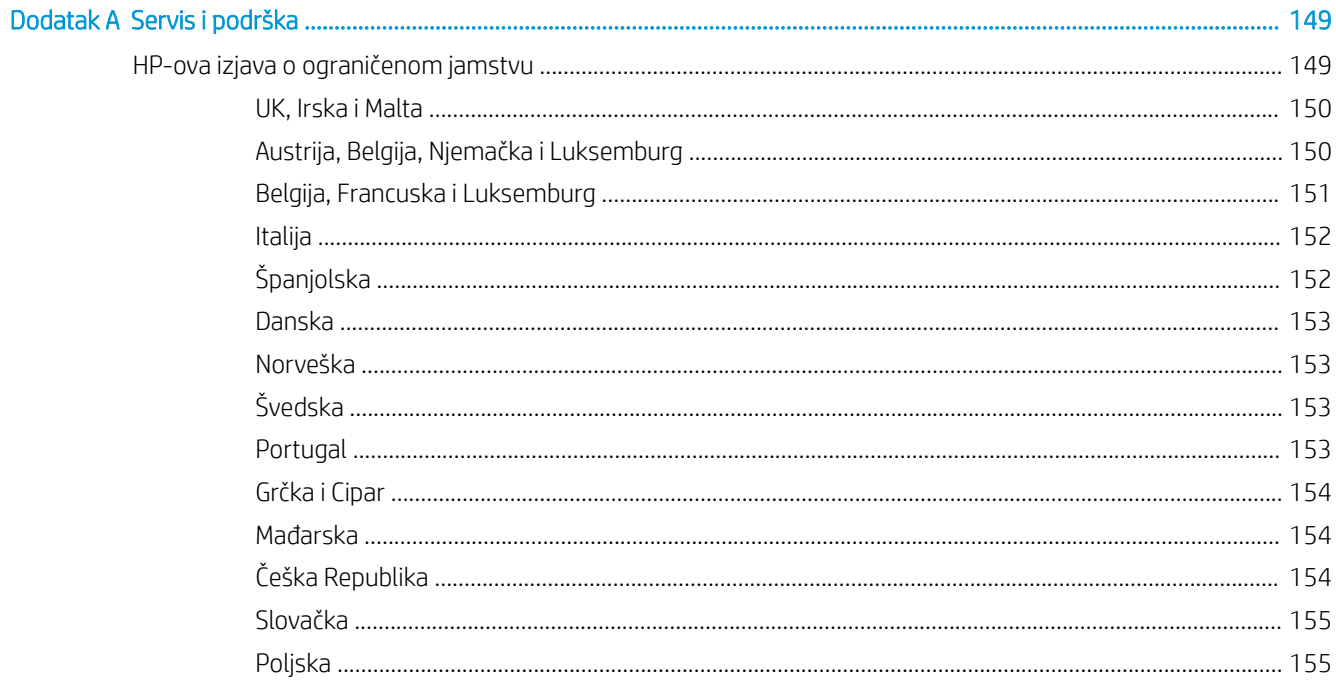

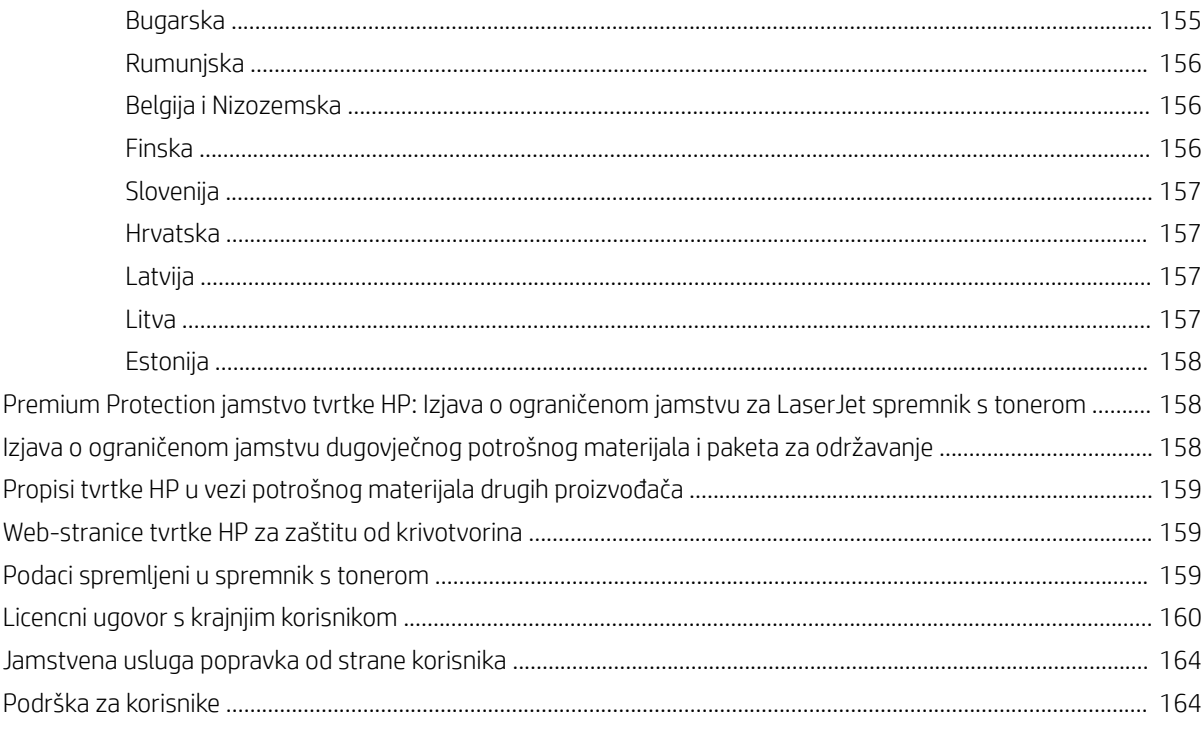

## Podaci o energiji proizvoda prema uredbi Komisije Europske unije 1275/2008 i prema relevantnim

viii

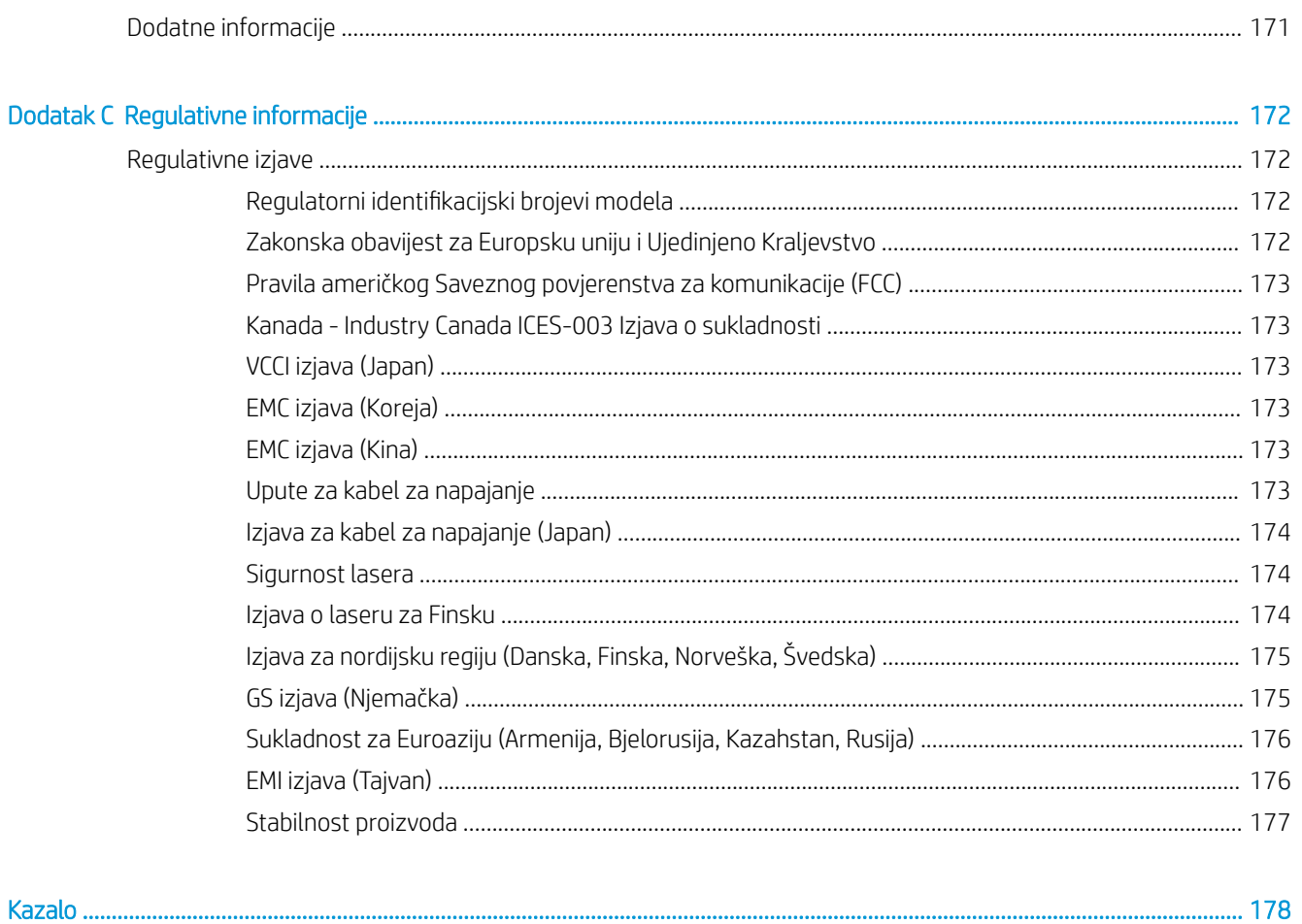

# <span id="page-12-0"></span>1 Pregled pisača

Pregledajte lokaciju značajki na pisaču, fizičke i tehničke specifikacije pisača i gdje možete pronaći informacije za postavljanje.

U vrijeme ovog objavljivanja sljedeće su informacije ispravne. Važeće informacije pogledajte u odjeljku <http://www.hp.com/support/ljM42623MFP>ili<http://www.hp.com/support/ljM42625MFP>

#### Dodatne informacije:

Sveobuhvatna pomoć tvrtke HP za pisač obuhvaća sljedeće informacije:

- Instalacija i konfiguriranje
- Upoznavanje i korištenje
- Rješavanje problema
- Preuzimanje ažuriranja softvera i programskih datoteka
- pridruživanje forumima za podršku
- pronalazak informacija o jamstvima i regulacijskih informacija

# Ikone upozorenja

Budite oprezni ako ugledate ikonu upozorenja na svojem HP pisaču, kako je naznačeno u definicijama ikona.

Slika 1-1 Oprez: strujni udar

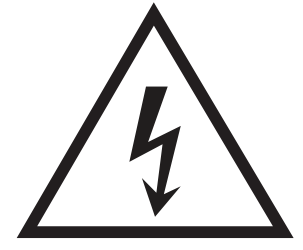

Slika 1-2 Oprez: vruća površina

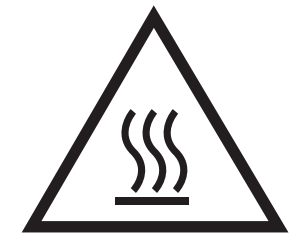

<span id="page-13-0"></span>Slika 1-3 Oprez: ne približavajte dijelove tijela pokretnim dijelovima

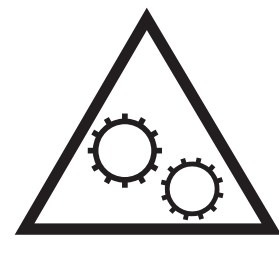

Slika 1-4 Oprez: oštar rub u neposrednoj blizini

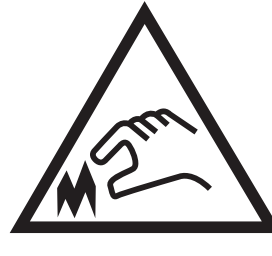

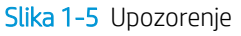

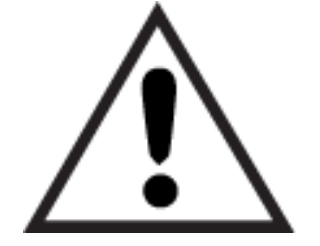

# Prikazi pisača

Pronađite ključne značajke na pisaču i na upravljačkoj ploči.

# Prikaz prednje strane pisača

Pronađite značajke na prednjoj strani pisača.

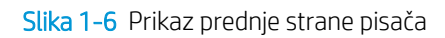

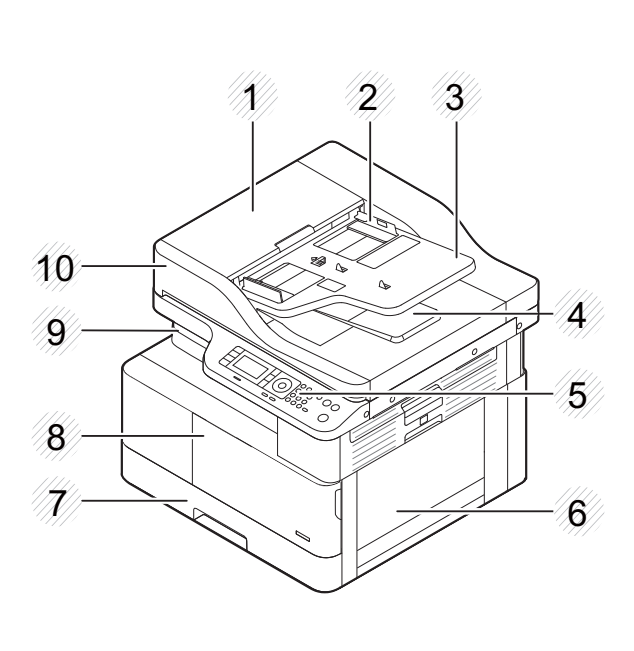

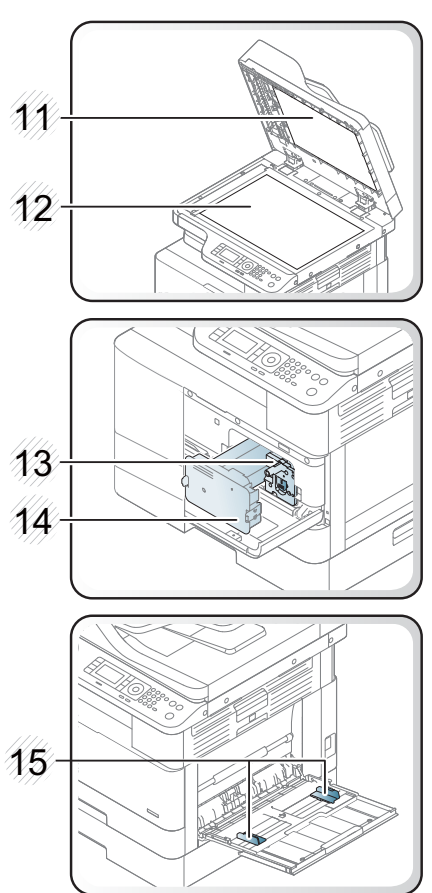

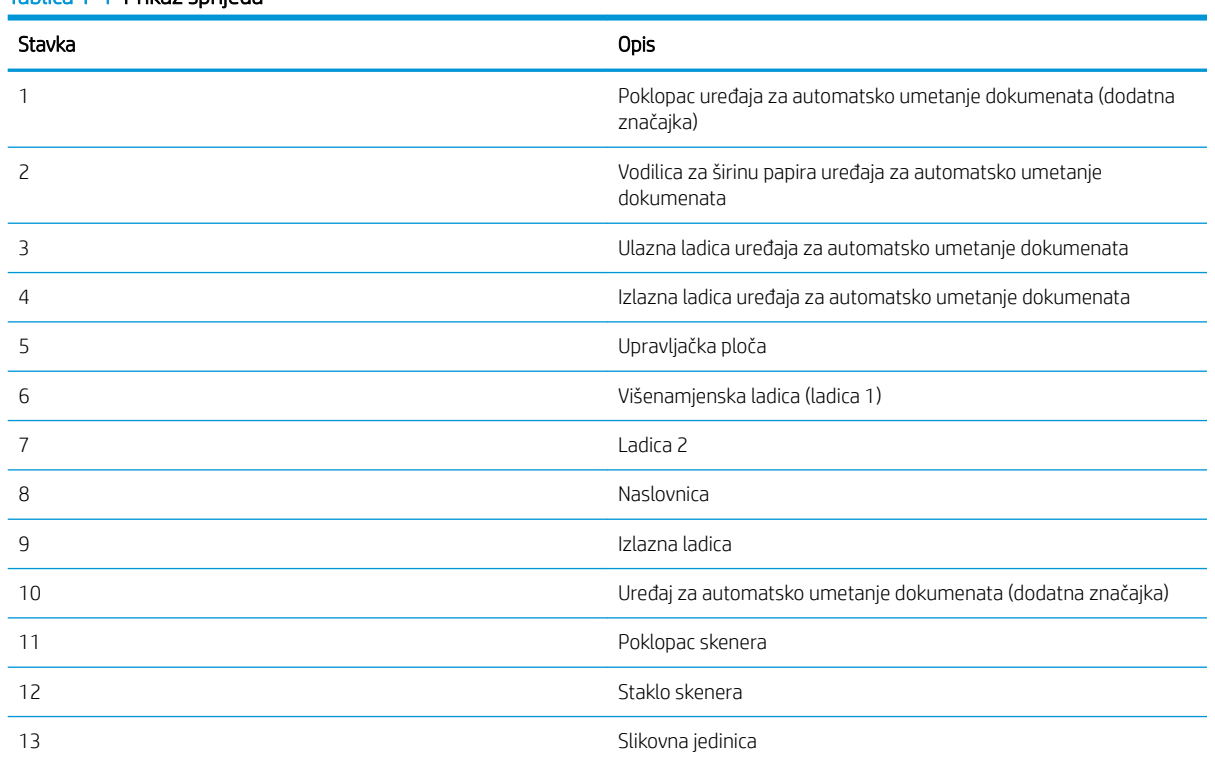

#### Tablica 1-1 Prikaz sprijeda

<span id="page-15-0"></span>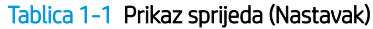

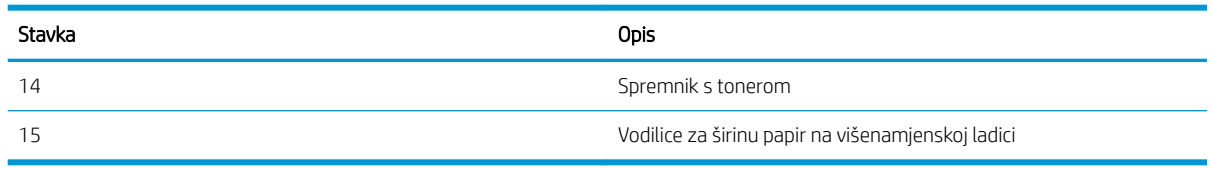

## Prikaz pozadine pisača

Pronađite značajke na stražnjoj strani pisača.

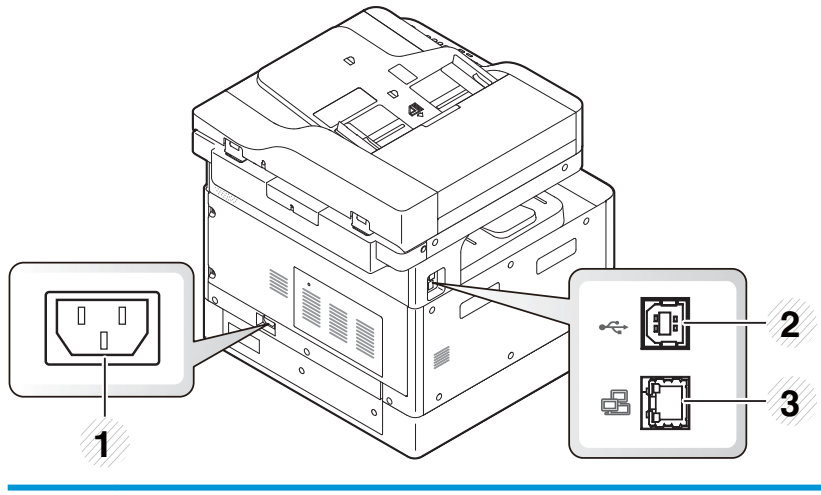

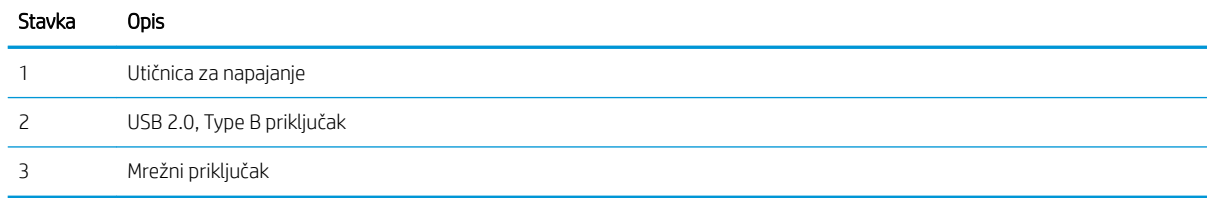

## Pogled na upravljačku ploču

Upoznajte se sa značajkama na upravljačkoj ploči pisača.

Zaslon za prikaz omogućuje pristup značajkama pisača i označava njegov trenutni status.

- **W NAPOMENA:** Više informacija o značajkama pisača s upravljačke ploče, potražite [http://www.hp.com/support/](http://www.hp.com/support/ljM42623MFP) [ljM42623MFP](http://www.hp.com/support/ljM42623MFP) ili <http://www.hp.com/support/ljM42625MFP>.
- <sup>33</sup> NAPOMENA: Ova se upravljačka ploča može razlikovati od one na vašem pisaču, ovisno o modelu. Postoje razne vrste upravljačkih ploča.

Neke značajke i dodatna oprema možda neće biti dostupni ovisno o modelu ili državi/regiji. Neki gumbi možda neće raditi ovisno o načinu rada (kopiranje ili skeniranje).

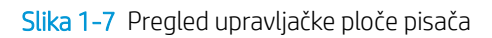

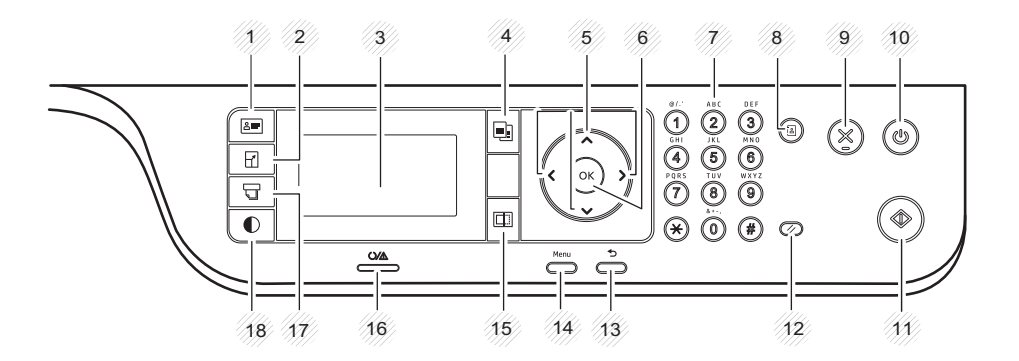

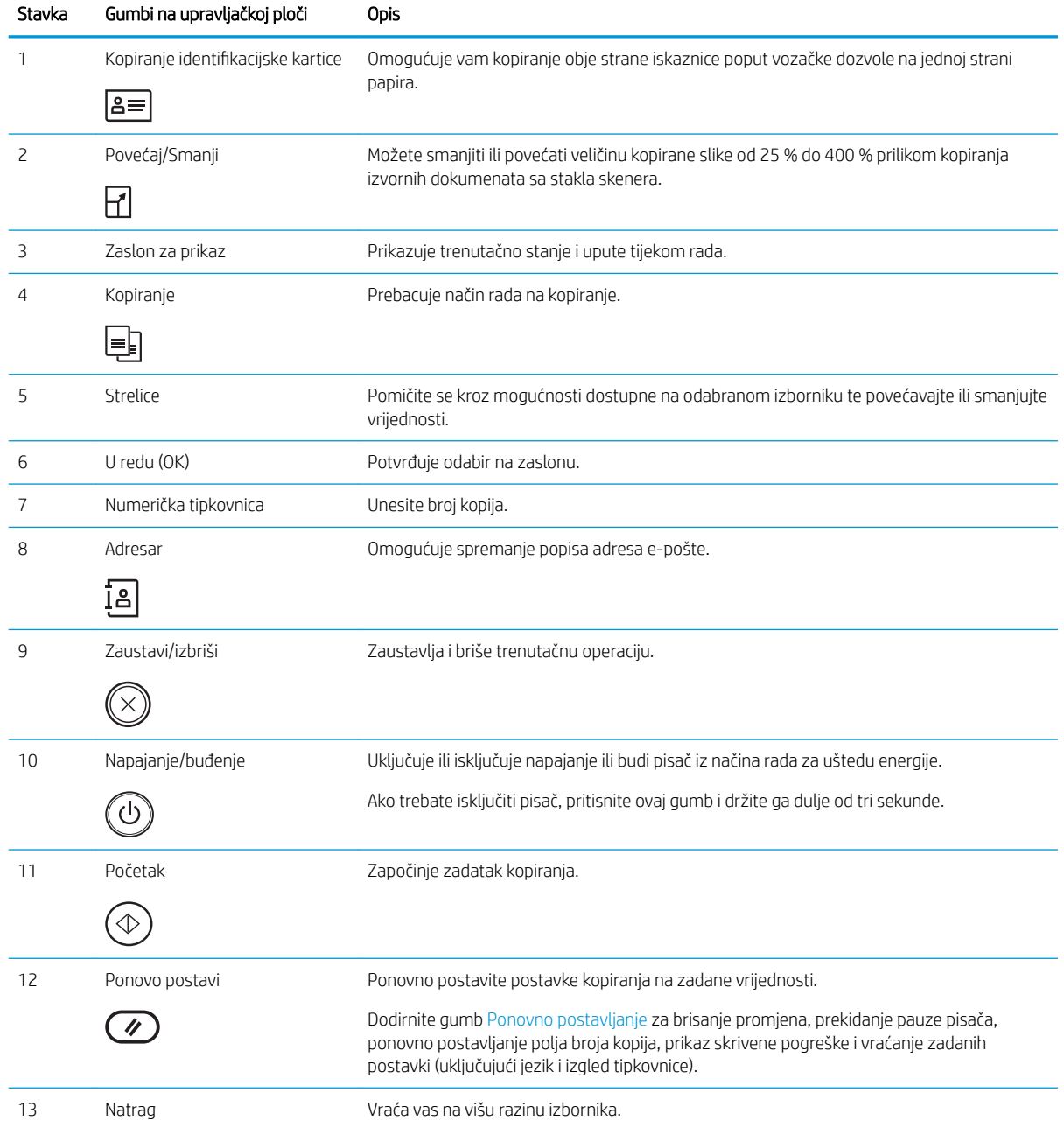

<span id="page-17-0"></span>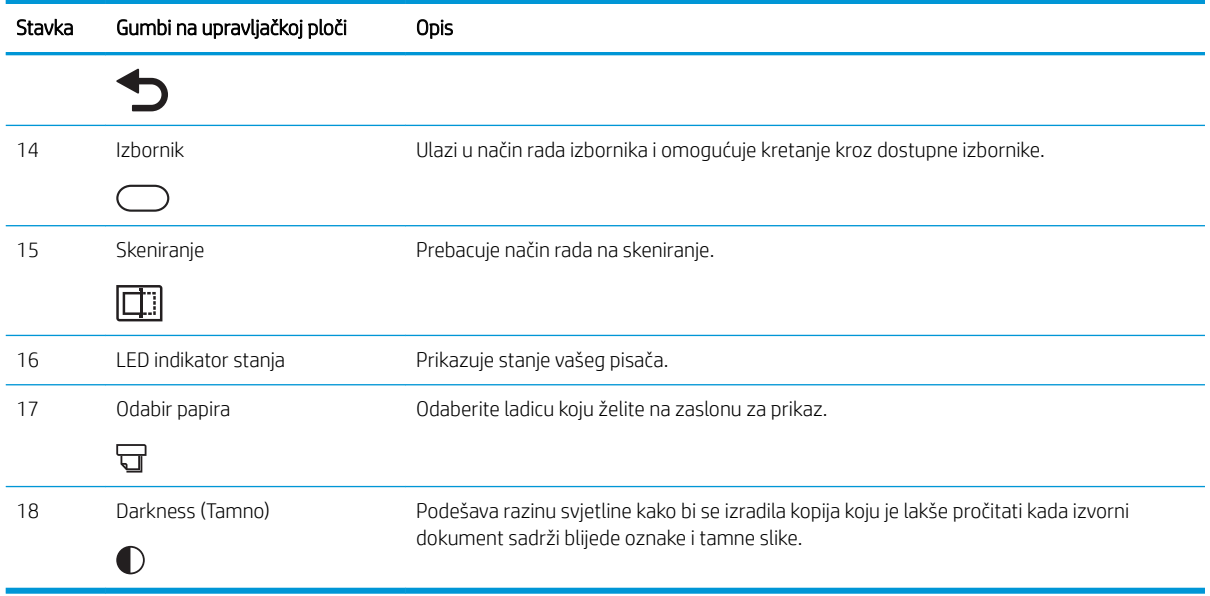

# Specifikacije pisača

Pregledajte specifikacije hardvera, softvera i okruženja pisača.

# Tehničke specifikacije

Pregledajte tehničke specifikacije pisača.

Najnovije informacije pogledajte na stranici<http://www.hp.com/support/ljM42623MFP>ili [http://www.hp.com/](http://www.hp.com/support/ljM42625MFP) [support/ljM42625MFP](http://www.hp.com/support/ljM42625MFP).

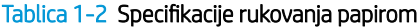

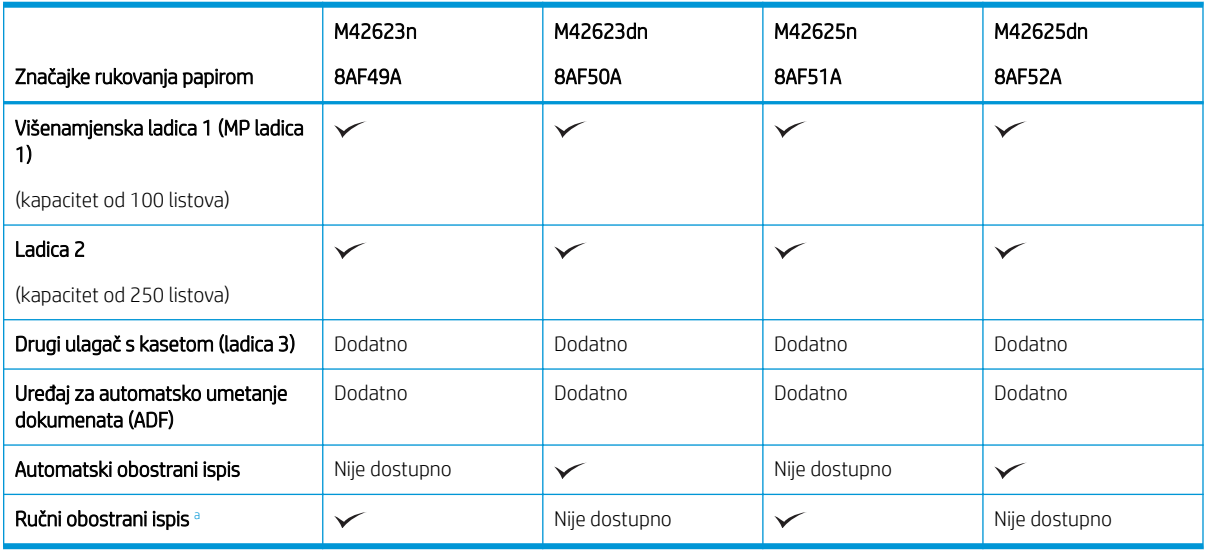

a Dostupno samo za operacijske sustave Windows i Linux.

VAŽNO: U vrijeme ovog objavljivanja sljedeće su specifikacije ispravne, no podložne su izmjeni. Važeće informacije potražite u odjeljku <http://www.hp.com/support/ljM42623MFP>ili [http://www.hp.com/support/](http://www.hp.com/support/ljM42625MFP) [ljM42625MFP](http://www.hp.com/support/ljM42625MFP).

#### Tablica 1-3 Specifikacije povezivanja

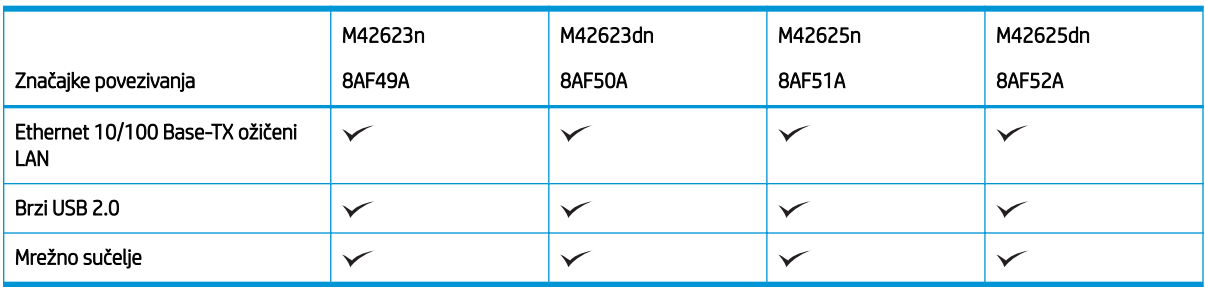

Brzine skeniranja podliježu promjenama. Za najnovije informacije posjetite [http://www.hp.com/support/](http://www.hp.com/support/ljM42623MFP) [ljM42623MFP](http://www.hp.com/support/ljM42623MFP) ili <http://www.hp.com/support/ljM42625MFP>.

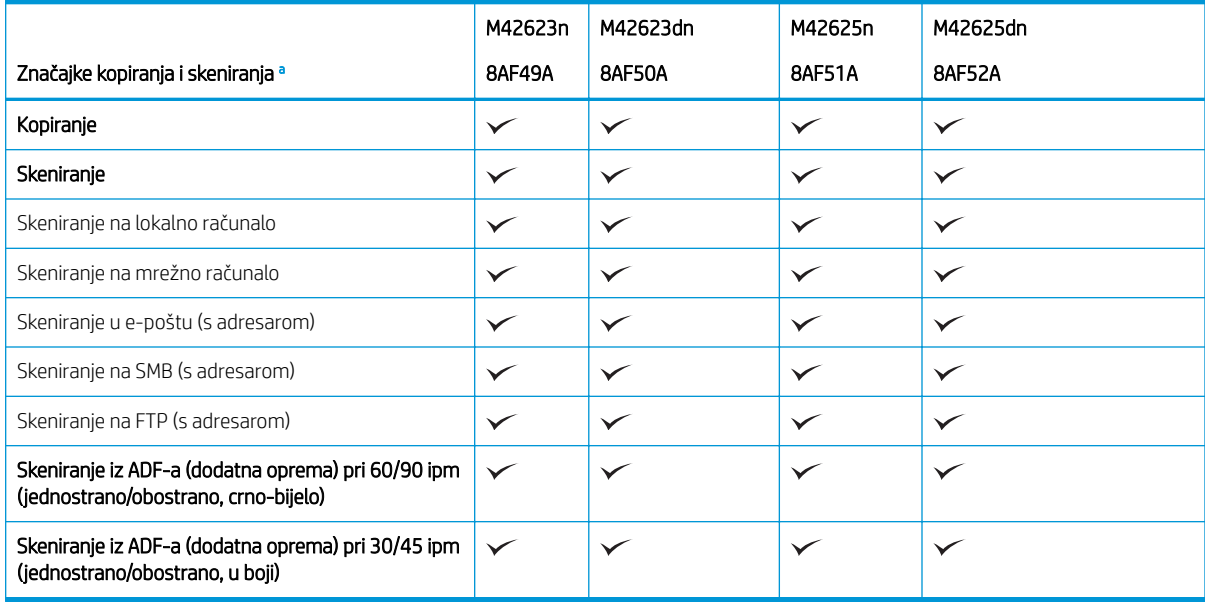

#### Tablica 1-4 Specifikacije kopiranja i skeniranja

a Brzine skeniranja podliježu promjenama.

#### Tablica 1-5 Ostale specifikacije

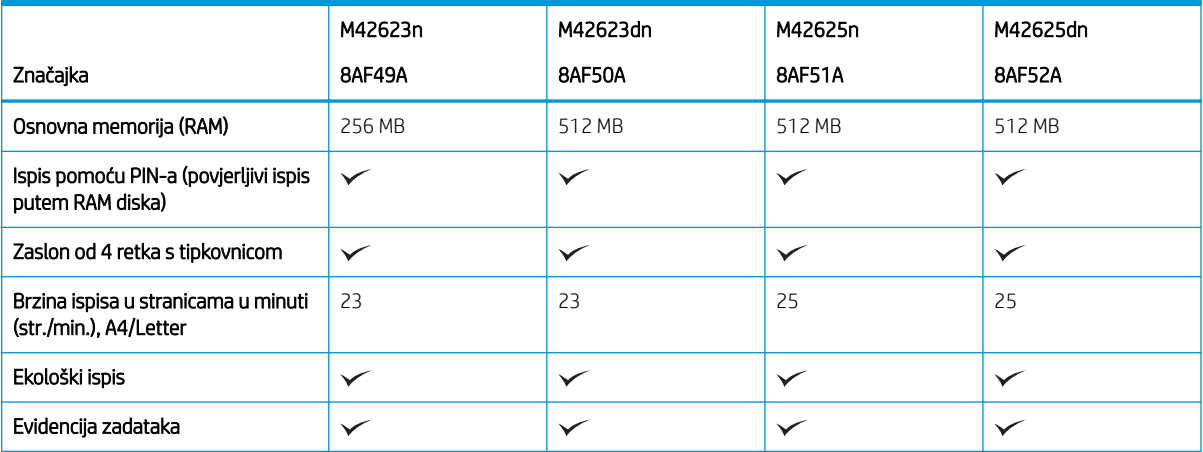

## <span id="page-19-0"></span>Podržani operacijski sustavi

Poslužite se sljedećim informacijama da biste osigurali kompatibilnost pisača s vašim operacijskim sustavom i softverom.

#### Tablica 1-6 Pregled podržanog softvera za Windows

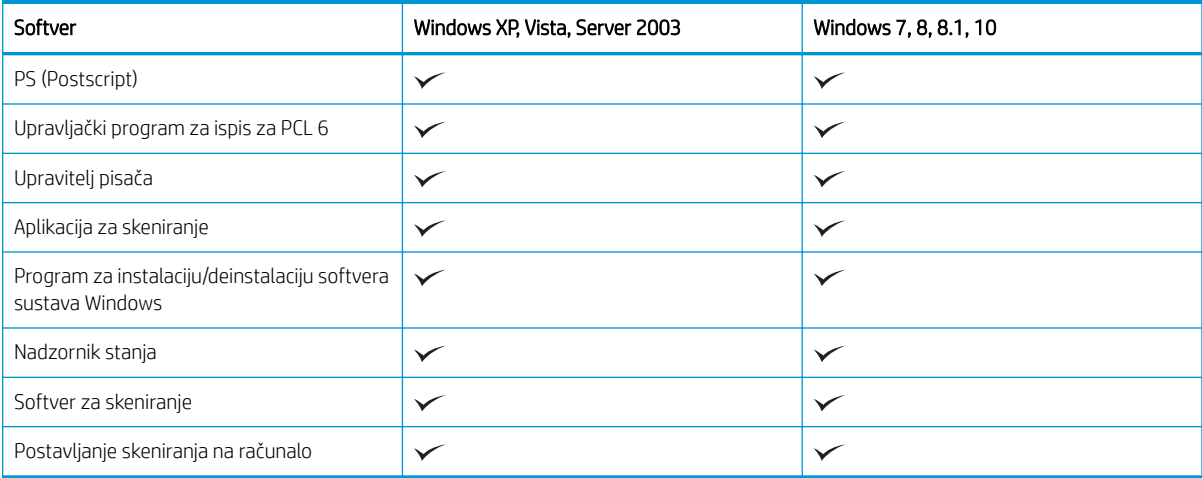

#### Upravljački programi pisača za operacijske sustave Windows

#### Tablica 1-7 Podržani operacijski sustavi i upravljački programi pisača

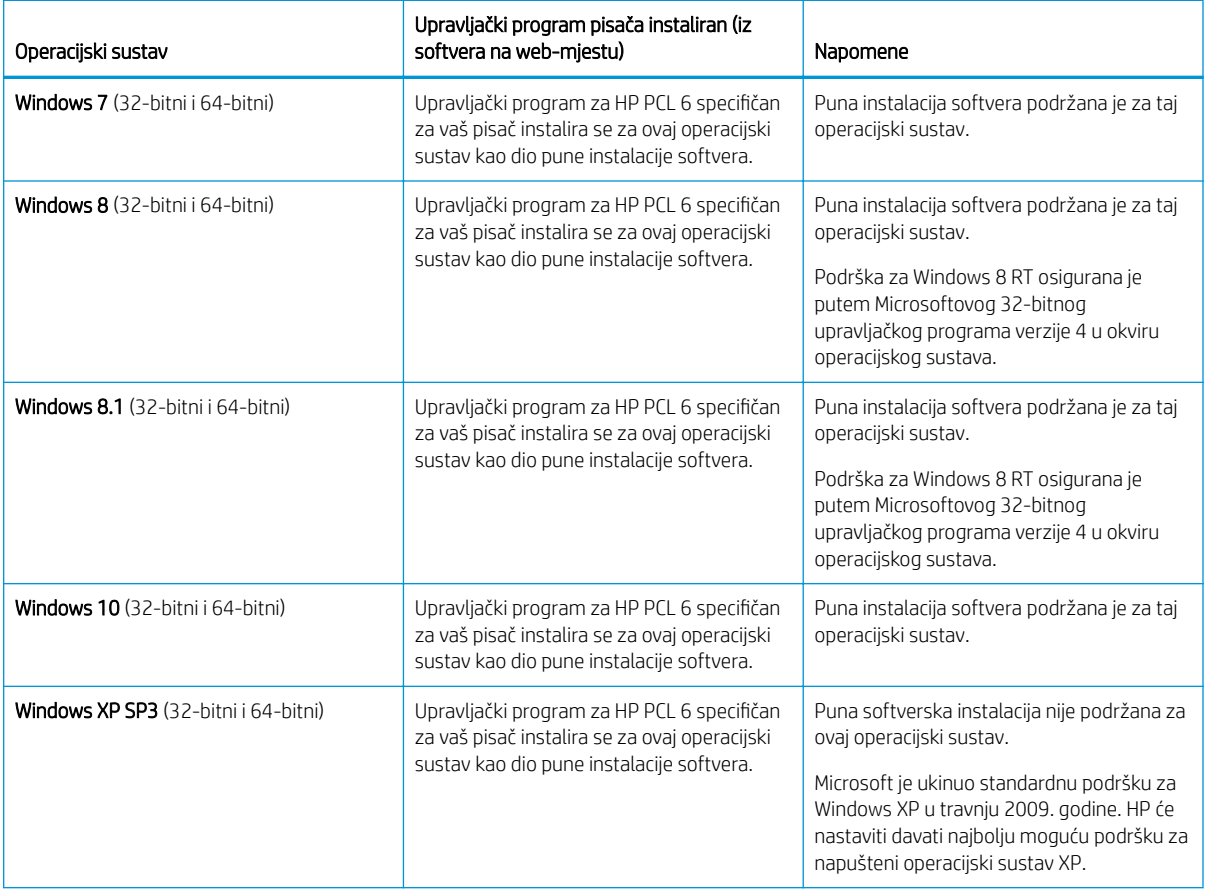

#### <span id="page-20-0"></span>Tablica 1-7 Podržani operacijski sustavi i upravljački programi pisača (Nastavak)

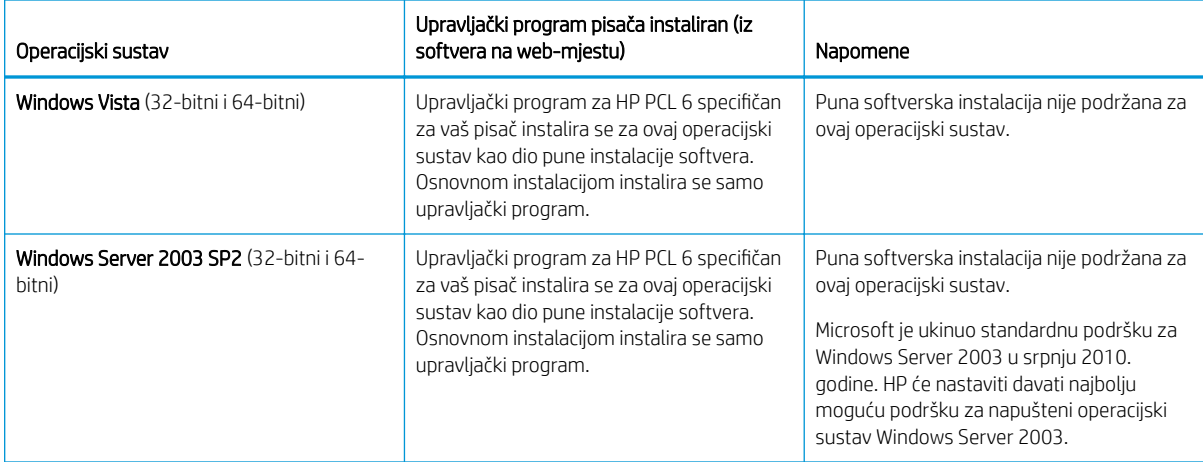

Linux: za informacije i upravljačke programe za ispis za sustav Linux posjetite sljedeće web-mjesto [www.hp.com/go/linuxprinting.](http://www.hp.com/go/linuxprinting)

Windows: Idite na web mjesto za podršku na adresi<http://www.hp.com/support/ljM42623MFP>ili <http://www.hp.com/support/ljM42625MFP>da biste preuzeli i instalirali HP-ov upravljački program za svoj pisač.

#### Instaliranje softvera

**W** NAPOMENA: Prije instalacije softvera provjerite podržava li ga operacijski sustav vašeg računala.

Da biste instalirali softver:

- 1. Preuzmite cjelovito softversko rješenje za svoj model.
	- M42623:<http://www.hp.com/support/ljM42623MFP>
	- M42625:<http://www.hp.com/support/ljM42625MFP>
- 2. Pritisnite Softver, upravljački programi i programske datoteke.
- 3. Kliknite znak plus (+) da biste proširili odjeljak s upravljačkim programima ili firmverom.
- 4. Kliknite Download (Preuzmi) i slijedite upute na zaslonu da biste instalirali i konfigurirali softver za proizvod.

Platforme poslužiteljskih operacijskih sustava podržavaju instalaciju upravljačkog programa pisača samo pomoću čarobnjaka za dodavanje pisača.

#### Ostali podržani upravljački programi pisača koje možete preuzeti na web-mjestu support.hp.com

- HP UPD PCL6
- Upravljački program HP UPD PostScript

**WAPOMENA:** Za podršku za upravljački program HP UPD za ovaj pisač te za detalje o klijentskim i poslužiteljskim operacijskim sustavima posjetite [www.hp.com/go/upd.](http://www.hp.com/go/upd) Pritisnite veze pod stavkom Dodatne informacije.

### Dimenzije pisača

Provjerite je li mjesto na koje ćete staviti pisač dovoljno veliko.

Dimenzije i težina navedeni su u sljedećoj tablici za ove modele pisača:

- <span id="page-21-0"></span>● Modeli n: (M42623n i M42625n)
- Modeli dn:(M42623dn i M42625dn)

#### Tablica 1-8 Dimenzije modela pisača

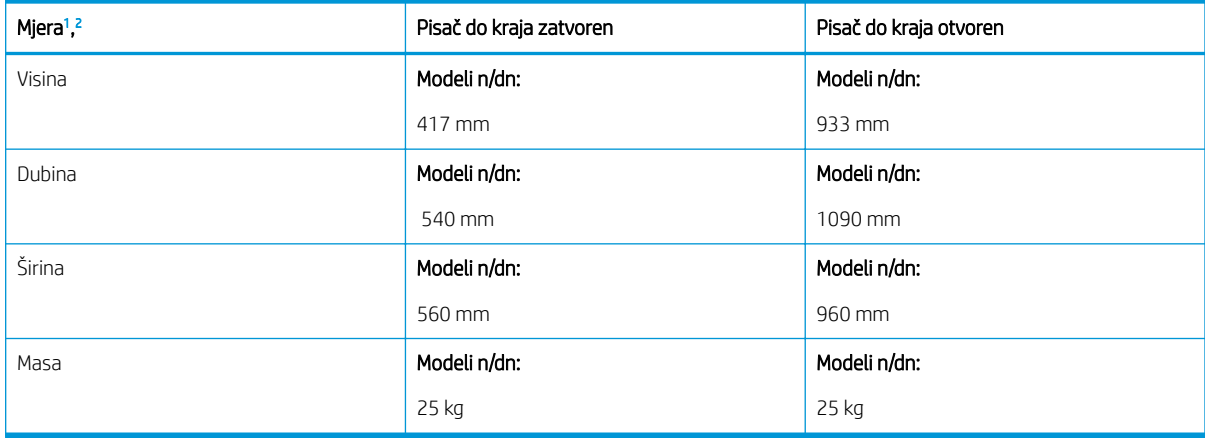

<sup>1</sup> Dimenzije i težina izmjereni su bez dodatne opreme.

<sup>2</sup> ADF je na nekim modelima dodatna oprema.

## Uvjeti radne okoline i potrošnja energije

Da bi ispravno radio, pisač mora biti u okruženju čije napajanje odgovara određenim specifikacijama.

Za aktualne informacije posjetite<http://www.hp.com/support/ljM42623MFP> ili [http://www.hp.com/support/](http://www.hp.com/support/ljM42625MFP) [ljM42625MFP](http://www.hp.com/support/ljM42625MFP) .

#### Specifikacije okruženja i napajanja

Informacije o preporučenim uvjetima radne okoline i napajanja radi osiguranja pravilnog funkcioniranja pisača.

#### Tablica 1-9 Specifikacije radnog okruženja

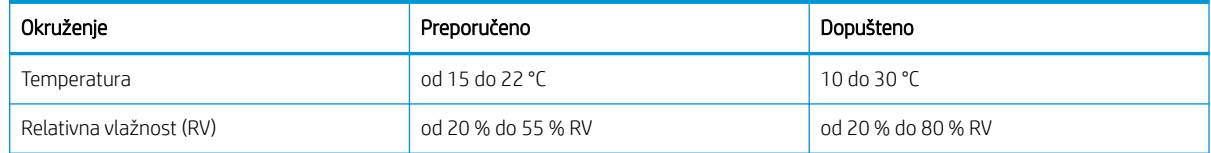

#### Zahtjevi za napajanje i potrošnja

Električne specifikacije ovise o državi/regiji gdje se pisač prodaje. Na naljepnici pisača pogledajte odgovarajući napon (V), frekvenciju (Hz) i struju (A) napajanja.

**A OPREZ:** Nemojte konvertirati radne napone. Time možete oštetiti pisač i poništiti jamstvo pisača.

#### Tablica 1-10 Preporučeni volti i amperi

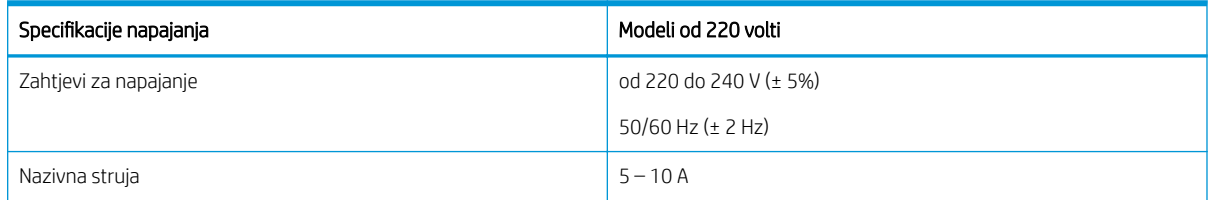

#### <span id="page-22-0"></span>Tablica 1-11 Potrošnja energije u pisaču

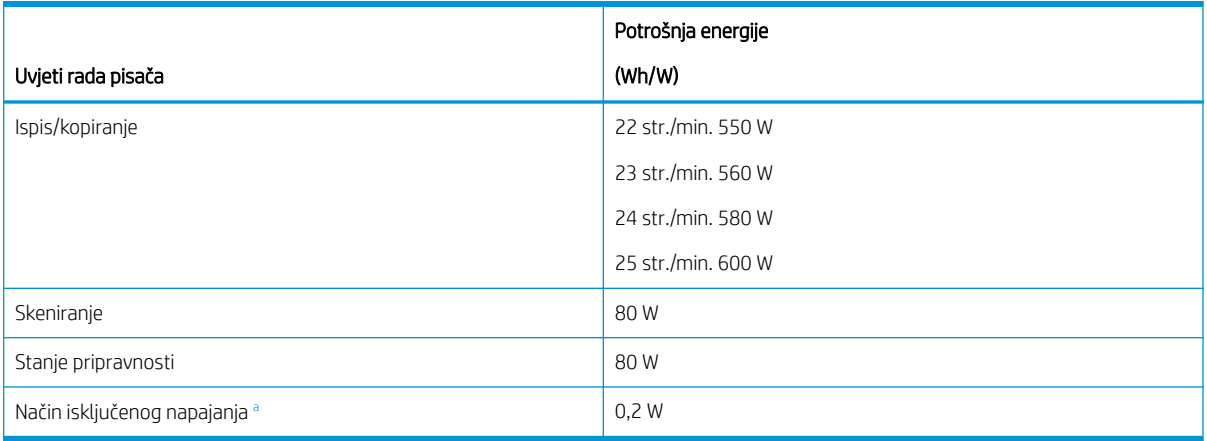

a Potrošnju energije moguće je potpuno izbjeći samo kada kabel za napajanje nije priključen.

## Postavljanje hardvera pisača i instalacija softvera

Osnovne upute za postavljanje potražite u vodiču za instalaciju hardvera koji se isporučuje s pisačem. Dodatne upute potražite u podršci tvrtke HP na internetu.

Idite na<http://www.hp.com/support/ljM42623MFP> ili<http://www.hp.com/support/ljM42625MFP> za sveobuhvatnu pomoć tvrtke HP za pisač koja obuhvaća sljedeće informacije:

- Instalacija i konfiguriranje
- Upoznavanje i korištenje
- Rješavanje problema
- Preuzimanje ažuriranja softvera i programskih datoteka
- pridruživanje forumima za podršku
- pronalazak informacija o jamstvima i regulacijskih informacija
- Pronađite upute o upotrebi alata za dodavanje pisača tvrtke Microsoft

# <span id="page-23-0"></span>2 Pristup izbornicima

Izbornike možete pregledavati pomoću upravljačke ploče ili poslužitelja Embedded Web Server (EWS).

**W NAPOMENA:** Neki se izbornici možda neće prikazivati na zaslonu, ovisno o odabranim mogućnostima, modelu uređaja ili državi/regiji u kojoj prebivate. To znači da se ne odnose na vaš pisač.

Za izbornik ispisa pogledajte [Izbornik za postavljanje ispisa na stranici 48](#page-59-0).

Za izbornik kopiranja pogledajte [Izbornik Copy Feature \(Značajka kopiranja\) na stranici 55.](#page-66-0)

Za izbornik skeniranja pogledajte [Izbornik Skeniranje na stranici 64](#page-75-0).

Za izbornik sustava pogledajte [Postavke uređaja na stranici 73.](#page-84-0)

Za izbornik mreže pogledajte [Izbornik Network \(Mreža\) na stranici 78.](#page-89-0)

Za izbornik zaštićenih zadataka ispisa pogledajte [Izbornik Secured Job \(Zaštićeni zadatak\) na stranici 53.](#page-64-0)

**W** NAPOMENA: Značajkama izbornika možete pristupati i daljinski putem poslužitelja Embedded Web Server (EWS) na pisačima povezanima s mrežom. Više informacija o EWS-u potražite na stranici <http://support.hp.com>.

# Pristup izbornicima na upravljačkoj ploči

Naučite kako doći do izbornika na upravljačkoj ploči.

- **W NAPOMENA:** Neki se izbornici možda neće prikazivati na zaslonu, ovisno o odabranim mogućnostima, modelu uređaja ili državi/regiji u kojoj prebivate. To znači da se ne odnose na vaš pisač.
	- 1. Pritisnite gumb Kopiranje  $\equiv$ ili Skeniranje  $\boxed{1}$ i na upravljačkoj ploči, ovisno o značajci koju želite koristiti.
	- 2. Pritisnite gumb Izbornik  $\bigcirc$ s lijeve strane da biste ušli u način rada s izbornicima.
	- 3. Pritišćite strelice dok se ne prikaže tražena stavka izbornika, a zatim pritisnite gumb OK (U redu).
	- 4. Ako stavka postavki ima podizbornike, ponovite korak 3.
	- 5. Pritisnite gumb OK (U redu) da biste spremili odabir.
	- 6. Odaberite gumb Natrag da biste se vratili na prethodnu stavku izbornika.
	- 7. Pritisnite gumb Gumb Zaustavi/izbriši  $(\times)$  za povratak u stanje pripravnosti.

# <span id="page-24-0"></span>3 Ladice za papir

Saznajte kako se umeću i upotrebljavaju ladice za papir, uključujući ispis na posebnim papirima kao što su kartice i papir prilagođene veličine.

U vrijeme ovog objavljivanja sljedeće su informacije ispravne. Važeće informacije potražite u odjeljku <http://www.hp.com/support/ljM42623MFP>ili [http://www.hp.com/support/ljM42625MFP.](http://www.hp.com/support/ljM42625MFP)

#### Dodatne informacije:

Sveobuhvatna pomoć tvrtke HP za pisač obuhvaća sljedeće informacije:

- Instalacija i konfiguriranje
- Upoznavanje i korištenje
- Rješavanje problema
- Preuzimanje ažuriranja softvera i firmvera
- pridruživanje forumima za podršku
- pronalazak informacija o jamstvima i regulacijskih informacija

# Pregled ladice

Saznajte više o lokaciji vodilica za papir na ladici.

Budite oprezni prilikom umetanja papira u ladice za papir.

**A OPREZ:** Nemojte istodobno otvarati više ladica za papir.

Nemojte se koristiti ladicama za papir kao stepenicama.

Sve ladice moraju biti zatvorene kada pomičete pisač.

Izvadite ruke iz ladica za papir ili drugih ladica prilikom zatvaranja.

Da biste promijenili veličinu papira, trebate prilagoditi vodilice za papir.

Slika 3-1 Lokacija vodilica za papir

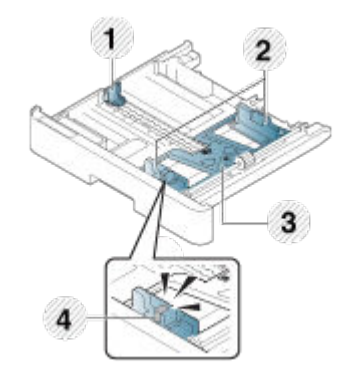

#### <span id="page-25-0"></span>Tablica 3-1 Vodilice za papir na ladici

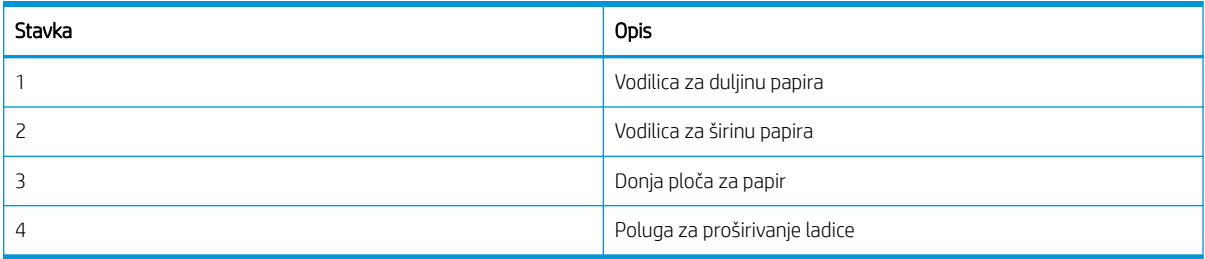

### Smjernice za umetanje papira

Pripremite se za umetanje papira u ladicu uz pomoć sljedećih informacija.

**W NAPOMENA:** Upotreba papira ili medija za ispis koji ne udovoljavaju HP-ovim smjernicama može uzrokovati lošu kvalitetu ispisa, učestala zaglavljenja te preranu istrošenost proizvoda.

- Koristite samo medije za ispis koji udovoljavaju specifikacijama propisanim za pisač.
- Ako koristite medije za ispis koji ne udovoljavaju specifikacijama navedenim u ovom priručniku, mogu se pojaviti sljedeći problemi:
	- niska kvaliteta ispisa, zaglavljeni papir, prekomjerno trošenje pisača.
- Težina, materijal, stanje površine i udio vlage u mediju za ispis mogu utjecati na performanse i kvalitetu ispisa na pisaču.
- Neki mediji za ispis možda neće dati željeni rezultat čak ni ako udovoljavaju specifikacijama navedenim u ovom priručniku.

To se može dogoditi zbog pogrešne upotrebe medija za ispis, neprimjerene temperature ili vlažnosti ili drugih čimbenika koje nije moguće kontrolirati.

● Korištenje medija za ispis koji ne udovoljavaju specifikacijama navedenim u ovom priručniku može dovesti do kvarova pisača koji zahtijevaju popravak.

Takvi popravci nisu obuhvaćeni ugovorom o jamstvu.

- S ovim pisačem nemojte koristiti medije za tintni ispis fotografija. Na taj način možete oštetiti pisač.
- Nemojte koristiti savijene, poderane ili vlažne medije za ispis.

A UPOZORENJE! Korištenje zapaljivih medija ili stranih materijala ostavljenih u pisaču može dovesti do pregrijavanje jedinice i u rijetkim slučajevima može uzrokovati požar.

### Podržane veličine papira

Sljedeća tablica opisuje atribute medija za ispis koje pisač podržava. Atributi uključuju vrstu medija, veličinu, dimenzije, težinu i kapacitet ladice za navedeni medij.

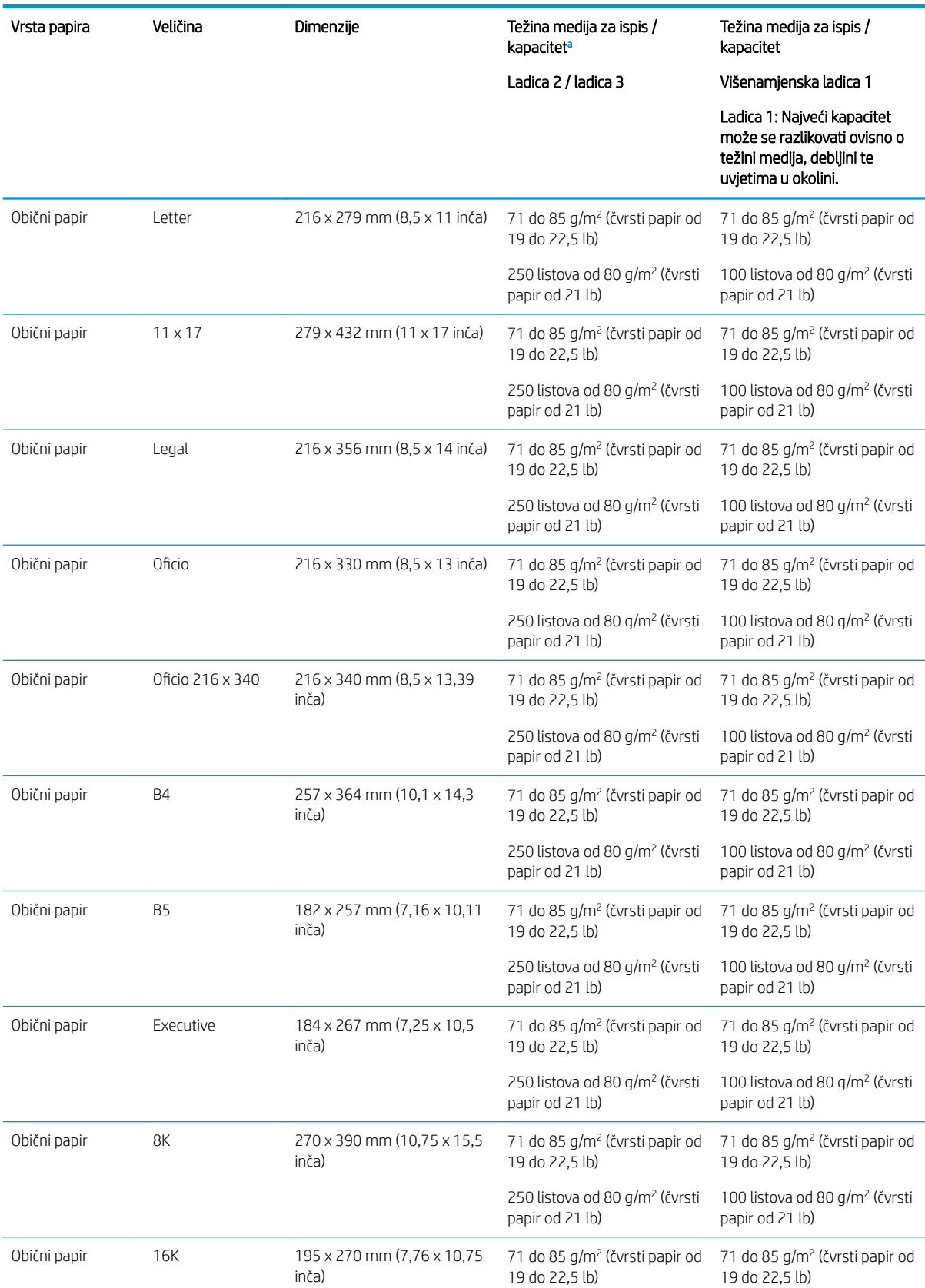

#### Tablica 3-2 Specifikacije medija za ispis

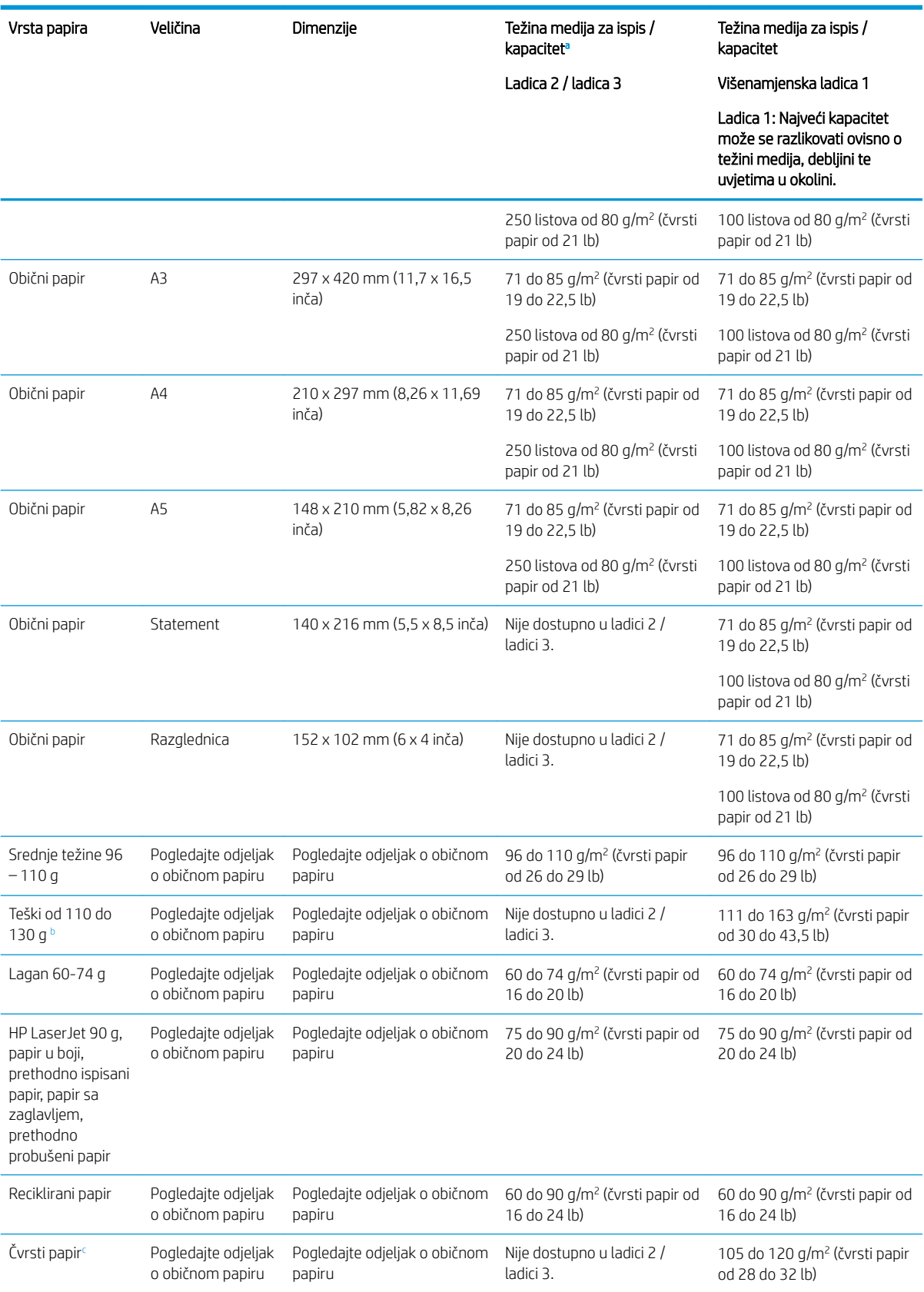

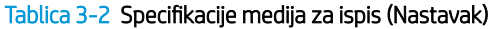

<span id="page-28-0"></span>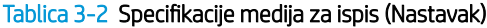

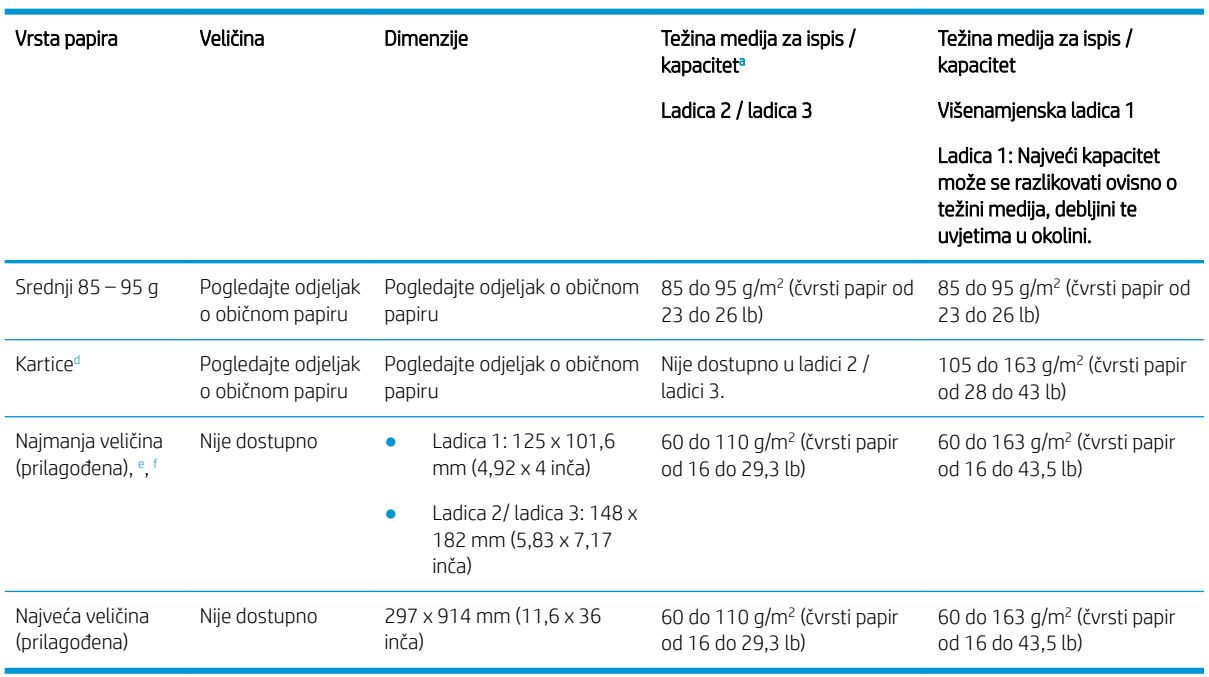

<sup>a</sup> Ladica 2/3: Najveći kapacitet može se razlikovati ovisno o težini medija, debljini te uvjetima u okolini.

a1 Ladica 1: Najveći kapacitet može se razlikovati ovisno o težini medija, debljini te uvjetima u okolini.

<sup>b</sup> Pisač ne podržava obostrani ispis na teškom papiru.

Pisač ne podržava obostrani ispis na čvrstom papiru.

<sup>d</sup> Pisač ne podržava obostrani ispis na vrstama papira iz kategorije kartica.

<sup>e</sup> Vrste papira dostupne u višenamjenskoj ladici 1: Običan papir, srednje težine 96 do 110 g, teški 110 do 130 g, lagani 60 do 74 g HP Laser Jet 90 g, obojeni, prethodno ispisani, reciklirani, čvrsti, srednji 85 do 95 g, papir sa zaglavljem, prethodno probušeni, kartice

<sup>f</sup> Vrste papira dostupne u ladici 2: Običan papir, srednje težine 96 do 110 g, lagani 60 do 74 g HP Laser Jet 90 g, obojeni, prethodno ispisani, reciklirani, srednji 85 do 95 g, papir sa zaglavljem, prethodno probušeni

# Ladica 1 (višenamjenska ladica)

Saznajte kako postaviti i umetnuti papir u ladicu 1 ili višenamjensku ladicu.

## Umetanje papira u ladicu 1 (višenamjenska ladica)

Kapacitet ove ladice iznosi do 100 listova papira od 80 g/m $^2$  ili 10 omotnica.

Višenamjenska ladica 1 prima posebne veličine i vrste materijala za ispis kao što su razglednice i kartice s bilješkama.

 $\triangle$  OPREZ: Kako biste izbjegli zastoje papira, tijekom ispisa nemojte dodavati ili uklanjati papir iz ladice 1.

1. Uhvatite ručku višenamjenske ladice 1 i povucite je prema dolje kako biste otvorili i izvukli produžetak višenamjenske ladice 1 za papir.

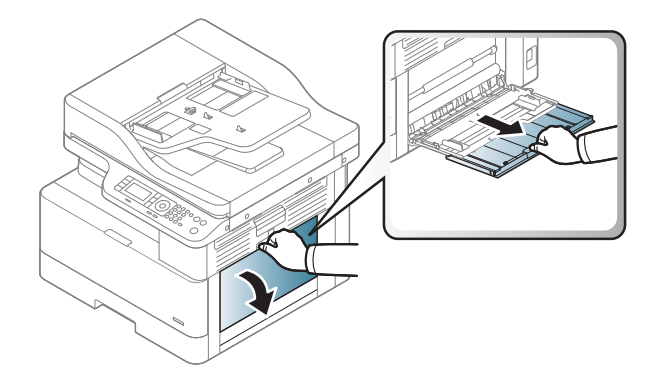

2. Umetnite papir u ladicu.

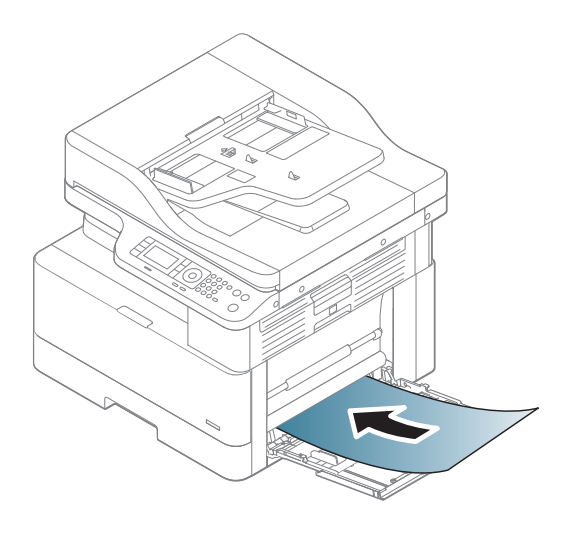

- 3. Provjerite stane li papir ispod crte za punjenje na vodicama za papir.
	- NAPOMENA: Maksimalna je visina snopa 10 mm ili približno 100 listova papira od 80 g/m<sup>2</sup> .

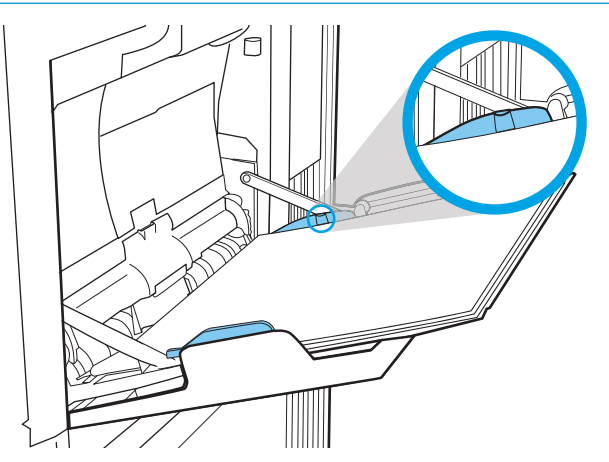

<span id="page-30-0"></span>4. Stisnite vodilice za širinu papira u višenamjenskoj ladici 1 i prilagodite ih širini papira. Nemojte primjenjivati prekomjernu silu jer će se papir saviti i uzrokovati zaglavljenje ili smicanje papira.

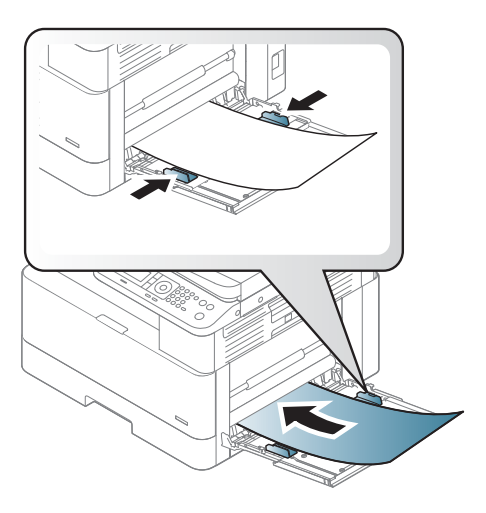

- 5. Prilikom ispisa dokumenta postavite vrstu i veličinu papira za višenamjensku ladicu 1.
	- **W** NAPOMENA: Kako biste izbjegli zaglavljivanje papira, ploču za umetanje ladice 1 uvijek pritisnite prema dolje kada umećete papir.

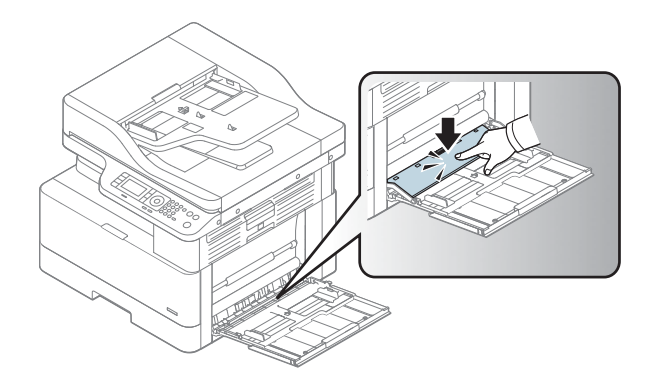

# Ladica 2 / dodatna ladica

Saznajte kako umetnuti papir u ladicu 2 i ladicu 3.

**W NAPOMENA:** Postupak umetanja papira u ladice kapaciteta 250 listova isti je kao za ladicu 2. Ovdje je prikazana samo ladica 2.

A OPREZ: Nemojte istodobno otvarati više ladica za papir.

## Umetanje papira u ladicu 2 i ladice kapaciteta 250 listova

Kapacitet ove ladice iznosi do 250 listova papira od 80 g/m<sup>2</sup>.

1. Izvucite ladicu za papir. NAPOMENA: Ne otvarajte ladicu dok se koristi.

2. Prije umetanja papira prilagodite vodilice za širinu i duljinu papira tako da pritisnete plave graničnike za podešavanje i pomaknete vodilice do veličine papira koji se upotrebljava.

3. Savijte ili protresite rub snopa papira kako biste razdvojili stranice prije umetanja papira.

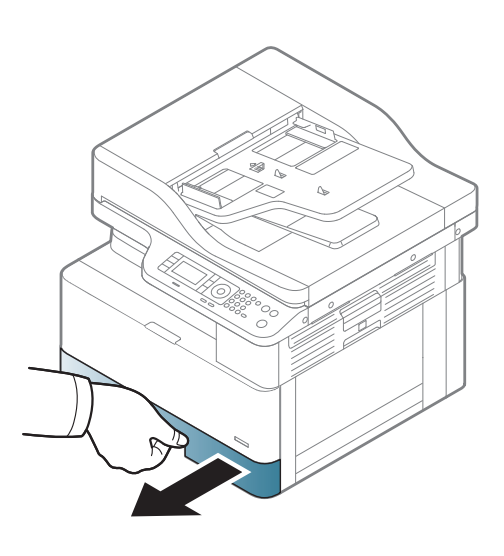

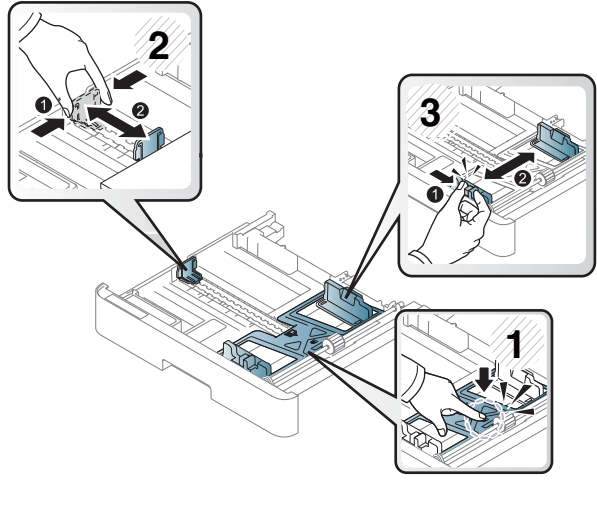

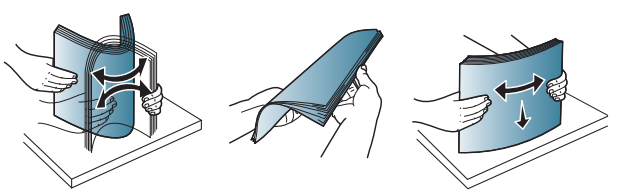

4. Umetnite papir u ladicu te pritisnite i pomaknite vodilice za širinu i duljinu papira. Provjerite dodiruju li vodilice snop papira lagano i savijaju li ga.

NAPOMENA: Vodilice ne postavljajte tako da stisnu snop papira. Podesite ih na utore ili oznake na ladici.

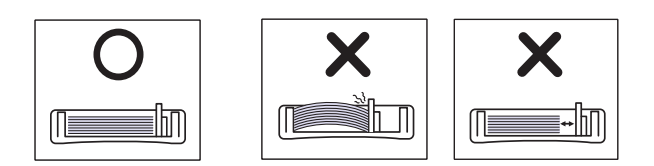

NAPOMENA: Kako biste spriječili zaglavljenje papira, prilagodite vodilice za papir za odgovarajuću veličinu papira i nemojte prepuniti ladicu. Provjerite je li vrh snopa ispod indikatora pune ladice.

NAPOMENA: Nemojte koristiti papir sa savijenim prednjim rubom jer to može uzrokovati zaglavljivanje papira ili se papir može izgužvati.

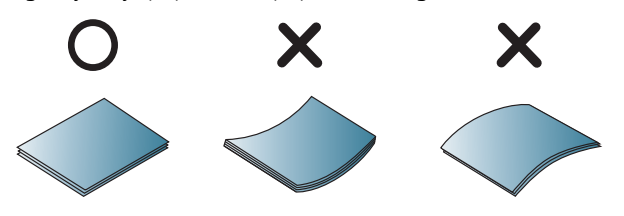

5. Vratite ladicu u pisač i zatvorite je.

NAPOMENA: Poruka za konfiguraciju ladice prikazuje se na upravljačkoj ploči pisača.

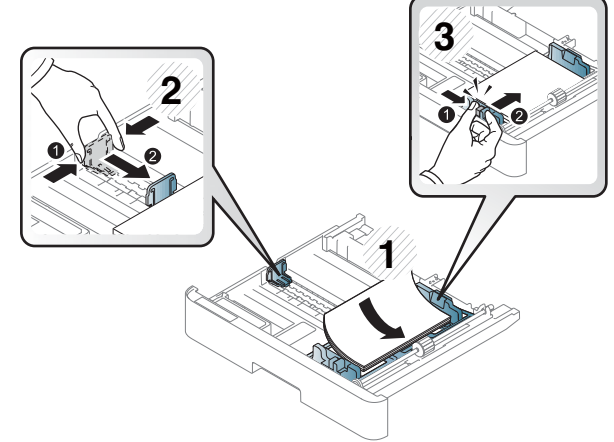

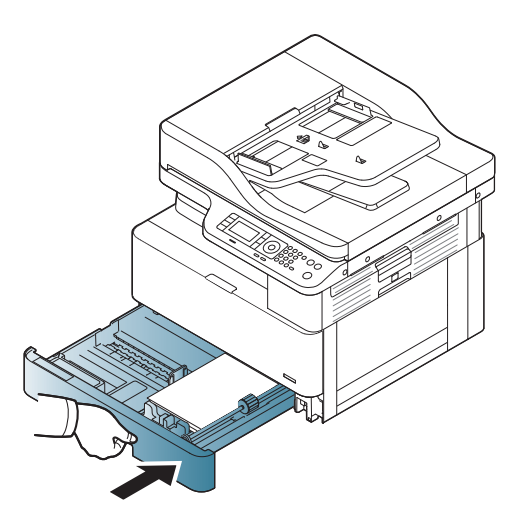

6. Prilikom ispisa dokumenta postavite vrstu i veličinu papira za ladicu 2 ili ladicu 3.

OPREZ: Kako biste izbjegli zaglavljivanje papira, ploču za umetanje ladice 2 / dodatne ladice uvijek pritisnite prema dolje kada umećete papir.

# <span id="page-33-0"></span>Umetanje izvornika na staklo skenera ili u ulagač dokumenata

Saznajte kako umetati izvorne dokumente na staklo skenera ili u ulagač dokumenata radi kopiranja i skeniranja.

### Smjernice za umetanje izvornika

Pripremite se za umetanje izvornika na staklo skenera ili u ulagač dokumenata uz pomoć sljedećih informacija.

**W NAPOMENA:** Upotreba papira ili medija za ispis koji ne udovoljavaju HP-ovim smjernicama može uzrokovati lošu kvalitetu ispisa, učestala zaglavljenja te preranu istrošenost proizvoda.

- Nemojte umetati dokumente dimenzija manjih od 125 x 101,6 mm ili većih od 297 x 914 mm.
- Nemojte umetati dokumente ispisane na sljedećim vrstama papira kako biste izbjegli zaglavljivanje papira, nisku kvalitetu ispisa i kvarove pisača:
	- Indigo papir ili papir s indigo pozadinom
	- Presvučeni papir
	- Paus papir ili tanki papir
	- Naborani ili savijeni papir
	- Izgužvani ili zarolani papir
	- Poderani papir
- Uklonite sve klamerice i spajalice iz dokumenta prije umetanja.
- Provjerite jesu li se sve ljepilo, tinta ili korektor na dokumentu potpuno osušili prije umetanja.
- Nemojte umetati izvorne dokumente koji se sastoje od papira različitih veličina ili težina.
- Ne umećite knjižice, letke, prozirne folije ili dokumente s drugim neobičnim karakteristikama.

## Umetanje izvornog dokumenta na staklo skenera

Saznajte kako koristiti staklo skenera za umetanje izvornika koji želite kopirati ili skenirati. Tako možete ostvariti najbolju kvalitetu skeniranja, posebno za slike u boji ili skali sive.

Provjerite da u ulagaču dokumenata nema izvornika. Ako pisač otkrije izvornik u ulagaču dokumenata, daje mu prednost u odnosu na izvornik na staklu skenera.

 $\mathbb{R}^n$  NAPOMENA: Ilustracije u ovom korisničkom priručniku mogu se razlikovati od vašeg pisača, ovisno o njegovoj dodatnoj opremi ili modelu. Provjerite model svojeg pisača.

1. Podignite i otvorite poklopac skenera.

<span id="page-34-0"></span>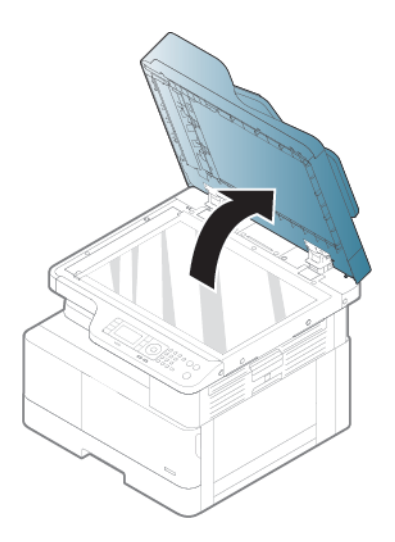

2. Postavite izvornik licem prema dolje na staklo skenera. Poravnajte ga s vodilicom za prepoznavanje u gornjem lijevom kutu stakla.

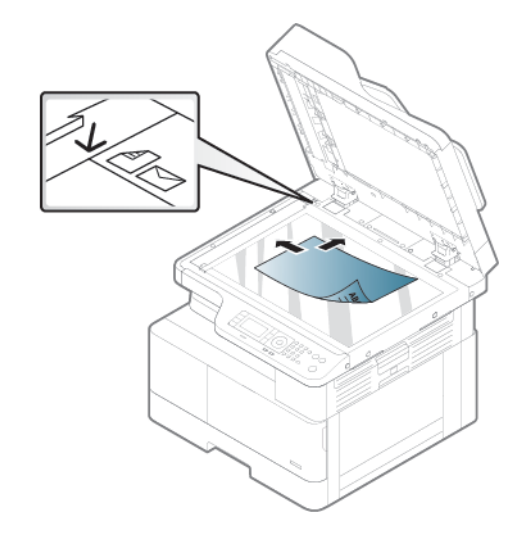

3. Spustite poklopac skenera.

#### **EX NAPOMENA:**

- Ako poklopac skenera ostane otvoren tijekom kopiranja, to može utjecati na kvalitetu kopije i potrošnju tonera.
- Prašina na staklu skenera može uzrokovati crne točke na ispisu. Pobrinite se da je staklo uvijek čisto.

#### SAVJET:

- Ako kopirate stranicu iz knjige ili časopisa, podignite poklopac skenera dok graničnik ne zahvati šarke, a zatim zatvorite poklopac.
- Ako su knjiga ili časopis deblji od 30 mm, kopiranje pokrenite uz otvoren poklopac skenera.

A OPREZ: Pazite da ne razbijete staklo skenera. Možete se ozlijediti.

A UPOZORENJE! Ne gledajte u svijetlo iz skenera dok kopirate ili skenirate. Ono je štetno za oči.

## Umetanje izvornog dokumenta u ulagač dokumenata

Naučite koristiti ulagač dokumenata za umetanje izvornika radi kopiranja i skeniranja.

Korištenjem automatskog ulagača dokumenata (ADF) možete umetnuti do 100 listova papira od 80 g/m2 za jedan zadatak.

<sup>22</sup> NAPOMENA: Ilustracije u ovom korisničkom priručniku mogu se razlikovati od vašeg pisača, ovisno o njegovoj dodatnoj opremi ili modelu. Provjerite model svojeg pisača.

1. Savijte ili protresite rub snopa papira kako biste razdvojili stranice prije umetanja izvornika.

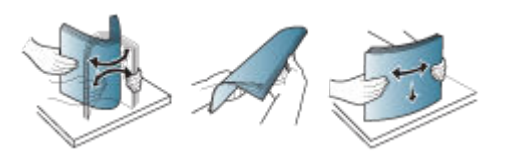

2. Umetnite izvornik licem prema gore u ulaznu ladicu ulagača dokumenata.

<sup>23</sup> NAPOMENA: Uvjerite se da dno snopa izvornika odgovara veličini papira označenoj na ulaznoj ladici za dokumente.

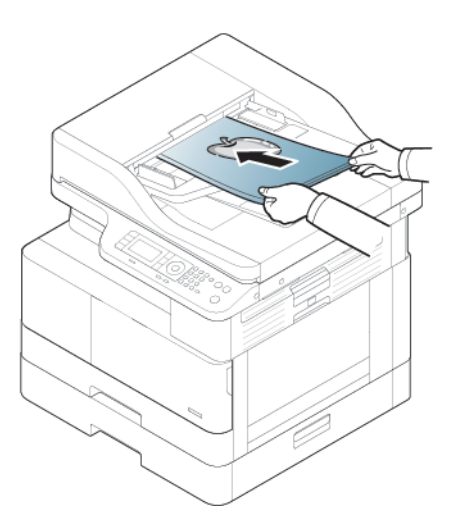

- 3. Vodilice za širinu papir na ulagaču dokumenata prilagodite veličini papira.
	- **W NAPOMENA:** Prašina u ulagaču dokumenata može uzrokovati crne točke na ispisu. Pobrinite se da je staklo uvijek čisto.
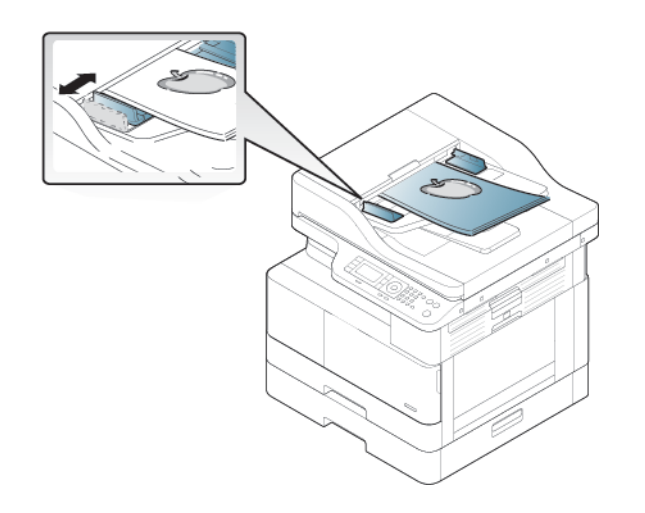

## Ispis na posebnom papiru ili na medijima za ispis

Saznajte kako na upravljačkoj ploči postaviti vrstu i veličinu papira. Za optimalne rezultate prilikom korištenja posebnog papira ili medija za ispis, postavite vrstu i veličinu papira u upravljačkom programu pisača.

- VAŽNO: Prilikom korištenja posebnih medija preporučujemo da ulažete jedan po jedan list.
- NAPOMENA: Ilustracije u ovom korisničkom priručniku mogu se razlikovati od vašeg pisača, ovisno o njegovoj dodatnoj opremi ili modelu. Provjerite vrstu svojeg pisača.

## Kartice / papir prilagođene veličine

Prilikom korištenja kartica ili papira prilagođene veličine pridržavajte se sljedećih smjernica.

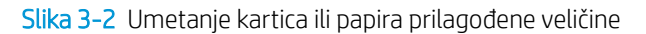

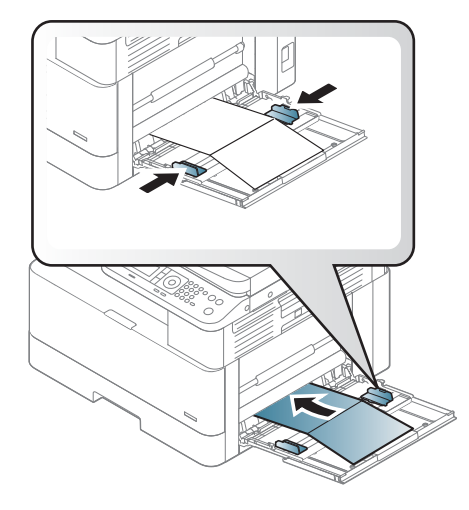

- Za ispis bez pogreške nepodudaranja papira postavke papira na pisaču i u upravljačkom programu trebaju se podudarati.
- U softverskoj aplikaciji postavite margine od najmanje 6,4 mm od rubova materijala.

### Prethodno ispisani papir

Prilikom umetanja prethodno ispisanog papira pridržavajte se sljedećih smjernica.

Prilikom umetanja prethodno ispisanog papira ispisana strana treba biti okrenuta prema gore s nesavijenim rubom s prednje strane. Ako imate problema s ulaganjem papira, okrenite papir.

Slika 3-3 Umetanje prethodno ispisanog papira

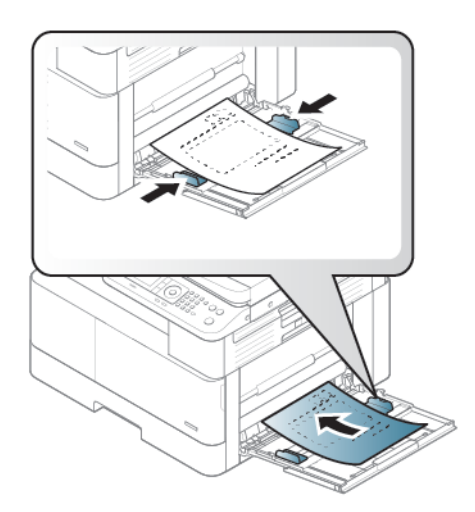

#### Savjeti za umetanje prethodno ispisanog papira:

- Prije umetanja prethodno ispisanog papira provjerite je li tinta na papiru suha. U postupku fiksiranja tinte mokra se boja može skinuti s prethodno ispisanog papira i smanjiti kvalitetu ispisa.
- Papir mora biti ispisan bojom otpornom na toplinu koja se neće rastaliti, ispariti ili ispuštati opasne pare kada se izloži temperaturi za fiksiranje tonera u pisaču u trajanju od 0,1 sekunde (otprilike 170 °C 338 °F).
- Boja na prethodno ispisanom papiru mora biti nezapaljiva i ne smije imati negativan utjecaj na valjke pisača.

 $\mathbb{B}^*$  NAPOMENA: Upotreba papira ili medija za ispis koji ne udovoljavaju HP-ovim smjernicama može uzrokovati lošu kvalitetu ispisa, učestala zaglavljenja te preranu istrošenost proizvoda.

### Postavljanje veličine i vrste papira

Nakon umetanja papira u ladicu za papir, postavite veličinu i vrstu papira pomoću gumba na upravljačkoj ploči.

Da bi se izbjegla pogreška nepodudaranja papira, postavke papira na pisaču i u upravljačkom programu trebaju se podudarati.

Ako pak vaš pisač ima zaslon, možete se poslužiti gumbom Izbornik () na upravljačkoj ploči, a zatim postaviti vrstu papira u upravljačkom programu pisača.

- **W NAPOMENA:** Možda ćete morati pritisnuti U redu (OK) za kretanje do izbornika niže razine kod određenih modela.
	- 1. Pritisnite gumb Izbornik, , a zatim odaberite izbornike System Setup (Postavljanje sustava) > Paper Setup (Postavljanje papira) > Paper Size (Veličina papira) > Paper Type (Vrsta papira) na upravljačkoj ploči.
	- 2. Odaberite željenu ladicu i mogućnost.
	- 3. Pritisnite gumb OK (U redu) da biste spremili odabir.
	- 4. Pritisnite gumb Back (Natrag) S desne strane gumba Izbornik da biste se vratili na zaslon Paper Setup (Postavljanje papira). Ako želite, zatim odaberite vrstu papira.
	- **5.** Pritisnite gumb Gumb Zaustavi/izbriši  $(\times)$  za povratak u stanje pripravnosti.
	- 6. Ne zaboravite postaviti vrstu papira u upravljačkom programu pisača ili aplikaciji.
		- **a.** U softverskoj aplikaciji odaberite mogućnost **Print** (Ispiši).
		- b. Odaberite Printer Properties (Svojstva pisača) ili Preferences (Preference) da biste otvorili upravljački program pisača.

**X** NAPOMENA: Naziv gumba ovisi o softverskom programu.

- c. Pritisnite karticu Papir/Kvaliteta.
- d. S padajućeg popisa Vrsta papira odaberite vrstu papira.
- e. Pritisnite gumb OK (U redu) da biste zatvorili dijaloški okvir Document Properties (Svojstva dokumenta).
- f. Za ispis zadatka u dijaloškom okviru **Ispis** pritisnite gumb **U redu.** 
	- **W NAPOMENA:** Ako želite koristiti papir posebne veličine, kao što je papir za račune, odaberite karticu Paper (Papir) > Size (Veličina) > Edit... (Uređivanje) i postavite stavku Custom Paper Size Settings (Postavke za prilagođenu veličinu papira) u odjeljku Printing Preferences (Preference ispisa).

# 4 Potrošni materijal, dodatna oprema i dijelovi

Naručite potrošni materijal i dodatnu opremu, zamijenite spremnike s tintom ili uklonite i zamijenite drugi dio.

U vrijeme ovog objavljivanja sljedeće su informacije ispravne. Važeće informacije potražite u odjeljku <http://www.hp.com/support/ljM42623MFP>ili [http://www.hp.com/support/ljM42625MFP.](http://www.hp.com/support/ljM42625MFP)

#### Dodatne informacije:

Sveobuhvatna pomoć tvrtke HP za pisač obuhvaća sljedeće informacije:

- Instalacija i konfiguriranje
- Upoznavanje i korištenje
- Rješavanje problema
- Preuzimanje ažuriranja softvera i programskih datoteka
- pridruživanje forumima za podršku
- pronalazak informacija o jamstvima i regulacijskih informacija

## Naručivanje potrošnog materijala, dodatne opreme i dijelova

Saznajte kako dobiti zamjenski potrošni materijal, dodatnu opremu i dijelove pisača.

### **Naručivanje**

Naručite dijelove, potrošni materijal ili dodatnu opremu putem jednog od sljedećih kanala.

#### Tablica 4-1 Opcije naručivanja

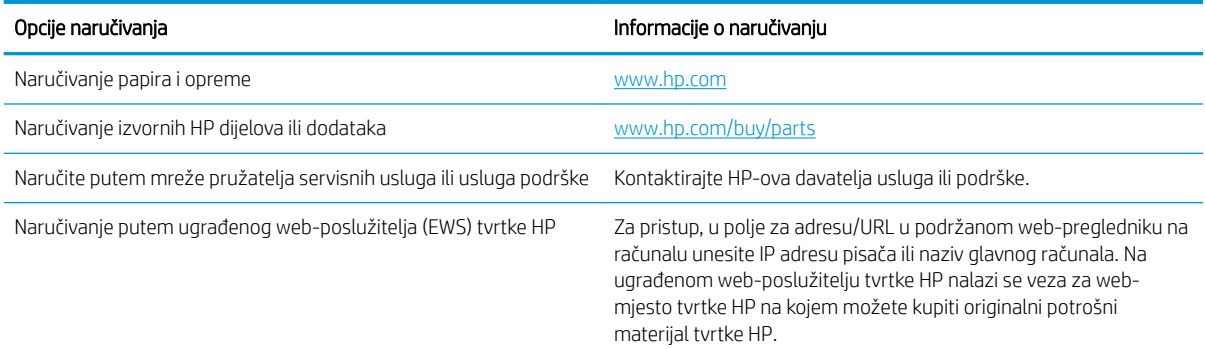

### Potrošni materijal i dodatna oprema

Prilikom kupnje potrošnog materijala i dodatne opreme dostupne za vaš pisač poslužite se sljedećim informacijama.

**W** NAPOMENA: Dostupni dodaci mogu se razlikovati od države/regije do države/regije. Obratite se svojim prodajnim predstavnicima kako biste dobili popis dostupnog potrošnog materijala i dijelova za održavanje.

#### Dostupan potrošni materijal

Kada potrošnom materijalu istekne vijek trajanja, za svoj pisač možete naručiti sljedeći potrošni materijal:

#### Tablica 4-2 Potrošni materijal

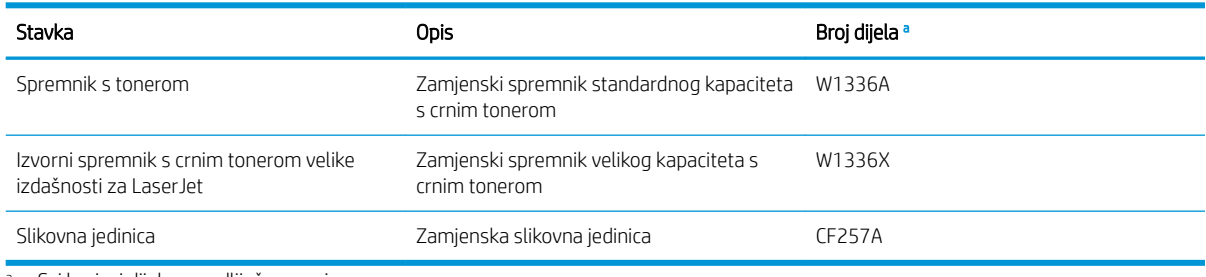

<sup>a</sup> Svi brojevi dijelova podliježu promjenama.

**WAPOMENA:** Ovisno o dodacima, postotku područja sa slikama i načinu zadatka koji se koristi, vijek trajanja spremnika s tonerom može se razlikovati.

A UPOZORENJE! Kada kupujete nove spremnike s tonerom ili drugi potrošni materijal, to morate učiniti u istoj državi/regiji u kojoj ste kupili pisač koji koristite. U suprotnom novi spremnici s tonerom ili drugi potrošni materijal neće biti kompatibilni s vašim pisačem zbog različitih konfiguracija spremnika s tonerom i drugog potrošnog materijala u skladu s uvjetima za određenu državu/regiju.

OPREZ: HP ne preporučuje korištenje HP-ovih spremnika s tonerom koji nisu autentični, kao što su ponovno napunjeni ili prerađeni spremnici s tonerom. HP ne može jamčiti kvalitetu HP-ovih spremnika s tonerom koji nisu autentični. Servis ili popravak uzrokovan korištenjem HP-ovih spremnika s tonerom koji nisu autentični nije obuhvaćen jamstvom za pisač.

#### Dostupni dodaci

Možete kupiti dodatnu opremu koja poboljšava performanse i kapacitet pisača. Tu dodatnu opremu mora ugraditi kvalificirani davatelj usluga kojeg je ovlastio HP, dobavljač ili trgovac kod kojeg ste kupili pisač. Za naručivanje dodatne opreme obratite se HP-ovom ovlaštenom davatelju usluga servisa ili podrške.

**W NAPOMENA:** Neke značajke i dodatna oprema možda neće biti dostupni ovisno o modelu ili državi/regiji.

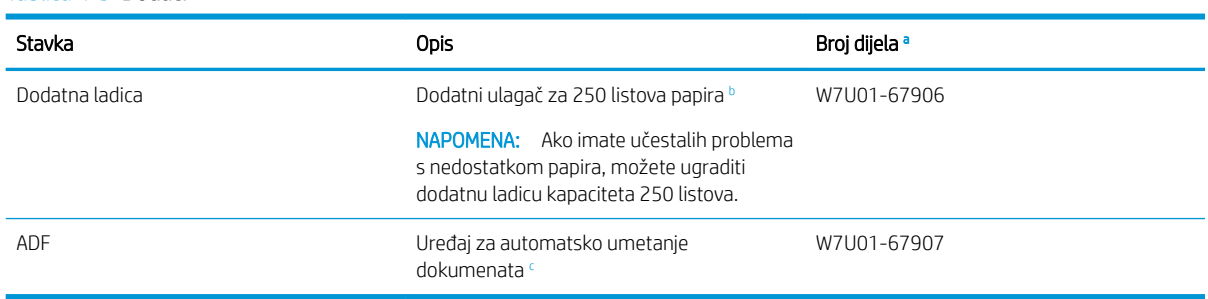

<sup>a</sup> Svi brojevi dijelova podliježu promjenama.

Tablica 4-3 Dodaci

<sup>b</sup> Obični papir 80 g/m<sup>2</sup> (čvrsti papir od 20 lb).

<sup>c</sup> Ugradnju mora obaviti servisni tehničar.

## Potrošni materijal dugog vijeka trajanja / potrošni materijal za održavanje

Pronađite informacije o potrošnom materijalu za održavanje i potrošnom materijalu dugog vijeka trajanja koji je dostupan za vaš pisač.

Za nabavu dijelova za održavanje obratite se izvoru kod kojeg ste kupili pisač. Zamjenu dijelova za održavanje može obavljati samo ovlašteni davatelj usluga, dobavljač ili trgovac kod kojeg ste kupili pisač. Jamstvo ne obuhvaća zamjenu bilo kojeg dijela za održavanje nakon što dosegne "prosječnu izdašnost".

Dijelovi za održavanje zamjenjuju se u određenim intervalima kako bi se izbjegli problemi s kvalitetom ispisa i umetanjem papira zbog istrošenosti dijelova; pogledajte tablicu u nastavku. Svrha je zamjene održavati pisač u vrhunskom radnom stanju. Dijelove za održavanje navedene u nastavku valjalo bi zamijeniti kada se dosegne njihov vijek trajanja.

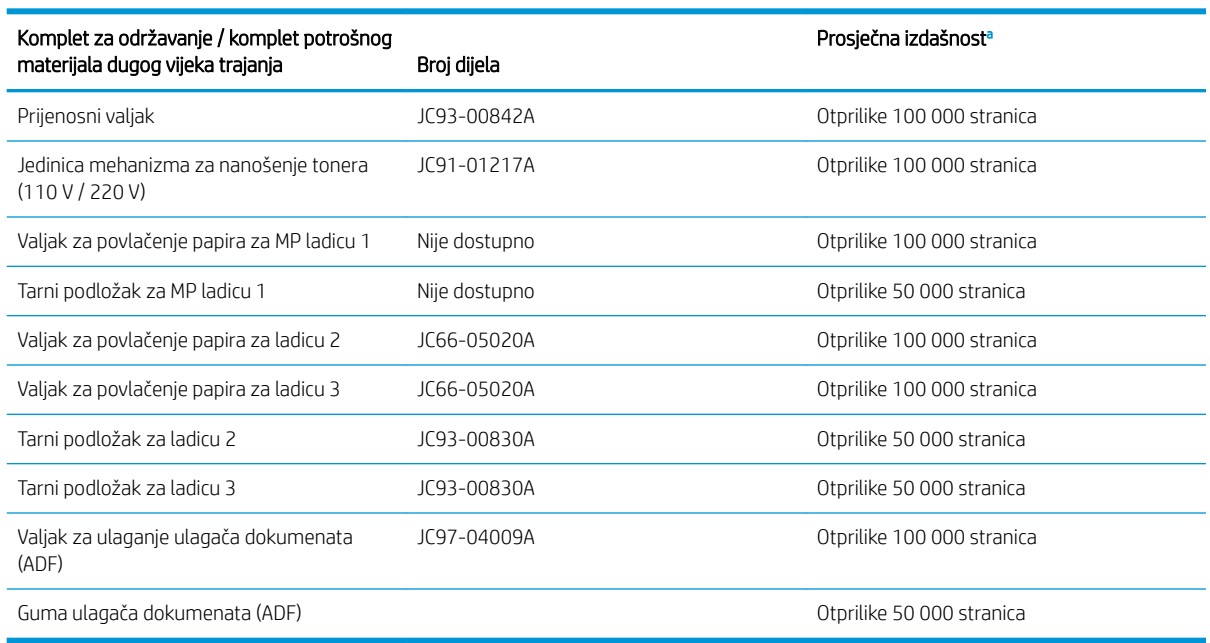

#### Tablica 4-4 Dostupni dijelovi za održavanje

<sup>a</sup> Na njega utječe operativni sustav koji se koristi, performanse računala, softver aplikacije, način povezivanja, mediji, veličina medija i složenost zadatka.

## Zamjena spremnika s tintom

Ako se na pisaču prikaže upozorenje ili ako imate problema s kvalitetom ispisa, zamijenite spremnike s tonerom.

### Upotreba spremnika s tonerom i procijenjeni vijek trajanja

Prilikom instalacije ili upotrebe spremnika s tonerom proučite sljedeće informacije.

HP ne preporučuje upotrebu novih ili prerađenih spremnika s tonerom koji su proizvod drugih proizvođača.

 $\mathbb{B}^*$  NAPOMENA: Upotreba spremnika s tonerom koji nisu proizvod tvrtke HP ili ponovno napunjenih spremnika kod HP pisača neće utjecati na jamstva korisniku niti na bilo koji ugovor o podršci koji je HP zaključio s korisnikom. Ako se, međutim, kvar ili oštećenje proizvoda može pripisati upotrebi spremnika drugih proizvođača ili ponovno napunjenih spremnika, HP će popravak tako nastalog kvara ili oštećenja proizvoda naplatiti prema svojem standardnom cjeniku materijala i usluga.

#### Predviđeni vijek trajanja spremnika s tonerom

Vijek trajanja spremnika s tonerom je približan, a temelji se na prosječnom broju stranica veličine A4 /Letter uz ISO pokrivenost. Deklarirana vrijednost izdašnosti spremnika u skladu sa standardom ISO/IEC 19798. Stvarna izdašnost može značajno ovisiti o ispisanim slikama i drugim čimbenicima.

Više informacija potražite na adresi<http://www.hp.com/go/learnaboutsupplies>.

### Preraspodjela tonera

Saznajte kada preraspodijeliti toner u spremniku i privremeno poboljšati kvalitetu ispisa.

Kad je spremnik s tonerom pri kraju vijeka trajanja:

- Javljaju se bijele crte ili svijetli ispis i/ili se gustoća razlikuje od jedne do druge strane.
- LED indikator stanja treperi crveno. Na zaslonu se može prikazati poruka vezana uz toner koja navodi da je razina tonera niska.
- Javlja se prozor programa Stanje ispisa na računalu koji vam prikazuje u kojem je spremniku razina tonera niska.

Ako se to dogodi, možete privremeno popraviti kvalitetu ispisa tako da preraspodijelite preostali toner u spremniku. U nekim će se slučajevima bijele crte ili svijetli ispis i dalje javiti čak i nakon što ste preraspodijelili toner.

#### Kako preraspodijeliti toner

Slijedite postupak u nastavku da biste preraspodijelili toner u spremniku.

- OPREZ: Ako tonerom zaprljate odjeću, obrišite je suhom krpom, a odjeću operite hladnom vodom. U vrućoj vodi toner se uvlači dublje u tkaninu.
- **EX** NAPOMENA: Ilustracije u ovom korisničkom priručniku mogu se razlikovati od vašeg pisača, ovisno o njegovoj dodatnoj opremi ili modelu. Provjerite model svojeg pisača.
	- 1. Otvorite prednja vratašca.

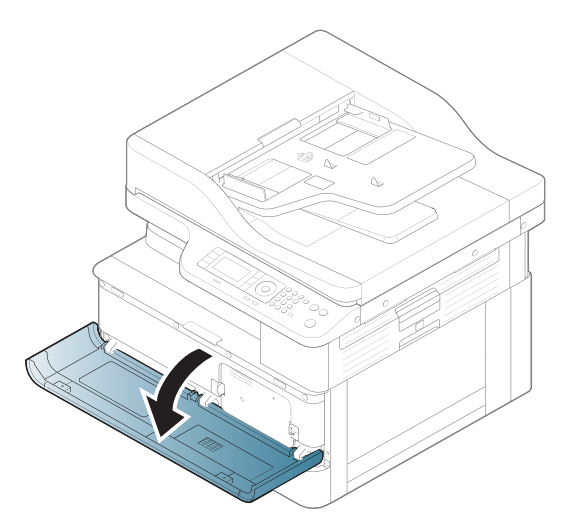

2. Izvadite spremnik s tonerom.

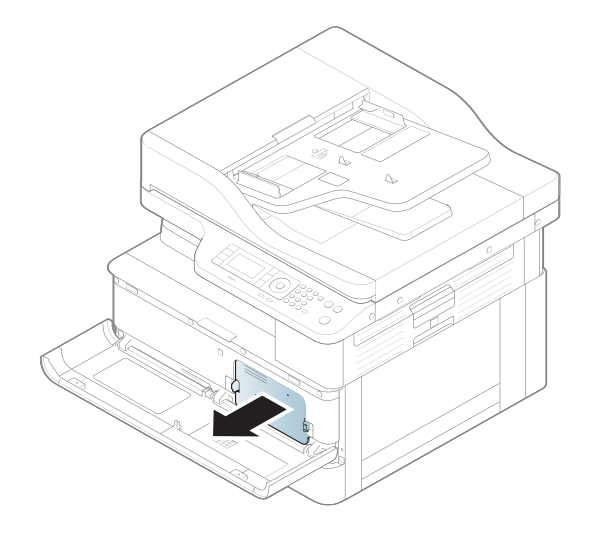

3. Preraspodijelite toner,

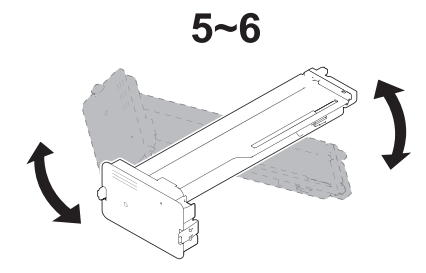

4. Ponovo umetnite spremnik s tonerom.

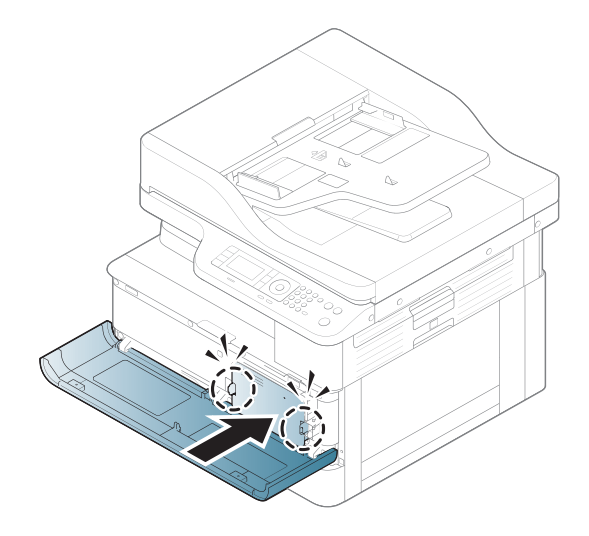

5. Zatvorite prednja vratašca.

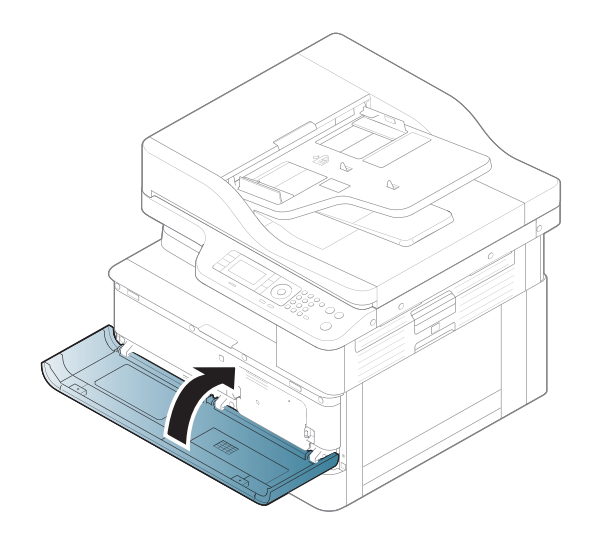

### Informacije o spremniku s tonerom

Proučite detalje o naručivanju zamjenskih spremnika s tonerom.

Pisač signalizira kad je razina tonera u spremniku niska ili vrlo niska. Stvarni preostali vijek trajanja spremnika s tonerom može varirati. Bilo bi dobro da imate zamjenski spremnik za ispis kada kvaliteta ispisa postane neprihvatljiva.

Želite li kupiti spremnik ili provjeriti kompatibilnost spremnika za pojedini pisač, pristupite usluzi HP SureSupply na web-stranici [www.hp.com/go/suresupply](http://www.hp.com/go/suresupply). Idite do kraja stranice i provjerite je li navedena država/regija ispravna.

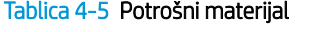

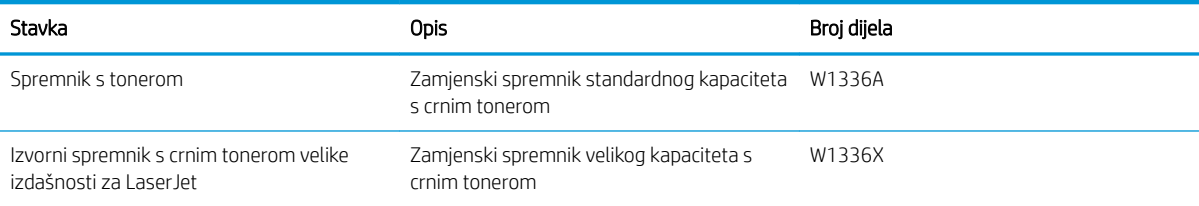

<sup>2</sup> NAPOMENA: Spremnici s tonerom velike izdašnosti sadrže više tonera nego standardni spremnici kako bi se moglo ispisati više stranica. Daljnje informacije potražite na web-stranici [www.hp.com/go/learnaboutsupplies.](http://www.hp.com/go/learnaboutsupplies)

Ne uklanjajte spremnik s tonerom iz ambalaže dok ga ne budete namjeravali zamijeniti.

 $\triangle$  OPREZ: Da biste spriječili oštećenje spremnika s tonerom, nemojte ga izlagati svjetlosti dulje od nekoliko minuta. Ako je spremnik s tonerom potrebno na dulje vrijeme izvaditi iz pisača, prekrijte zeleni bubanj za obradu slike.

OPREZ: Ako tonerom zamrljate odjeću, obrišite mrlju suhom krpom i isperite odjeću hladnom vodom. U vrućoj vodi toner se uvlači dublje u tkaninu.

**EX** NAPOMENA: Informacije o recikliranju iskorištenih spremnika s tonerom potražite na kutiji spremnika.

## Izvadite i zamijenite spremnike

Slijedite ove korake za zamjenu spremnika s tonerom u pisaču.

1. Otvorite prednja i desna vratašca.

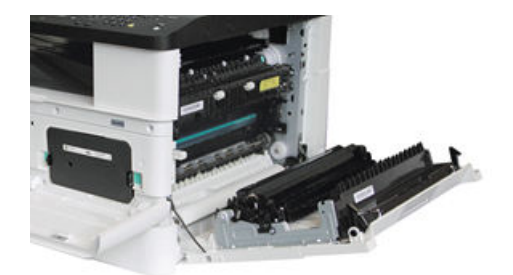

2. Pogurnite dva jezičca na spremniku s tonerom prema unutra i povucite spremnik da biste ga izvadili.

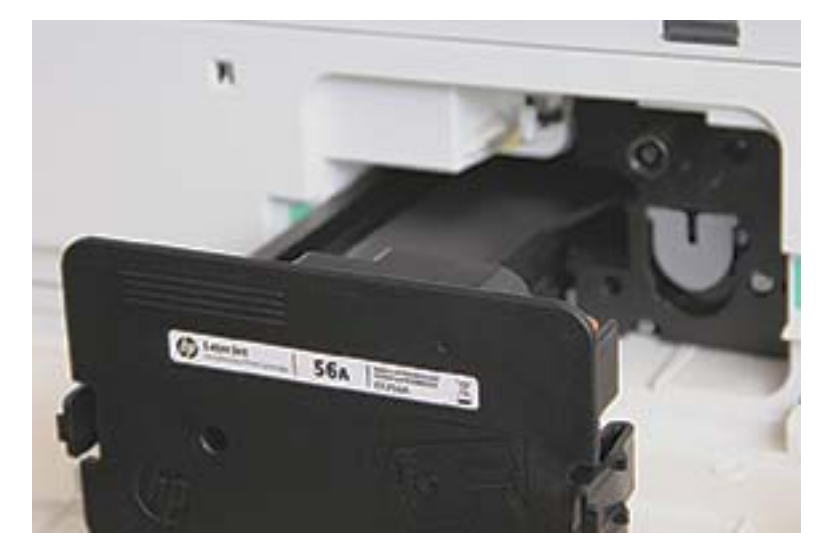

3. Izvadite novi spremnik s tonerom iz ambalaže. Sačuvajte svu ambalažu radi recikliranja iskorištenog spremnika s tonerom.

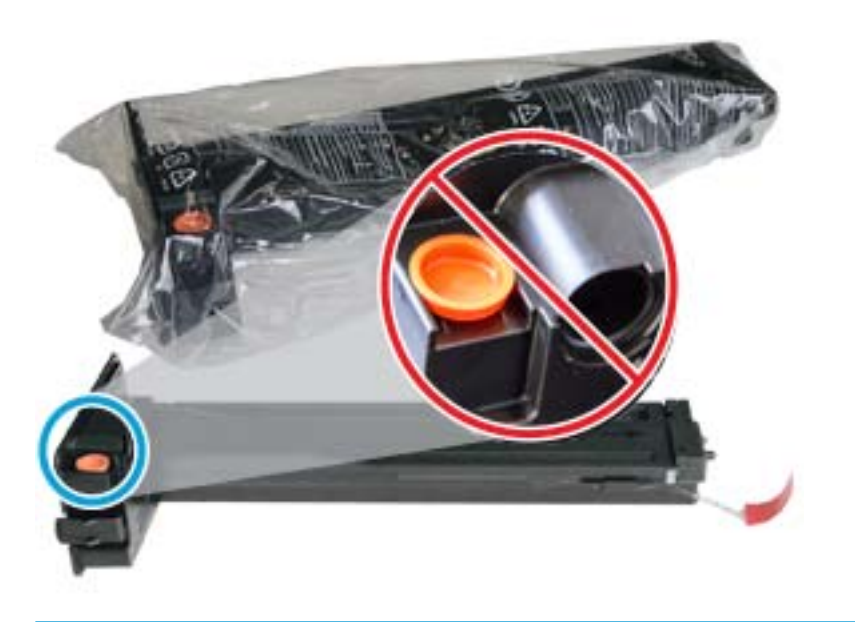

- $\hat{X}$  SAVJET: Ostavite narančasti čep na mjestu. Potreban je za zamjenu spremnika s tonerom.
- 4. Primite spremnik s tonerom kako je prikazano i zakrenite spremnik od kraja do kraja kako biste preraspodijelili toner u njemu.

Slika 4-1 Preraspodijelite toner u spremniku

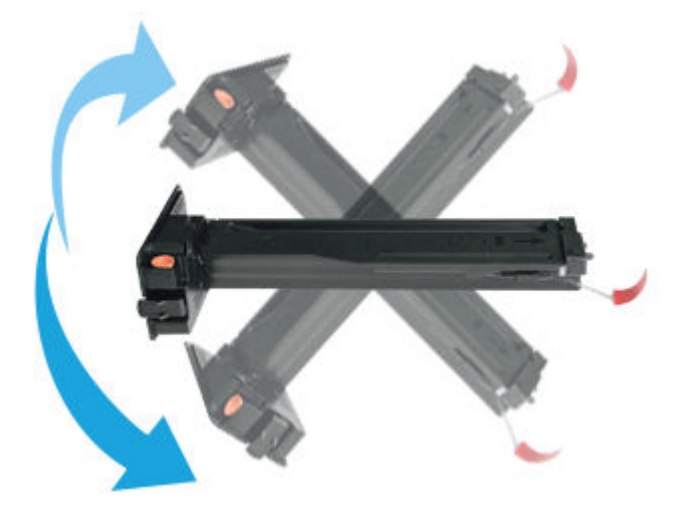

5. Povucite crveni ili narančasti jezičac i u potpunosti ga uklonite.

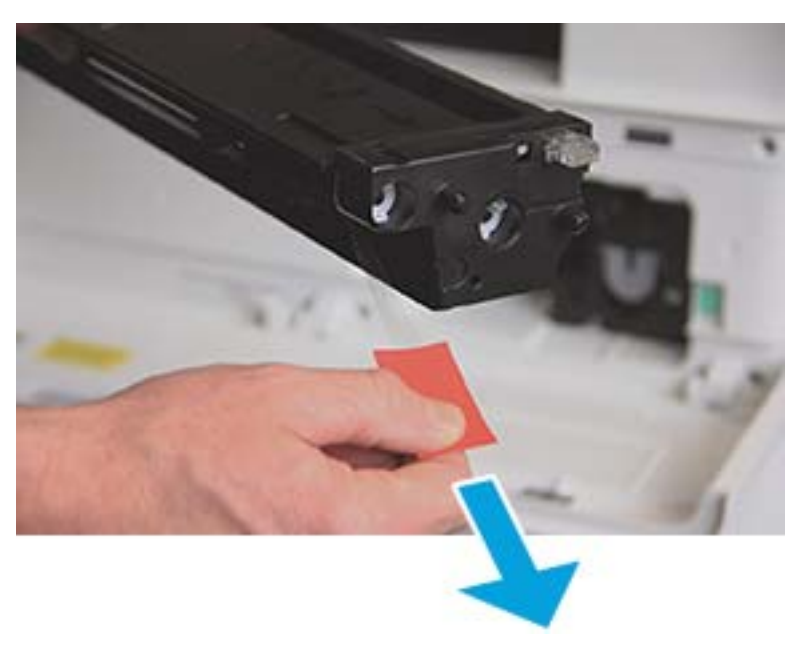

6. Poravnajte spremnik s tonerom s otvorom i gurnite ga dok spremnik ne sjedne na mjesto. Čut ćete škljocaj koji ukazuje da je spremnik na mjestu.

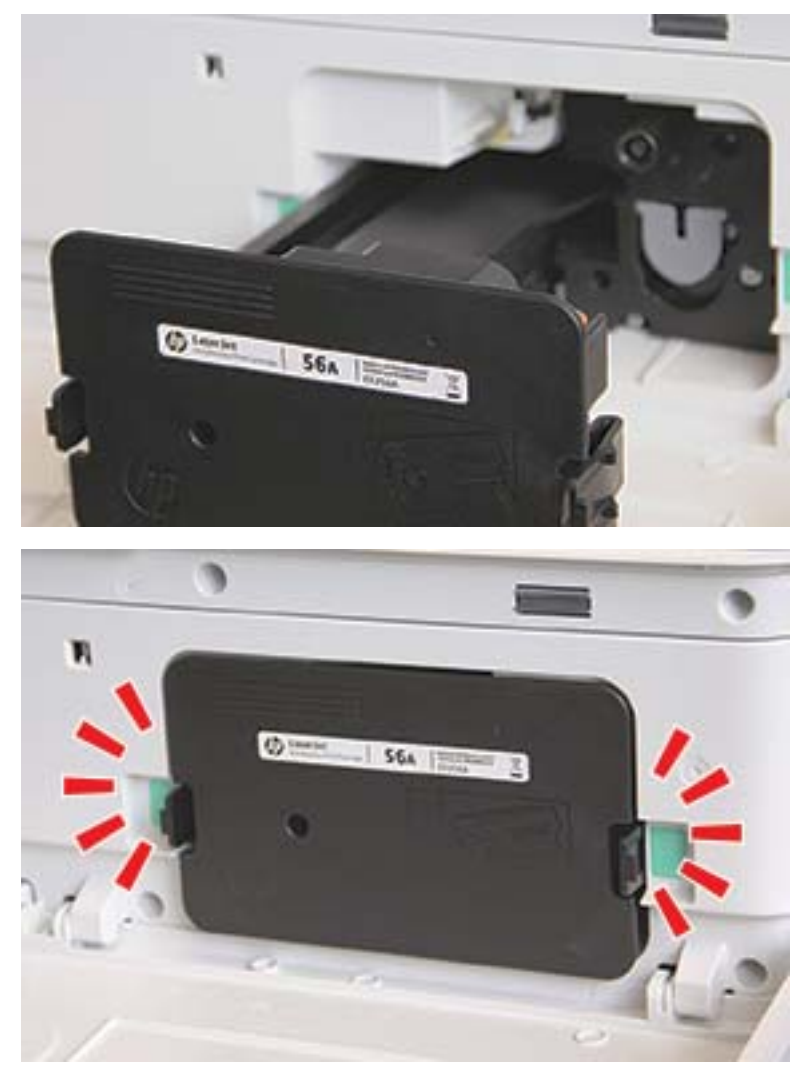

7. Zatvorite prednja i desna vratašca.

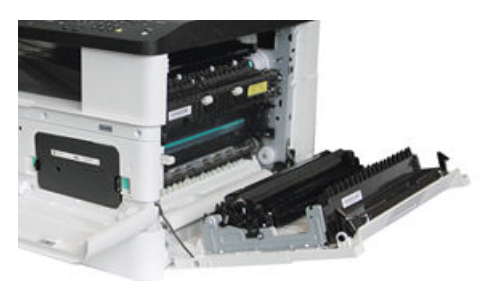

## Smjernice za rukovanje slikovnom jedinicom

Prilikom rukovanja slikovnom jedinicom koristite sljedeće informacije.

- Ako otvorite pakiranje slikovne jedinice prije korištenja, time će se njezin vijek trajanja i radni vijek dramatično smanjiti. Slikovnu jedinicu ne skladištite na podu.
- Ako originalno pakiranje nije dostupno, pokrijte gornji otvor slikovne jedinice papirom i spremite je u mračan ormarić.
- Ne dirajte površinu fotovodljivog bubnja u slikovnoj jedinici.
- Slikovnu jedinicu nemojte izlagati nepotrebnim vibracijama ili udarcima.
- Bubanj nikad nemojte zakretati ručno, naročito u suprotnom smjeru; to može dovesti do unutarnjeg oštećenja i prosipanja tonera.

### Zamjena slikovne jedinice

Za zamjenu slikovne jedinice u pisaču slijedite ove korake.

Zamijenite slikovnu jedinicu kada upravljačka ploča to zatraži od vas.

**A OPREZ:** Ako tonerom zamrljate odjeću, obrišite mrlju suhom krpom i isperite odjeću hladnom vodom. U vrućoj vodi toner se uvlači dublje u tkaninu.

1. Uklonite slikovnu jedinicu iz transportne vrećice i stavite je na čistu ravnu površinu.

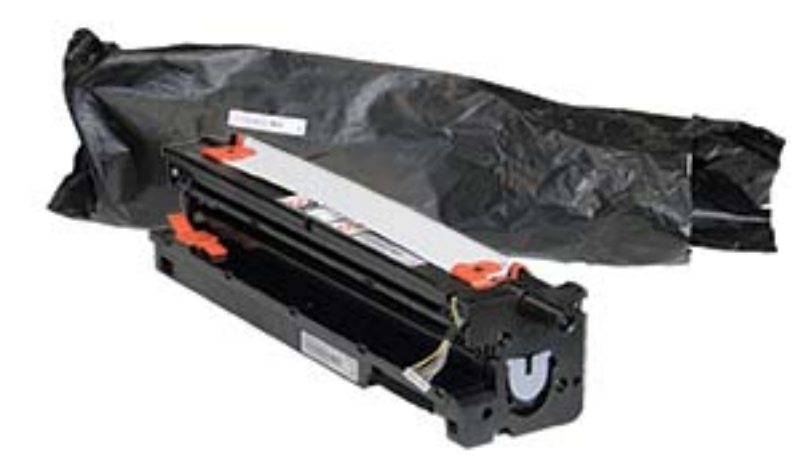

2. Olabavite zaštitnu traku s dna i obje strane.

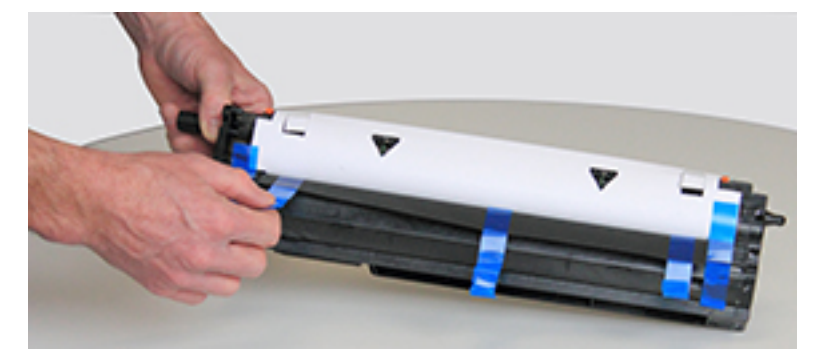

3. Uklonite narančaste transportne zatvarače iz slikovne jedinice.

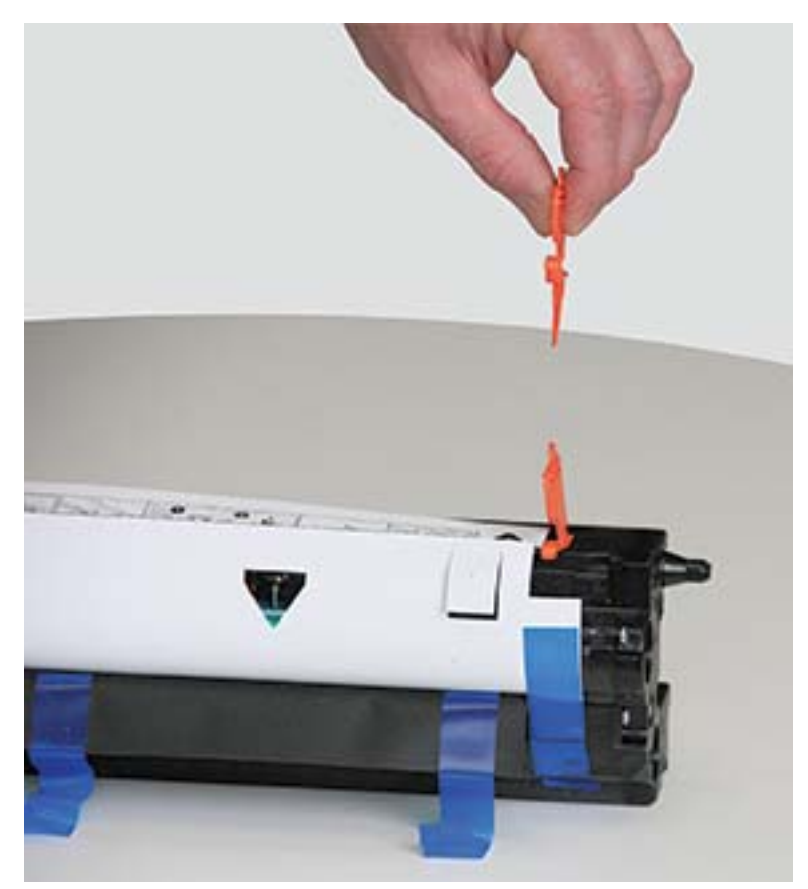

**NAPOMENA:** Na svakoj strani slikovne jedinice nalaze se tri transportne blokade.

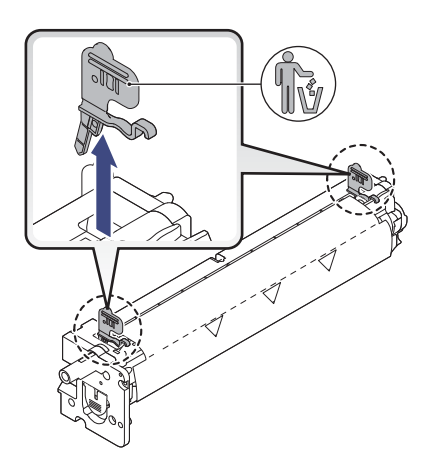

4. Uklonite preostalu zaštitnu traku i izvucite zaštitni list iz slikovne jedinice.

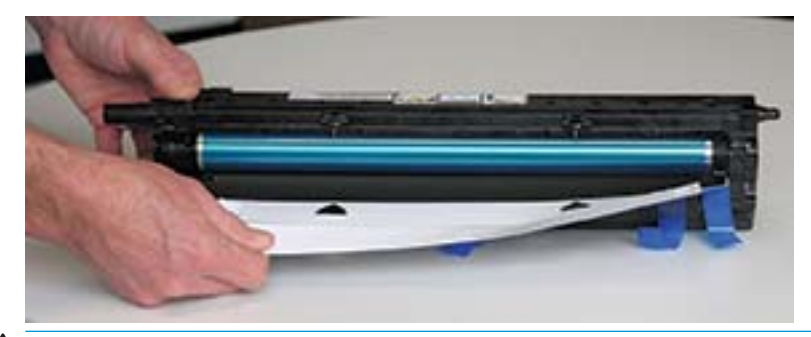

OPREZ: Ne dirajte površinu izloženog valjka bubnja.

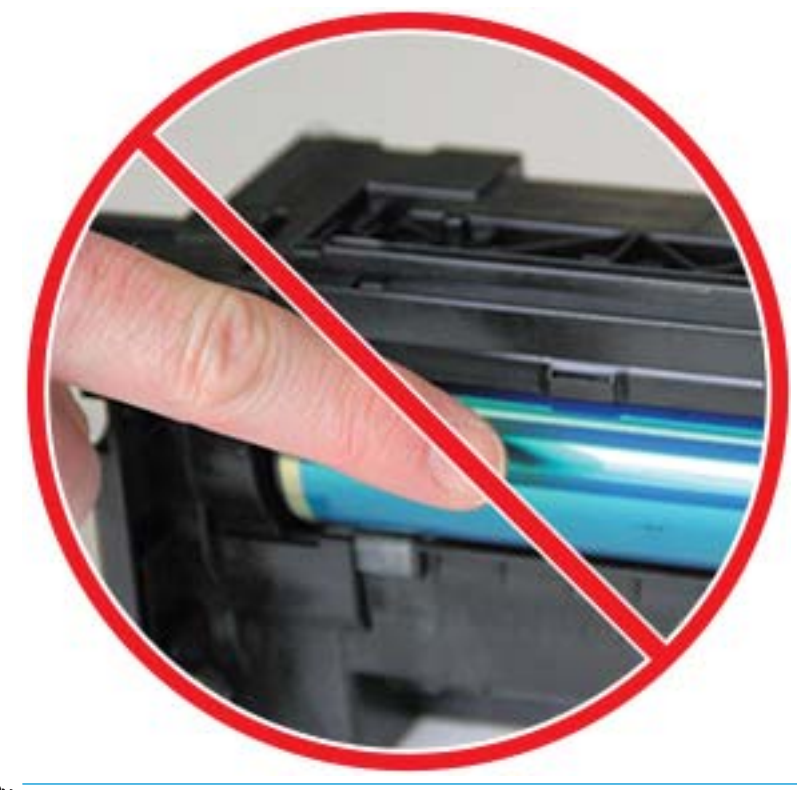

**WAPOMENA:** Nemojte izlagati slikovnu jedinicu svjetlu dulje od nekoliko minuta.

5. Uklonite narančasti čep na stražnjoj strani slikovne jedinice.

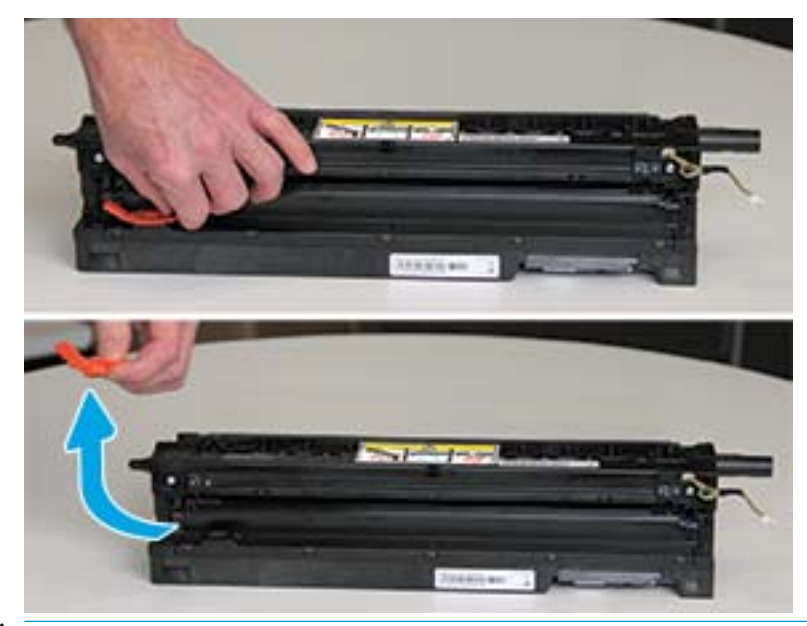

- **A OPREZ:** Nakon što uklonite čep, slikovna jedinica mora ostati ravna. Sadržaj se može izliti ako se slikovna jedinica nagne.
- 6. Otvorite prednja i desna vratašca.

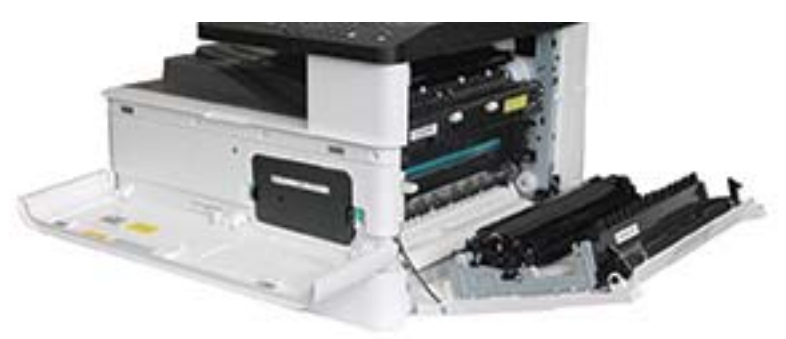

OPREZ: Ostavite prednja i desna vratašca otvorena dok ne dovršite sve korake instalacije.

7. Pazite da desna i prednja vratašca budu do kraja otvorena te pažljivo podignite slikovnu jedinicu u položaj u kojem će njezino dno biti poravnato s izdignutim vodilicama za poravnavanje unutar kućišta pisača, kao što je prikazano.

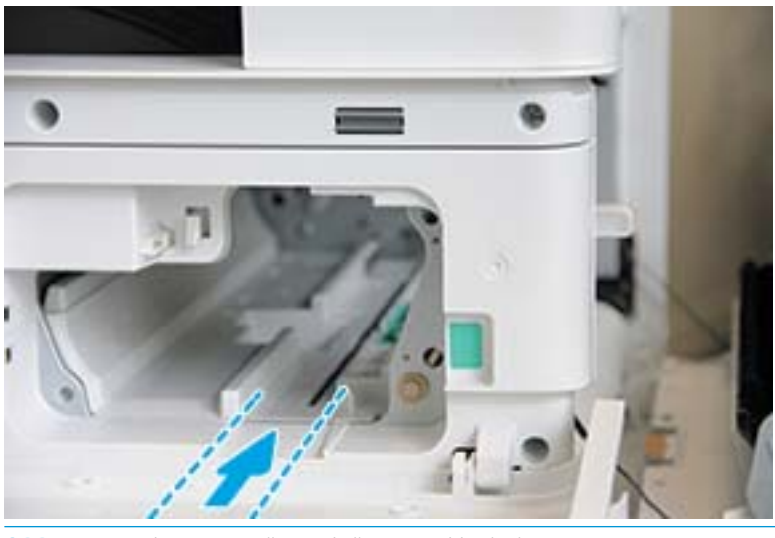

**A** OPREZ: Ne dirajte površinu izloženog valjka bubnja.

8. Umetnite slikovnu jedinicu i pripazite se da sjedne na svoje mjesto.

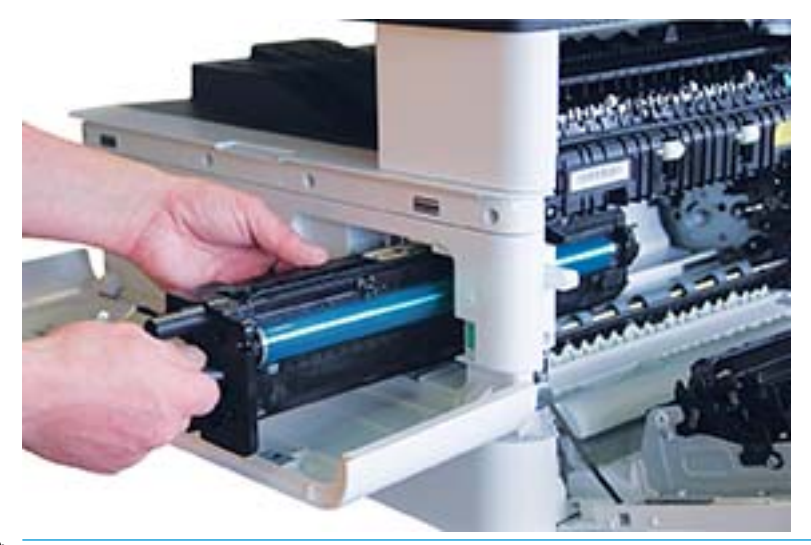

**EM** NAPOMENA: Ako slikovna jedinica zapne ili ne ulazi jednostavno u kućište, provjerite jesu li desna vratašca potpuno otvorena, poravnajte slikovnu jedinicu i ugradite je.

9. Električni kabel usmjerite u držač kao što je prikazano i priključite utikač.

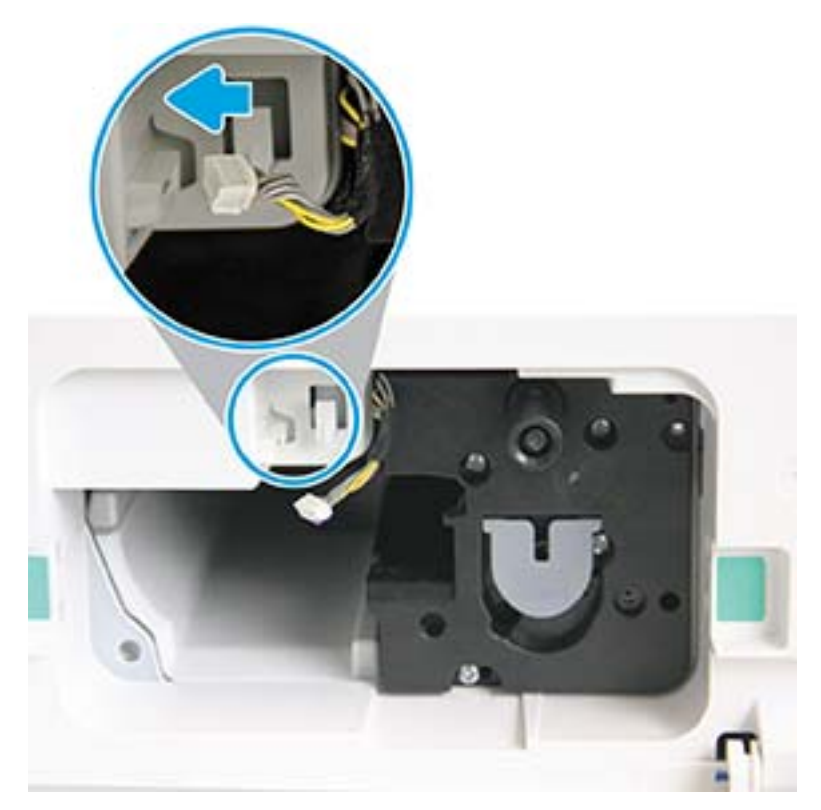

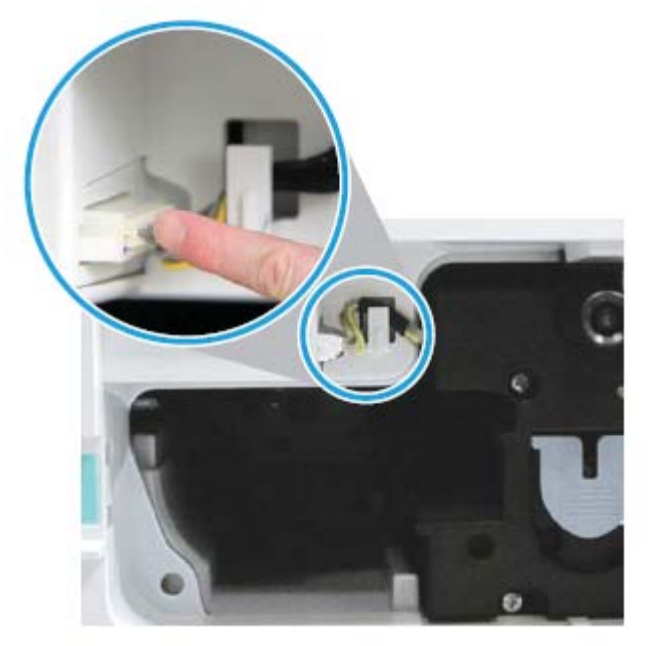

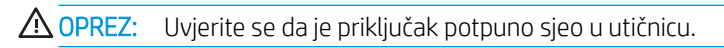

10. Postavite dva vijka kako je prikazano.

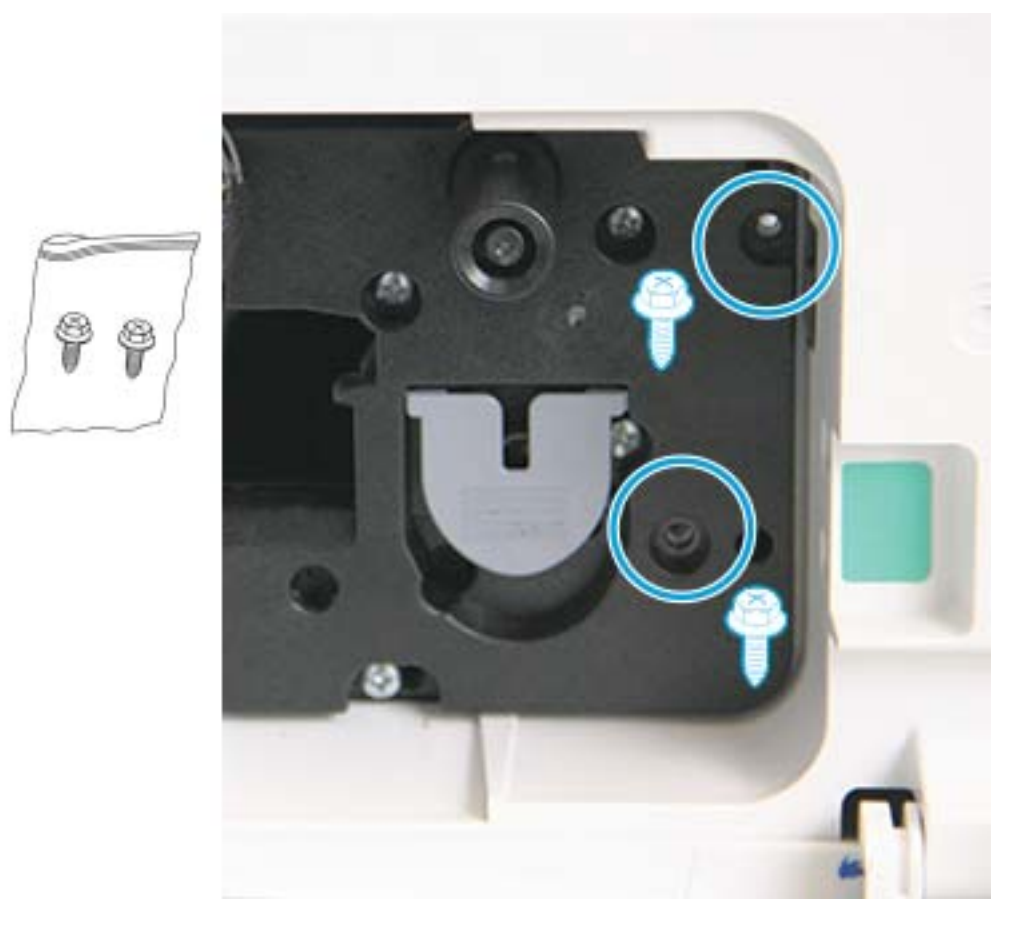

11. Provjerite je li električni priključak utaknut u utičnicu i čvrsto na mjestu. Provjerite jesu li dva vijka čvrsto postavljena.

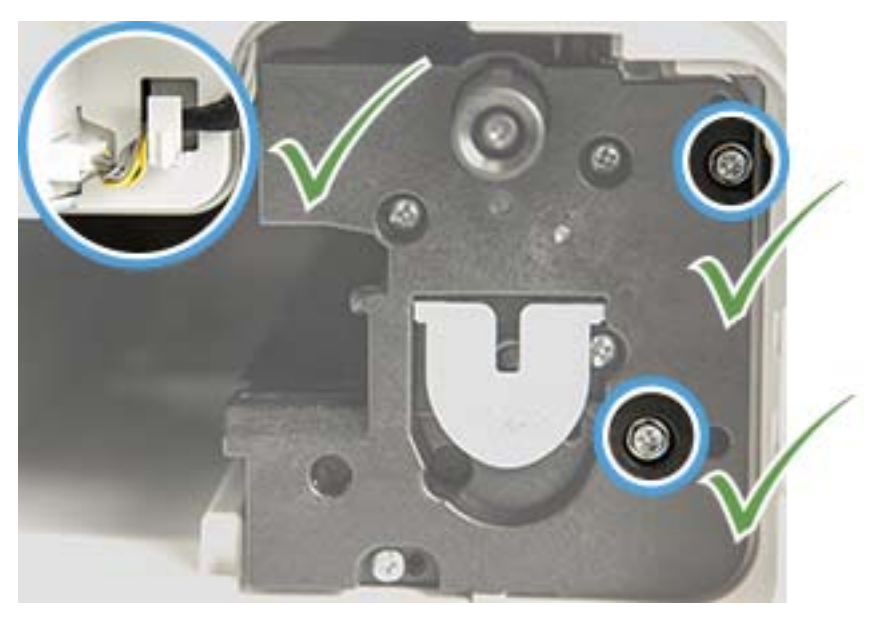

12. Zatvorite prednja i desna vratašca.

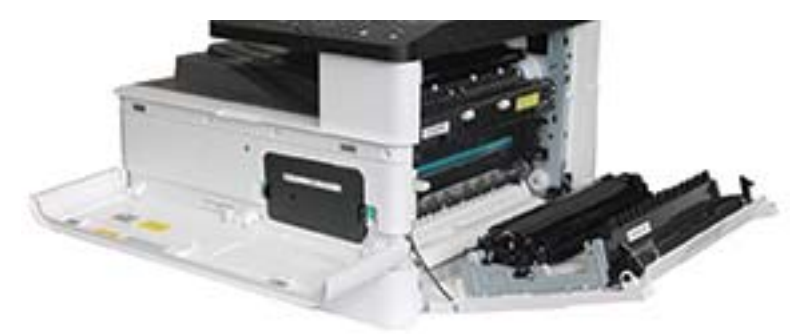

# 5 Nadzor statusa potrošnog materijala i postavljanje upozorenja o toneru na upravljačkoj ploči

Saznajte kako vidjeti vijek trajanja potrošnog materijala i postaviti upozorenja zbog gotovo potrošenog tonera na upravljačkoj ploči.

## Praćenje vijeka trajanja potrošnog materijala

Saznajte kako provjeriti vijek trajanja potrošnog materijala na upravljačkoj ploči.

Ako nailazite na česte probleme sa zaglavljivanjem papira ili ispisom, provjerite koliko je stranica pisač ispisao ili skenirao. Ako je potrebno, zamijenite odgovarajuće dijelove.

**W NAPOMENA:** Neki se izbornici možda neće prikazivati na zaslonu, ovisno o dodacima ili modelu. To znači da se ne odnose na vaš pisač.

Na nekim ćete modelima možda morati pritisnuti gumb OK (U redu) da biste došli do izbornika niže razine.

- 1. Odaberite gumb Izbornik , a zatim odaberite System Setup (Postavljanje sustava) > Maintenance (Održavanje) > Supplies Life (Vijek trajanja potrošnog materijala) na upravljačkoj ploči.
- 2. Odaberite željenu mogućnost, a zatim pritisnite gumb OK, (U redu).
- 3. Pritisnite gumb Gumb Zaustavi/izbriši  $(\times)$  za povratak u stanje pripravnosti.

## Postavljanje Upozorenja o niskoj razini tonera

Saznajte kako postaviti upozorenje zbog gotovo potrošenog tonera na upravljačkoj ploči.

Ako je količina tonera u spremniku niska, poruka ili LED indikator upozoravaju korisnika da promijeni spremnik s tonerom. Možete postaviti mogućnost koja određuje hoćete li se ova poruka ili LED indikator pojaviti.

- 1. Odaberite gumb Izbornik , a zatim izbornike System Setup (Postavljanje sustava) > Maintenance > (Održavanje) > Toner Low Alert (Upozorenje zbog gotovo potrošenog tonera) na upravljačkoj ploči.
- 2. Odaberite željenu mogućnost.
- 3. Pritisnite gumb OK (U redu) da biste spremili odabir.

## Skladištenje potrošnog materijala

Pri skladištenju potrošnog materijala pridržavajte se ovih smjernica.

Potrošni materijal sadrži komponente koje su osjetljive na svjetlo, temperaturu i vlažnosti. HP korisnicima savjetuje da se pridržavaju ovih preporuka kako bi osigurali optimalne radne karakteristike, najvišu kvalitetu i najdulji vijek trajanja novog HP-ovog potrošnog materijala.

Potrošni materijal skladištite u istom okruženju u kojem će se koristiti pisač. To treba biti u kontroliranim uvjetima temperature i vlage. Potrošni materijal treba ostati u izvornom i neotvorenom pakiranju do instalacije.

Ako se potrošni materijal ukloni iz pisača, slijedite upute u nastavku za ispravno skladištenje spremnika s tonerom.

- Spremnik skladištite unutar zaštitne vrećice iz izvornog pakiranja.
- Skladištite ga polegnutog (ne naslonjenog na rub) i s istom stranom okrenutom prema gore kao da je postavljen u pisač.
- Potrošni materijal nemojte skladištiti tamo gdje će biti izložen sljedećim uvjetima:
	- Temperatura je viša od 40 °C (104 °F).
	- Raspon vlažnost je manji od 20 % ili veći od 80 %.
	- Okruženje s ekstremnim promjenama u pogledu vlažnosti ili temperature.
	- Izravna sunčeva svjetlost ili osvjetljenje prostorije.
	- Prašnjava mjesta.
	- Duže vrijeme u automobilu.
	- Okruženje u kojem su prisutni korozivni plinovi.
	- Okruženje sa slanim zrakom.

# 6 Ispis

Ispis uz pomoć softvera.

U vrijeme ovog objavljivanja sljedeće su informacije ispravne. Važeće informacije potražite u odjeljku <http://www.hp.com/support/ljM42623MFP>ili [http://www.hp.com/support/ljM42625MFP.](http://www.hp.com/support/ljM42625MFP)

#### Dodatne informacije:

Sveobuhvatna pomoć tvrtke HP za pisač obuhvaća sljedeće informacije:

- Instalacija i konfiguriranje
- Upoznavanje i korištenje
- Rješavanje problema
- Preuzimanje ažuriranja softvera i firmvera
- pridruživanje forumima za podršku
- pronalazak informacija o jamstvima i regulacijskih informacija

## Zadaci ispisa (Windows)

Saznajte više o uobičajenim zadacima ispisa za korisnike sustava Windows.

#### Izbornik za postavljanje ispisa

U nastavku je naveden pregled izbornika Print Setup (Postavljanje ispisa) na upravljačkoj ploči.

 $\mathbb{B}^n$  NAPOMENA: Neki se izbornici možda neće prikazivati na zaslonu, ovisno o odabranim mogućnostima, modelu uređaja ili državi/regiji u kojoj prebivate. To znači da se ne odnose na vaš pisač.

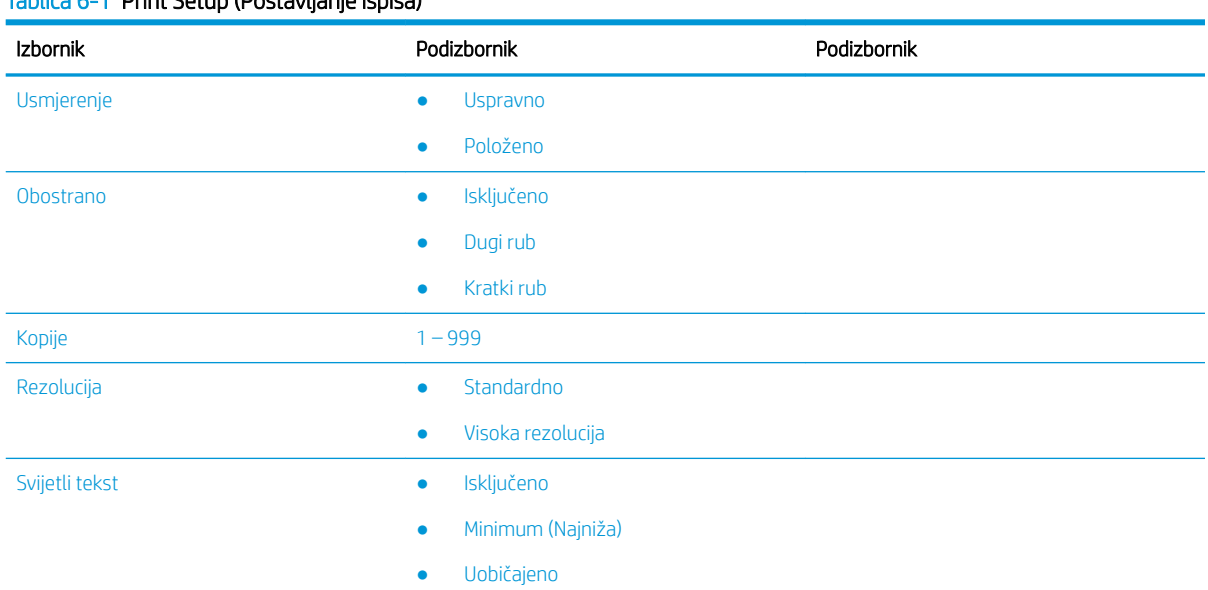

Tablica 6-1 Print Setup (Postavljanje ispisa)

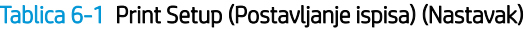

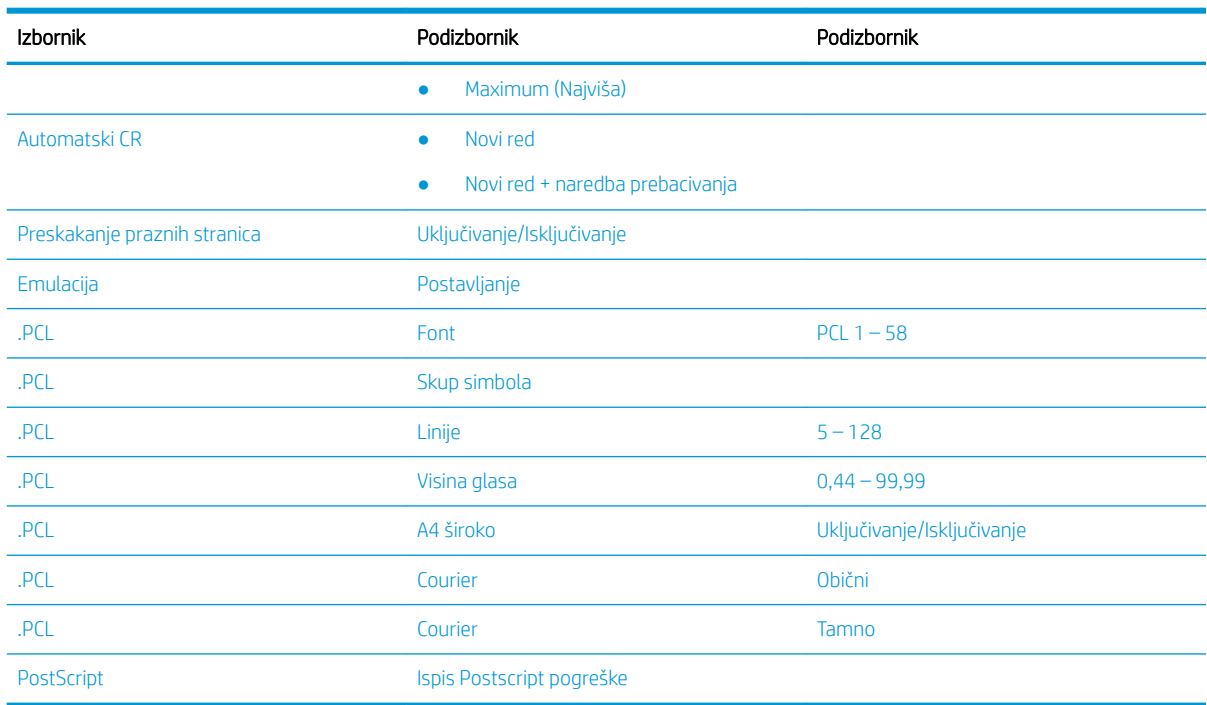

### Postavljanje ispisa na upravljačkoj ploči

Saznajte više o mogućnostima dostupnim na izborniku Print Setup (Postavljanje ispisa) na upravljačkoj ploči. Te funkcije upravljaju izgledom ispisanih stranica.

<sup>22</sup> NAPOMENA: Neki se izbornici možda neće prikazivati na zaslonu, ovisno o dodacima ili modelu. To znači da se ne odnose na vaš pisač.

Da biste promijenili mogućnosti izbornika:

Pritisnite gumb Izbornik , a zatim odaberite izbornik Print Setup (Postavljanje ispisa) na upravljačkoj ploči.

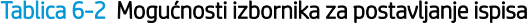

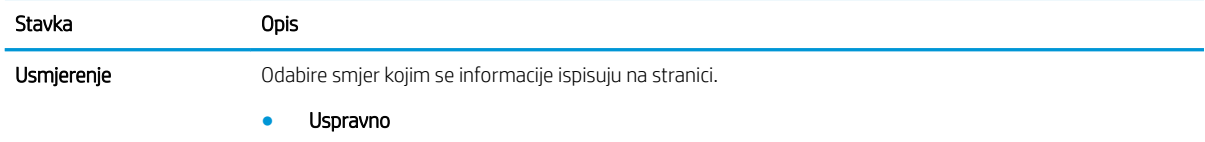

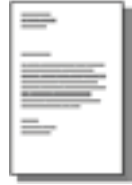

Položeno

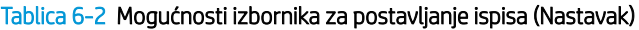

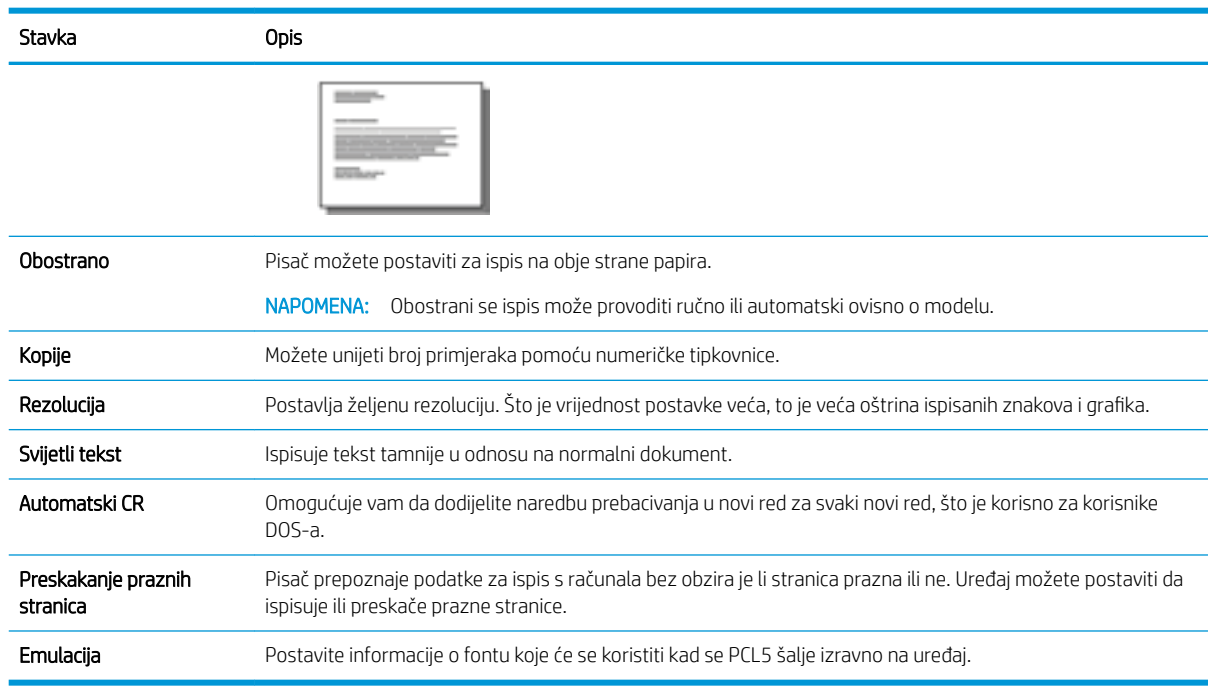

## Upute za ispis (Windows)

Upotrebljavajte mogućnost Print (Ispis) iz softverskog programa kako biste odabrali pisač i osnovne mogućnosti za svoj zadatak ispisa.

Sljedeći postupak opisuje osnovne procese ispisivanja za Windows.

1. U softverskom programu odaberite mogućnost Ispis.

- 2. Odaberite pisač s popisa pisača. Za promjenu postavki pritisnite gumb Svojstva ili Preference kako biste otvorili upravljački program pisača.
	- **WAPOMENA:** Naziv gumba ovisi o softverskom programu.

Za pristup ovim značajkama na početnom zaslonu aplikacija u sustavima Windows 8 ili 8.1 odaberite mogućnost Devices (Uređaji), odaberite Print (Ispis) i zatim odaberite pisač.

**EX** NAPOMENA: Za više informacija pritisnite gumb Pomoć (?) u upravljačkom programu pisača.

**学 NAPOMENA:** Upravljački program pisača može izgledati drukčije od prikazanog, no koraci su isti.

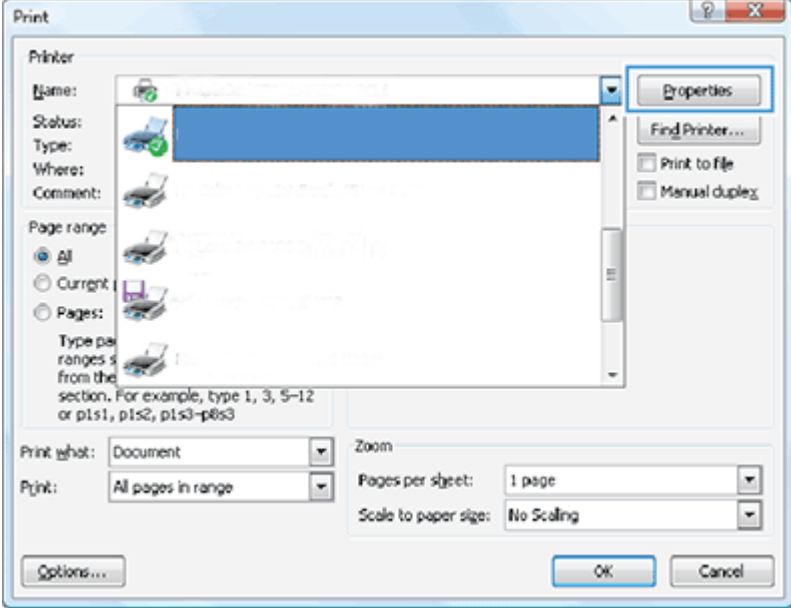

- 3. Kliknite kartice u upravljačkom programu pisača da biste konfigurirali dostupne mogućnosti. Primjerice, orijentaciju papira postavite na kartici Finishing (Završna obrada), a izvor, vrstu i veličinu papira te kvalitetu na kartici Paper/Quality (Papir/kvaliteta).
- 4. Pritisnite gumb U redu za povratak u dijaloški okvir Ispis. Na ovome zaslonu odaberite broj kopija za ispis.
- 5. Za ispis zadatka pritisnite gumb Ispis.

#### Jednostrani ili obostrani ispis (Windows)

Saznajte kako promijeniti zadane postavke ispisa pomoću upravljačkog programa sustava Windows da biste ispisivali jednostrano ili obostrano.

NAPOMENA: Zadane postavke upravljačkog programa pisača određuju postavke koje se koriste u svim ispisnim zadacima, *osim ako* se postavke ne promijene u dijaloškim okvirima Page Setup (Postavljanje stranice), Print (Ispis) ili Printer Properties (Svojstva pisača).

Postavke promijenjene na upravljačkoj ploči pisača imaju nižu razinu prioriteta od promjena napravljenih bilo gdje drugdje.

1. Windows Server 2008 (uz zadani prikaz izbornika Start): Pritisnite Start, a zatim pritisnite Pisači i faksovi.

Windows Server 2008 (uz klasični prikaz izbornika Start): Pritisnite Start, zatim Postavke, a zatim Pisači.

Windows 7: U donjem lijevom kutu zaslona pritisnite ikonu Windows, a zatim mogućnost Devices and Printers (Uređaji i pisači).

Windows 8: Kliknite desnom tipkom miša u donjem lijevom kutu zaslona računala da bi se prikazao izbornik. Kliknite Control Panel (Upravljačka ploča), a zatim Devices and Printers (Programi i značajke).

Windows 10, Windows Server 2012/2016/2019: Desnom tipkom miša kliknite ikonu Windows u donjem lijevom kutu zaslona, a zatim kliknite Control Panel (Upravljačka ploča). Kliknite Devices and Printers (Uređaji i pisači).

- $\mathbb{F}$  NAPOMENA: Postupak traženja izbornika Devices and Printers (Uređaji i pisači) može se razlikovati u različitim verzijama operacijskog sustava. Stavku Devices and Printers (Uređaji i pisači) možete pronaći pomoću alata za pretraživanje u sustavu Windows.
- 2. Desnom tipkom miša kliknite ikonu pisača, a zatim odaberite Printing Preferences (Preference ispisa).
- 3. Kliknite karticu Završna obrada.
- 4. U odjeljku Document Options (Mogućnosti dokumenta) odaberite ili poništite potvrdni okvir Print on both sides (Obostrani ispis) i kliknite OK (U redu).

### Izrada i korištenje vodenih žigova prilikom ispisa (Windows)

Saznajte kako izraditi i koristiti vodene žigove uz pomoć upravljačkog programa pisača u sustavu Windows.

- 1. U softverskom programu odaberite mogućnost Ispis.
- 2. Odaberite pisač i kliknite Printing Preferences (Preference ispisa).
- 3. Kliknite karticu Effects (Efekti) ili Advanced (Napredno).
- 4. S padajućeg popisa Watermarks (Vodeni žigovi) odaberite vodeni žig.

Ako na popis želite dodati novi vodeni žig, kliknite gumb Edit (Uređivanje). Odredite postavke vodenog žiga, a zatim kliknite gumb OK (U redu).

- 5. Da biste vodeni žig ispisali samo na prvoj stranici, potvrdite okvir First page only (Samo prva stranica). Vodeni žig će se u suprotnom ispisati na svakoj stranici.
- 6. Pritisnite gumb OK (U redu) da biste zatvorili dijaloški okvir Document Properties (Svojstva dokumenta). Za ispis zadatka u dijaloškom okviru Ispis pritisnite gumb Ispis.

#### Dodatni zadaci ispisa

Pronađite informacije na internetu za obavljanje uobičajenih zadataka ispisa.

Posjetite adresu<http://www.hp.com/support/ljM42623MFP> ili <http://www.hp.com/support/ljM42625MFP>.

Dostupne su upute za izvođenje zadataka ispisa kao što su:

- promjena postavki zadatka ispisa
- zaustavljanje ili otkazivanje zadatka ispisa
- Stvaranje i korištenje prečaca ili prethodnih postavki
- Odabir veličine papira ili uporaba prilagođene veličine papira
- Ispis vodenih žigova na dokument

## Spremanje i ispis zaštićenih zadataka

Ispis uz primjenu PIN-a (povjerljivi ispis putem RAM diska) jednostavan je način zaštite zadataka ispisa na pisaču sve dok krajnji korisnik ne unese odgovarajući PIN za dohvaćanje privatnog zadatka. Ta metoda radi sa

značajkom Job Storage (Pohrana zadataka), omogućenom u upravljačkom programu pisača, a privatni zadaci ispisa pohranjuju se na RAM disku. Svakom se zadatku ispisa dodjeljuje naziv zadatka, korisničko ime i PIN.

## Izbornik Secured Job (Zaštićeni zadatak)

Pregledajte mogućnosti na izborniku Secured Job (Zaštićeni zadatak) na upravljačkoj ploči, namijenjenom ispisu zaštićenih dokumenata.

**W NAPOMENA:** Neki se izbornici možda neće prikazivati na zaslonu, ovisno o odabranim mogućnostima, modelu uređaja ili državi/regiji u kojoj prebivate. To znači da se ne odnose na vaš pisač.

#### Tablica 6-3 izbornik Secured Job (Zaštićeni zadatak)

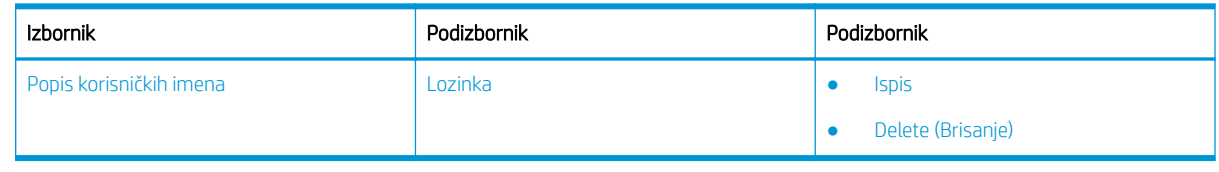

**W NAPOMENA:** Ako korisnik pošalje više zaštićenih zadataka, korisničko se ime navodi na pisaču samo jedanput. Maksimalan broj zaštićenih zadataka ispisa je 100. Ako je u uređaju pohranjeno 100 zadataka, novi će se zadatak pohraniti nakon uklanjanja najstarijeg zadatka ispisa.

### Pregled zadataka ispisa prilikom korištenja univerzalnog upravljačkog programa pisača (UPD) i upravljačkog programa za Discrete Host

Saznajte više o zadacima ispisa kada koristite HP UPD i diskretni upravljački program pisača.

#### Tablica 6-4 Odabir zadataka ispisa za uobičajeni i povjerljivi ispis

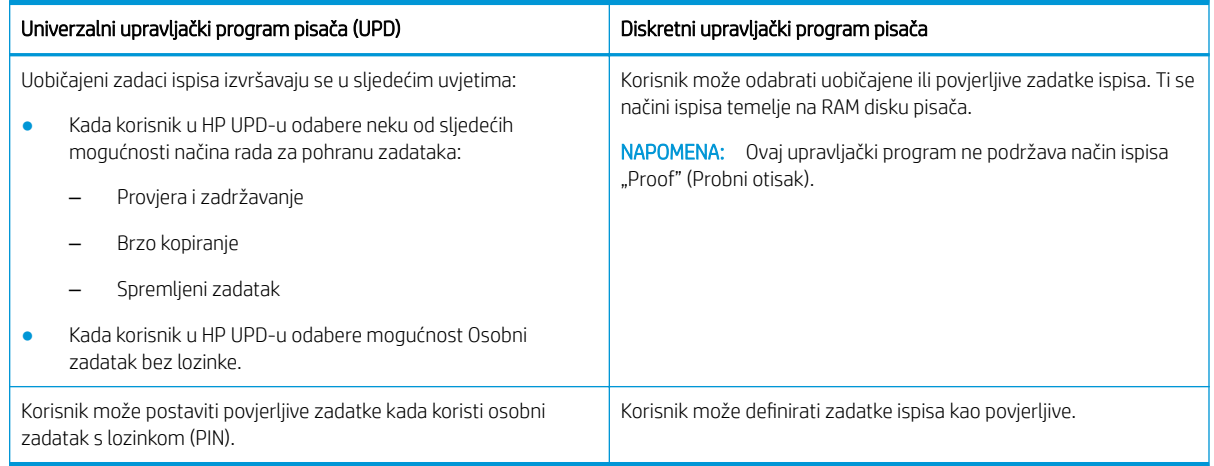

## Ispis zaštićenih dokumenata s upravljačke ploče

Saznajte kako putem HP UPD-a ispisati zaštićene zadatke s upravljačke ploče.

Da bi prije mogao ispisati privatni zadatak u izlaznu ladicu, krajnji korisnik mora imati podatke o nazivu zadatka, korisničkom imenu i PIN-u.

Maksimalan broj zaštićenih zadataka ispisa je 100. Ako korisnik pošalje više zaštićenih zadataka, korisničko se ime navodi na pisaču samo jedanput. Svakom se zadatku ispisa dodjeljuje naziv zadatka, korisničko ime i PIN.

- 1. Provjerite je li pisač povezan s računalom i uključen.
- 2. U HP UPD-u odaberite način rada Personal Job (Osobni zadatak), a zatim unesite PIN i korisničko ime.
	- a. Odaberite pisač u operacijskom sustavu Windows, kliknite izbornik Printing Preferences (Preference ispisa), a zatim odaberite karticu Job Storage (Pohrana zadataka).

Ako se kartica **Job Storage** (Pohrana zadataka) ne pojavi, otvorite prozor sa svojstvima upravljačkog programa pisača, kliknite karticu Device Settings (Postavke uređaja) i pomaknite se do odjeljka Installable Options (Dodatna oprema koja se može ugraditi). Promijenite postavku Automatic Configuration (Automatska konfiguracija) u Update Now (Ažuriraj odmah), kliknite OK (U redu) i ponovno provjerite je li se pojavila kartica Job Storage (Pohrana zadataka).

b. Za unos PIN-a odaberite PIN to print (PIN za ispis) s padajućeg popisa Make Job Private/Secure (Učini zadatak privatnim/zaštićenim) i odaberite korisničko ime.

Pisač će taj zadatak spremiti na RAM disk.

**W NAPOMENA:** Ako je RAM disk pun, na upravljačkoj ploči prikazat će se poruka **Memory Full** (Memorija je puna).

Maksimalan broj zaštićenih zadataka ispisa je 100. Ako je u pisaču pohranjeno 100 zadataka, novi će se zadatak pohraniti nakon uklanjanja najstarijeg zadatka ispisa.

- c. Pritisnite gumb Primijeni.
- 3. Odaberite izbornik Secured Job (Zaštićeni zadatak) na upravljačkoj ploči.

Na upravljačkoj će se ploči prikazati popis zaštićenih zadataka ispisa.

- **W** NAPOMENA: Ako korisnik pošalje više zaštićenih zadataka, korisničko se ime navodi na pisaču samo jedanput.
- 4. Odaberite dokument za ispis.
- 5. Unesite PIN koji ste postavili za upravljački program pisača.
- 6. Ispišite ili izbrišite dokument.

# 7 Kopiranje

Izradite kopije pisačem, naučite kopiranje dvostranog dokumenta, a zatim pronađite dodatne zadatke za kopiranje na internetu.

U vrijeme ovog objavljivanja sljedeće su informacije ispravne. Važeće informacije potražite u odjeljku <http://www.hp.com/support/ljM42623MFP>ili [http://www.hp.com/support/ljM42625MFP.](http://www.hp.com/support/ljM42625MFP)

#### Dodatne informacije:

Sveobuhvatna pomoć tvrtke HP za pisač obuhvaća sljedeće informacije:

- Instalacija i konfiguriranje
- Upoznavanje i korištenje
- Rješavanje problema
- Preuzimanje ažuriranja softvera i programskih datoteka
- **•** pridruživanje forumima za podršku
- pronalazak informacija o jamstvima i regulacijskih informacija

## Izbornik Copy Feature (Značajka kopiranja)

U nastavku je naveden pregled izbornika Copy Feature (Značajka kopiranja) na upravljačkoj ploči.

**W NAPOMENA:** Neki se izbornici možda neće prikazivati na zaslonu, ovisno o odabranim mogućnostima, modelu uređaja ili državi/regiji u kojoj prebivate. To znači da se ne odnose na vaš pisač.

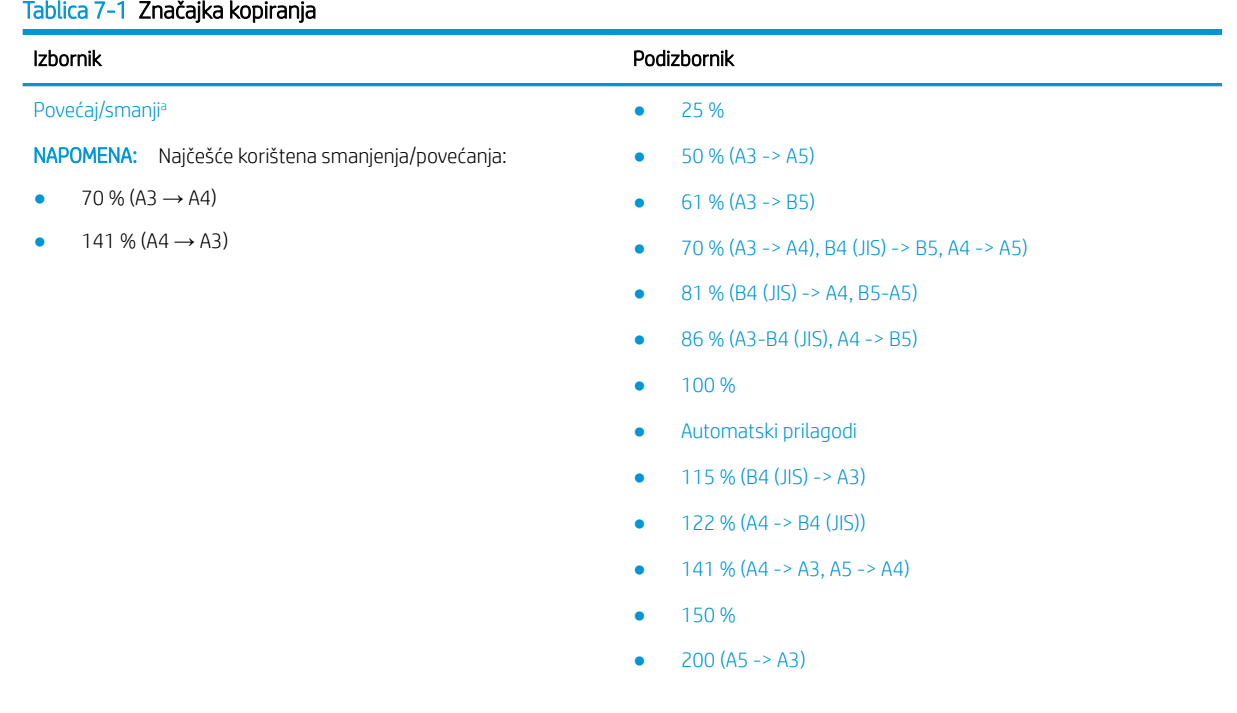

<span id="page-67-0"></span>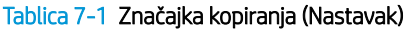

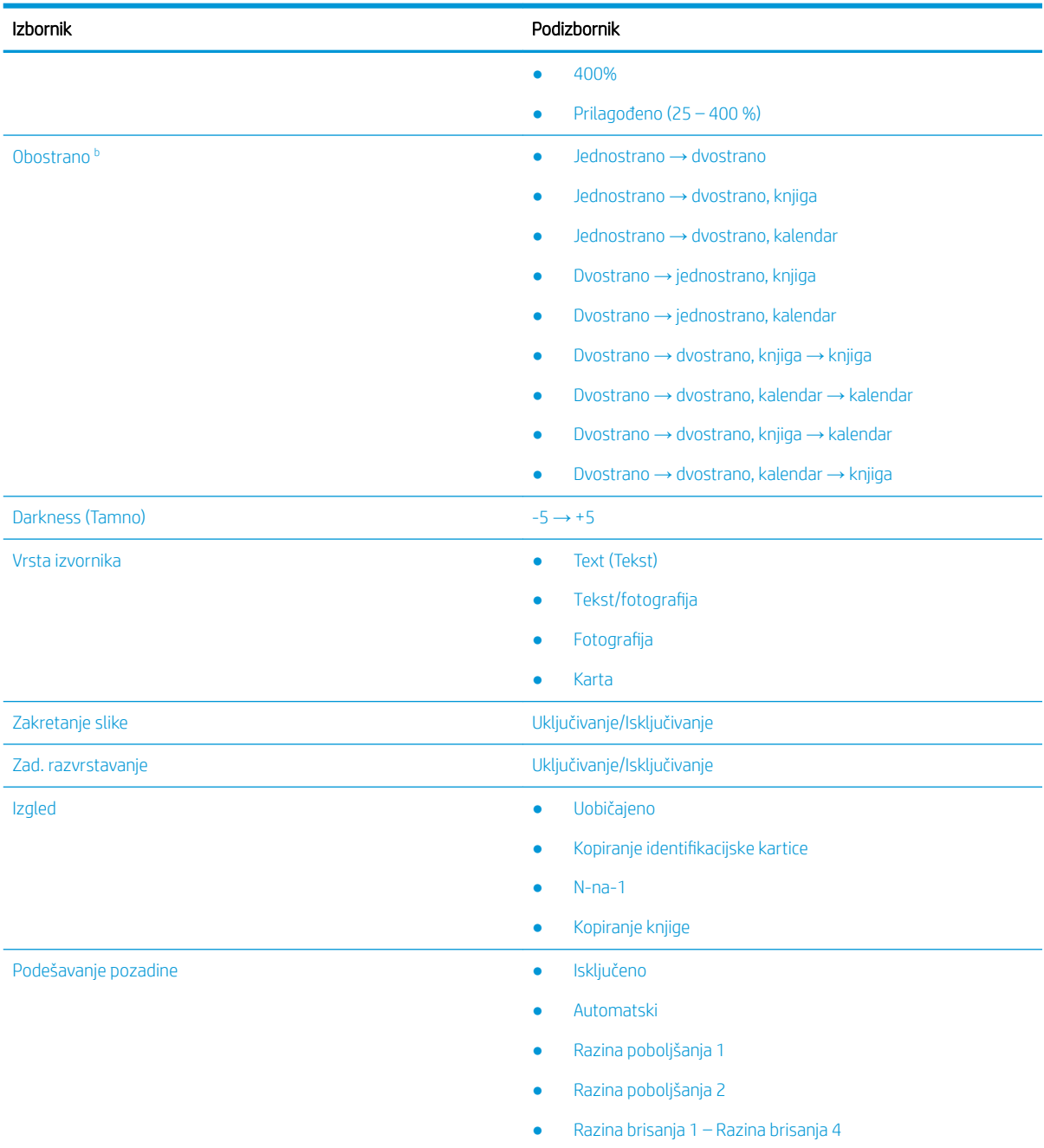

a Povećaj/Smanji znači specifično ispis određene veličine papira na drugu određenu veličinu papira. Postotak i navedene određene veličine temelje se na zadanoj veličini papira.

b Neki se izbornici možda neće prikazivati na zaslonu, ovisno o dodacima ili modelu. To znači da se ne odnose na vaš pisač.

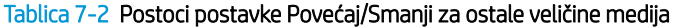

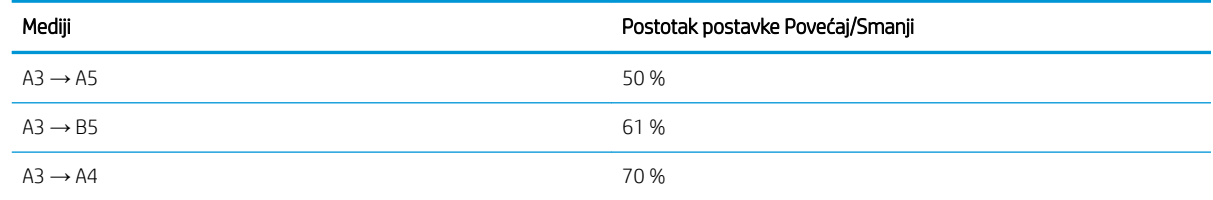

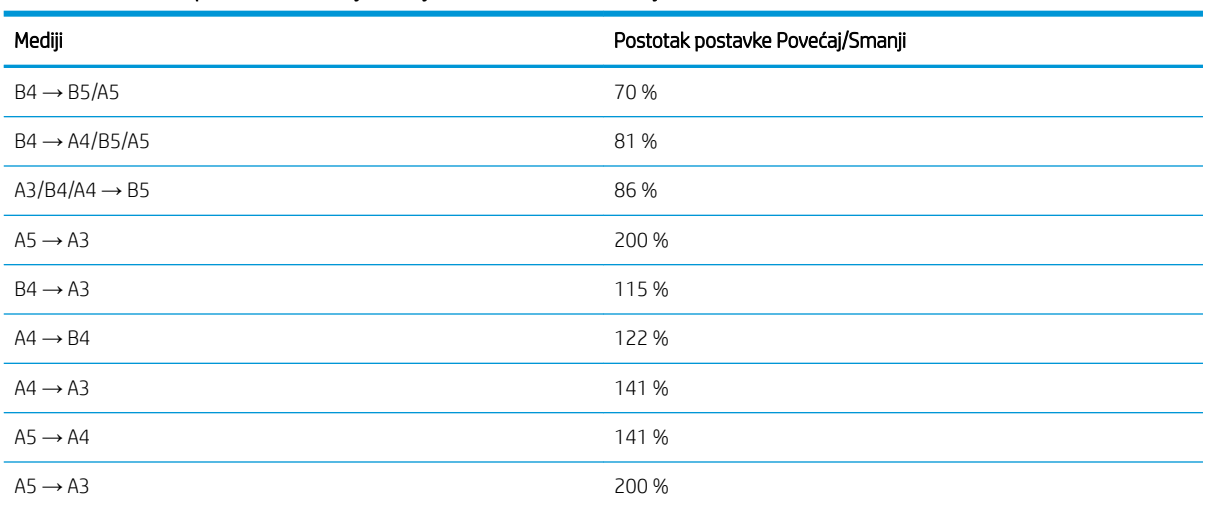

#### Tablica 7-2 Postoci postavke Povećaj/Smanji za ostale veličine medija (Nastavak)

#### Tablica 7-3 Izbornik postavki kopiranja

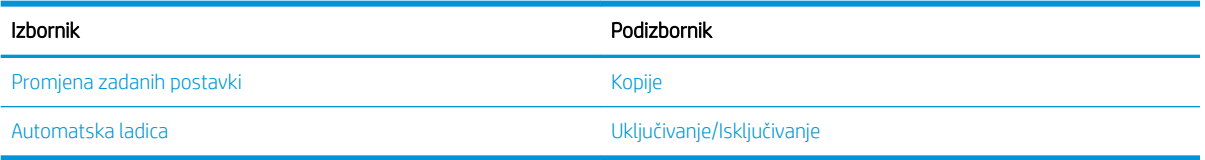

## Značajke kopiranja na upravljačkoj ploči

Saznajte više o mogućnostima dostupnim na izborniku Copy Feature (Značajka kopiranja) na upravljačkoj ploči. Te značajke upravljaju izgledom nastalih kopija.

**MAPOMENA:** Neki se izbornici možda neće prikazivati na zaslonu, ovisno o dodacima ili modelu. To znači da se ne odnose na vaš pisač.

Da biste promijenili mogućnosti izbornika:

Pritisnite gumb Kopiranje **pa gumb Izbornik , a zatim odaberite izbornik Copy Feature (Značajka** kopiranja) na upravljačkoj ploči.

Možete i pritisnuti gumb Izbornik , a zatim odabrati izbornik Copy Feature (Značajka kopiranja) na upravljačkoj ploči.

#### Tablica 7-4 Značajka kopiranja

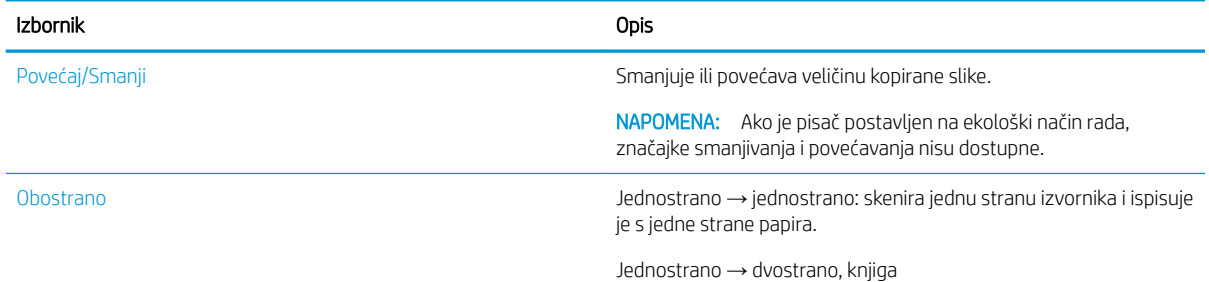

#### Tablica 7-4 Značajka kopiranja (Nastavak)

Izbornik Opis

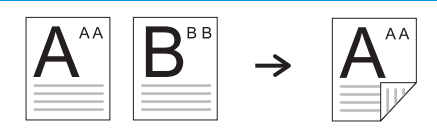

Jednostrano → dvostrano, kalendar

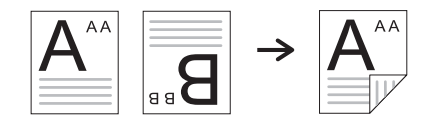

Dvostrano → jednostrano, knjiga

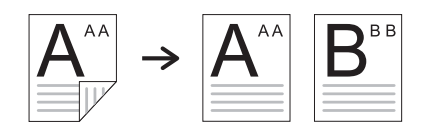

Dvostrano → jednostrano, kalendar

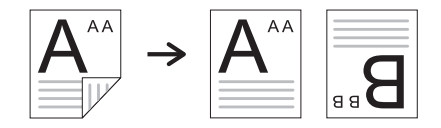

Dvostrano → dvostrano, knjiga → knjiga

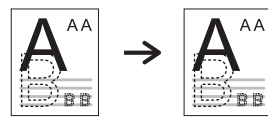

Dvostrano → dvostrano, kalendar → kalendar

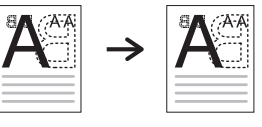

Dvostrano → dvostrano, knjiga → kalendar

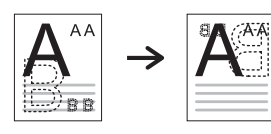

Dvostrano → dvostrano, kalendar → knjiga

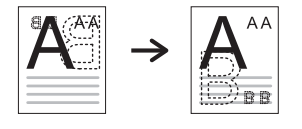

Darkness (Tamno) Podešava razinu svjetline kako bi se izradila kopija koju je lakše pročitati kada izvorni dokument sadrži blijede oznake i tamne slike.

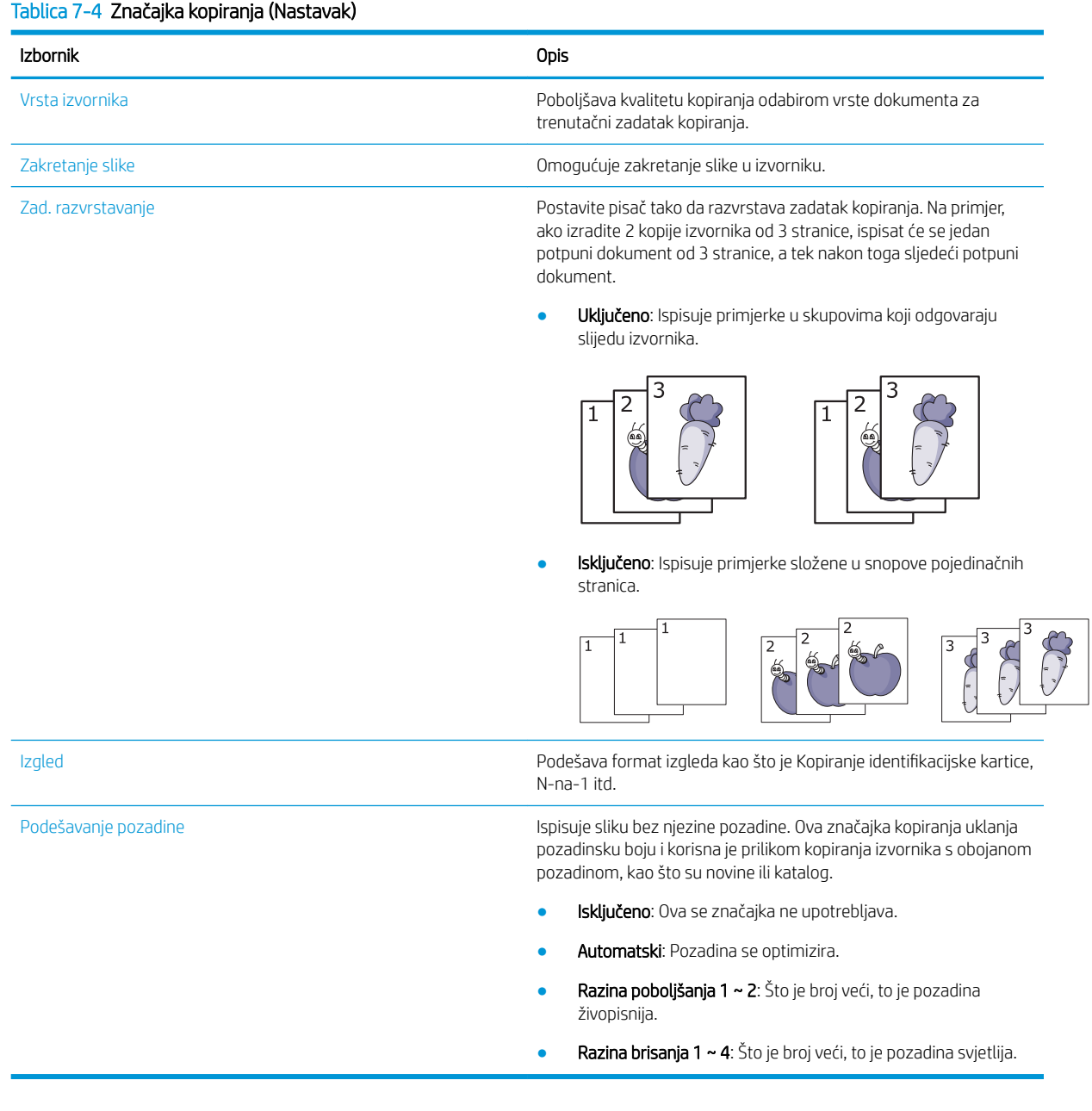

### Tablica 7-5 Copy Setup (Postavljanje kopiranja) Izbornik Opis Promjena zadanih postavki Mogućnosti kopiranja možete postaviti na one koje se najčešće koriste. Automatska ladica To je mogućnost koju trebate postaviti ako želite da pisač nastavi ili prestane ispisivati kada se neka od ladica isprazni.

## Osnovno kopiranje

Kopirajte dokument ili sliku sa stakla skenera ili iz uređaja za automatsko umetanje dokumenata.

- 1. Pritisnite gumb Kopiranje  $\equiv$  pa gumb Izbornik  $\frown$ , a zatim odaberite izbornik Copy Feature (Značajka kopiranja) na upravljačkoj ploči. Možete i pritisnuti gumb Izbornik , a zatim odabrati izbornik Copy Feature (Značajka kopiranja) na upravljačkoj ploči.
- 2. Postavite samo jedan dokument licem prema dolje na staklo za dokumente ili umetnite dokumente licem prema gore u ulagač dokumenata.
- 3. Ako želite prilagoditi postavke kopiranja, uključujući Reduce/Enlarge (Smanji/povećaj), Darkness (Zatamnjenje), Original Type (Vrsta izvornika) i druge, poslužite se gumbima sa strelicama na upravljačkoj ploči.
- 4. Ako je potrebno, unesite broj kopija pomoću strelica ili numeričke tipkovnice.
- 5. Pritisnite gumb Početak (

**W** NAPOMENA: Ako trebate poništiti zadatak kopiranja tijekom rada, pritisnite gumb Gumb Zaustavi/izbriši i kopiranje će se zaustaviti.

## Promjena postavki za svaku kopiju

Vaš pisač ima zadane postavke za kopiranje kako biste mogli brzo i jednostavno izraditi kopiju.

#### **X** NAPOMENA:

- Ako dvaput pritisnete gumb Gumb Zaustavi/izbriši  $(\times)$ tijekom postavljanja mogućnosti kopiranja, sve mogućnosti koje ste postavili za trenutačni zadatak kopiranja poništit će se i vratiti u zadano stanje. Mogu se i automatski vratiti u zadano stanje nakon što pisač dovrši kopiranje koje je u tijeku.
- Pristup izbornici može se razlikovati od modela do modela.
- Na nekim ćete modelima možda morati pritisnuti gumb OK (U redu) da biste došli do izbornika niže razine.

### Promjena zatamnjenja

Ako imate izvornik koji sadrži blijede oznake i tamne slike, možete podesiti svjetlinu kako biste izradili kopiju koju je lakše čitati.

1. Pritisnite gumbe Kopiranje = 1 > Izbornik (), odaberite izbornik Copy Feature (Značajka kopiranja), a zatim odaberite mogućnost Darkness (Zatamnjenje) na upravljačkoj ploči.

Možete i pritisnuti gumb Darkness () (Zatamnjenje) na kontrolnoj ploči.

2. Odaberite željenu mogućnost, a zatim pritisnite gumb OK, (U redu).

Na primjer, + 5 je najsvjetlija, a -5 najtamnija mogućnost.

**3.** Pritisnite gumb Zaustavi/izbriši  $(\times)$  za povratak u stanje pripravnosti.

### Promjena vrste izvornika

Postavka izvornika koristi se za poboljšanje kvalitete kopije odabirom dokumenta za trenutačni zadatak kopiranja.
1. Pritisnite gumbe Kopiranje  $\equiv$  > Izbornik (, odaberite izbornik Copy Feature (Značajka kopiranja), a zatim odaberite mogućnost Original Type (Vrsta izvornika) na upravljačkoj ploči.

Možete i pritisnuti gumb Izbornik , a zatim odabrati Copy Feature (Značajka kopiranja) > Original Type (Vrsta izvornika) na upravljačkoj ploči.

- 2. Odaberite željenu mogućnost, a zatim pritisnite gumb OK, (U redu).
	- Tekst: koristite za izvornike koji sadrži uglavnom tekst.
	- Tekst/fotografija: koristite za izvornike s kombinacijom teksta i fotografija.

**WAPOMENA:** Ako je tekst na ispisu nejasan, odaberite Tekst kako bi tekst bio jasniji.

- Fotografija: koristite kada su izvornici fotografije.
- Karta: koristite kada su izvornici karte.
- 3. Za povratak u stanje pripravnosti pritisnite gumb Gumb Zaustavi/izbriši

## Smanjena ili povećana kopija

Možete smanjiti ili povećati veličinu kopirane slike od 25 % do 400 % iz ulagača dokumenata ili sa stakla skenera.

#### **W** NAPOMENA:

- Ova značajka možda neće biti dostupna ovisno o modelu ili dodatnoj opremi.
- Ako je pisač postavljen na ekološki način rada, značajke smanjivanja i povećavanja nisu dostupne.

## Odabir između unaprijed definiranih veličina kopija

Naučite smanjiti ili povećati kopiranu sliku u rasponu od 25 % do 400 %.

1. Pritisnite gumbe Kopiranje  $\equiv$  > Izbornik ( ), odaberite izbornik Copy Feature (Značajka kopiranja), a zatim odaberite mogućnost Reduce/Enlarge (Smanji/povećaj) na upravljačkoj ploči.

Možete i pritisnuti gumb Izbornik , a zatim na upravljačkoj ploči odabrati gumb Copy Feature > Reduce/ Enlarge (Smanji/povećaj) $\left| \right\rangle$ na upravljačkoj ploči.

- 2. Odaberite željenu mogućnost, a zatim pritisnite gumb OK, (U redu).
- 3. Pritisnite gumb Zaustavi/izbriši $\left(\times\right)$  za povratak u stanje pripravnosti.

## Veličinu kopije prilagodite izravnim unosom faktora uvećanja

Saznajte kako izmijeniti veličinu kopije slike unosom odgovarajućeg faktora uvećanja.

1. Pritisnite gumbe Kopiranje = 7 > Izbornik (, odaberite izbornik Copy Feature (Značajka kopiranja), a zatim odaberite mogućnost Reduce/Enlarge (Smanji/povećaj) na upravljačkoj ploči.

Možete i pritisnuti gumb Izbornik , a zatim na upravljačkoj ploči odabrati gumb Copy Feature > Reduce/ Enlarge (Smanji/povećaj) $\left| \right\rangle$ na upravljačkoj ploči.

- 2. Odaberite mogućnost Custom (Prilagođeno).
- 3. Unesite veličinu kopije koju želite pomoću numeričke tipkovnice.
- 4. Pritisnite gumb OK (U redu) da biste spremili odabir.
- **5.** Pritisnite gumb Zaustavi/izbriši  $(\times)$  za povratak u stanje pripravnosti.
	- **WAPOMENA:** Kada izrađujete smanjenu kopiju, pri dnu kopije mogu se pojaviti crne linije.

## Kopiranje identifikacijske kartice

Pisač može ispisivati dvostrane izvornike na jednom listu.

Pisač ispisuje jednu stranu izvornika na gornjoj, a drugu na donjoj polovici papira bez smanjivanja izvornika. Ova je značajka korisna za kopiranje stavki male veličine kao što su posjetnice.

#### **W** NAPOMENA:

- Izvornik mora biti postavljen na staklo skenera da biste koristili ovu značajku.
- Ako je pisač postavljen na ekološki način rada, ta značajka nije dostupna.

### Kopiranje identifikacijske kartice

Izradite kopiju obje strane identifikacijske kartice sa stakla skenera.

Radni se postupak može razlikovati ovisno o modelu.

1. Pritisnite gumb ID Copy  $\equiv$  (Kopiranje identifikacijske kartice) na upravljačkoj ploči.

Možete i pritisnuti gumb Izbornik , a zatim odabrati izbornik Copy Feature (Značajka kopiranja) > Layout (Izgled) > ID Copy (Kopiranje identifikacijske kartice) na upravljačkoj ploči.

2. Prednju stranu izvornika okrenite prema dolje na staklu skenera te ga postavite prema naznačenim strelicama, a zatim zatvorite poklopac skenera.

**WAPOMENA:** Da biste dobili bolju sliku, zatvorite poklopac skenera i nježno ga pritisnite.

Na zaslonu upravljačke ploče prikazat će se Place Front Side Press [Start] (Stavite prednju stranu i pritisnite [Start]).

Slika 7-1 Kopiranje identifikacijske kartice

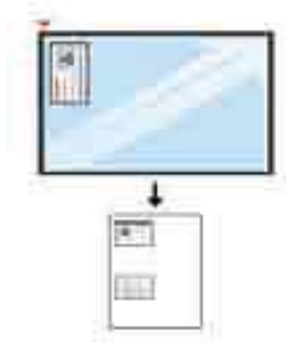

**3.** Pritisnite gumb Početak  $\left(\Diamond\right)$ 

Pisač će skenirati prednju stranu i prikazati Place Rear Side Press [Start] (Stavite stražnju stranu i pritisnite [Start]) na zaslonu upravljačke ploče.

4. Okrenite izvornik i stavite ga na staklo skenera prema naznačenim strelicama kako je prikazano, a zatim zatvorite poklopac skenera.

Slika 7-2 Kopiranje identifikacijske kartice

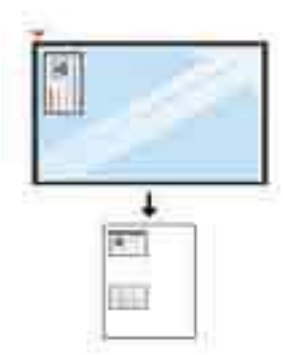

5. Pritisnite gumb Početak  $\bigcirc$ 

#### **NAPOMENA:**

- Ako ne pritisnete gumb Start (Početak)  $(\diamondsuit)$ , kopirat će se samo prednja strana.
- Ako je izvornik veći od površine za ispis, neki se dijelovi možda neće ispisati.

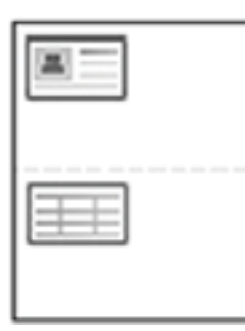

## Dodatni zadaci kopiranja

Pronađite informacije na internetu za obavljanje uobičajenih zadataka kopiranja.

Posjetite adresu<http://www.hp.com/support/ljM42623MFP> ili <http://www.hp.com/support/ljM42625MFP>.

Dostupne su upute za izvođenje zadataka kopiranja kao što su:

- Kopiranje ili skeniranje stranica iz knjige ili drugih uvezenih dokumenata
- Kopiranje dokumenata različitih veličina
- Kopiranje ili skeniranje obje strane identifikacijske kartice
- Kopiranje ili skeniranje dokumenta u obliku knjižice

# 8 Skeniranje

U ovom se poglavlju objašnjava postupak skeniranja izvornika.

U vrijeme ovog objavljivanja sljedeće su informacije ispravne. Važeće informacije potražite u odjeljku <http://www.hp.com/support/ljM42623MFP>ili [http://www.hp.com/support/ljM42625MFP.](http://www.hp.com/support/ljM42625MFP)

#### Dodatne informacije:

Sveobuhvatna pomoć tvrtke HP za pisač obuhvaća sljedeće informacije:

- Instalacija i konfiguriranje
- Upoznavanje i korištenje
- Rješavanje problema
- Preuzimanje ažuriranja softvera i firmvera
- pridruživanje forumima za podršku
- pronalazak informacija o jamstvima i regulacijskih informacija

## Izbornik Skeniranje

U nastavku je naveden pregled izbornika Scan (Skeniranje) na upravljačkoj ploči.

 $\mathbb{B}^*$  NAPOMENA: Neki se izbornici možda neće prikazivati na zaslonu, ovisno o odabranim mogućnostima, modelu uređaja ili državi/regiji u kojoj prebivate. To znači da se ne odnose na vaš pisač.

Pritisnite gumb Skeniranje i odaberite Scan to PC (Skeniranje na računalo) na upravljačkoj ploči.

#### Tablica 8-1 Izbornik Skeniranje

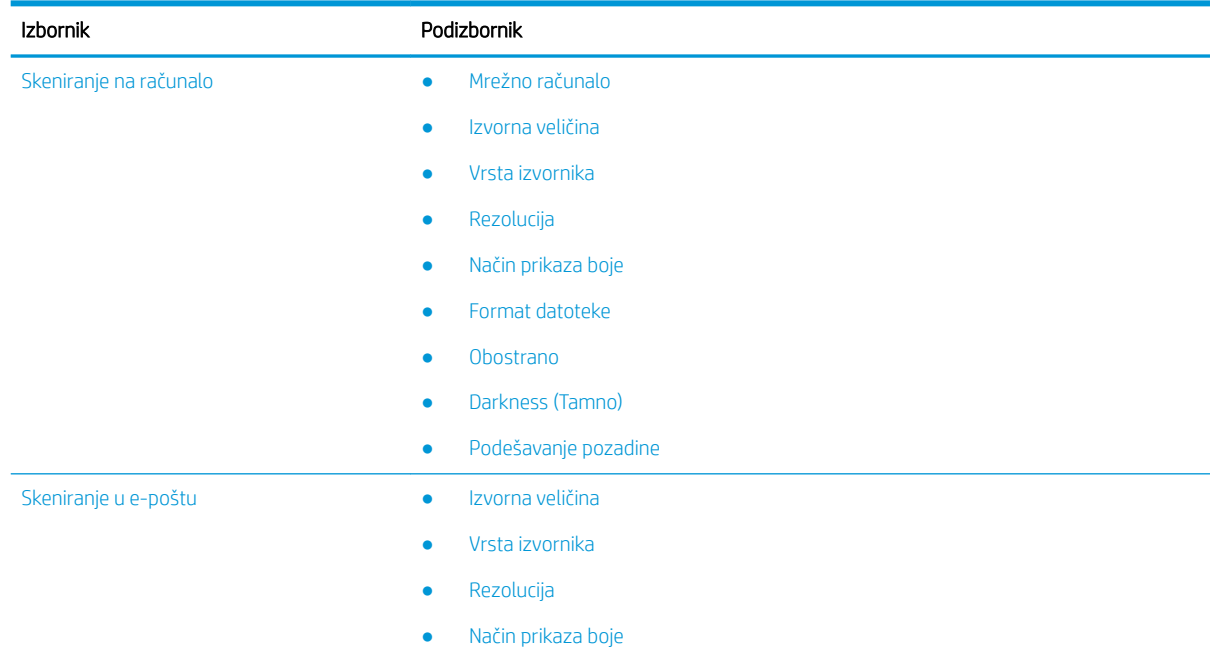

#### Tablica 8-1 Izbornik Skeniranje (Nastavak)

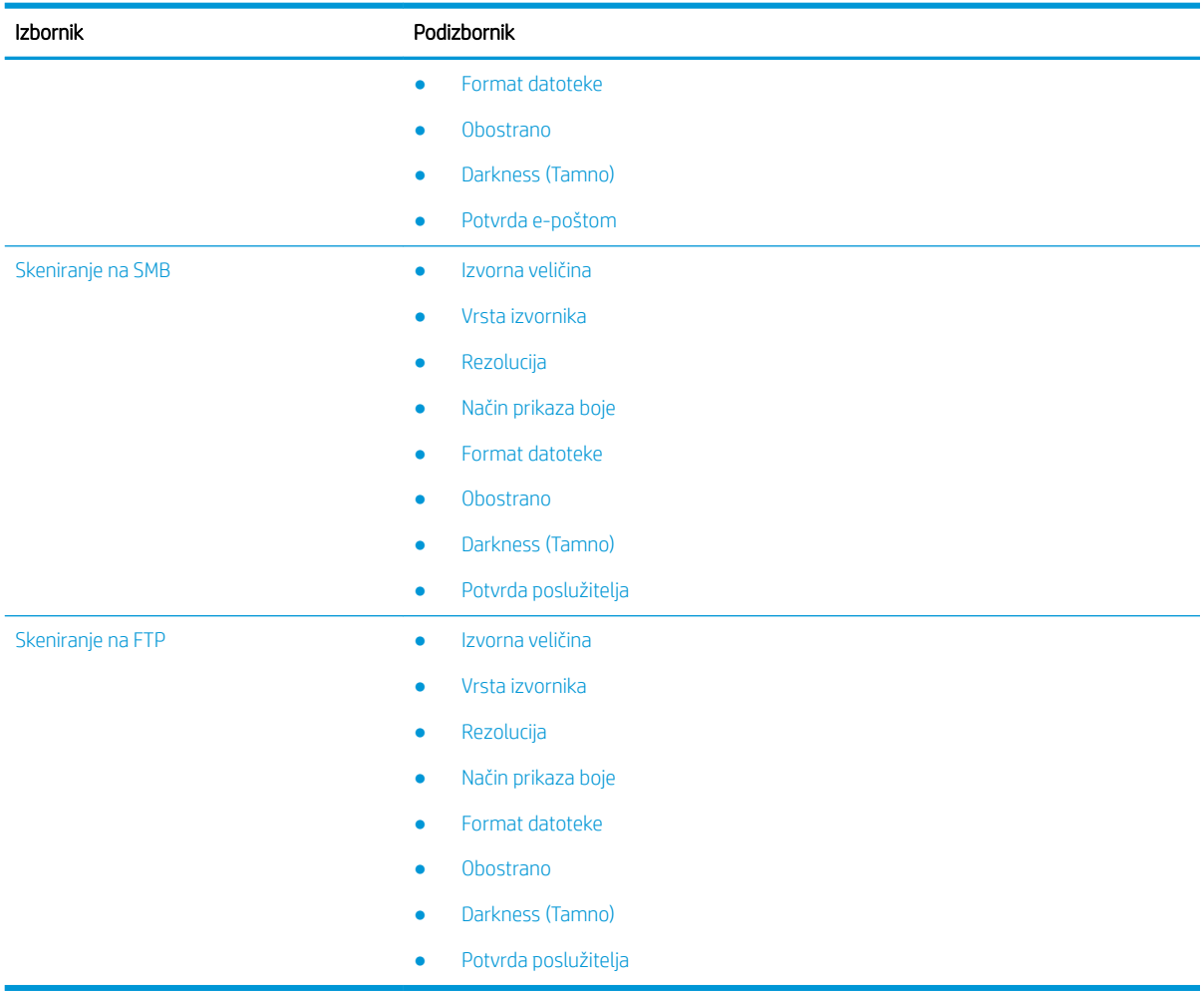

## Skeniranje s pisača

Saznajte kako postaviti mogućnosti izbornika Scan To PC (Skeniraj na računalo) putem upravljačke ploče, a zatim skenirati dokument.

## Značajka skeniranja

Upoznajte se s mogućnostima skeniranja dostupnim na upravljačkoj ploči.

- **MAPOMENA:** Neki se izbornici možda neće prikazivati na zaslonu, ovisno o dodacima ili modelu. To znači da se ne odnose na vaš pisač.
- **W NAPOMENA:** Da bi mogućnost Scan To (Skeniraj na) radila, na računalo morate instalirati softver HP Scan.

Da biste promijenili mogućnosti izbornika:

Pritisnite gumb Skeniranje  $\boxed{1}$ ; a zatim odaberite Scan to PC (Skeniraj na računalo) na upravljačkoj ploči.

#### Tablica 8-2 Značajka skeniranja

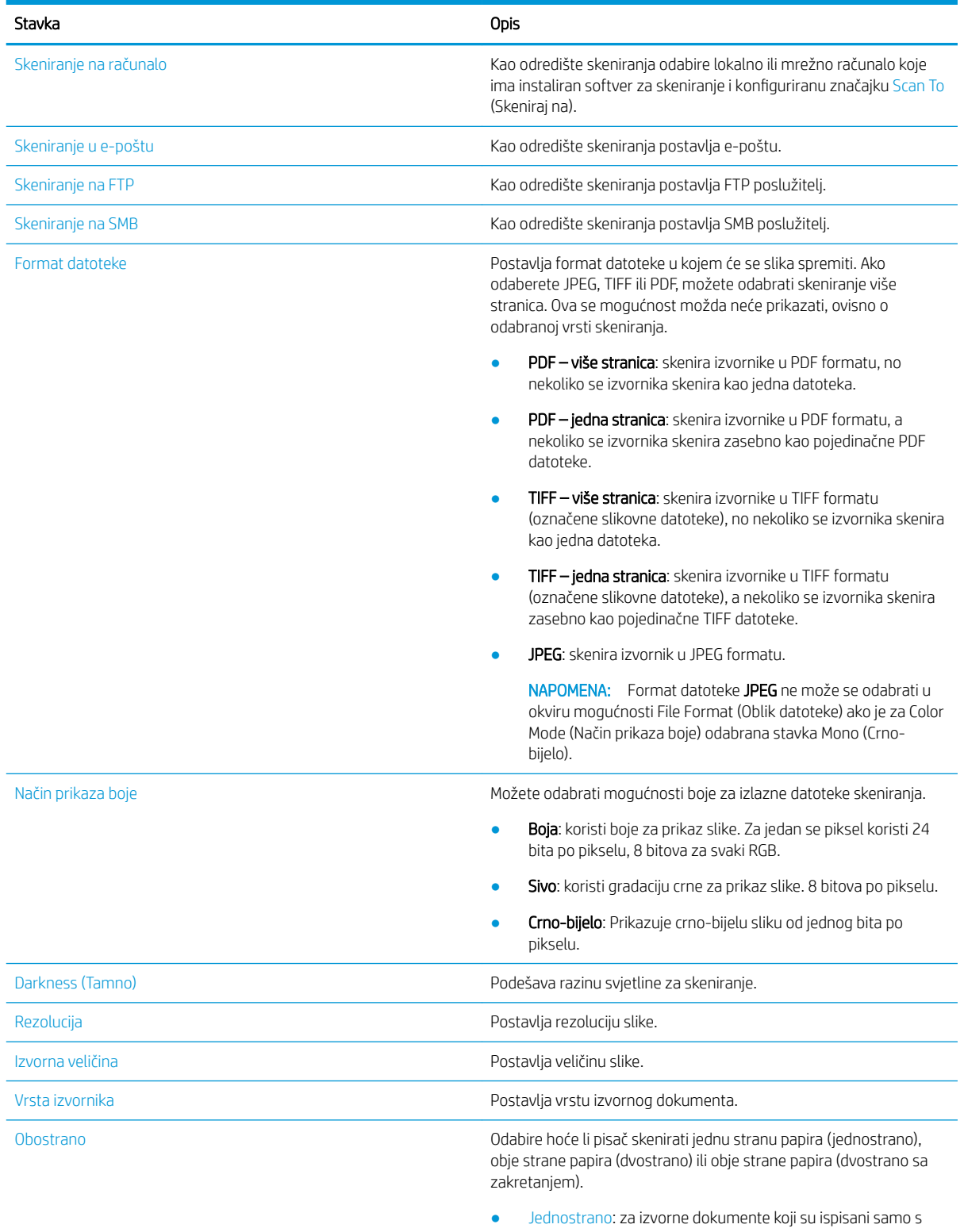

- jedne strane.
- Dvostrano, knjiga: za izvorne dokumente koji su ispisani na obje strane.

#### Tablica 8-2 Značajka skeniranja (Nastavak)

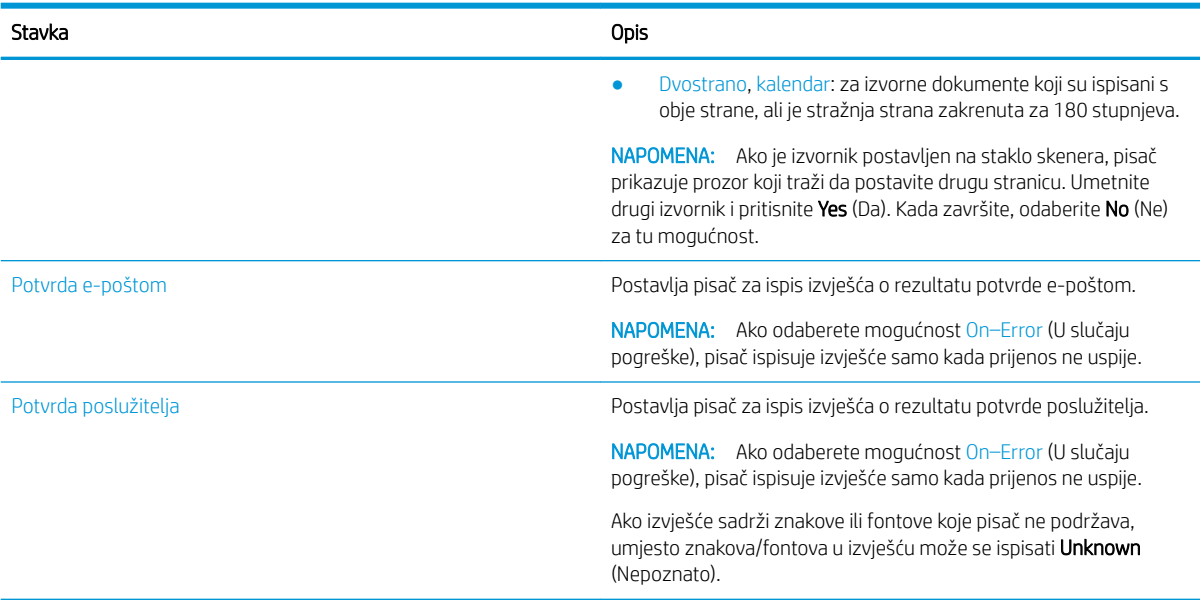

## Osnovno skeniranje

Ovo je normalan i uobičajeni postupak za skeniranje izvornika.

Da bi značajka Scan To PC (Skeniraj na računalo) pritiskom na gumb s upravljačke ploče pravilno funkcionirala, potrebno je instalirati potpuni softver pisača, koji uključuje HP Scan.

**WAPOMENA:** Postupak pristupanja izbornicima može se razlikovati od modela do modela.

Na nekim ćete modelima možda morati pritisnuti gumb OK (U redu) da biste došli do izbornika niže razine.

- 1. Postavite jedan dokument licem prema dolje na staklo za dokumente ili umetnite dokumente licem prema gore u ulagač dokumenata.
- 2. Pritisnite gumb Skeniranje  $\Box$ , a zatim odaberite Scan to PC (Skeniraj na računalo) na upravljačkoj ploči.
- NAPOMENA: Ako na upravljačkoj ploči ne vidite Scan to PC (Skeniraj na računalo), upotrijebite strelicu prema dolje za prikaz više mogućih odredišta značajke Scan to (Skeniraj na).
- **WAPOMENA:** Ako vidite poruku Not Available (Nije dostupno), provjerite priključak.

Prebacite se na napredni način rada i odaberite Scan To PC Settings (Postavke skeniranja na računalo).

3. Odaberite željeno odredište skeniranja i pritisnite gumb OK (U redu).

Zadana postavka je Moji dokumenti.

- 4. Odaberite željenu mogućnost i pritisnite gumb OK (U redu).
- 5. Počinje skeniranje.
- **W** NAPOMENA: Skenirana slika sprema se na pogon C na računalu: C:\Users\<ime korisnika>\My Documents \Scan. Mapa za spremanje može biti i neka druga, ovisno o vašem operacijskom sustavu ili aplikaciji koju koristite.

## Skeniranje s računala

Saznajte više o nekoliko metoda skeniranja dokumenata sa skenera na računalo.

NAPOMENA: Maksimalna rezolucija koju je moguće postići ovisi o raznim faktorima, uključujući brzinu računala, dostupan prostor na disku, memoriju, veličinu slike koja se skenira i postavke dubine u bitovima. Ovisno o vašem sustavu i onome što skenirate, možda nećete moći skenirati s određenim postavkama rezolucije, osobito ako koristite poboljšani tpi.

## Skeniranje na računalo

Puna instalacija softvera za pisač obuhvaća i aplikaciju HP Scan. Aplikacija HP Scan omogućuje gumb Scan To (Skeniranje na) na upravljačkoj ploči pisača.

Aplikacija HP Scan obuhvaća uslužni program Scan to PC Setup (Postavljanje skeniranja na računalo) za konfiguriranje postavki skeniranja koje se koriste kada se skeniranje provodi putem mogućnosti Scan To (Skeniranje na) na upravljačkoj ploči pisača.

#### Konfiguriranje postavki skeniranja pomoću uslužnog programa Scan to PC Setup (Postavljanje skeniranja na računalo)

Saznajte kako koristiti uslužni program Scan to PC Setup (Postavljanje skeniranja na računalo).

- 1. Otvorite uslužni program Scan to PC Setup (Postavljanje skeniranja na računalo):
	- a. Pritisnite ikonu Windows u donjem lijevom kutu zaslona.
	- b. Odaberite Svi programi.
	- c. Odaberite mapu HP ili HP LaserJet Printers.
	- d. Odaberite aplikaciju HP MFP Scan to PC Setup (Postavljanje skeniranja na računalo za HP MFP).
- 2. Odaberite pisač s popisa u uslužnom programu Scan to PC Setup (Postavljanje skeniranja na računalo), a zatim pritisnite gumb **Properties** (Svojstva). Dostupne su sljedeće postavke:
	- Naziv profila ovo je naziv koji se prikazuje na upravljačkoj ploči pisača kako biste utvrdili i odabrali profil.
	- Scan Settings (Postavke skeniranja)
		- Način prikaza boje
		- **Rezolucija**
		- Izvorna veličina
		- Obostrano
	- Spremi postavke
		- Lokacija spremanja
		- Format datoteke
		- Postupak nakon spremanja
- 3. Za spremanje postavki pritisnite gumb U redu.

#### Skeniranje na računalo

Saznajte kako koristiti mogućnost Scan to PC (Skeniranje na računalo).

- 1. Postavite samo jedan dokument licem prema dolje na staklo za dokumente ili umetnite dokumente licem prema gore u ulagač dokumenata.
- 2. Dodirnite stavku Scan to PC (Skeniranje na računalo) na upravljačkoj ploči.
- 3. Odaberite registrirani ID računala i po potrebi unesite lozinku u polje Lozinka.
- 4. Odaberite željenu mogućnost, a zatim dodirnite gumb OK, (U redu).
- 5. Počinje skeniranje.

NAPOMENA: Skenirane se slike spremaju na odredište C:\Korisnici\ime korisnika\Moji dokumenti. Mapa za spremanje može biti drugačija ovisno o vašem operacijskom sustavu ili aplikaciji koju koristite.

### Skeniranje pomoću softvera za skeniranje HP Scan

Potpuno softversko rješenje s CD-a proizvoda ili dostupno na web-mjestu hp.com sadrži aplikaciju za skeniranje kompatibilnu sa standardom TWAIN.

- 1. Otvorite aplikaciju HP Scan.
	- a. Pritisnite gumb Početak.
	- b. Kliknite **All Programs** (Svi programi).
	- c. Kliknite HP ili HP Laser Printers (HP-ovi laserski pisači).
	- d. Kliknite HP MFP Scan.
- 2. Upotrijebite značajke Brzo skeniranje, Napredno skeniranje ili Konfiguracija za skeniranje dokumenata ili za podešavanje postavki skeniranja.

#### Skeniranje iz programa za uređivanje slika

Možete skenirati i uvoziti dokumente u softver za uređivanje slika ako je on u skladu sa standardom TWAIN.

Slijedite korake u nastavku da biste skenirali pomoću softvera koji je kompatibilan sa standardom TWAIN:

- 1. Provjerite je li pisač povezan s računalom i uključen.
- 2. Postavite samo jedan dokument licem prema dolje na staklo za dokumente ili umetnite dokumente licem prema gore u ulagač dokumenata.
- 3. Otvorite aplikaciju kao što je Adobe Photoshop.
- 4. Kliknite File (Datoteka)**►**Import (Uvoz) i odaberite skener.
- 5. Postavite mogućnosti skeniranja.
- 6. Skenirajte i spremite skeniranu sliku.

## Skeniranje pomoću upravljačkog programa WIA

Skenirajte slike uz pomoć upravljačkog programa koji podržava WIA.

Vaš pisač podržava upravljački program za Windows preuzimanje slika (WIA) prilikom skeniranja slika. WIA je jedna od standardnih komponenti sustava Microsoft Windows, a radi s digitalnim fotoaparatima i skenerima. Za razliku od upravljačkog programa TWAIN, upravljački program WIA omogućuje skeniranje i jednostavno prilagođavanje slika bez primjene dodatnog softvera.

- 1. Provjerite je li pisač povezan s računalom i uključen.
- 2. Postavite jedan dokument licem prema dolje na staklo za dokumente ili umetnite dokumente licem prema gore u ulagač dokumenata.
- 3. Otvorite aplikaciju koja podržava WIA, npr. Microsoft Paint, a zatim učinite sljedeće:
	- Odaberite Datoteka
	- Odaberite Sa skenera ili iz fotoaparata.
	- Odaberite model svojeg pisača.
- 4. Na zaslonu WIA Scan (WIA skeniranje) odaberite Flatbed (Plošno) ili Document Feeder (Ulagač dokumenata) kao Paper Source (Izvor papira).
	- **W** NAPOMENA: Kad koristite ulagač dokumenata kao izvor papira, morate konfigurirati stavke File Type (Vrsta datoteke) i Page Size (Veličina stranice) u izborniku Settings (Postavke).
- 5. Kliknite gumb Skeniraj.

## Skeniranje putem WSD-a

Skenirajte izvornik i spremite skenirane podatke na povezano računalo ako ono podržava značajku Web Service for Device (WSD).

Za korištenje značajke WSD morate instalirati upravljački program pisača WSD na računalo.

U sustavu Windows možete instalirati upravljački program za WSD putem mogućnosti Control Panel (Upravljačka ploča)**►**Devices and Printers (Uređaji i pisači)**►**Add a printer (Dodaj pisač). U čarobnjaku pritisnite Dodaj mrežni pisač.

VAŽNO: Da biste koristili značajku WSD, na računalu morate imati omogućene stavke Otkrivanje mreže i Zajedničko korištenje datoteka i pisača.

#### **EX NAPOMENA:**

- Otkrivanje uređaja i Zajedničko korištenje datoteka i pisača moraju biti omogućeni na računalu da bi WSD radio.
- Za korištenje ove značajke pisač mora podržavati mrežno sučelje.
- Značajka WSD radi samo u sustavu Windows Vista® ili u novijim verzijama na računalima koja podržavaju WSD.

#### Instalacija upravljačkog programa pisača za WSD

Pomoću upravljačke ploče računala instalirajte upravljački program za Web Services Device (WSD).

Sljedeći koraci instalacije temelje se na računalu sa sustavom Windows 7.

- 1. Odaberite Start (Početak)**►**Control Panel (Upravljačka ploča)**►**Devices and Printers (Uređaji i pisači) **►**Add a printer (Dodaj pisač).
- 2. U čarobnjaku pritisnite Dodaj mrežni, bežični ili Bluetooth pisač.
- 3. Na popisu pisača odaberite pisač koji želite koristiti, a zatim pritisnite Dalje.

#### **EX NAPOMENA:**

- IP adresa za WSD pisač je http://IP adresa/ws/ (na primjer: http:// 111.111.111.111/ws/).
- Ako na popisu nije prikazan nijedan WSD pisač, kliknite The printer that I want isn't listed (Željeni pisač nije na popisu)**►**Add a printer using a TCP/IP address or hostname (Dodaj pisač pomoću TCP/IP adrese ili naziva glavnog računala), odaberite Web Services Device (Uređaj web-servisa) pod stavkom Device type (Vrsta uređaja) te upišite IP adresu pisača.
- 4. Slijedite upute u prozoru za instalaciju.

#### Skeniranje pomoću značajke WSD

Saznajte kako skenirati putem upravljačke ploče uz pomoć značajke Scan to WSD (Skeniranje u WSD).

- 1. Provjerite je li pisač povezan s računalom i uključen.
- 2. Postavite samo jedan dokument licem prema dolje na staklo za dokumente ili umetnite dokumente licem prema gore u ulagač dokumenata.
- 3. Pritisnite gumb Skeniranje i i odaberite Scan to WSD (Skeniranje u WSD) na upravljačkoj ploči.
- **W NAPOMENA:** Ako se prikaže poruka **Not Available** (Nije dostupno), provjerite spoj priključka ili upravljački program pisača da biste vidjeli je li WSD pravilno instaliran.
- 4. Odaberite naziv svog računala u stavci Popis odredišta.
- 5. Odaberite željenu mogućnost i pritisnite gumb OK (U redu).
- 6. Počinje skeniranje.

## Slanje skeniranih slika na različita odredišta

Saznajte kako slati skenirane dokumente na račun e-pošte ili FTP/SMB poslužitelj.

Za slanje skeniranih dokumenata na različita odredišta postavite mrežne postavke na poslužitelju Embedded Web Server (EWS).

### Postavljanje računa e-pošte

Postavljanje računa e-pošte za slanje skeniranog dokumenta.

- 1. Otvorite web-preglednik i unesite IP adresu pisača u prozor preglednika da biste pristupili poslužitelju Embedded Web Server (EWS). Upute potražite u odjeljku [Pristup postavkama putem poslužitelja Embedded](#page-90-0) [Web Server \(EWS\) na stranici 79](#page-90-0) (Pristup postavkama putem poslužitelja Embedded Web Server (EWS)).
- 2. Postavite mrežne parametre te postavke SMTP-a i e-pošte u mrežnim postavkama. Upute potražite u odjeljku [Postavljanje računa e-pošte na stranici 80](#page-91-0) (Postavljanje računa e-pošte).

## Skeniranje i slanje e-pošte

Saznajte kako poslati skenirani dokument na račun e-pošte putem upravljačke ploče.

**W** NAPOMENA: Da biste skenirali i poslali sliku kao privitak e-pošte, konfigurirajte mrežne postavke u EWS-u.

Provjerite je li mrežni kabel povezan s pisačem.

- 1. Postavite jedan dokument licem prema dolje na staklo za dokumente ili umetnite dokumente licem prema gore u ulagač dokumenata.
- 2. Pritisnite gumb Skeniranje i i odaberite Scan To Email (Skeniraj u e-poštu) na upravljačkoj ploči.
- 3. Odaberite željene mogućnosti skeniranja, a zatim pritisnite gumb OK (U redu).
- 4. Unesite adresu e-pošte pošiljatelja i primatelja.
- 5. Unesite predmet e-pošte, a zatim pritisnite gumb OK (U redu).
- 6. Pritisnite gumb Početak  $(\diamondsuit)$

Pisač počinje skenirati, a zatim šalje poruku e-pošte.

### Postavljanje FTP/SMB poslužitelja

Postavite FTP ili SMB poslužitelj kao odredište za slanje skeniranih dokumenata.

**W NAPOMENA:** Da biste skenirali i poslali sliku na poslužiteljsko odredište, konfigurirajte mrežne postavke u EWSu.

Provjerite je li mrežni kabel povezan s pisačem.

- 1. Otvorite web-preglednik i unesite IP adresu pisača u prozor preglednika da biste pristupili poslužitelju Embedded Web Server (EWS). Upute potražite u odjeljku [Pristup postavkama putem poslužitelja Embedded](#page-90-0) [Web Server \(EWS\) na stranici 79](#page-90-0) (Pristup postavkama putem poslužitelja Embedded Web Server (EWS)).
- 2. Postavite mrežne parametre u mrežnim postavkama. Upute potražite u odjeljku [Postavljanje](#page-91-0) [poslužiteljskog odredišta na stranici 80](#page-91-0) (Postavljanje poslužiteljskog odredišta).

### Skeniranje i slanje na FTP/SMB poslužitelj

Saznajte kako poslati skenirani dokument na FTP ili SMB poslužitelj putem upravljačke ploče.

Provjerite jeste li postavili mrežne parametre u mrežnim postavkama.

- 1. Provjerite je li mrežni kabel povezan s pisačem.
- 2. Postavite jedan dokument licem prema dolje na staklo za dokumente ili umetnite dokumente licem prema gore u ulagač dokumenata.
- 3. Pritisnite gumb Skeniranje i i odaberite Scan To FTP (Skeniraj u FTP) ili Scan To SMB (Skeniraj na SMB) na upravljačkoj ploči.
- 4. Odaberite poslužitelj i željene postavke skeniranja, a zatim pritisnite gumb OK (U redu).
- **5.** Pritisnite gumb Početak  $\left(\Diamond\right)$

Pisač počinje skenirati, a zatim šalje skeniranu sliku na navedeni poslužitelj.

# 9 Upravljanje pisačem

Upotrebljavajte brojne alate za upravljanje, postavke za konfiguriranje sigurnosti i uštede energije i upravljajte nadopunama firmvera za pisač.

U vrijeme ovog objavljivanja sljedeće su informacije ispravne. Važeće informacije potražite u odjeljku <http://www.hp.com/support/ljM42623MFP>ili [http://www.hp.com/support/ljM42625MFP.](http://www.hp.com/support/ljM42625MFP)

#### Dodatne informacije:

Sveobuhvatna pomoć tvrtke HP za pisač obuhvaća sljedeće informacije:

- Instalacija i konfiguriranje
- Upoznavanje i korištenje
- Rješavanje problema
- Preuzimanje ažuriranja softvera i programskih datoteka
- **•** pridruživanje forumima za podršku
- pronalazak informacija o jamstvima i regulacijskih informacija

## Izbornici za postavljanje pisača i upravljanje njime

Za postavljanje pisača i upravljanje njime upotrebljavajte sljedeće izbornike.

## Postavke uređaja

Prilagodite pisač pomoću mogućnosti u odjeljku Machine Setup (Postavljanje uređaja).

 $\mathbb{R}^n$  NAPOMENA: Neki se izbornici možda neće prikazivati na zaslonu, ovisno o dodacima ili modelu. Ako se izbornik ne prikazuje na zaslonu, to znači da se ne odnosi na vaš pisač.

Da biste promijenili mogućnosti izbornika: Pritisnite gumb Izbornik (D) te odaberite System Setup (Postavljanje sustava) > Machine Setup (Postavljanje uređaja) na upravljačkoj ploči.

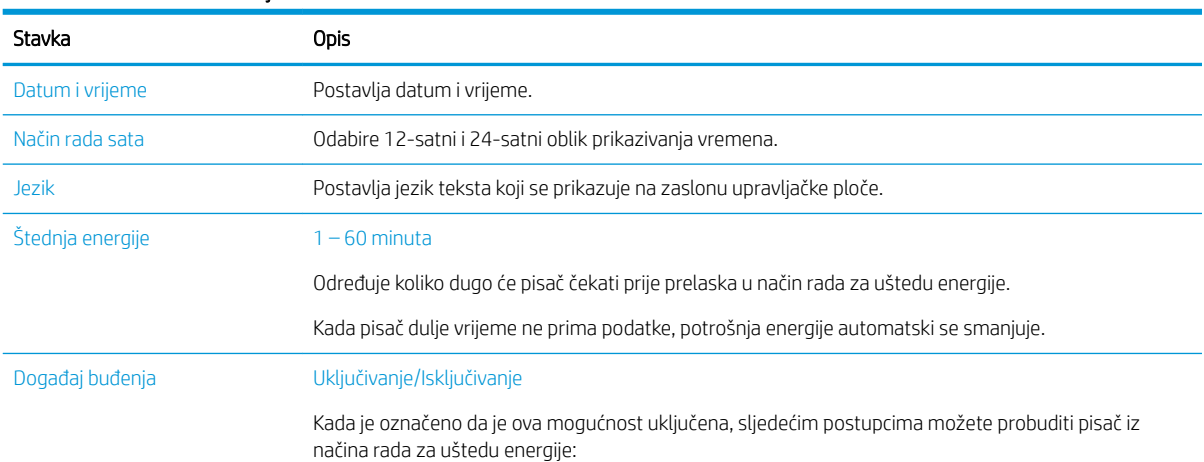

#### Tablica 9-1 Postavke uređaja

#### Tablica 9-1 Postavke uređaja (Nastavak)

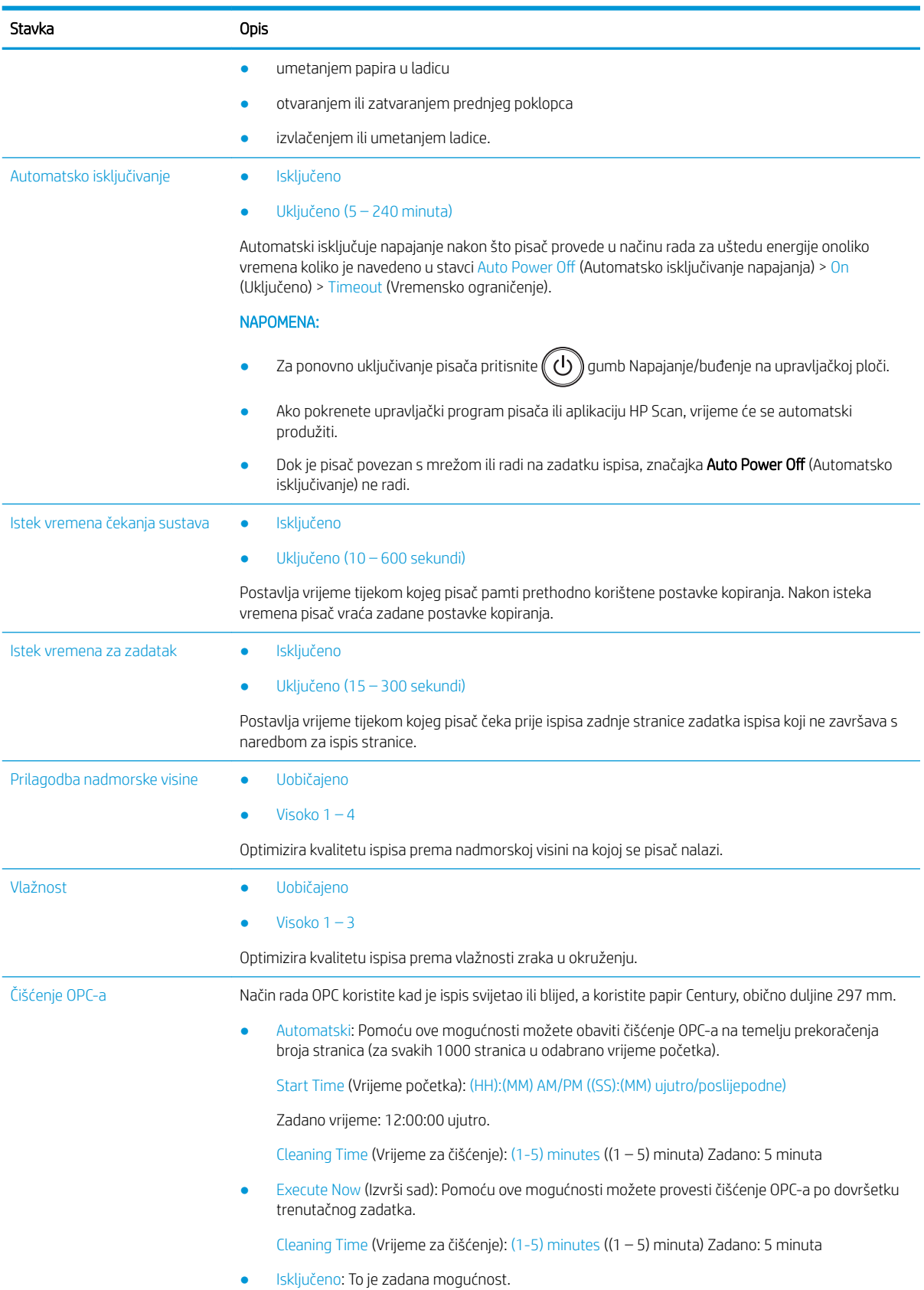

#### Tablica 9-1 Postavke uređaja (Nastavak)

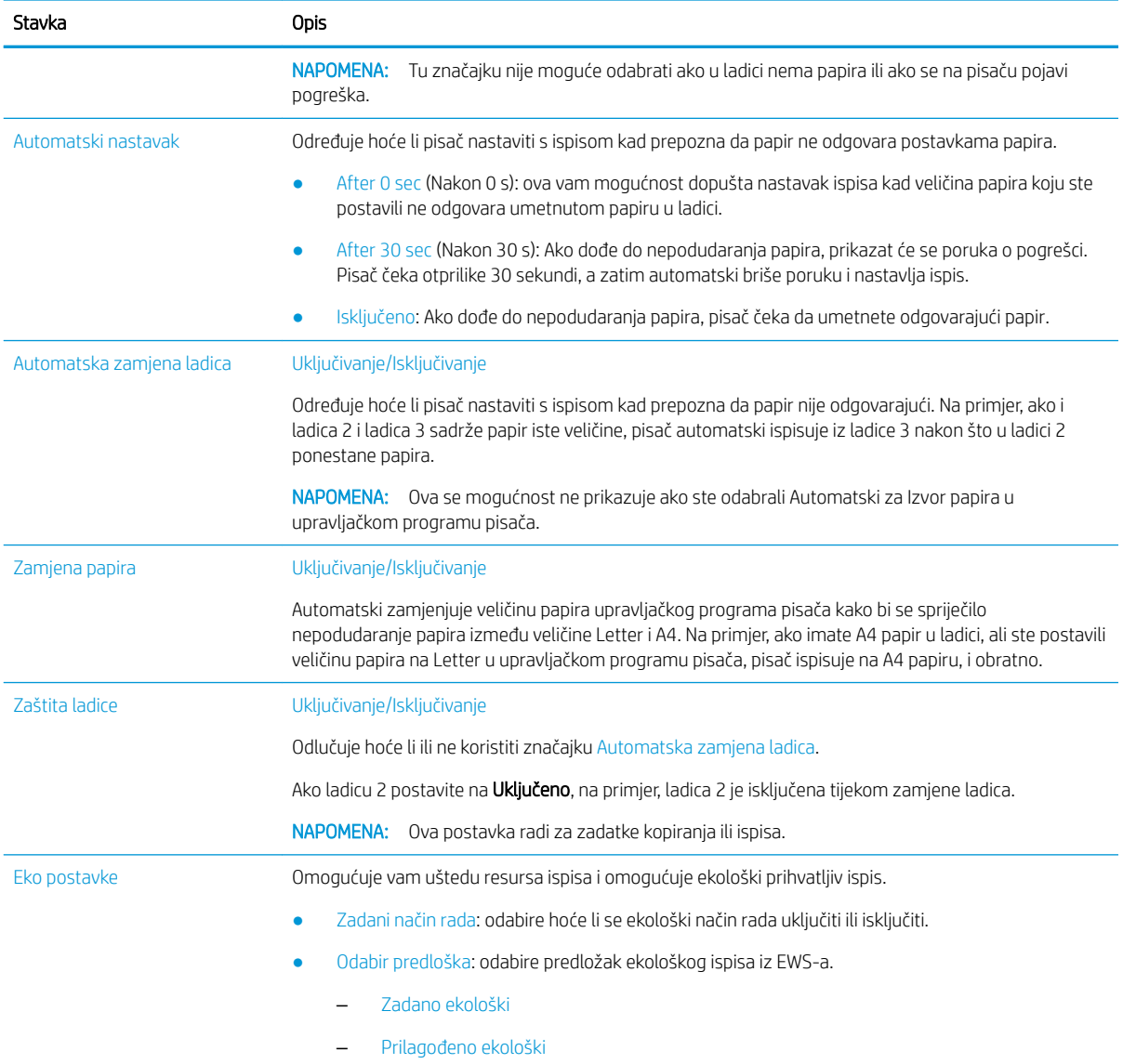

## Izbornik Paper Setup (Postavljanje papira)

Pomoću izbornika Paper Setup (Postavljanje papira) postavite mogućnosti papira i ladice.

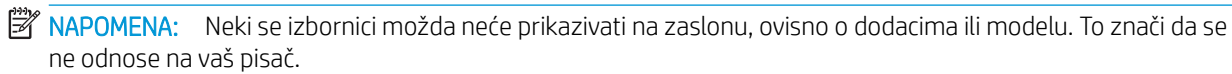

Za promjenu mogućnosti izbornika pritisnite gumb Izbornik , a zatim odaberite mogućnost System Setup (Postavljanje sustava) > Paper Setup (Postavljanje papira) na upravljačkoj ploči.

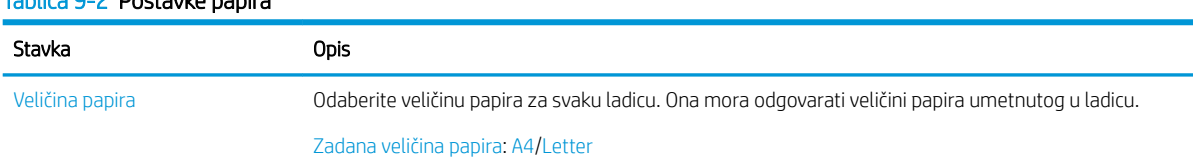

#### Tablica 9-2 Postavke papira

#### Tablica 9-2 Postavke papira (Nastavak)

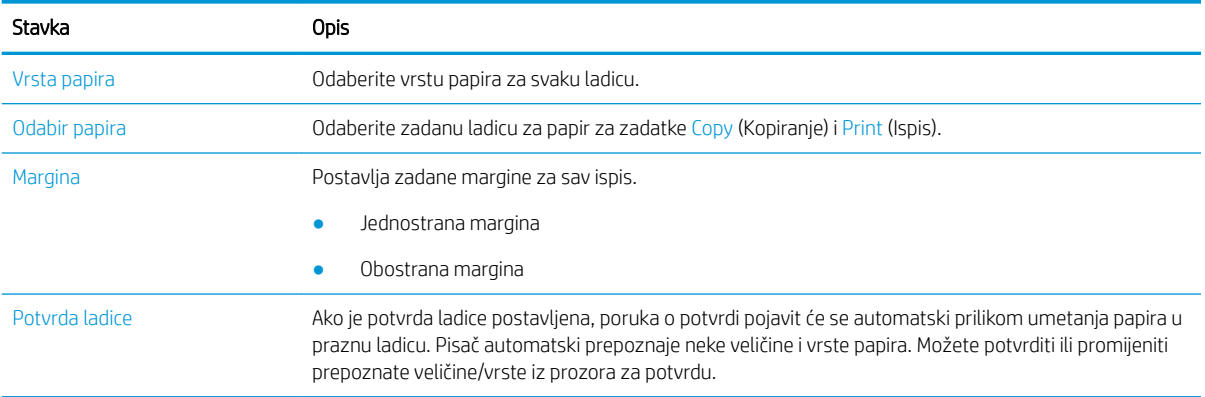

## Izbornik Report (Izvješće)

Pomoću izbornika Report (Izvješće) možete ispisivati razna izvješća o stanju pisača.

 $R$  NAPOMENA: Neki se izbornici možda neće prikazivati na zaslonu, ovisno o dodacima ili modelu. To znači da se ne odnose na vaš pisač.

Za promjenu mogućnosti izbornika pritisnite gumb Izbornik , a zatim odaberite mogućnost System Setup (Postavljanje sustava) > Report (Izvješće) na upravljačkoj ploči.

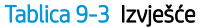

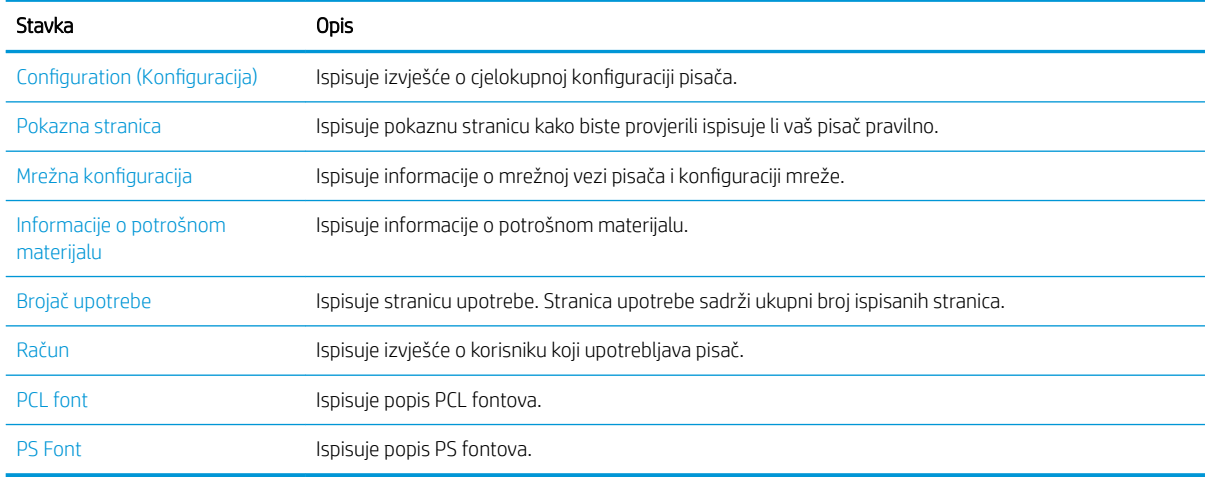

## Izbornik Maintenance (Održavanje)

Provjerite status pisača ili saznajte serijski broj radi servisiranja putem izbornika Maintenance (Održavanje).

**W NAPOMENA:** Neki se izbornici možda neće prikazivati na zaslonu, ovisno o dodacima ili modelu. To znači da se ne odnose na vaš pisač.

Za promjenu mogućnosti izbornika pritisnite gumb Izbornik , a zatim odaberite mogućnost System Setup (Postavljanje sustava) > Maintenance (Održavanje) na upravljačkoj ploči.

#### Tablica 9-4 Održavanje

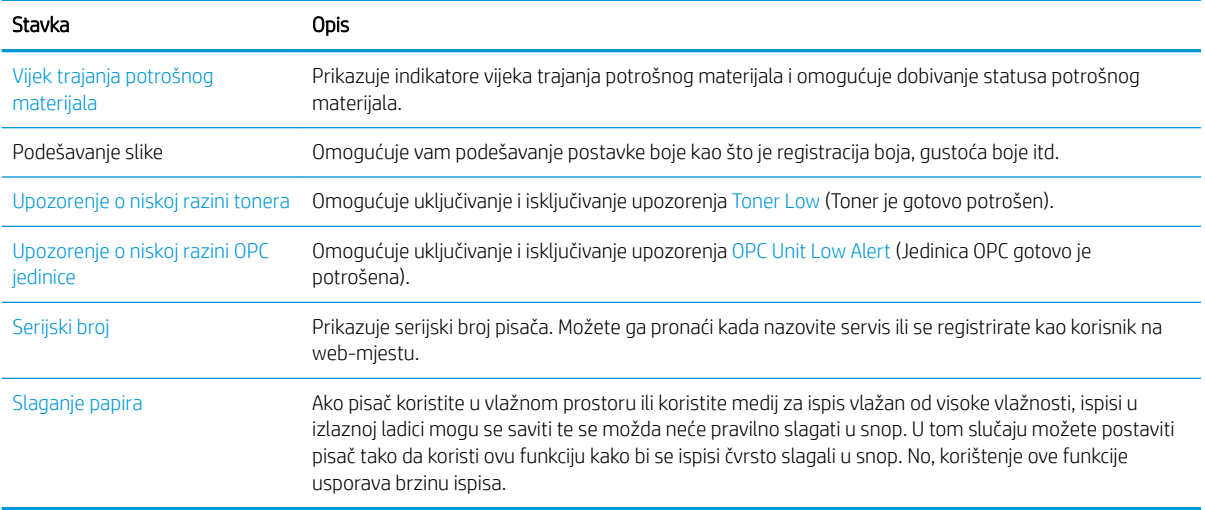

## Izbornik za postavljanje mreže

Mrežne postavke konfigurirajte pomoću izbornika Network (Mreža).

<sup>22</sup> NAPOMENA: Neki se izbornici možda neće prikazivati na zaslonu, ovisno o dodacima ili modelu. To znači da se ne odnose na vaš pisač.

Za promjenu mogućnosti izbornika pritisnite gumb Izbornik , a zatim odaberite mogućnost Mreža na upravljačkoj ploči.

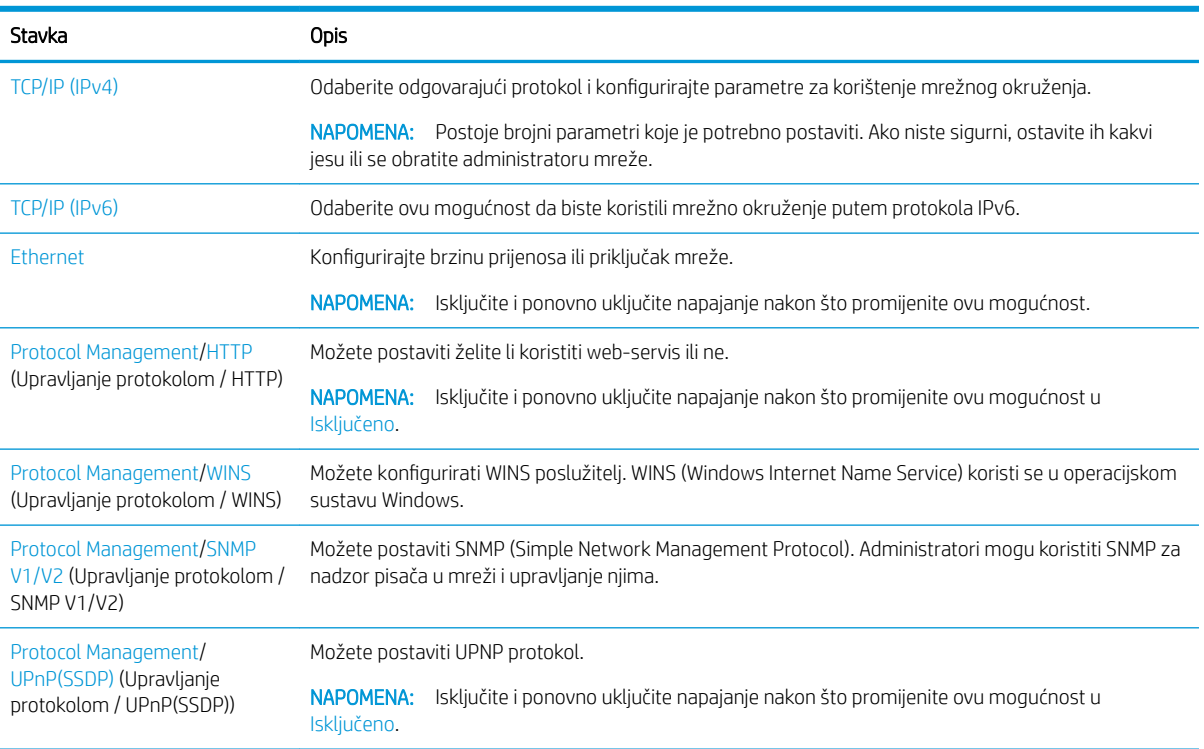

#### Tablica 9-5 Održavanje

#### Tablica 9-5 Održavanje (Nastavak)

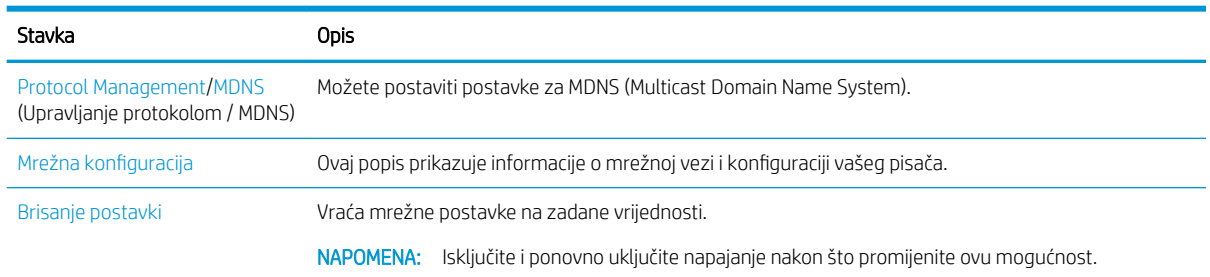

## Korištenje umreženog pisača

Alati, postavke i postupci za upotrebu umreženog pisača.

Kada je ispravan mrežni kabel priključen na odgovarajući ulaz na pisaču, moguće je konfiguriranje pisača i ispis putem mreže.

## Izbornik Network (Mreža)

U nastavku je naveden pregled izbornika Network (Mreža) na upravljačkoj ploči.

**W NAPOMENA:** Neki se izbornici možda neće prikazivati na zaslonu, ovisno o odabranim mogućnostima, modelu uređaja ili državi/regiji u kojoj prebivate. To znači da se ne odnose na vaš pisač.

#### Tablica 9-6 Izbornik Network (Mreža)

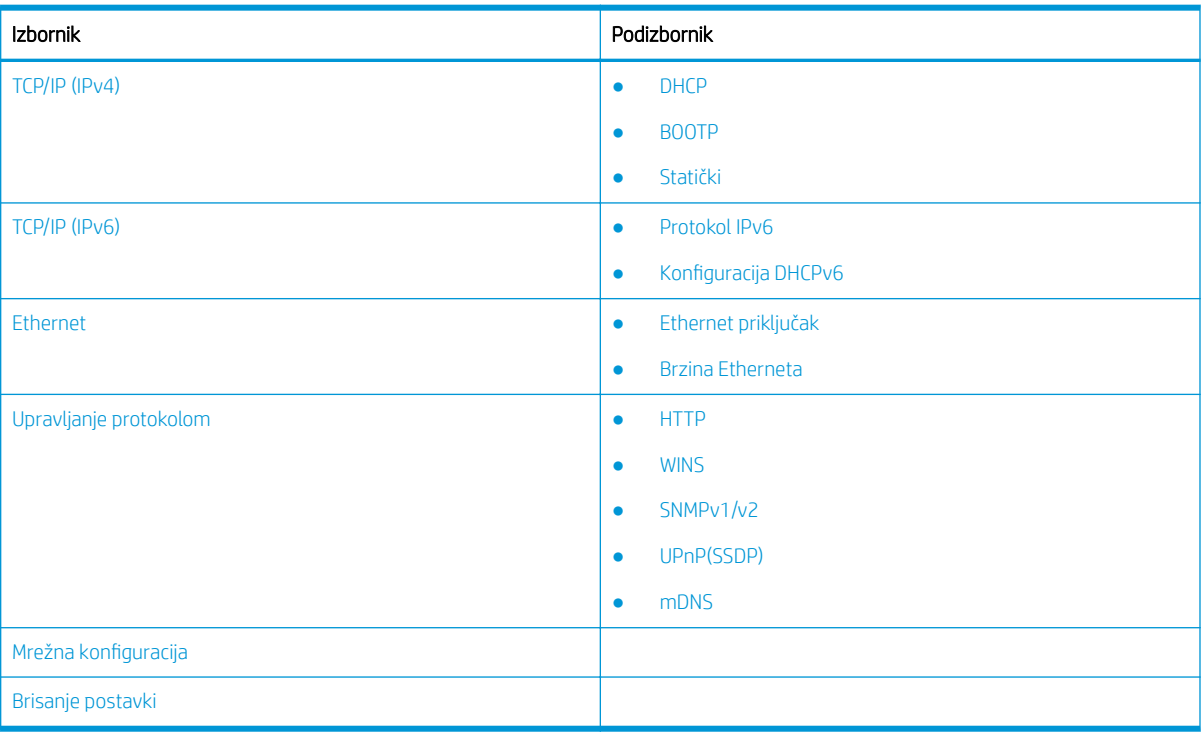

## Pristup postavljanju mreže

Konfigurirajte TCP/IP postavke prilikom povezivanja pisača u mrežu.

- <span id="page-90-0"></span>1. Provjerite je li Ethernet kabel povezan s pisačem.
- 2. Pritisnite gumb Izbornik , a zatim odaberite mogućnost Network (Mreža) na upravljačkoj ploči.
- 3. Pritišćite strelice dok se ne prikaže tražena stavka izbornika, a zatim pritisnite gumb OK (U redu).
- 4. Odaberite željenu mogućnost.

Ako je mogućnost dostupna samo administratoru, unesite obavezna polja da biste promijenili postavke.

5. Pritisnite gumb OK (U redu) da biste spremili odabir.

## Pristup postavkama putem poslužitelja Embedded Web Server (EWS)

MFP pisači povezani s mrežom imaju Embedded Web Server za pregled i promjenu postavki pisača.

Embedded Web Server (EWS) pruža sučelje za pisač koje može koristiti svatko tko ima umreženo računalo i standardni web-preglednik. Nije potreban dodatni softver ili upravljački programi.

Više informacija o EWS-u potražite na stranici [http://support.hp.com.](http://support.hp.com)

## Pristup EWS-u

Saznajte kako dobiti IP adresu pisača i pristupiti EWS-u.

Pisač se mora povezati s internetom, a potom slijedite ove korake da biste otvorili EWS:

- 1. Ispišite stranicu s konfiguracijom kako biste dobili IP adresu ili naziv glavnog računala za pisač.
- 2. Otvorite web-preglednik i u redak za adresu upišite IP adresu ili naziv glavnog računala onako kako se prikazuje na stranici s konfiguracijom. Pritisnite tipku Enter na tipkovnici računala. Otvara se zaslon EWS.

#### https://10.10.XXXXX/

Ako web-preglednik prikazuje poruku There is a problem with this website's security certificate (Postoji problem sa sigurnosnim certifikatom ovog web-mjesta) kada pokušavate otvoriti zaslon EWS, pritisnite Continue to this website (not recommended) (Nastavi na ovo web-mjesto (nije preporučeno)).

### Promjena postavki u EWS-u

EWS prikazuje postavke pisača u prikazu koji je "Samo za čitanje" prema zadanim postavkama. Korisnici se moraju prijaviti na EWS kako bi mogli promijeniti postavke.

Ako ne možete pristupiti EWS-u ili određenim karticama, obratite se administratoru sustava.

Slijedite sljedeće korake da biste se prijavili na EWS:

- 1. Kliknite gumb Sign In (Prijava) u gornjem desnom kutu stranice EWS-a.
- 2. Upišite admin i za ID i za Password (Lozinka).

**W** NAPOMENA: Preporučuje se da administrator inicijalno postavi ID i Password (Lozinka), a korisnici bi za prijavu u EWS trebali unijeti ispravan ID i Password (Lozinka).

## Postavljanje računa i upravljanje računima u EWS-u

Značajka Job Accounting (Evidencija zadataka) omogućena je u EWS-u. Možete upravljati računima i dopustiti korisnicima prijavu unosom ID-a i lozinke.

**ET NAPOMENA:** Ako odaberete mogućnost **Nastavi na to web-mjesto (ne preporučuje se)**, to neće naškoditi računalu tijekom navigacije unutar EWS-a za HP pisač.

<span id="page-91-0"></span>**MAPOMENA:** Scan to WSD (Skeniranje u WSD) ne podržava značajku **Job Accounting** (Evidencija zadataka) kad je ta značajka omogućena jer Windows za te zadatke ne podržava ID/lozinku evidencije zadataka.

Zadaci iz upravljačkog programa UPD poništavaju se na pisaču kada odaberete mogućnost Standard Accounting (Standardna evidencija) ili je na pisaču uključen način rada računa s evidentiranjem.

Za aktiviranje mogućnosti Job Accounting (Evidencija zadataka) slijedite ove korake:

- 1. Pristupite EWS-u i kliknite gumb Sign In (Prijava) u gornjem desnom kutu stranice EWS-a.
- 2. Upišite ispravan ID i Password (Lozinka) za prijavu na EWS.
- 3. Na zaslonu EWS-a kliknite karticu Security (Sigurnost).
- 4. U lijevom navigacijskom oknu odaberite Accounting (Evidencija), a zatim kliknite mogućnost Accounting Methods (Metode evidencije).
- 5. Odaberite mogućnost Standard Accounting (Standardna evidencija).

Za evidenciju zadataka postoje dvije mogućnosti:

- No Accounting (Bez evidencije): kad odaberete tu mogućnost, značajka Job Accounting (Evidencija zadataka) se onemogućuje.
- Standard Accounting (Standardna evidencija): kad se odabere ta mogućnost, korisnik može odabrati način rada "ID/Password" (ID/Lozinka) ili "ID only" (Samo ID).
- 6. Kliknite gumb Add (Dodaj) da biste dodali ID korisničkog računa.

**WAPOMENA:** Značajka standardne evidencije podržava do 200 korisnika.

### Postavljanje računa e-pošte

Možete postaviti adresar u EWS-u i upravljati s 200 pojedinačnih kontakata i 200 grupa u adresaru.

**WAPOMENA:** Provjerite je li pisač povezan s mrežom.

Za postavljanje računa e-pošte slijedite ove korake:

- 1. Pristupite EWS-u i kliknite gumb Sign In (Prijava) u gornjem desnom kutu stranice EWS-a.
- 2. Upišite ispravan **ID** i **Password** (Lozinka) za prijavu na EWS.
- 3. Kliknite karticu Settings (Postavke), a zatim odaberite Network Settings (Mrežne postavke)**►**SMTP.
- 4. Unesite IP adresu u decimalnom obliku s točkama ili kao naziv glavnog računala.
- 5. Unesite broj priključka na poslužitelju, od 1 do 65 535.
- 6. Potvrdite okvir pokraj mogućnosti SMTP Requires Authentication (SMTP zahtijeva provjeru autentičnosti) kako bi bila potrebna provjera autentičnosti.
- 7. Unesite naziv i lozinku za prijavu na SMTP poslužitelj.
- 8. Pritisnite gumb Primijeni.

### Postavljanje poslužiteljskog odredišta

Postavite FTP ili SMB poslužitelj kao odredište za slanje skeniranih slika.

**WAPOMENA:** Provjerite je li pisač povezan s mrežom.

Za postavljanje poslužitelja e-pošte kao odredišta slijedite ove korake:

- 1. Pristupite EWS-u i kliknite gumb Sign In (Prijava) u gornjem desnom kutu stranice EWS-a.
- 2. Upišite ispravan **ID** i **Password** (Lozinka) za prijavu na EWS.
- 3. Kliknite karticu Address Book (Adresar) i odaberite Individual (Pojedinačno)**►**Add (Dodaj).
- 4. Potvrdite okvir pored mogućnosti Add FTP (Dodaj FTP) ili Add SMB (Dodaj SMB).
- 5. Unesite IP adresu u decimalnom obliku s točkama ili kao naziv glavnog računala.
- 6. Unesite broj priključka na poslužitelju, od 1 do 65 535.
- 7. Potvrdite okvir pored mogućnosti **Anonymous** (Anonimno) kako bi poslužitelju dopustio pristup neovlaštenim osobama.
- 8. Unesite ime i lozinku za prijavu.
- 9. Unesite naziv domene ako je vaš poslužitelj pridružen određenoj domeni, a u suprotnom samo upišite naziv svog računala koje je registrirano na SMB-u.
- 10. Unesite put za spremanje skenirane slike.
	- **WAPOMENA:** Mapa za spremanje skenirane slike mora biti korijenska.

Postavke mape potrebno je postaviti tako da se omogući zajedničko korištenje.

Vaše korisničko ime treba imati prava za čitanje i pisanje u toj mapi.

11. Pritisnite gumb Primijeni.

## Ažuriranja softvera i programskih datoteka

HP redovito ažurira značajke dostupne u programskoj datoteci pisača. Za korištenje najnovijih značajki ažurirajte programske datoteke pisača.

Preuzmite najnoviju datoteku s ažuriranjem programskih datoteka s web-stranice:

Posjetite adresu<http://www.hp.com/support/ljM42623MFP> ili <http://www.hp.com/support/ljM42625MFP>. Pritisnite Softver, upravljački programi i programske datoteke.

## Ažuriranje firmvera

Saznajte kako preuzeti i ažurirati firmver pisača.

## Prvi korak: Preuzimanje firmvera s web-mjesta HP.com

Saznajte kako preuzeti firmver na pisač.

- 1. Posjetite [www.hp.com/support.](http://www.hp.com/support)
- 2. Odaberite Software and Drivers (Softver i upravljački programi), kliknite ikonu Printer (Pisač), upišite naziv pisača u polje za pretraživanje, a zatim kliknite Submit (Pošalji).
- 3. Ako nije automatski prepoznat, odaberite ili promijenite operacijski sustav.
- 4. U odjeljku **Firmware** (Firmver) pronađite uslužni program za ažuriranje firmvera.
- 5. Pritisnite Preuzimanje i spremite datoteku na lokaciju kao što je vaša radna površina ili mapa Preuzimanja.
- 6. Otvorite lokaciju na kojoj je spremljena datoteka s firmverom desnom tipkom miša pritisnite .zip datoteku, a zatim izdvojite datoteke.

## Drugi korak: Ažuriranje firmvera

Slijedite odgovarajuće korake za ažuriranje firmvera uz vezu putem USB kabela ili ožičene mreže.

### Prva metoda: Ažuriranje firmvera za pisač povezan putem USB kabela (Windows XP/Vista/7/8/8.1/10)

Ovu metodu upotrijebite da biste ažurirali firmver ako je pisač povezan s računalom putem USB kabela.

- **W** NAPOMENA: Kako biste koristili ovu metodu, morate imati instaliran upravljački program ili potpuno softversko rješenje.
	- 1. Provjerite je li pisač povezan s računalom putem USB kabela i može li uspješno kopirati ili ispisivati.
	- 2. Isključite pisač.
	- 3. Pritisnite i držite gumb Gumb Zaustavi/izbriši $(\times)$  (Zaustavi) na upravljačkoj ploči.
	- 4. Uključite pisač te nastavite pritiskati gumb Gumb Zaustavi/izbriši $(\times)$  (Zaustavi) dok se na upravljačkoj ploči ne prikaže sljedeća poruka: Način rada za preuzimanje, pritisnite tipku za zaustavljanje ili poništavanje.
	- 5. Još jedanput pritisnite gumb Gumb Zaustavi/izbriši  $(\times)$  (Zaustavi) da biste prešli u način rada u hitnim slučajevima.

**W** NAPOMENA: Poruka Pričekajte slike prikazuje se na upravljačkoj ploči.

- 6. Na računalu idite na mapu koja sadrži datoteke koje ste preuzeli s web-mjesta HP.com.
- 7. Odaberite datoteku \*.hd s firmverom te je povucite i ispustite na datoteku usblist2.exe. Ažuriranje firmvera automatski će se pokrenuti na pisaču.
- 8. Kad završi, ažuriranje firmvera automatski će ponovno pokrenuti pisač.
- 9. Ispišite stranicu s konfiguracijom radi provjere instalirane verzije firmvera poslije postupka ažuriranja.

#### Druga metoda: Ažuriranje firmvera za umreženi pisač

Ovu metodu upotrijebite da biste ažurirali firmver ako je pisač povezan s računalom putem ožičene mreže.

- 1. Ispišite stranicu s konfiguracijom kako biste dobili IP adresu ili naziv glavnog računala za pisač.
- 2. Otvorite web-preglednik i u redak za adresu upišite IP adresu ili naziv glavnog računala onako kako se prikazuje na stranici s konfiguracijom. Pritisnite tipku Enter na tipkovnici računala. Otvara se zaslon EWS.

#### https://10.10.XXXXX/

Ako web-preglednik prikazuje poruku There is a problem with this website's security certificate (Postoji problem sa sigurnosnim certifikatom ovog web-mjesta) kada pokušavate otvoriti zaslon EWS, pritisnite Continue to this website (not recommended) (Nastavi na ovo web-mjesto (nije preporučeno)).

**W** NAPOMENA: Ako odaberete mogućnost Nastavi na to web-mjesto (ne preporučuje se), to neće naškoditi računalu tijekom navigacije unutar EWS-a za HP pisač.

3. Kliknite gumb Sign In (Prijava) u gornjem desnom kutu stranice EWS-a.

Slika 9-1 Prijavite se na Embedded Web Server (EWS)

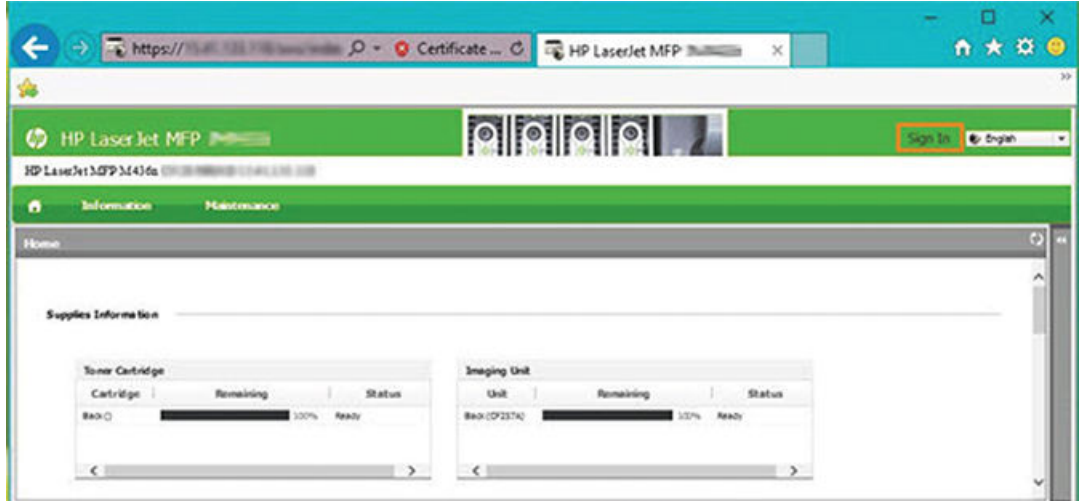

4. Unesite korisničko ime i lozinku.

**WAPOMENA:** Ako još niste izradili lozinku za EWS, unesite zadane vjerodajnice admin u polja ID (Korisničko ime) i Password (Lozinka).

Slika 9-2 Vjerodajnice za korisničko ime i lozinku na EWS-u

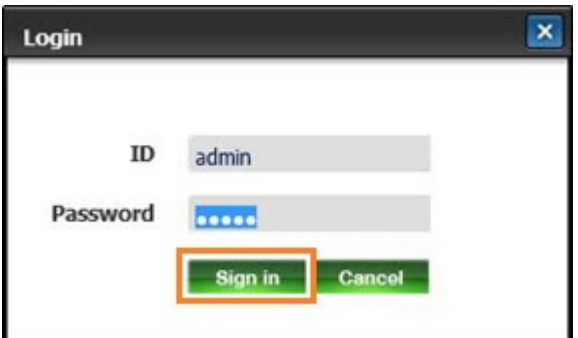

- 5. Odaberite karticu Održavanje.
- 6. Odaberite gumb Upgrade Wizard (Čarobnjak za nadogradnju).

**W** NAPOMENA: Ako se niste prijavili na EWS, ovaj gumb neće biti dostupan.

- 7. Odaberite Pregledaj i potražite mjesto na koje ste izdvojili datoteke.
- 8. Odaberite datoteku s firmverom i kliknite Open (Otvori).
- 9. Odaberite Next (Dalje), a zatim pričekajte da čarobnjak provjeri firmver.

10. Kad to bude zatraženo, provjerite verziju firmvera, odaberite Next (Dalje), a zatim pričekajte da se firmver prenese na pisač.

Slika 9-3 Verzija firmvera u EWS-u

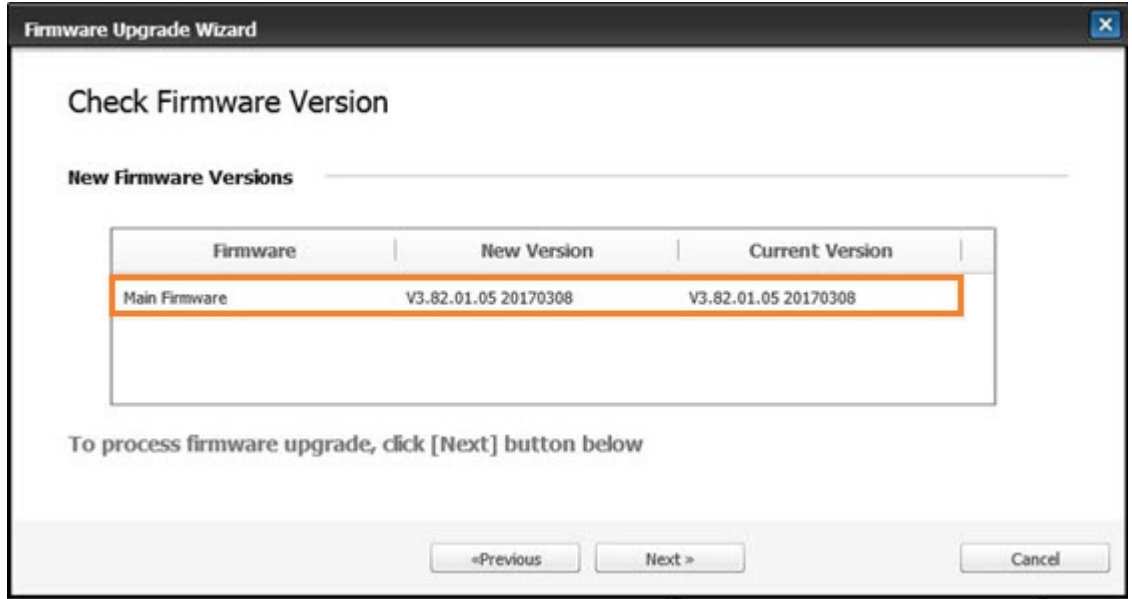

- 11. Pričekajte da se postupak programiranja firmvera dovrši i da se pisač ponovo pokrene.
- **W** NAPOMENA: Postupak će potrajati nekoliko minuta. Ne zatvarajte prozor preglednika i ne prekidajte komunikaciju dok HP Embedded Web Server (EWS) ne prikaže potvrdnu stranicu.
- 12. Za dovršetak instalacije slijedite preostale upute na zaslonu.
- 13. Ispišite stranicu s konfiguracijom radi provjere instalirane verzije firmvera poslije postupka ažuriranja.

## Korisne postavke

Saznajte kako vidjeti trenutačni status pisača i prilagoditi zadane postavke postavljene na pisaču.

### Promjena lozinke nakon početnog postavljanja pisača

Nakon postavljanja pisača i povezivanja pisača s kabelom napajanja postavite lozinku ili promijenite postojeću lozinku.

Slijedite ove korake za postavljanje lozinke kako neovlašteni korisnici ne bi mogli promijeniti postavke uređaja:

1. Odaberite državu s popisa država.

**EZ NAPOMENA:** Sustav će odabrati jezik ovisno o odabranoj državi.

2. Unesite brojčani PIN kod od osam brojki kao lozinku, a zatim je ponovno upišite kako biste potvrdili lozinku.

**WAPOMENA:** Ako lozinka nije valjana, na zaslonu će se prikazati poruka o pogrešci "Invalid**input"**(Unos nije valjan). Pritisnite gumb U redu.

### Promjena osnovnih postavki pisača

Saznajte kako promijeniti zadane postavke pisača.

Postavke pisača dostupne su i za pregled/promjenu u EWS-u.

**W NAPOMENA:** Na nekim ćete modelima možda morati pritisnuti gumb OK (U redu) da biste došli do izbornika niže razine.

Slijedite korake navedene u nastavku kako biste promijenili zadane postavke putem upravljačke ploče pisača.

- 1. Pritisnite gumb Izbornik  $\bigcap$  te odaberite System Setup (Postavljanje sustava) > Machine Setup (Postavljanje uređaja) na upravljačkoj ploči.
- 2. Odaberite željenu mogućnost, a zatim pritisnite gumb OK, (U redu).
- 3. Pritisnite gumb OK (U redu) da biste spremili odabir.
- 4. Za povratak u stanje pripravnosti pritisnite gumb Gumb Zaustavi/izbriši (

### Prilagodba nadmorske visine

Za najbolju kvalitetu ispisa prilagodite mogućnost Altitude Adjustment (Prilagodba nadmorske visine) na pisaču.

Na kvalitetu ispisa utječe i atmosferski tlak, koji ovisi o nadmorskoj visini na kojoj se pisač nalazi. Za postavljanje pisača za najbolju kvalitetu ispisa koristite sljedeće informacije:

1. Prije nego što postavite vrijednost nadmorske visine, odredite nadmorsku visinu na kojoj se nalazite.

Slika 9-4 Vrijednost nadmorske visine

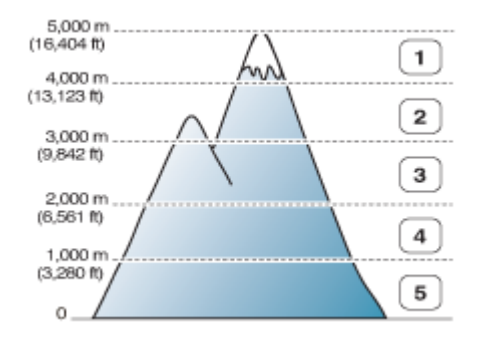

#### Tablica 9-7 Mogućnosti vezane uz nadmorsku visinu na upravljačkoj ploči

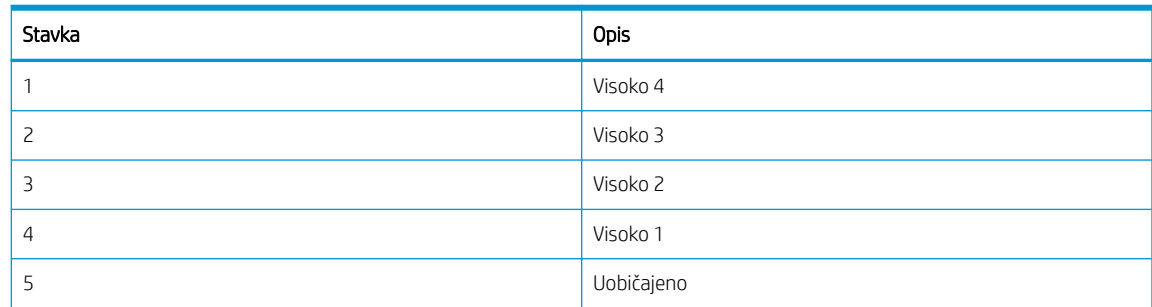

- 2. Pritisnite gumb Izbornik i odaberite System Setup (Postavljanje sustava) > Machine Setup (Postavljanje uređaja) > Altitude Adjustment (Prilagodba nadmorske visine) na upravljačkoj ploči.
- 3. Odaberite jednu od sljedećih mogućnosti za optimiziranje kvalitete ispisa u skladu s nadmorskom visinom pisača.
	- **Uobičajeno**
	- Visoko 1
- Visoko 2
- Visoko 3
- Visoko 4

## Čišćenje pisača

Ako se pojave problemi s kvalitetom ispisa ili pisač koristite u prašnjavom okruženju, morate ga redovito čistiti kako bi bio u najboljem stanju za ispis i kako biste ga duže mogli koristiti.

### $\triangle$  OPREZ:

- Čišćenje kućišta pisača materijalima za čišćenje koji sadrže velike količine alkohola, otapala ili drugih jakih tvari može izmijeniti boju ormarića ili ga iskriviti.
- Ako su pisač ili okolno područje onečišćeni tonerom, preporučujemo da upotrijebite vlažnu krpu ili papirnati ubrus kako biste ih očistili. Ako upotrijebite usisivač, toner će se raspršiti u zrak, što može biti štetno po vaše zdravlje.

## Čišćenje vanjskih dijelova

Čišćenje kućišta pisača otklanja ili ublažava probleme s kvalitetom ispisa.

Prilikom čišćenja vanjskog dijela pisača pridržavajte se ovih smjernica:

- 1. Kućište pisača čistite mekom krpom bez dlačica.
- 2. Krpu malo navlažite vodom, ali pazite da voda ne kapa na pisač ili u njega.

**WAPOMENA:** Za čišćenje pisača nemojte koristiti toplu ili vruću vodu.

## Čišćenje unutrašnjosti

Papir, toner i čestice prašine mogu se tijekom ispisa nakupiti unutar pisača. Takve čestice mogu uzrokovati probleme s kvalitetom ispisa, na primjer, mrlje ili razmazivanje tonera. Čišćenje unutrašnjosti pisača otklanja i ublažava te probleme.

### A OPREZ:

- Da biste spriječili oštećenje spremnika s tonerom, nemojte ga izlagati svjetlosti dulje od nekoliko minuta. Po potrebi ga pokrijte komadom papira.
- Ne dodirujte zeleno područje spremnika s tonerom. Koristite ručicu na spremniku kako biste izbjegli dodirivanje tog područja.
- Za čišćenje unutrašnjosti pisača upotrebljavajte suhu tkaninu bez dlačica. Pazite da ne oštetite prijenosni valjak ili neki drugi unutarnji dio. Ne koristite otapala kao što su benzen ili razrjeđivač. Može doći do problema s kvalitetom ispisa i oštećenja pisača.

Prilikom čišćenja unutrašnjosti pisača imajte na umu sljedeće smjernice:

- Za čišćenje pisača upotrebljavajte suhu tkaninu bez dlačica.
- Isključite pisač i odspojite kabel za napajanje. Pričekajte da se pisač ohladi.

## Čišćenje valjka

Saznajte kako očistiti ladicu i valjke ADF-a da biste održali kvalitetu slike.

**W NAPOMENA:** Ilustracije u ovom korisničkom priručniku mogu se razlikovati od vašeg pisača, ovisno o njegovoj dodatnoj opremi ili modelu. Provjerite model svojeg pisača.

### Čišćenje valjka u ladici

Saznajte kako očistiti valjke u unutrašnjosti ladice za papir.

**W NAPOMENA:** Ilustracije u ovom korisničkom priručniku mogu se razlikovati od vašeg pisača, ovisno o njegovoj dodatnoj opremi ili modelu. Provjerite model svojeg pisača.

1. Isključite pisač i odspojite kabel za napajanje. Pričekajte da se pisač ohladi.

Slika 9-5 Odspojite kabel za napajanje

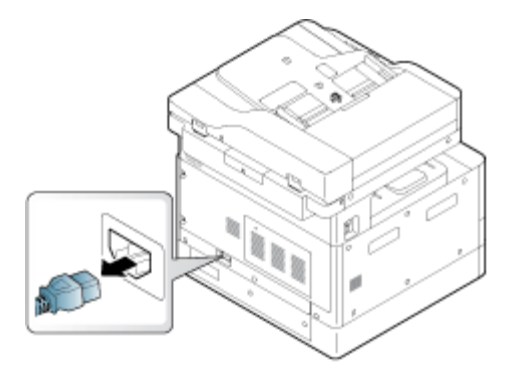

2. Izvucite ladicu za papir i izvadite snop papira iz ladice.

Slika 9-6 Otvorite ladicu 2

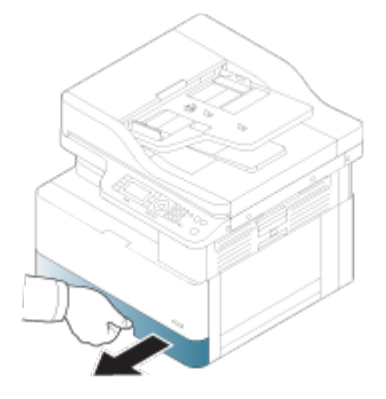

3. Lagano navlažite čistu krpu bez dlačica destiliranom ili filtriranom vodom, a zatim je stisnite kako biste uklonili suvišnu vodu. Pažljivo očistite valjke vlažnom krpom.

Pazite da ne dopustite da voda kapa u pisač.

△ OPREZ: Ne koristite otapala kao što su benzen ili razrjeđivač. Može doći do problema s kvalitetom ispisa i oštećenja pisača.

Slika 9-7 Čišćenje valjka ladice

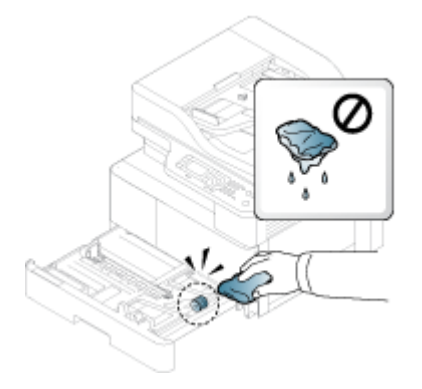

4. Pustite valjke da se osuše i zatvorite ladicu za papir.

#### Slika 9-8 Zatvorite ladicu

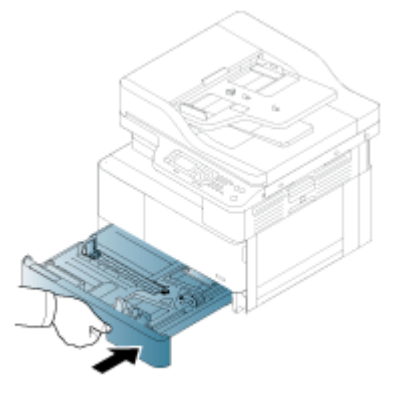

5. Priključite kabel za napajanje, a zatim uključite pisač.

Slika 9-9 Priključite kabel za napajanje

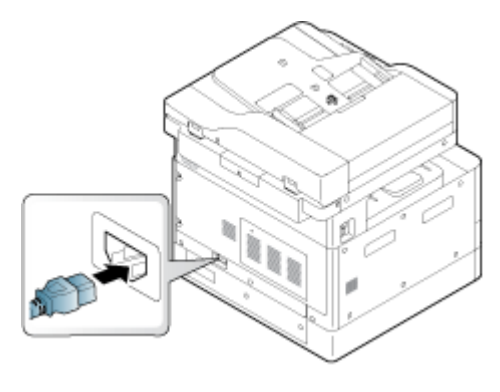

## Čišćenje valjka ulagača dokumenata

Ako pisač ima uređaj za automatsko umetanje dokumenata, preporučujemo čišćenje valjaka u ADF-u kako biste spriječili zaglavljivanje.

<sup>22</sup> NAPOMENA: Ilustracije u ovom korisničkom priručniku mogu se razlikovati od vašeg pisača, ovisno o njegovoj dodatnoj opremi ili modelu. Provjerite model svojeg pisača.

Sljedeći postupak odnosi se samo na modele s ADF-om.

1. Isključite pisač i odspojite kabel za napajanje. Pričekajte da se pisač ohladi.

Slika 9-10 Odspojite kabel za napajanje

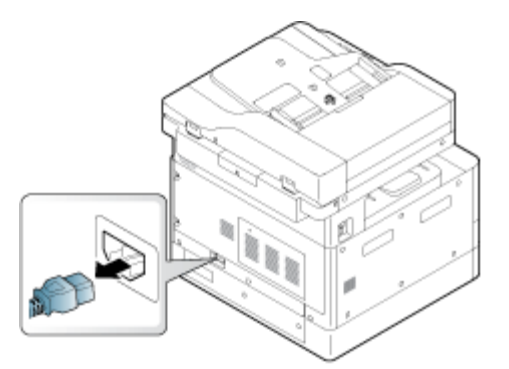

2. Otvorite poklopac automatskog ulagača dokumenta.

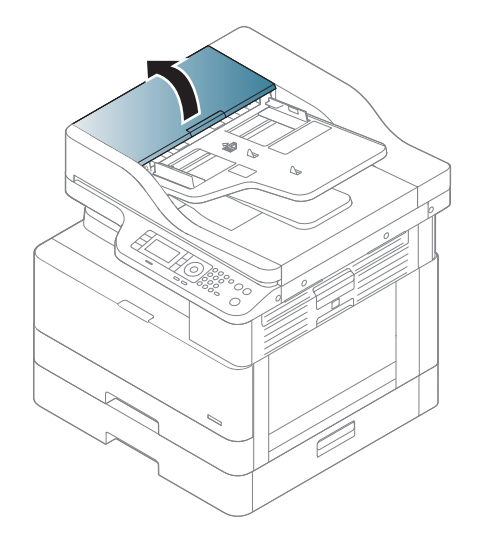

3. Lagano navlažite čistu krpu bez dlačica destiliranom ili filtriranom vodom, a zatim je stisnite kako biste uklonili suvišnu vodu. Pažljivo očistite valjke vlažnom krpom.

Pazite da ne dopustite da voda kapa u pisač.

△ OPREZ: Ne koristite otapala kao što su benzen ili razrjeđivač. Može doći do problema s kvalitetom ispisa i oštećenja pisača.

Slika 9-11 Očistite valjak ADF-a

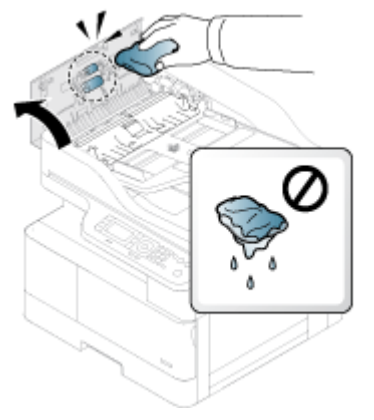

4. Pustite valjke da se osuše i zatvorite poklopac ADF-a.

Slika 9-12 Zatvorite ADF

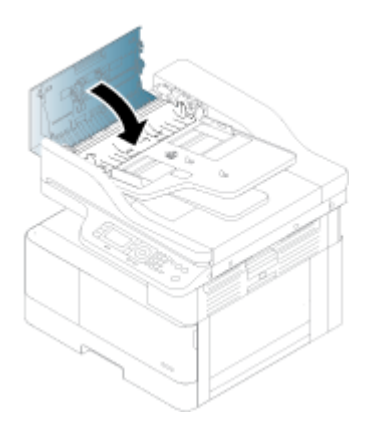

5. Priključite kabel za napajanje, a zatim uključite pisač.

Slika 9-13 Priključite kabel za napajanje

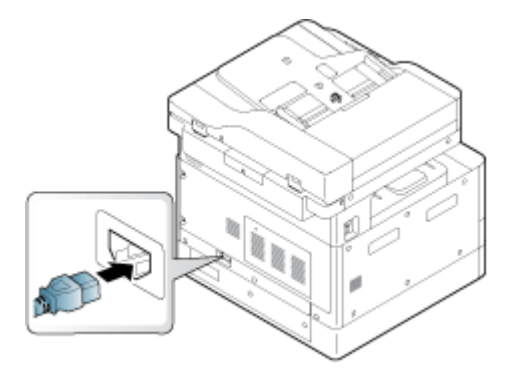

## Čišćenje jedinice za skeniranje

Čišćenje jedinice za skeniranje može pridonijeti najboljim mogućim kopijama. Preporučujemo da očistite jedinicu za skeniranje na početku svakog dana i po potrebi tijekom dana.

**W NAPOMENA:** Ilustracije u ovom korisničkom priručniku mogu se razlikovati od vašeg pisača, ovisno o njegovoj dodatnoj opremi ili modelu. Provjerite model svojeg pisača.

1. Isključite pisač i odspojite kabel za napajanje. Pričekajte da se pisač ohladi.

Slika 9-14 Odspojite kabel za napajanje

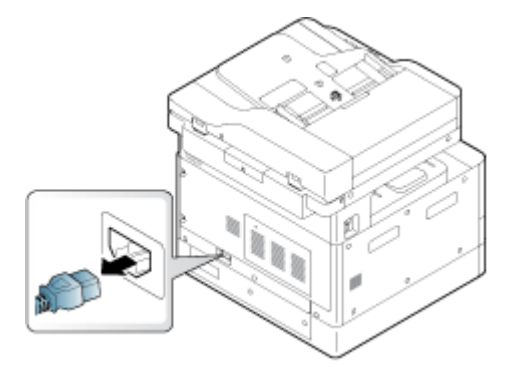

2. Lagano navlažite čistu krpu bez dlačica destiliranom ili filtriranom vodom, a zatim je stisnite kako biste uklonili suvišnu vodu.

Pazite da ne dopustite da voda kapa u pisač.

- $\triangle$  OPREZ: Ne koristite otapala kao što su benzen ili razrjeđivač. Može doći do problema s kvalitetom ispisa i oštećenja pisača.
- 3. Podignite i otvorite poklopac skenera.
- 4. Obrišite površinu skenera dok ne bude čista i suha.

Slika 9-15 Očistite jedinicu za skeniranje

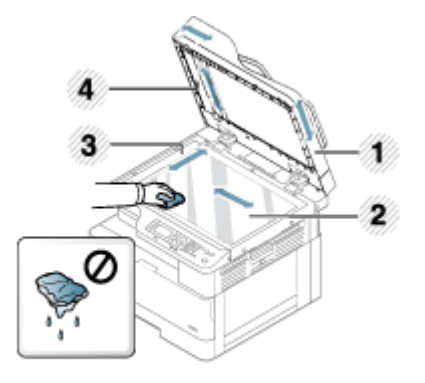

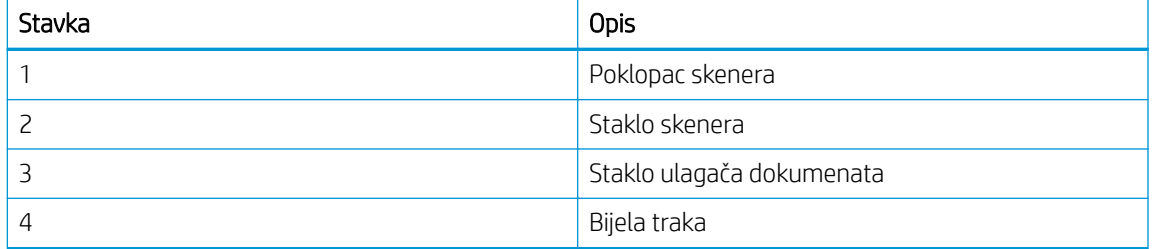

- 5. Spustite poklopac skenera.
- 6. Priključite kabel za napajanje, a zatim uključite pisač.

Slika 9-16 Priključite kabel za napajanje

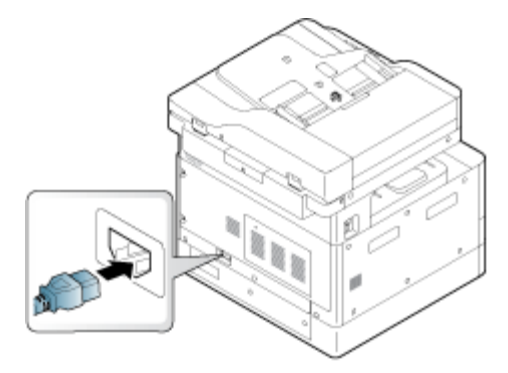

## Postavke uštede energije

Doznajte više o postavkama za uštedu energije koje su dostupne za pisač.

## Eko postavke

Značajka Eco Settings (Eko postavke) omogućuje uštedu resursa za ispis i vodi na ekološki prihvatljiv ispis.

Način rada Eco (Ekološki) možete uključiti ili isključiti. Ako je način rada Eco (Ekološki) uključen, na nekim značajkama možete vidjeti ekološki simbol. Neke mogućnosti u značajkama nisu dostupne u ekološkom načinu rada.

#### **X** NAPOMENA:

● Samo administratori imaju dopuštenje za postavke ekološkog načina rada.

Pritisnite gumb Izbornik i odaberite System Setup (Postavljanje sustava) > Machine Setup (Postavljanje uređaja) > Eco Settings (Eko postavke) na upravljačkoj ploči.

- Ako pisač zatraži lozinku za postavku načina rada Eco (Ekološki), potrebno je unijeti lozinku. Ako je potrebno, obratite se svom administratoru.
- Način rada Eco (Ekološki) aktivira se samo za izbornike Copy (Kopiranje).

**W NAPOMENA:** Neke značajke kopiranja možda neće biti dostupne ako je pisač u načinu rada Eco (Ekološki).

#### Tablica 9-8 Gumb Eco (Ekološki)

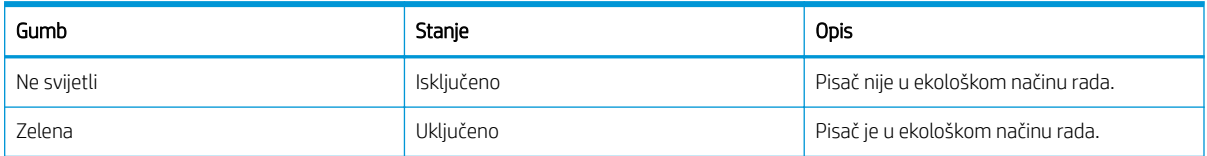

# 10 Rješavanje problema

Rješavanje problema s pisačem. Pronađite dodatne resurse za pomoć i tehničku podršku.

U vrijeme ovog objavljivanja sljedeće su informacije ispravne. Važeće informacije potražite u odjeljku <http://www.hp.com/support/ljM42623MFP>ili [http://www.hp.com/support/ljM42625MFP.](http://www.hp.com/support/ljM42625MFP)

#### Dodatne informacije:

Sveobuhvatna pomoć tvrtke HP za pisač obuhvaća sljedeće informacije:

- Instalacija i konfiguriranje
- Upoznavanje i korištenje
- Rješavanje problema
- Preuzimanje ažuriranja softvera i programskih datoteka
- pridruživanje forumima za podršku
- pronalazak informacija o jamstvima i regulacijskih informacija

## Problemi s umetanjem papira

Uobičajeni simptomi problema s umetanjem papira uključuju pogrešno uvlačenje papira ili pisač ne uspijeva uvući papir iz ladice. Te situacije mogu dovesti do zaglavljenja papira.

## Rješavanje problema s umetanjem papira ili uvlačenjem više stranica

Kada naiđete na probleme s umetanjem papira, primijenite sljedeće postupke.

1. Provjerite vrstu i stanje korištenog papira.

Za provjeru stanja korištenog papira pridržavajte se ovih smjernica.

- Zamijenite sav rasparan, prašnjav, valovit, naboran ili presavijen papir. Ako je potrebno, koristite papir iz drugog pakiranja.
- Uklonite klamerice, spajalice ili samoljepive papire.
- Upotrebljavajte papir koji udovoljava HP-ovim specifikacijama za pisač.
- Ne upotrebljavajte papir na koji se već ispisivalo ili kopiralo.
- **EZ NAPOMENA:** U ladicu ne umećite različite vrste papira jer pisač može istovremeno obrađivati samo jednu vrstu papira.
- 2. Uklonite snop papira iz ladice. Objema rukama savijte snop papira u oblik slova U u jednom, a zatim i u drugom smjeru.

**A UPOZORENJE!** Rastresanje papira izaziva statički elektricitet.

- a. Objema rukama držite krajeve snopa papira, a zatim podignite oba kraja da snop poprimi oblik slova U.
- b. Potom krajeve zakrenite prema dolje u oblik obrnutog slova U.

c. Primite svaku stranu snopa papira i ponovite taj postupak.

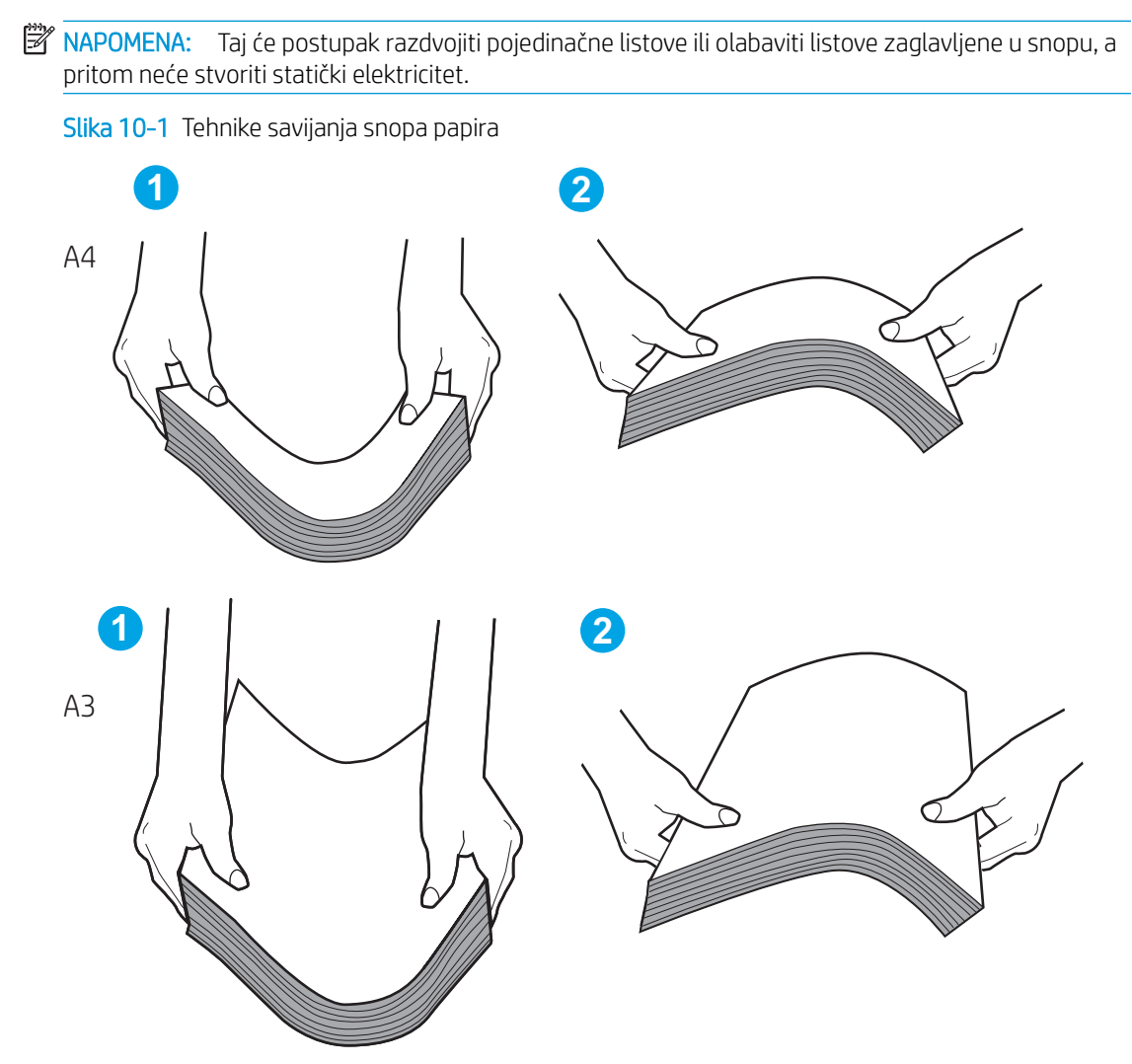

- d. Okrenite papir za 180° i preokrenite ga.
- e. Kucnite rubovima snopa papira po stolu kako biste bili sigurni da su rubovi poravnati.
- 3. Provjerite je li vlažnost zraka u prostoriji unutar preporučenih specifikacija za taj pisač i je li papir uskladišten u neotvorenim paketima.

**W** NAPOMENA: Većina papira prodaje se u omotu koji je otporan na vlagu kako bi papir ostao suh.

Ovisno o visokoj ili niskoj vlažnosti zraka u okruženju, provedite odgovarajući postupak:

● U okruženjima s visokom vlažnosti zraka: Ako je papir na vrhu snopa u ladici valovit ili neravan, uklonite prvih pet do deset listova papira iz snopa.

**WAPOMENA:** Valovit ili neravan papir može upiti vlagu.

U okruženjima s niskom vlažnosti zraka: Ako se listovi papira lijepe, izvadite papir iz ladice i razgibajte snop papira.

 $\mathbb{F}$  NAPOMENA: Listovi papira mogu se slijepiti zbog suvišnog statičkog elektriciteta. Nemojte listati papir jer to stvara dodatni statički elektricitet.

- 4. Vratite snop papira u ladicu.
- 5. Namjestite vodilice u odgovarajuću uvlaku u ladici. Provjerite jesu li vodilice u ladici postavljene pravilno za tu veličinu papira. Strelica na vodilici ladice treba se poravnati s oznakom na ladici.
	- **W** NAPOMENA: Vodilice ne postavljajte tako da stisnu snop papira.

Sljedeće slike pokazuju primjere utora za veličinu papira u ladicama za različite pisače. Većina pisača tvrtke HP ima oznake slične prikazanima na ovim slikama.

Slika 10-2 Oznake veličine za ladicu 1 ili višenamjenske ladice

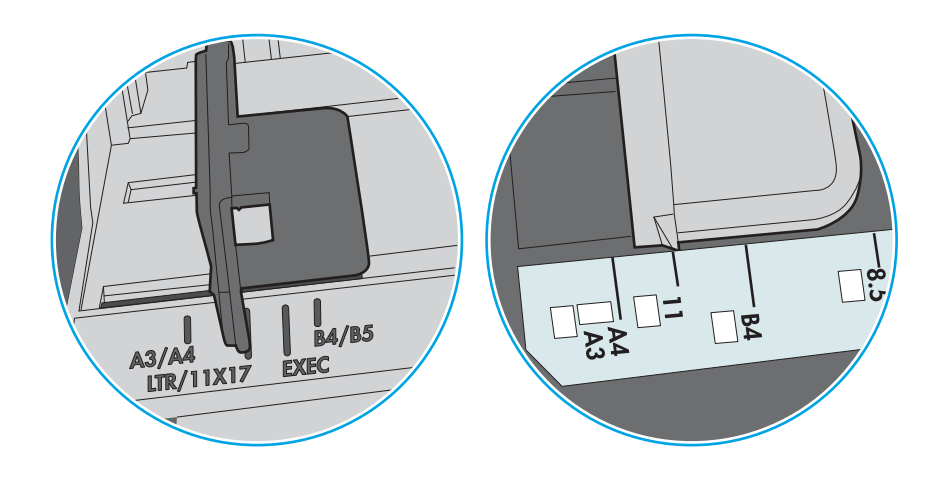

Slika 10-3 Oznake za veličinu za ladice s kasetama

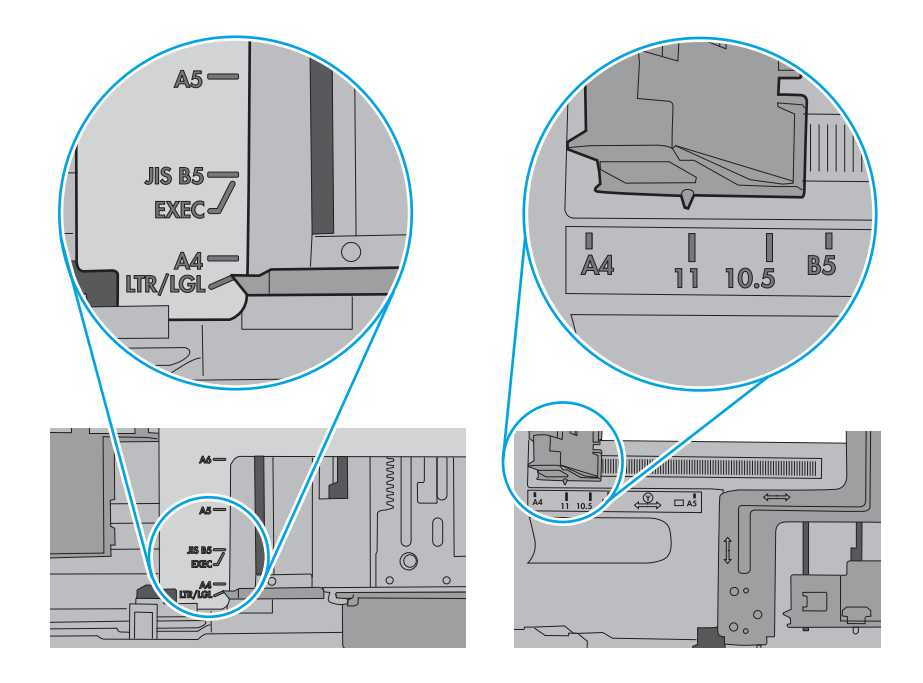

- 6. Uvjerite se da ladica nije prepunjena tako da provjerite oznake visine snopa u ladici. Ako je prepunjena, izvadite cijeli snop papira iz ladice, izravnajte ga, a zatim vratite dio papira u ladicu.
	- a. Provjerite oznake za visinu snopa u ladici.
	- b. Ako je ladica prepunjena, izvadite cijeli snop papira iz ladice, izravnajte ga, a zatim umetnite dio papira u ladicu.
c. Provjerite jesu li svi listovi papira ispod jezičaca u blizini oznaka za visinu snopa.

**W NAPOMENA:** Ti jezičci pridržavaju papir u pravilnom položaju dok ulazi u pisač.

Sljedeći primjeri pokazuju oznake visine snopa u ladicama za različite pisače. Većina pisača tvrtke HP ima oznake slične prikazanima na ovim slikama.

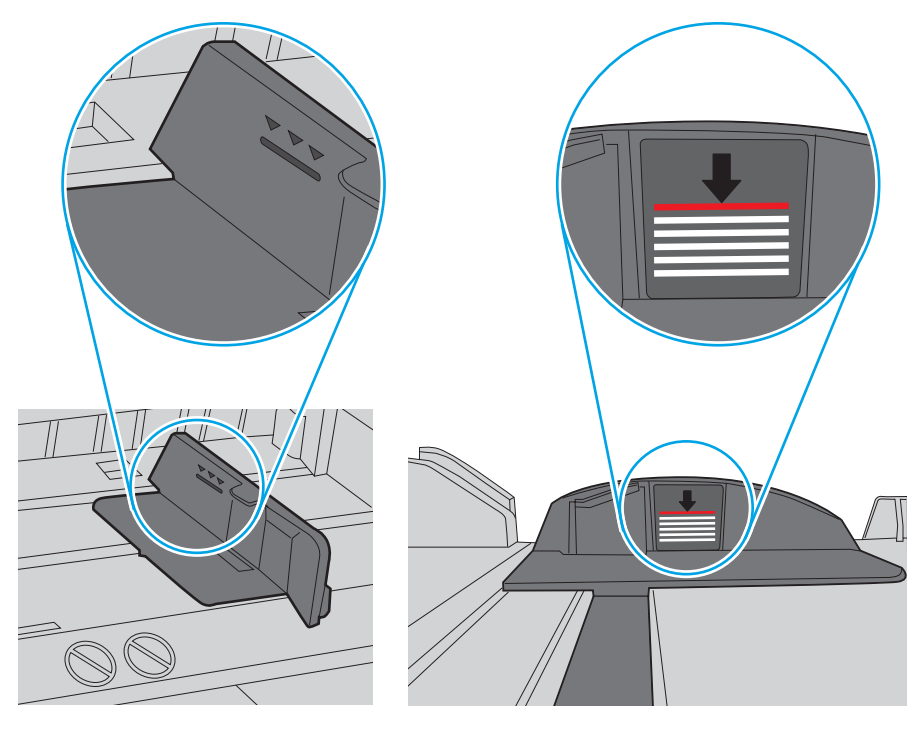

Slika 10-4 Oznake za visinu snopa

Slika 10-5 Jezičak za snop papira

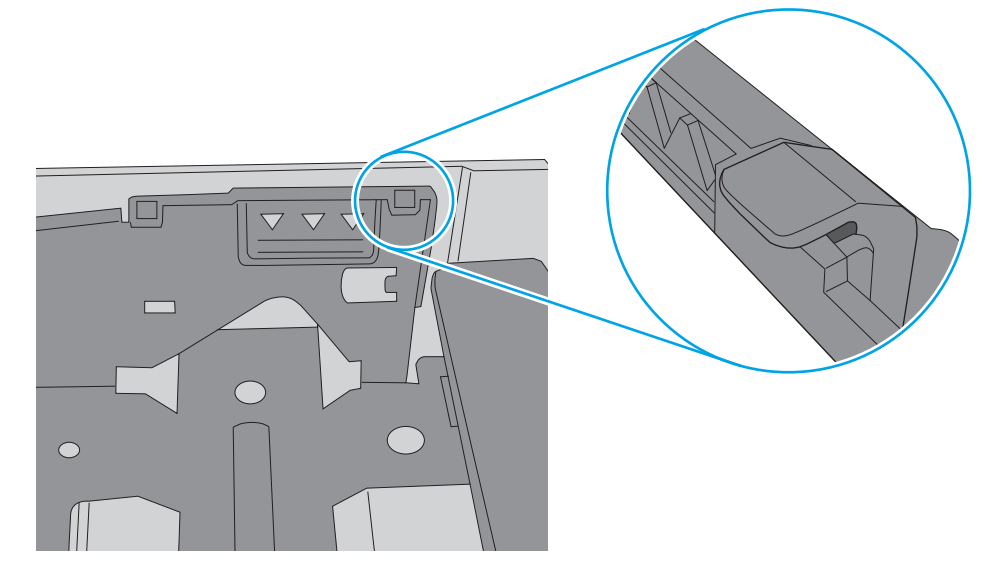

- 7. Pokušajte ispisivati i provjerite pojavljuje li se problem i dalje.
- 8. Ako se problem nastavi pojavljivati, provjerite valjke za ladice.

9. Provjerite jesu li valjci iznad ladice onečišćeni ili prljavi.

Čišćenje valjaka: Lagano navlažite čistu krpu bez dlačica destiliranom ili filtriranom vodom, a zatim je stisnite kako biste uklonili suvišnu vodu. Pažljivo očistite valjke vlažnom krpom.

- NAPOMENA: Ako su valjci ladice oštećeni ili istrošeni, zamijenite ih. Za pomoć se obratite HP-ovom prodavaču dijelova ili ovlaštenom serviseru.
- 10. Umetnite papir i pokušajte ispisivati.

## Rješavanje problema s umetanjem papira

Saznajte kako riješiti probleme s umetanjem papira.

Sljedeća tablica opisuje uobičajene probleme s ulaganjem papira i prijedloge rješenja za svaki od njih. Dodatne pojedinosti potražite u odjeljku [Rješavanje problema s umetanjem papira ili uvlačenjem više stranica](#page-104-0) [na stranici 93](#page-104-0)

VAŽNO: Podiznu ploču trebate gurnuti prema dolje kad dodajete papir u praznu ladicu.

#### Tablica 10-1 Problemi s umetanjem papira

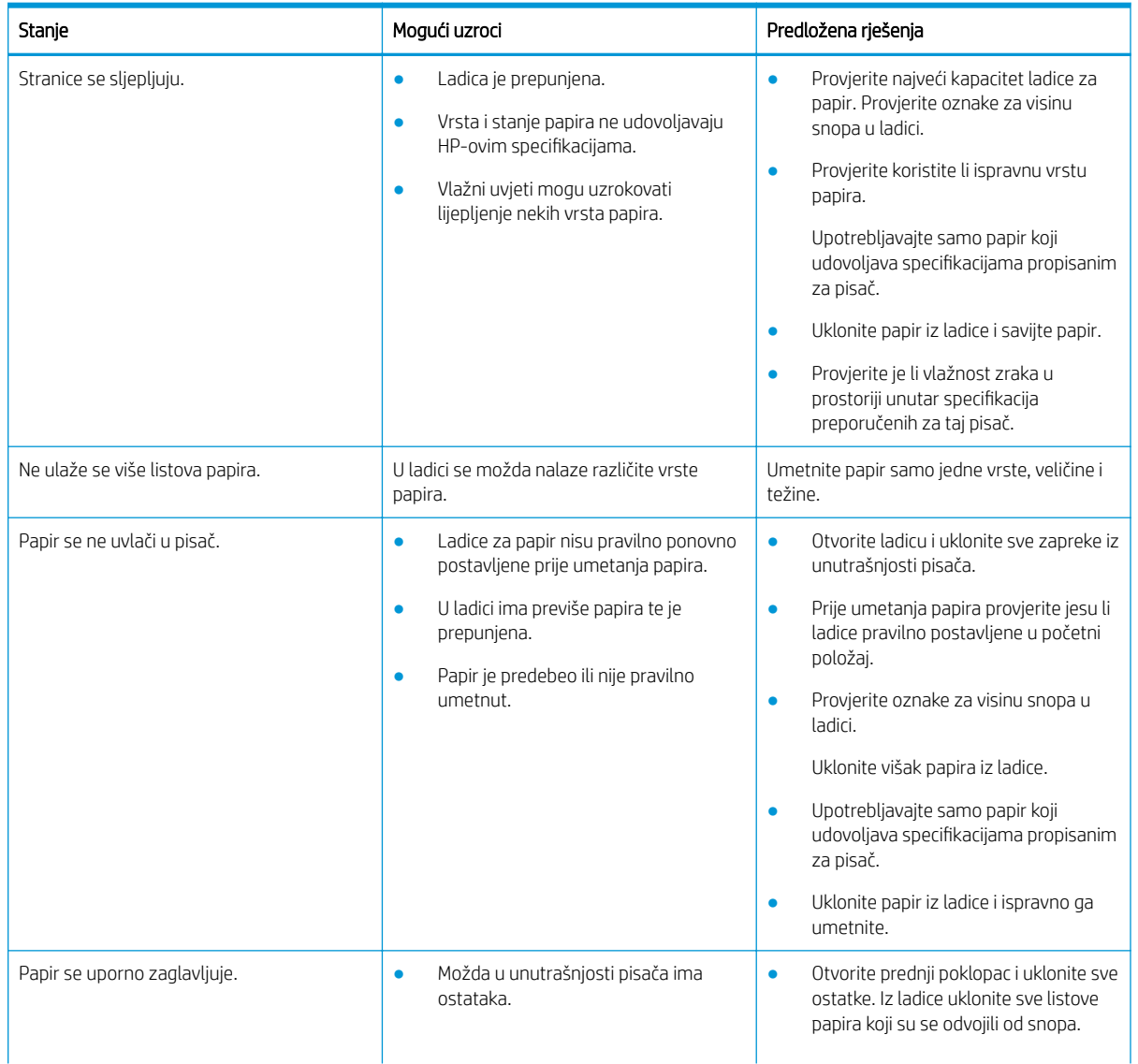

<span id="page-110-0"></span>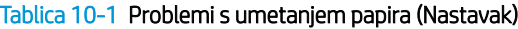

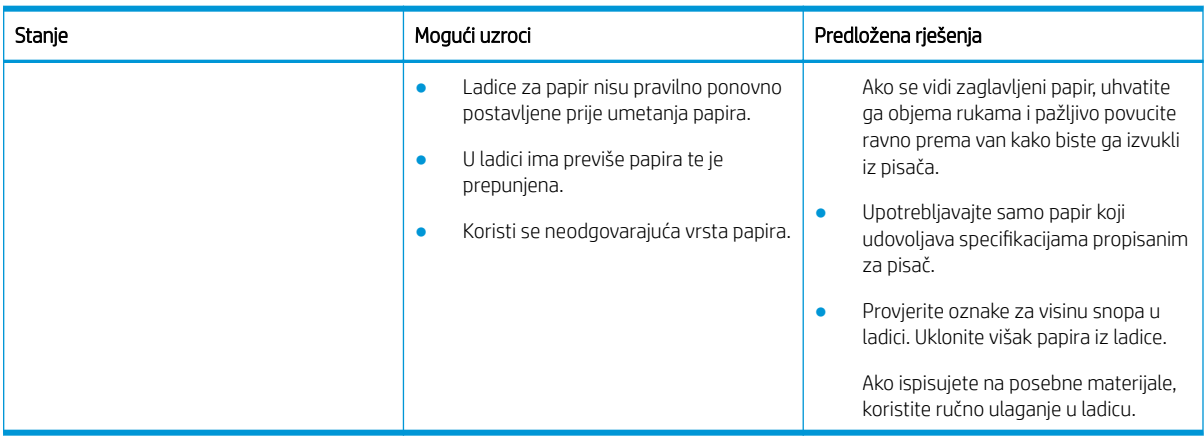

# Uklanjanje zaglavljenja papira

Saznajte kako riješiti probleme sa zaglavljenjem papira.

## Mjesta na kojima se papir može zaglaviti

Pregledajte područja u kojima na pisaču može doći do zaglavljenja papira.

Slika 10-6 Mjesta zaglavljivanja

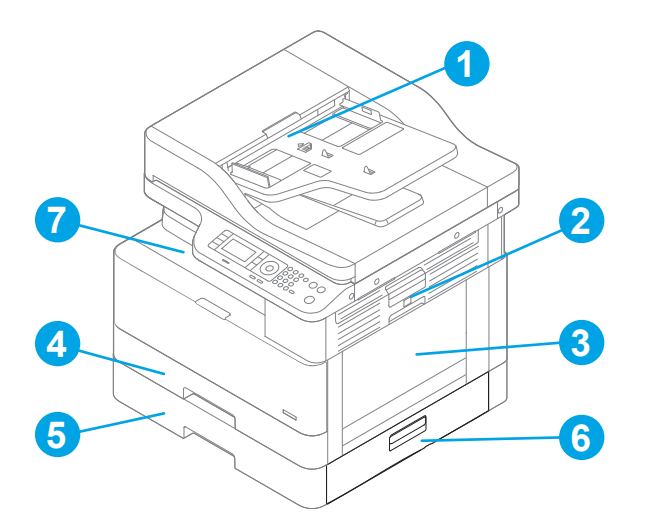

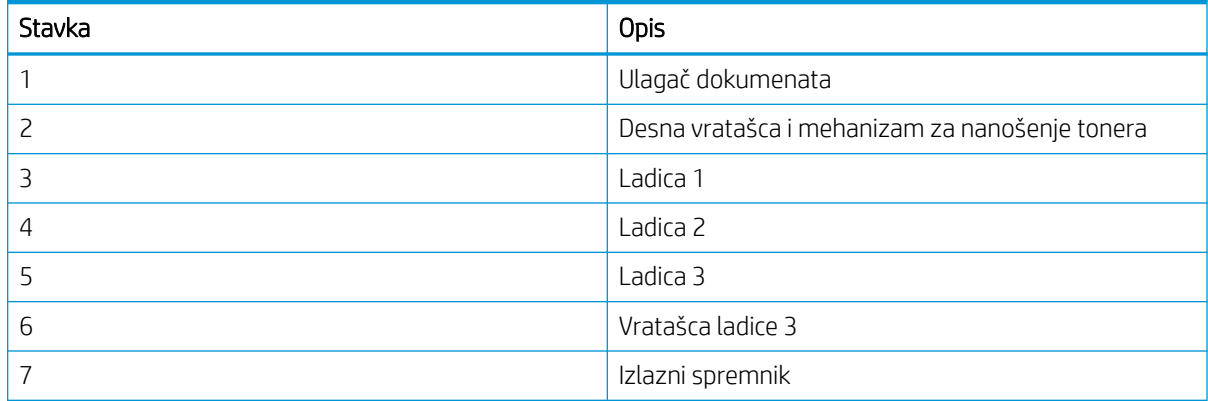

# Često ili ponavljajuće zaglavljivanje papira?

Za smanjenje učestalosti zaglavljivanja papira pridržavajte se ovih smjernica.

- Koristite samo papir koji odgovara HP specifikacijama za ovaj pisač.
- Koristite papir koji nije naboran, presavijen ili oštećen. Ako je potrebno, koristite papir iz drugog pakiranja.
- Ne upotrebljavajte papir na koji se već ispisivalo ili kopiralo.
- Provjerite oznake za visinu snopa u ladici i uvjerite se da ladica nije prepunjena.

Ako je ladica prepunjena, izvadite cijeli snop papira iz ladice, izravnajte ga, a zatim umetnite dio papira u ladicu.

- Provjerite jesu li vodilice u ladici postavljene pravilno za tu veličinu papira. Namjestite vodilice u odgovarajuću uvlaku u ladici.
- Provjerite je li ladica do kraja umetnuta u pisač.
- Ako ispisujete na teškom, reljefnom ili perforiranom papiru, koristite ručno umetanje i umećite jedan po jedan list.
- Provjerite odgovaraju li uvjeti radne okoline za ispis preporučenim specifikacijama.

## Zaglavljenje papira u ladici 1 (M1-1110, M1-1111, M1-1113, M1-1610)

Slijedite ovaj postupak da biste provjerili ima li papira na bilo kojem od mogućih mjesta zaglavljenja povezanih s ladicom 1 ili višenamjenskom ladicom.

Kada dođe do zaglavljenja, na upravljačkoj ploči može se pojaviti poruka i animacija za pomoć u uklanjanju zaglavljenih papira.

- M1-1110, zaglavljenje papira u ladici 1
- M1-1111, zaglavljenje papira u ladici 1
- M1-1113, zaglavljenje papira u ladici 1
- M1-1610, zaglavljenje papira u višenamjenskoj ladici
- 1. Ako se zaglavljeni papir vidi u Ladici 1, uklonite ga tako da ga pažljivo izvučete.

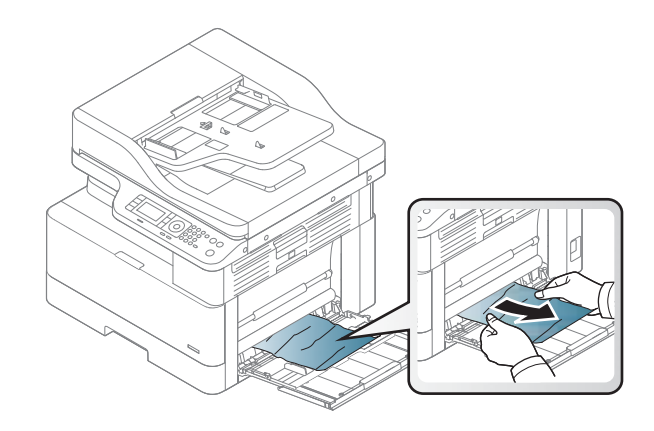

2. Otvorite desna vratašca.

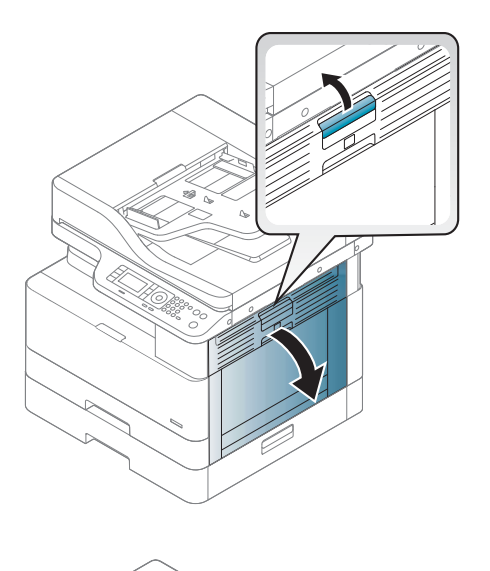

**1 2**

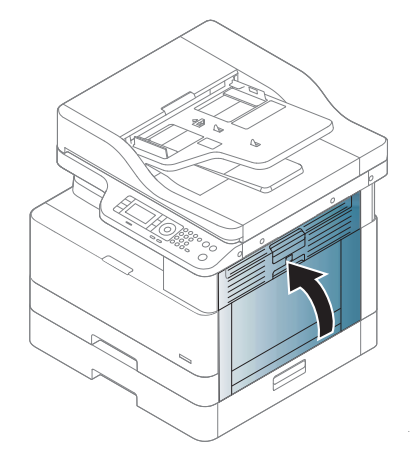

# Zaglavljeni papir u ladici 2 (H-1210)

Slijedite ovaj postupak da biste provjerili nema li papira u svim mogućim mjestima zaglavljenja povezanima s ladicom 2.

3. Lagano izvucite zaglavljeni papir.

4. Zatvorite desna vratašca.

Kada dođe do zaglavljenja, na upravljačkoj ploči može se pojaviti poruka i animacija za pomoć u uklanjanju zaglavljenih papira.

- H1-1210, zaglavljenje papira u ladici 2
- 1. Potpuno izvucite ladicu iz pisača tako što ćete ju povući i malo podići.

2. Uklonite zaglavljene ili oštećene listove papira. Provjerite da ladica nije popunjena i jesu li vodilice za papir postavljene ispravno.

3. Pažljivo uklonite sav papir iz valjaka za umetanje papira u pisaču. Papir prvo povucite ulijevo kako biste ga otpustili, a potom ga povucite prema naprijed kako biste ga izvadili.

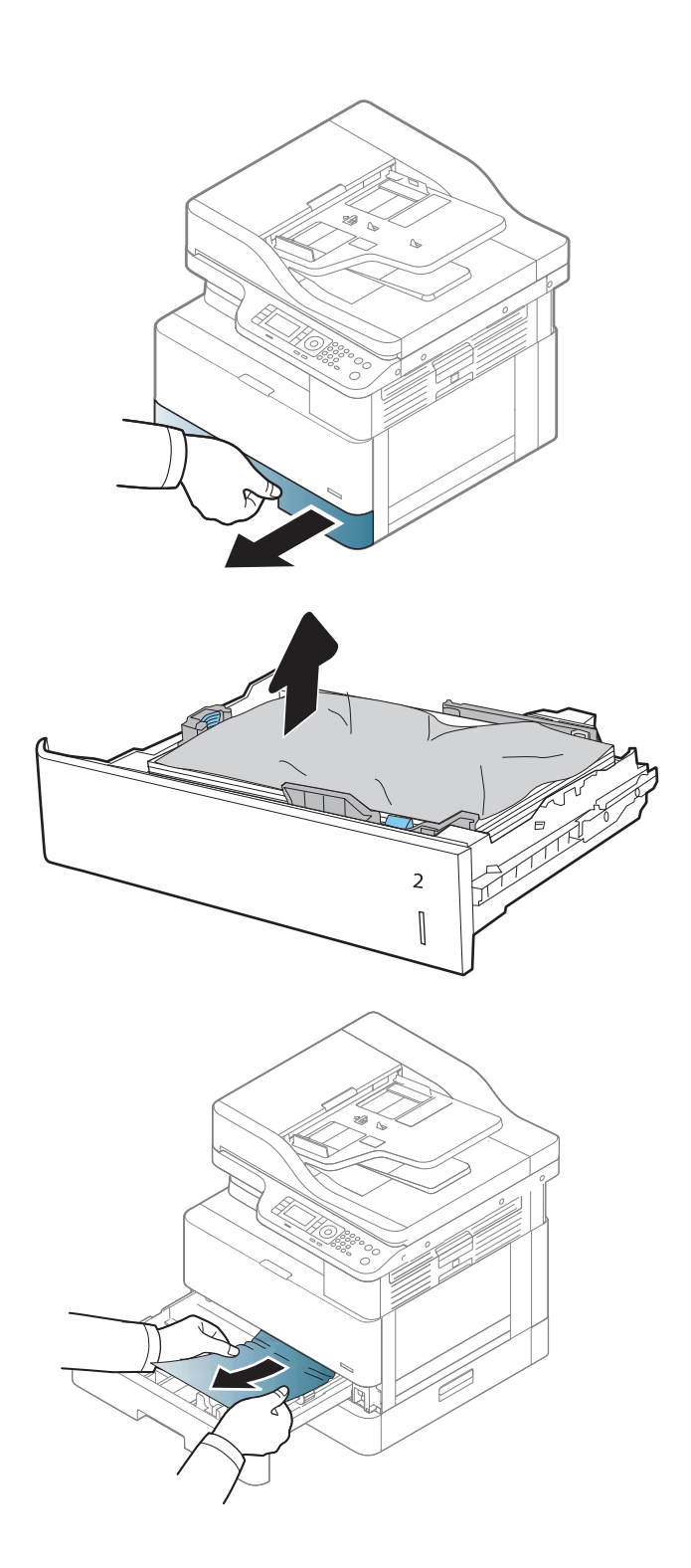

- 4. Dok je ladica izvučena, provjerite i vlažnom krpom bez dlačica očistite valjke za papir u ladici.
- 7

5. Umetnite i zatvorite ladicu.

6. Otvorite desna vratašca.

7. Lagano izvucite zaglavljeni papir.

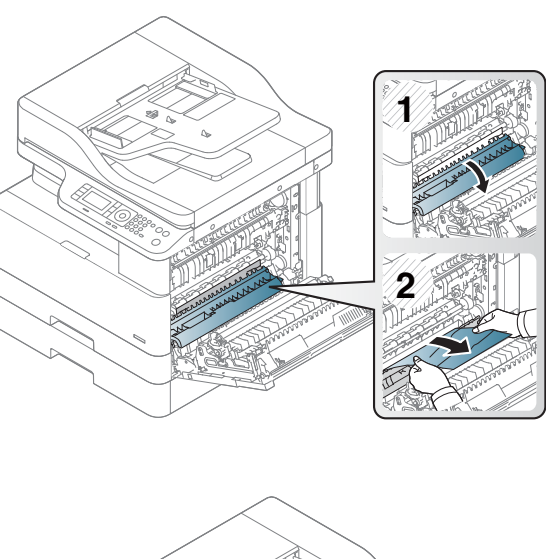

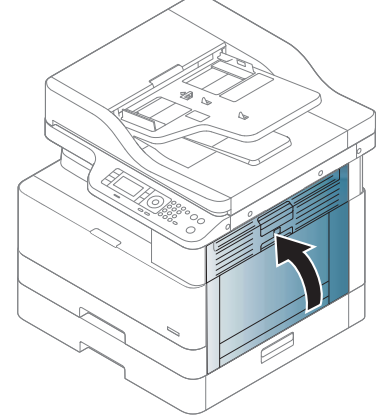

#### 8. Zatvorite desna vratašca.

## Zaglavljenje papira u ladici 3 (H1-131x)

Slijedite ovaj postupak da biste provjerili ima li papira na bilo kojem od mogućih mjesta zaglavljenja povezanih s ladicom za 250 listova.

Kada dođe do zaglavljenja, na upravljačkoj ploči može se pojaviti poruka i animacija za pomoć u uklanjanju zaglavljenih papira.

H1-131x – Zaglavljenje papira u ladici 3

1. Potpuno izvucite ladicu iz pisača tako što ćete ju povući i malo podići.

2. Uklonite zaglavljene ili oštećene listove papira. Provjerite da ladica nije popunjena i jesu li vodilice za papir postavljene ispravno.

3. Uklonite sav papir iz valjaka za umetanje papira u pisaču. Papir prvo povucite ulijevo kako biste ga otpustili, a potom ga povucite prema naprijed kako

4. Dok je ladica izvučena, provjerite i vlažnom krpom bez dlačica očistite valjke za papir u ladici.

biste ga izvadili.

3

 $\begin{bmatrix} \phantom{-}\rule{0pt}{1.1ex}\hspace{-1.5ex} \rule{0pt}{1.ex}\hspace{-1.5ex} \rule{0pt}{1.ex}\hspace{-1.5ex} \rule{0pt}{1.ex}\hspace{-1.5ex} \rule{0pt}{1.ex}\hspace{-1.5ex} \rule{0pt}{1.ex}\hspace{-1.5ex}\hspace{-1.5ex} \rule{0pt}{1.ex}\hspace{-1.5ex}\hspace{-1.5ex} \rule{0pt}{1.ex}\hspace{-1.5ex}\hspace{-1.5ex} \rule{0pt}{1.ex}\hspace{-1.5ex}\hspace{-1.5ex} \rule{0pt}{1.ex}\hspace{-1.$ 

5. Pažljivo uklonite sav papir iz valjaka za umetanje papira u pisaču. Papir prvo povucite ulijevo kako biste ga otpustili, a potom ga povucite prema naprijed kako biste ga izvadili.

6. Umetnite i zatvorite ladicu.

7. Otvorite donji desni poklopac za slučaj zaglavljenja.

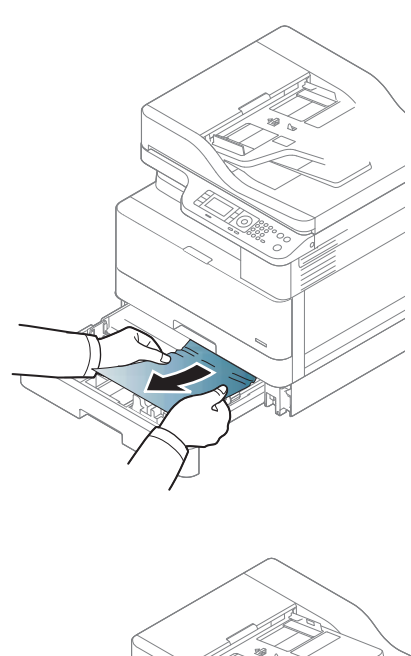

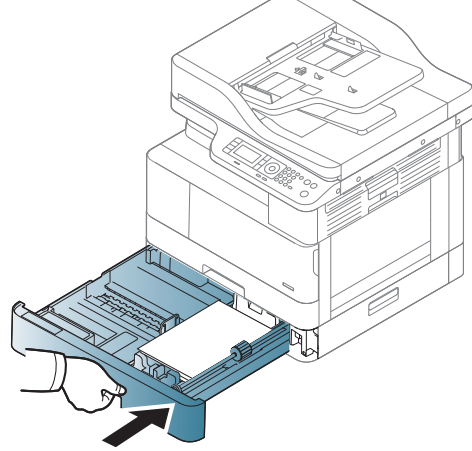

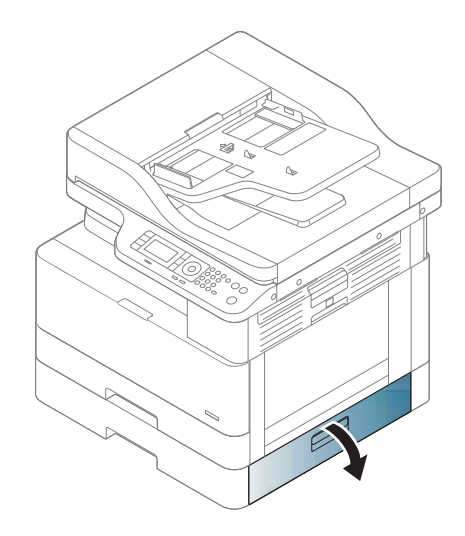

8. Lagano izvucite zaglavljeni papir.

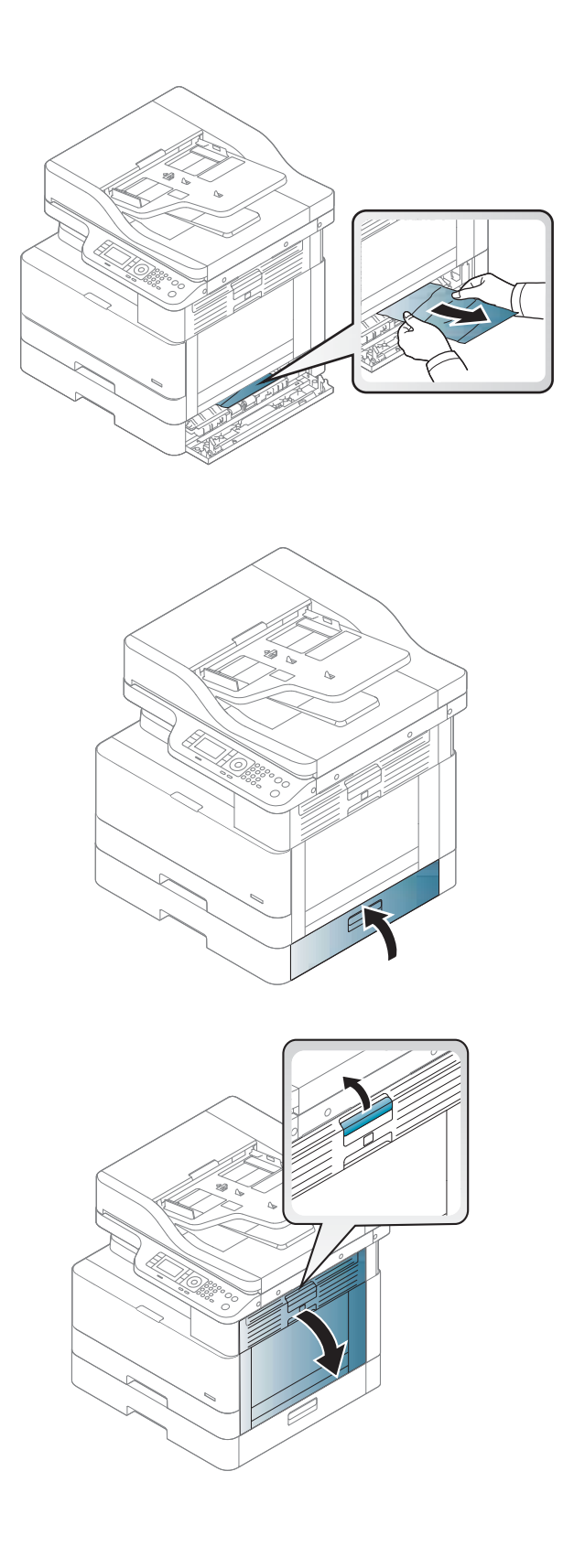

9. Zatvorite donji desni poklopac za slučaj zaglavljenja.

10. Otvorite desna vratašca.

11. Lagano izvucite zaglavljeni papir.

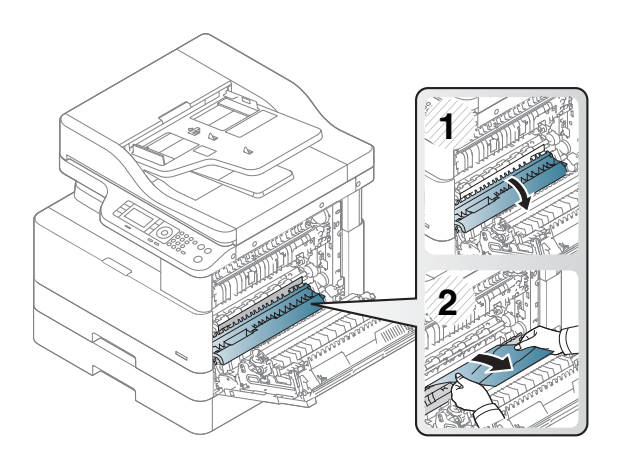

12. Zatvorite desna vratašca.

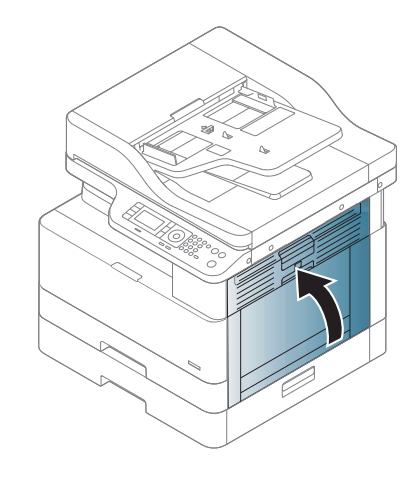

## Zaglavljenje u izlaznom području (M3-1110)

Slijedite postupak u nastavku da biste uklonili zaglavljeni papir u izlaznom spremniku.

Kada dođe do zaglavljenja, na upravljačkoj ploči može se pojaviti poruka i animacija za pomoć u uklanjanju zaglavljenih papira.

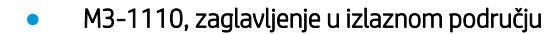

<u>A OPREZ:</u> Područje mehanizma za nanošenje tonera vruće je. Budite oprezni prilikom izvlačenja papira iz pisača.

1. Izvadite zaglavljeni papir opreznim povlačenjem ravno prema van.

2. Otvorite desni bočni poklopac.

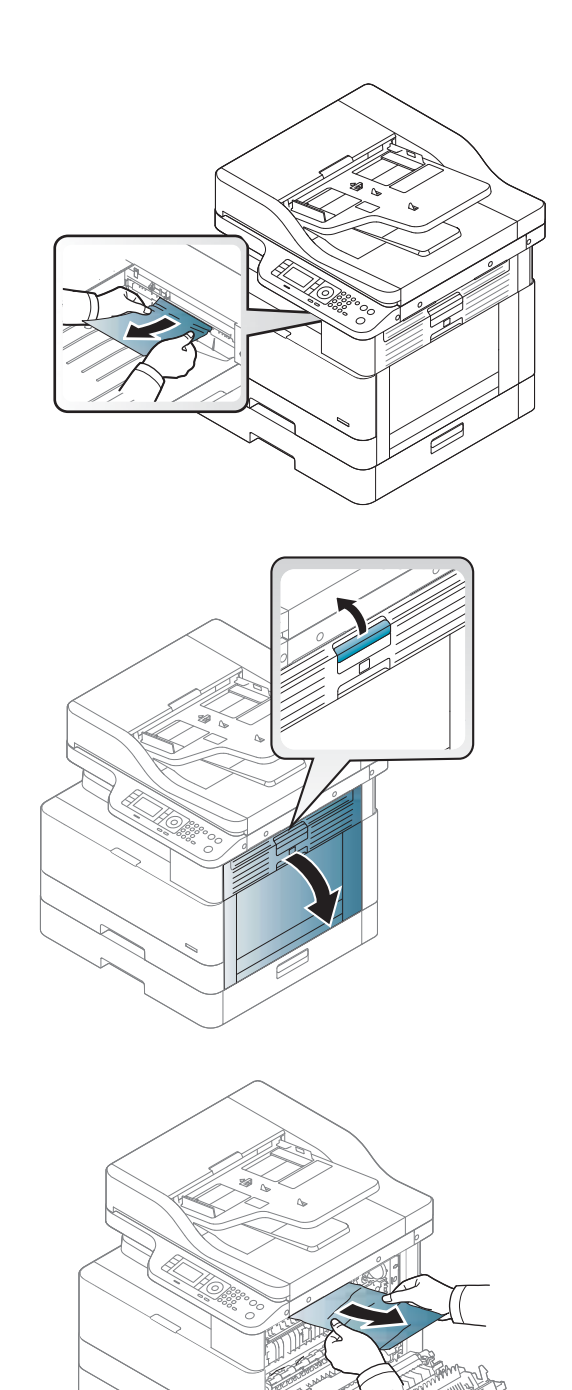

3. Uklonite zaglavljeni papir iz jedinice izlaza ili jedinice mehanizma za nanošenje tonera.

OPREZ: Područje mehanizma za nanošenje tonera vruće je. Budite oprezni prilikom izvlačenja papira iz pisača.

## Zaglavljenje u unutrašnjosti pisača (M2-1110, M2-2210)

Slijedite ovaj postupak da biste provjerili ima li još papira u svim mogućim dijelovima gdje može zaglaviti iza desnih vratašca.

Kada dođe do zaglavljenja, na upravljačkoj ploči može se pojaviti poruka i animacija za pomoć u uklanjanju zaglavljenih papira.

- pogreške zaglavljenja u unutrašnjosti za M2-1110
- pogreške zaglavljenja u unutrašnjosti za M2-2210

<u>A OPREZ:</u> Područje mehanizma za nanošenje tonera vruće je. Budite oprezni prilikom izvlačenja papira iz pisača.

1. Otvorite desni bočni poklopac.

4. Zatvorite desni bočni poklopac.

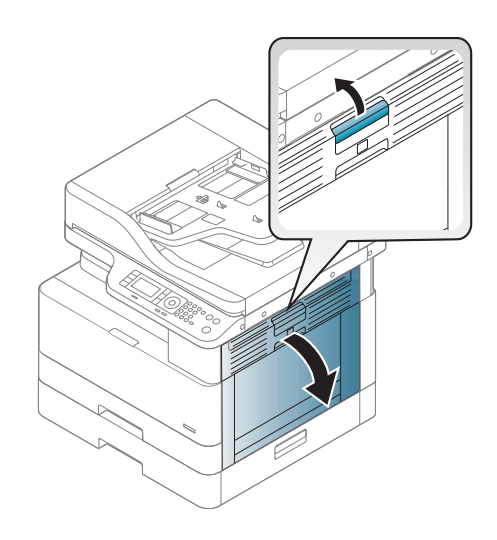

2. Otvorite vodilicu za zaglavljenja i izvadite zaglavljeni papir.

3. Otvorite poklopac za pristup zaglavljenom papiru mehanizma za nanošenje tonera i izvadite zaglavljeni papir.

OPREZ: Područje mehanizma za nanošenje tonera vruće je. Budite oprezni prilikom izvlačenja papira iz pisača.

4. Zatvorite desna vratašca.

## Zaglavljenje papira unutar puta za obostrani ispis

Slijedite ovaj postupak da biste provjerili ima li papira u području za obostrani ispis

Kada dođe do zaglavljivanje papira, na upravljačkoj ploči može se prikazati poruka:

M2–2111, M2–2112, M2–2114 – Paper jam in duplex path (Zaglavljenje papira unutar puta za obostrani ispis)

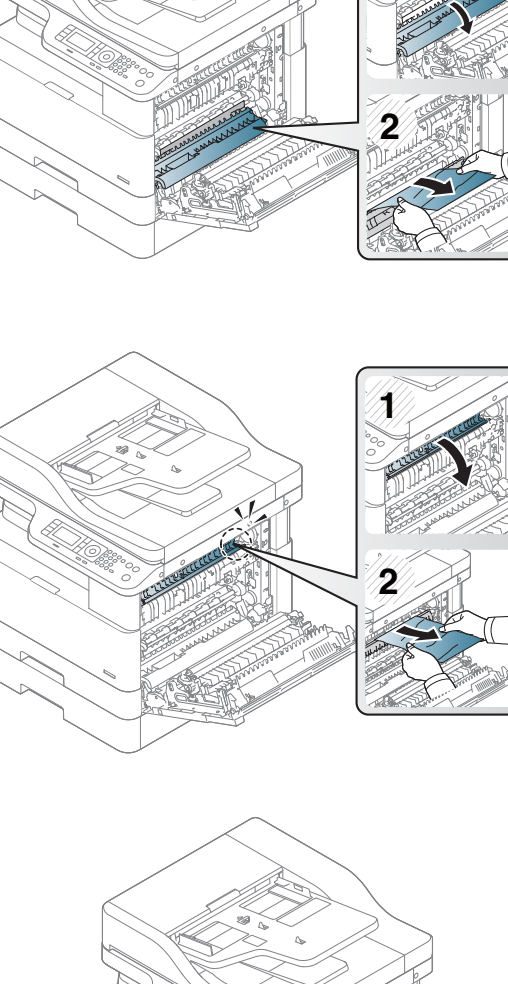

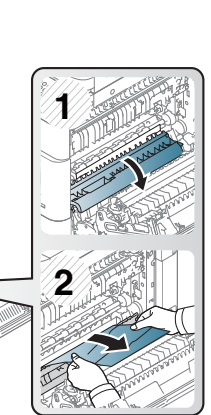

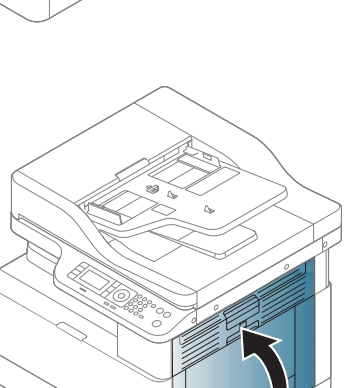

1. Otvorite desni bočni poklopac.

2. Uklonite zaglavljeni papir iz sklopa valjka za prijenos.

3. Otpustite sklop valjka za prijenos i uklonite zaglavljeni papir.

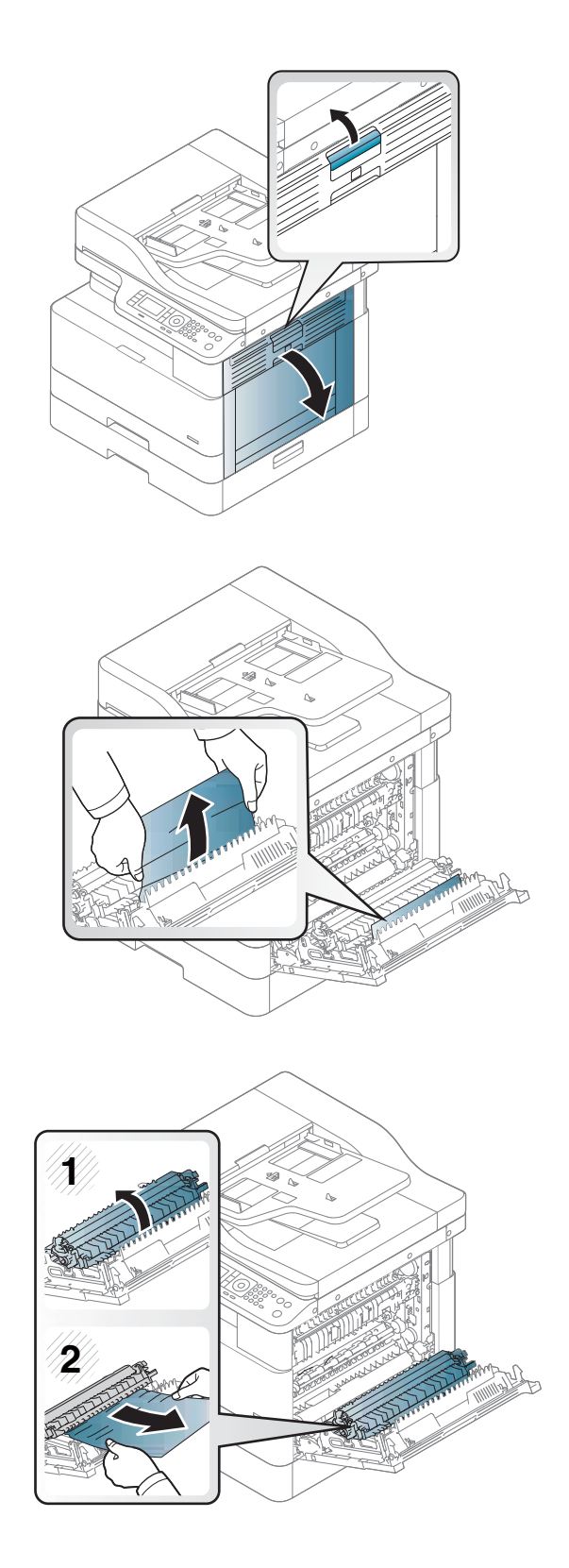

4. Otpustite sklop valjka za prijenos i uklonite zaglavljeni papir.

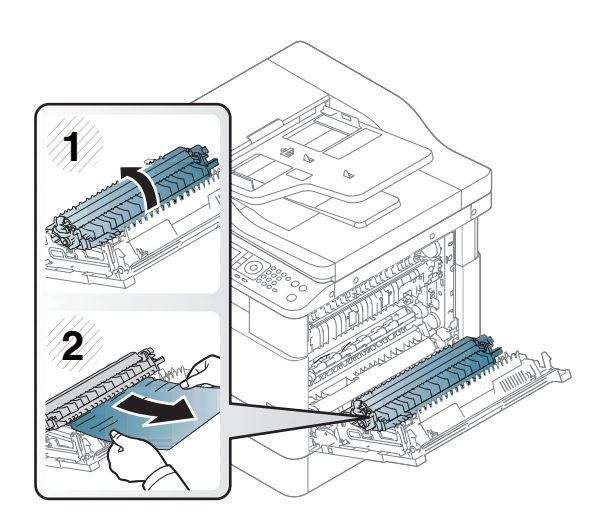

### 5. Zatvorite desni bočni poklopac.

## Uklanjanje papira zaglavljenog u skeneru

Saznajte kako očistiti zaglavljeni papir prilikom skeniranja izvornih dokumenata.

- <sup>22</sup> NAPOMENA: Kako biste spriječili zaglavljivanje dokumenata, upotrebljavajte staklo skenera za debele, tanke ili izvornike s različitim vrstama papira.
- A OPREZ: Da se dokument ne bi poderao, polako i pažljivo uklonite zaglavljeni dokument.

### Uklanjanje zaglavljenja papira u ulagaču dokumenata (U3-32yz, U3-33yz, U3-34yz, U3-35yz)

Slijedite ovaj postupak da biste provjerili nema li papira u svim mogućim mjestima zaglavljenja povezanima s ulagačem dokumenata.

Kada dođe do zaglavljenja, na upravljačkoj ploči može se pojaviti poruka i animacija za pomoć u uklanjanju zaglavljenih papira.

U3-32yz, U3-33yz, U3-34yz, U3-35yz: zaglavljenje papira u ulagaču dokumenata

1. Otvorite poklopac ulagača dokumenata.

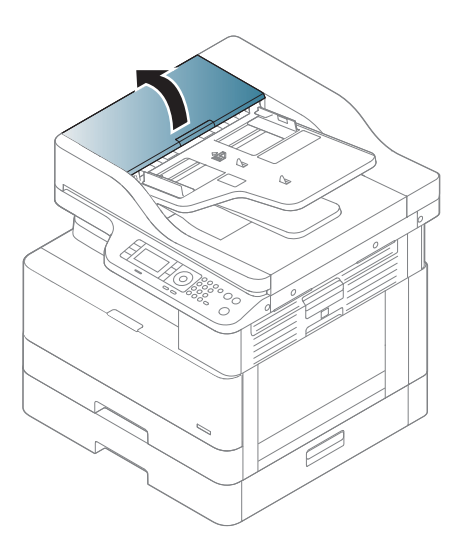

2. Pažljivo uklonite sav zaglavljeni papir.

3. Kako biste očistili nečistoće, obrišite valjke za podizanje i mehanizam za razdvajanje pomoću vlažne krpe koja ne ostavlja dlačice.

> OPREZ: Nemojte upotrebljavati abrazivna sredstva, aceton, benzin, amonijak, etilni alkohol ili ugljik-tetraklorid na bilo kojem dijelu pisača; to može oštetiti pisač. Nemojte stavljati tekućine izravno na staklo ili gornju ploču. Mogle bi procuriti i oštetiti pisač.

4. Zatvorite poklopac ulagača dokumenata.

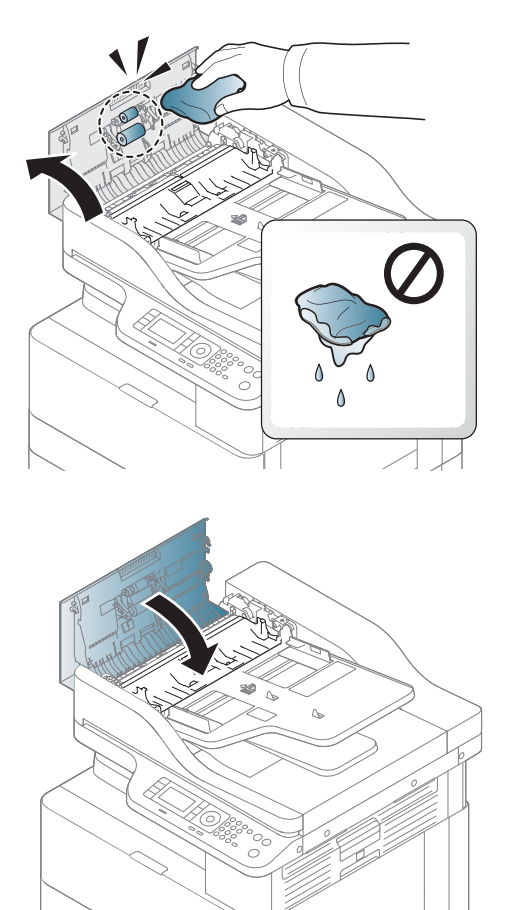

- **W NAPOMENA:** Da biste spriječili zaglavljivanje, pazite da su vodilice ulazne ladice automatskog ulagača dokumenata podešene usko uz dokument. S originalnog dokumenta uklonite sve klamerice, spajalice i ljepljivu traku.
- NAPOMENA: Originalni dokumenti ispisani na teškom, sjajnom papiru češće se zaglave od onih ispisanih na običnom papiru.

#### Uklanjanje papira zaglavljenog unutar skenera

Za uklanjanje izvornika zaglavljenog unutar skenera slijedite ovaj postupak.

1. Otvorite poklopac ulagača dokumenata.

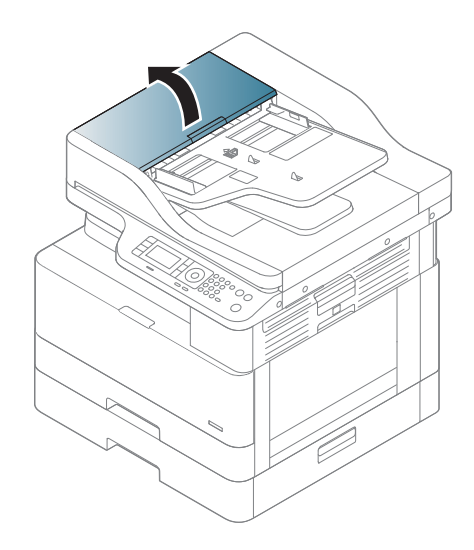

2. Uklonite zaglavljeni izvornik pažljivo ga povlačeći ravno prema van iz ulagača dokumenata.

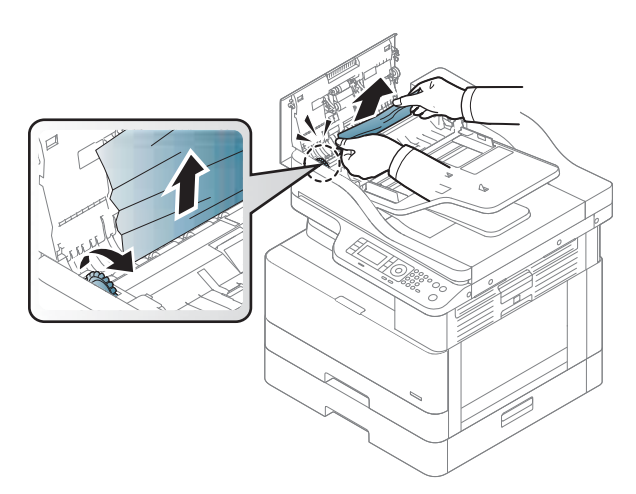

Ako ne vidite papir u ovom području, stanite i pogledajte sljedeći korak.

3. Otvorite poklopac skenera.

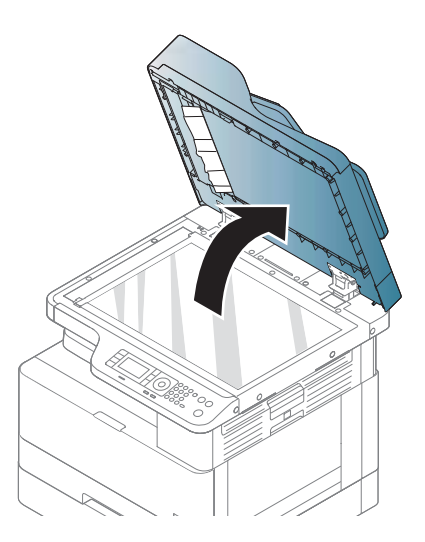

4. Primite pogrešno uložen izvornik i uklonite papir iz područja za ulaganje pažljivim izvlačenjem.

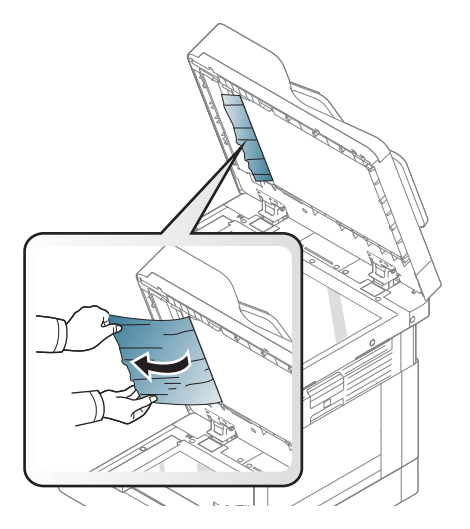

5. Spustite poklopac skenera.

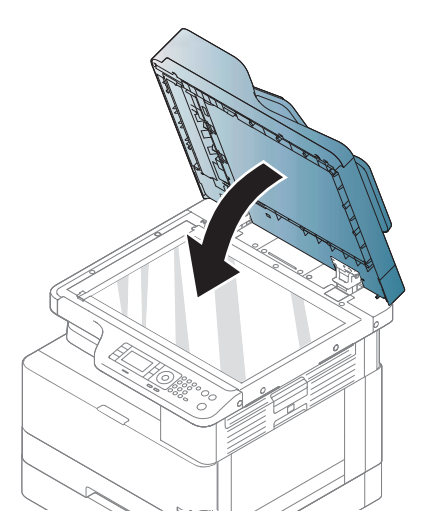

6. Zatvorite poklopac ulagača dokumenata.

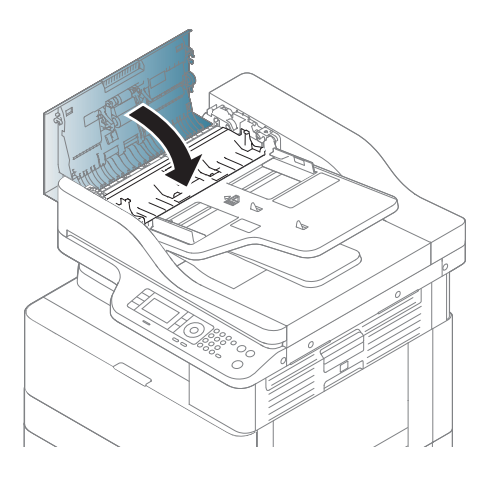

### Uklanjanje papira zaglavljenog u izlaznom području skenera

Za uklanjanje izvornika zaglavljenog u izlaznom području skenera slijedite ovaj postupak.

1. Otvorite poklopac ulagača dokumenata i podignite dodatak za slaganje.

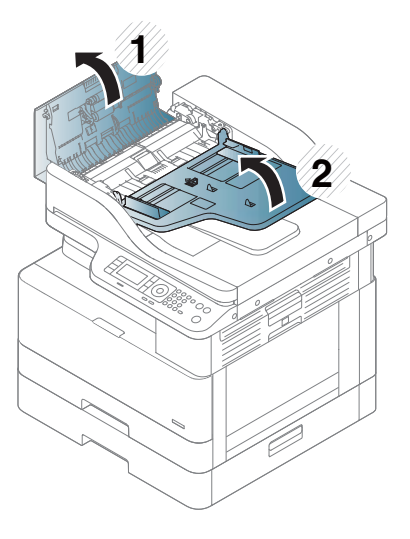

2. Uklonite zaglavljeni izvornik pažljivo ga povlačeći ravno prema van iz ulagača dokumenata.

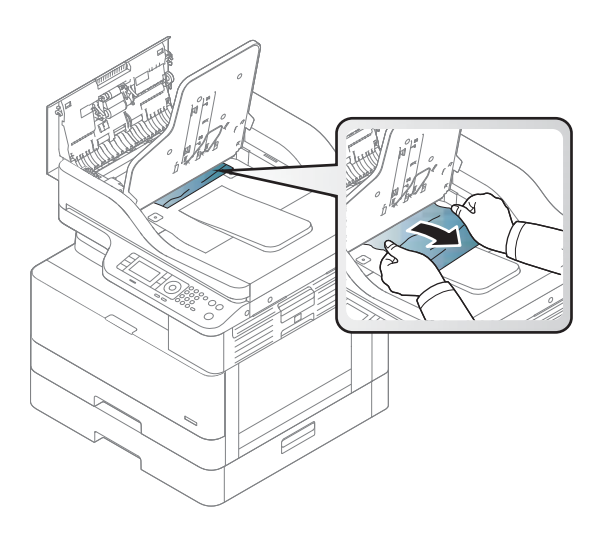

3. Zatvorite poklopac ulagača dokumenata i povucite dodatak za slaganje prema dolje.

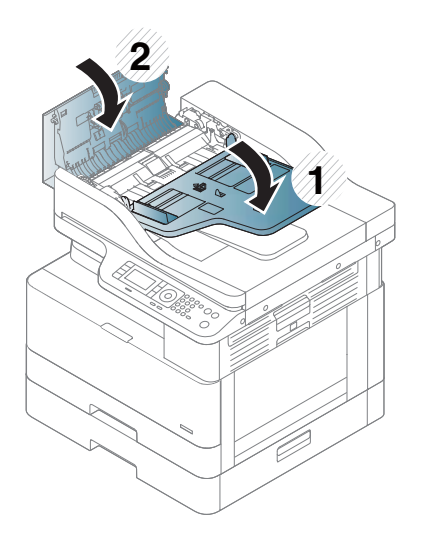

## Uklanjanje papira zaglavljenog u putu za obostrano skeniranje

Za uklanjanje izvornika zaglavljenog u putu za obostrano skeniranje slijedite ovaj postupak.

1. Otvorite poklopac ulagača dokumenata.

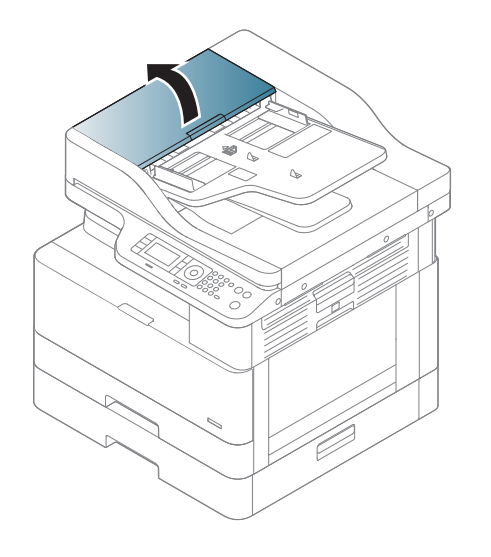

2. Otvorite poklopac za pristup zaglavljenom papiru obostranog skeniranja. Pažljivo i oprezno izvucite zaglavljeni izvorni dokument iz ulagača dokumenata.

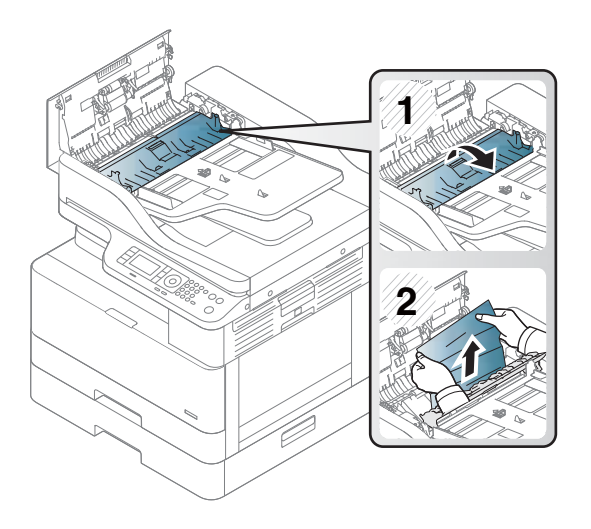

3. Zatvorite poklopac za pristup zaglavljenom papiru obostranog skeniranja i poklopac ulagača dokumenata.

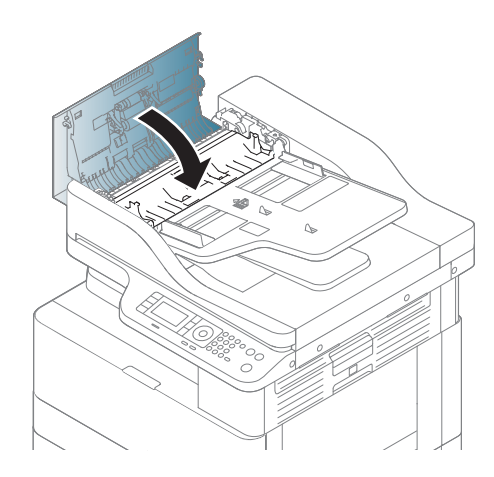

# LED indikator stanja

Boja LED indikatora označava trenutačno stanje pisača.

**W NAPOMENA:** Neki LED indikatori možda neće biti dostupni ovisno o modelu ili državi/regiji.

Ako je LED indikator na upravljačkoj ploči crven, došlo je do pogreške.

- Da biste otklonili pogrešku, pogledajte poruku o pogrešci i pripadne upute iz dijela o rješavanju problema.
- Pogrešku također možete otkloniti s pomoću smjernica iz prozora računala Stanje ispisa.
- Ako se problem nastavi pojavljivati, nazovite ovlaštenog servisera.

## Status LED indikatora

LED indikatori na upravljačkoj ploči mogu svijetliti, biti ugašeni ili bljeskati, čime se označava status pisača. Sljedeća tablica sadrži informacije o statusu LED indikatora.

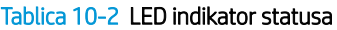

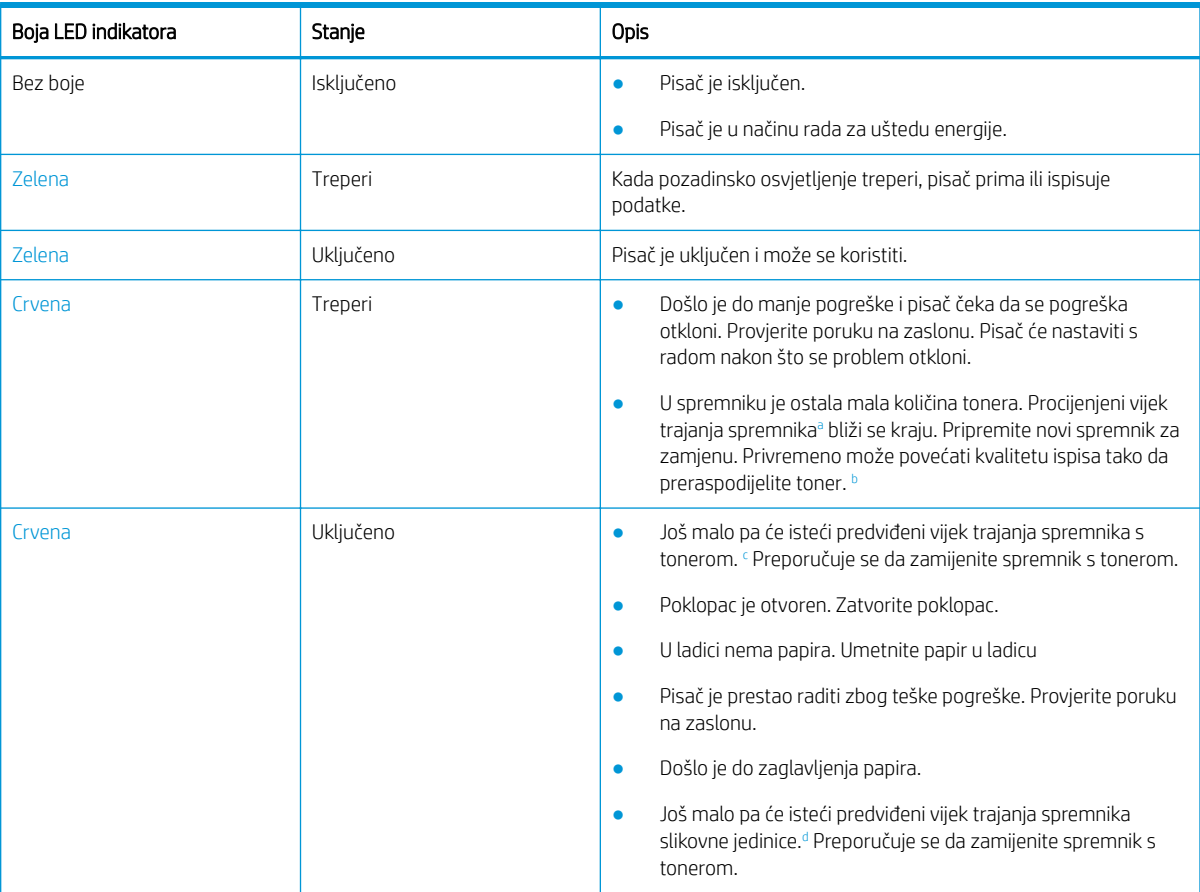

<sup>a</sup> Vijek trajanja spremnika s tonerom je približan, a temelji se na prosječnom broju stranica veličine A4 /Letter uz ISO pokrivenost. Deklarirana vrijednost izdašnosti spremnika u skladu sa standardom ISO/IEC 19798. Stvarna izdašnost može značajno ovisiti o ispisanim slikama i drugim čimbenicima. Više informacija potražite na adresi<http://www.hp.com/go/learnaboutsupplies>. Neka količina tonera može ostati u spremniku čak i kad svijetli crveni LED indikator, a pisač prestane ispisivati.

<sup>b</sup> Neki LED indikatori možda neće biti dostupni, ovisno o modelu ili državi/regiji.

<sup>c</sup> Vidi fusnotu a

<sup>d</sup> Kada slikovnoj jedinici istekne vijek trajanja, pisač će prestati ispisivati. U tom slučaju možete odabrati zaustaviti ili nastaviti ispis s webservisa (Settings > Machine Settings > System > Setup > Supplies Management> Imaging Unit Stop) (Postavke > Postavke uređaja > Sustav > Postavljanje > Upravljanje potrošnim materijalom > Zaustavljanje slikovne jedinice). Isključivanjem ove mogućnosti i nastavkom ispisa možete oštetiti sustav uređaja.

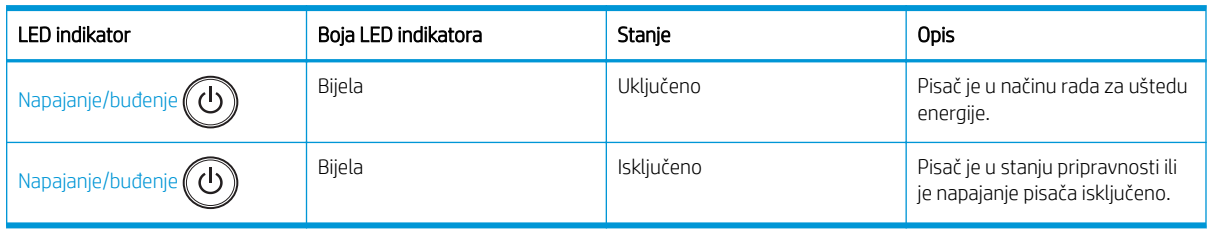

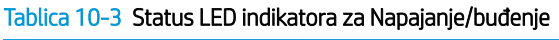

# Poruke na zaslonu

Na zaslonu upravljačke ploče prikazuju se poruke koje ukazuju na stanje ili pogreške pisača.

Pogledajte tablice u nastavku da biste razumjeli poruke i njihovo značenje te po potrebi riješili problem.

### **WARDMENA:**

- Pogrešku možete otkloniti s pomoću smjernica iz prozora programa Stanje ispisa.
- Ako se poruka ne nalazi u tablici, ponovno pokrenite uređaj, a zatim ponovno pokušajte provesti zadatak ispisa. Ako se problem nastavi pojavljivati, nazovite ovlaštenog servisera.
- Kada nazovete servis, ovlaštenom serviseru navedite sadržaj poruke sa zaslona.
- Neke se poruke možda neće prikazivati na zaslonu ovisno o modelu ili dodacima.
- [broj pogreške] označava broj pogreške.
- [vrsta ladice] označava broj ladice.
- [vrsta medija] označava vrstu medija.
- [veličina medija] označava veličinu medija.
- [vrsta jedinice] označava vrstu jedinice.

## Poruke vezane uz zaglavljenje papira

Pregledajte lokaciju zaglavljenog papira kada se na upravljačkoj ploči prikaže poruka o pogrešci zbog zaglavljenja papira.

Upute za uklanjanje zaglavljenog papira potražite u odjeljku [Uklanjanje zaglavljenja papira na stranici 99](#page-110-0).

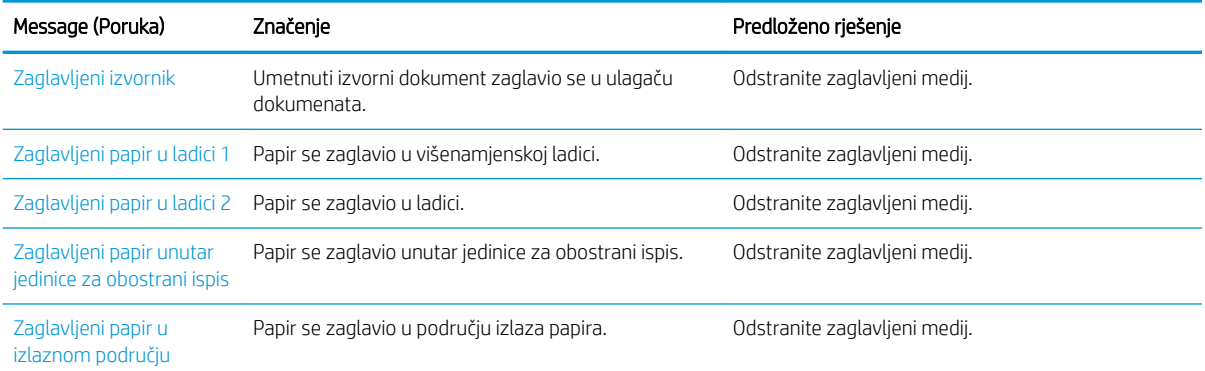

#### Tablica 10-4 Poruke vezane uz zaglavljenje papira

### Poruke vezane uz toner

Kad se na upravljačkoj ploči prikaže poruka o pogrešci spremnika s tonerom ili slikovne jedinice, pregledajte sljedeća rješenja.

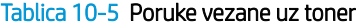

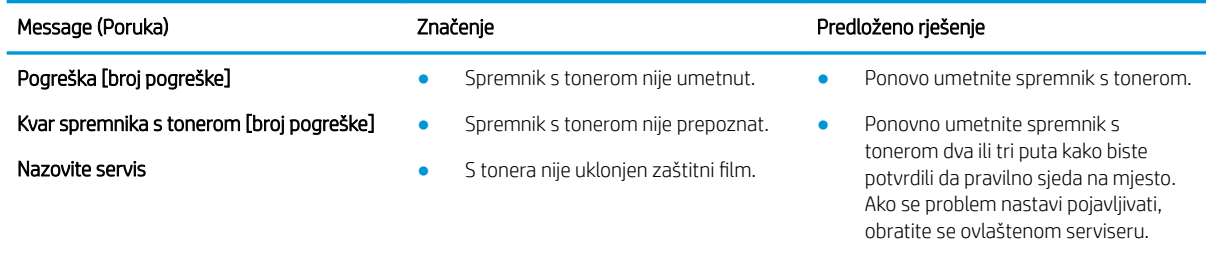

Uklonite zaštitni film sa spremnika s tonerom.

#### Tablica 10-5 Poruke vezane uz toner (Nastavak)

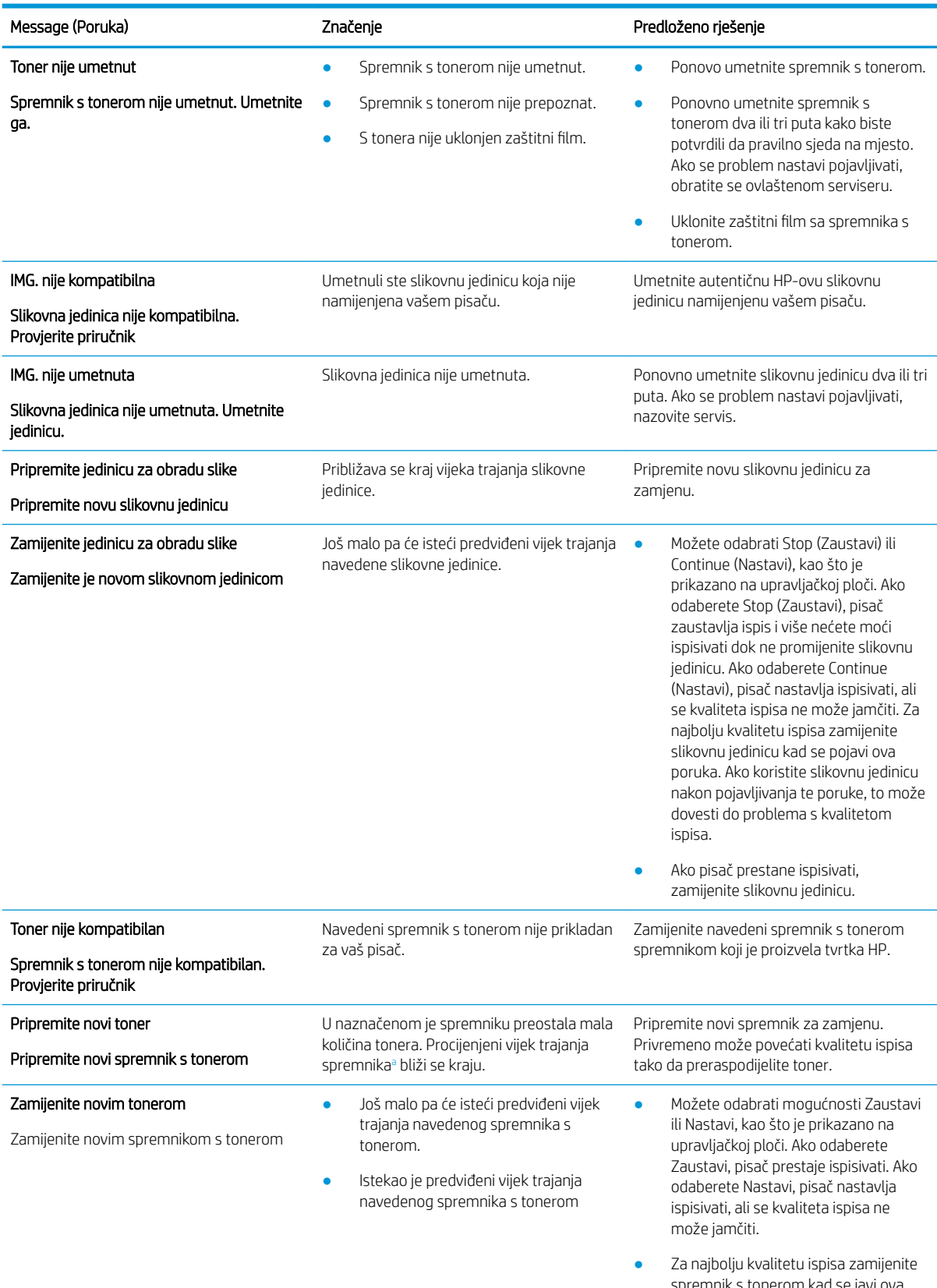

spremnik s tonerom kad se javi ova poruka. Ako koristite spremnik s tonerom nakon javljanja ove poruke, to <span id="page-135-0"></span>Tablica 10-5 Poruke vezane uz toner (Nastavak)

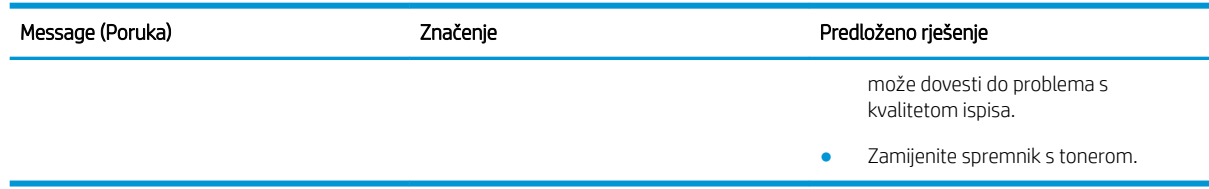

<sup>a</sup> Pisač signalizira kada je razina spremnika s tonerom niska. Stvarni preostali vijek trajanja spremnika za ispis može varirati. Bilo bi dobro da pri ruci imate zamjenu kad kvaliteta ispisa postane neprihvatljiva. Sada ne morate zamijeniti spremnik osim ako kvaliteta ispisa više nije zadovoljavajuća.

**A OPREZ:** Upotreba spremnika s tonerom koji nisu proizvod tvrtke HP ili ponovno napunjenih spremnika kod HP pisača neće utjecati na jamstva korisniku niti na bilo koji ugovor o podršci koji je HP zaključio s korisnikom. Ako se, međutim, kvar ili oštećenje proizvoda može pripisati upotrebi spremnika drugih proizvođača ili ponovno napunjenih spremnika, HP će popravak tako nastalog kvara ili oštećenja proizvoda naplatiti prema svojem standardnom cjeniku materijala i usluga.

## Poruke vezane uz ladice

Kad se na upravljačkoj ploči prikaže poruka o pogrešci vezana uz ulaznu ladicu, razmotrite sljedeća rješenja.

Upute za umetanje papira u ladicu potražite u odjeljcima [Umetanje papira u ladicu 1 \(višenamjenska ladica\)](#page-28-0)  [na stranici 17](#page-28-0) i [Umetanje papira u ladicu 2 i ladice kapaciteta 250 listova na stranici 19.](#page-30-0)

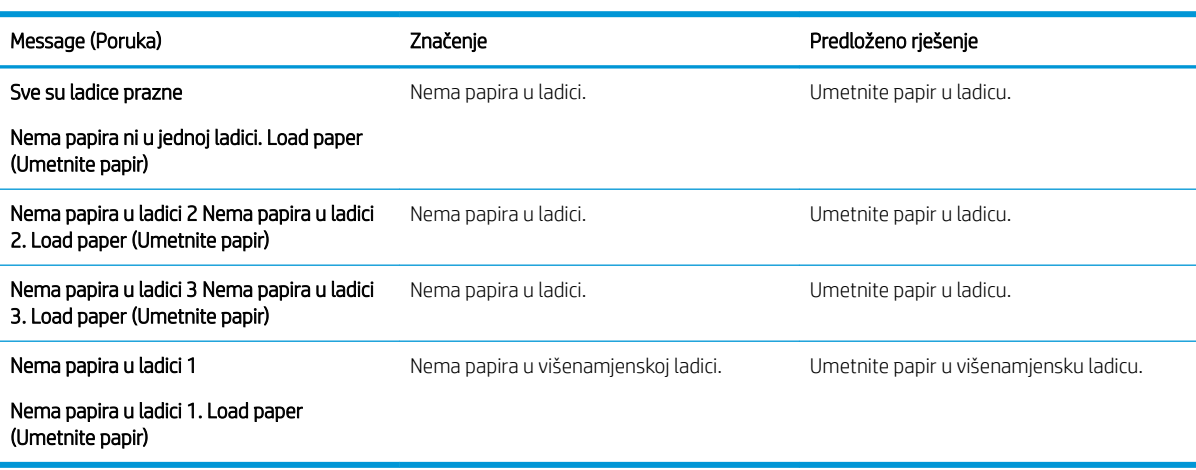

#### Tablica 10-6 Poruke vezane uz ladicu

## Poruke vezane uz mrežu

Kada se na upravljačkoj ploči prikaže poruka o mrežnoj pogrešci, razmotrite sljedeće rješenje.

Da biste dobili IP adresu pisača, ispišite stranicu Configuration (Konfiguracija) s izbornika Report (Izvješće) na upravljačkoj ploči.

(Na upravljačkoj ploči pritisnite (, a zatim odaberite System Setup (Postavljanje sustava) > Report (Izvješće).)

Za pregled mrežne veze i konfiguracije ispišite stranicu Network Configuration (Mrežna konfiguracija) s izbornika Report (Izvješće) na upravljačkoj ploči.

Tablica 10-7 Mrežne poruke

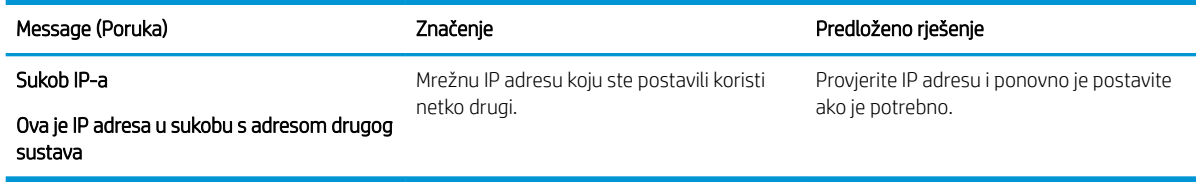

# Ostale poruke

Pregledajte rješenja za sljedeće poruke o pogreškama na upravljačkoj ploči.

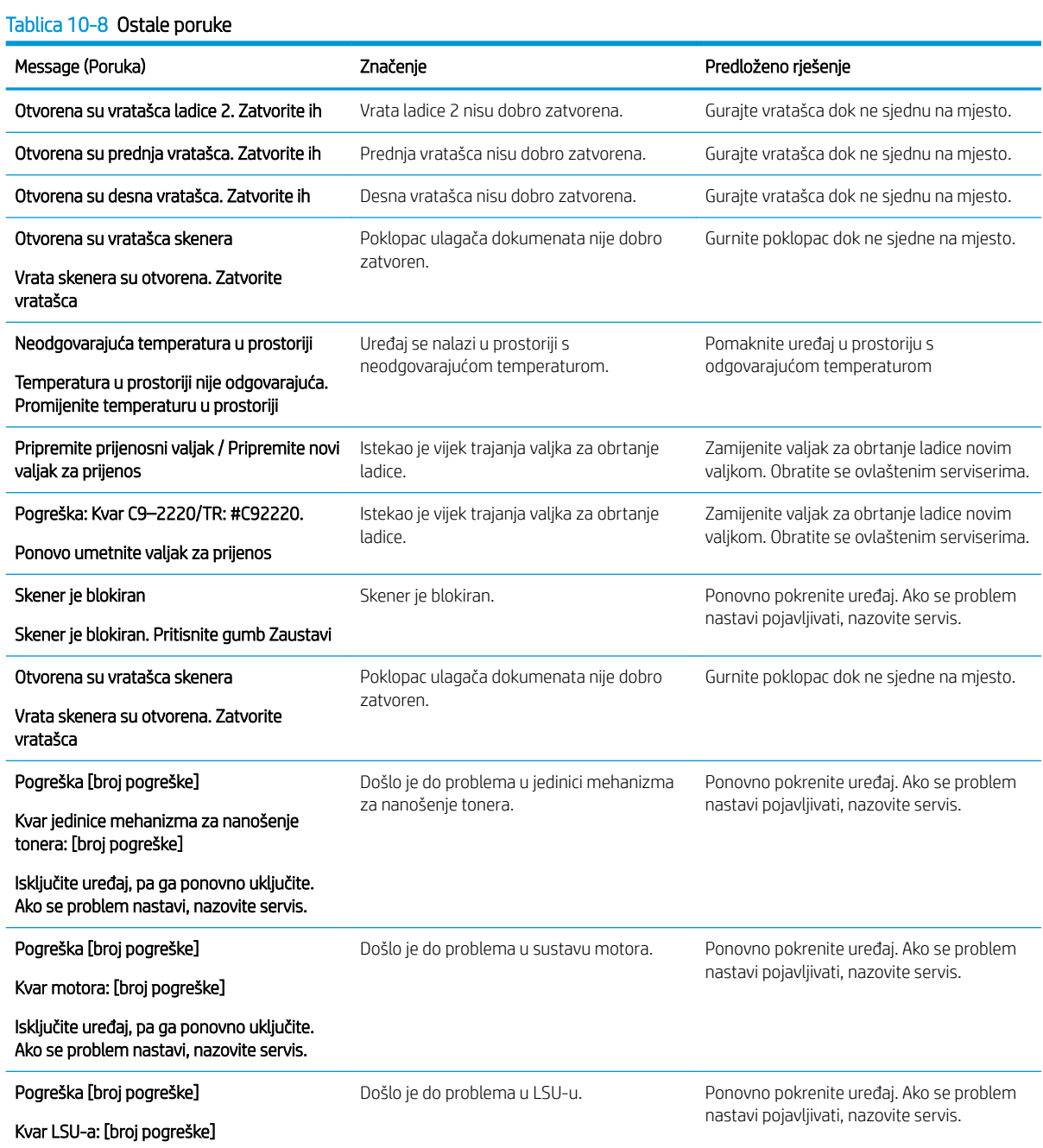

#### Tablica 10-8 Ostale poruke (Nastavak)

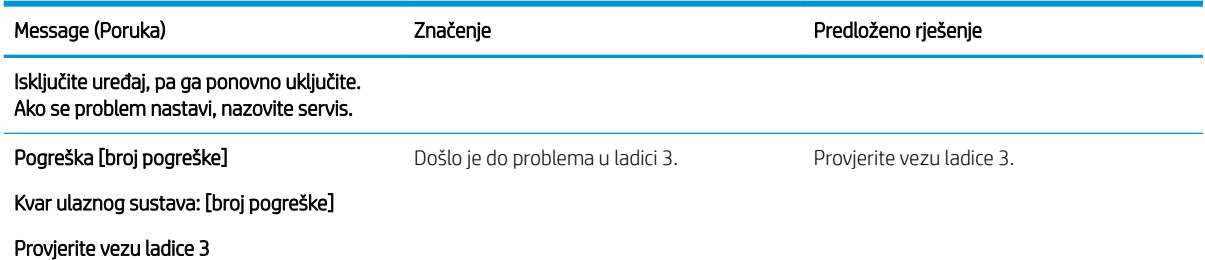

# Problemi s povezivanjem napajanja i kabela

Pisač se možda neće uključiti kada naiđe na probleme s napajanjem ili povezivanjem.

## Rješavanje problema s priključkom za napajanje

Kada pisač ima problema s napajanjem, razmotrite sljedeća rješenja.

#### Tablica 10-9 Rješenja za probleme s napajanjem

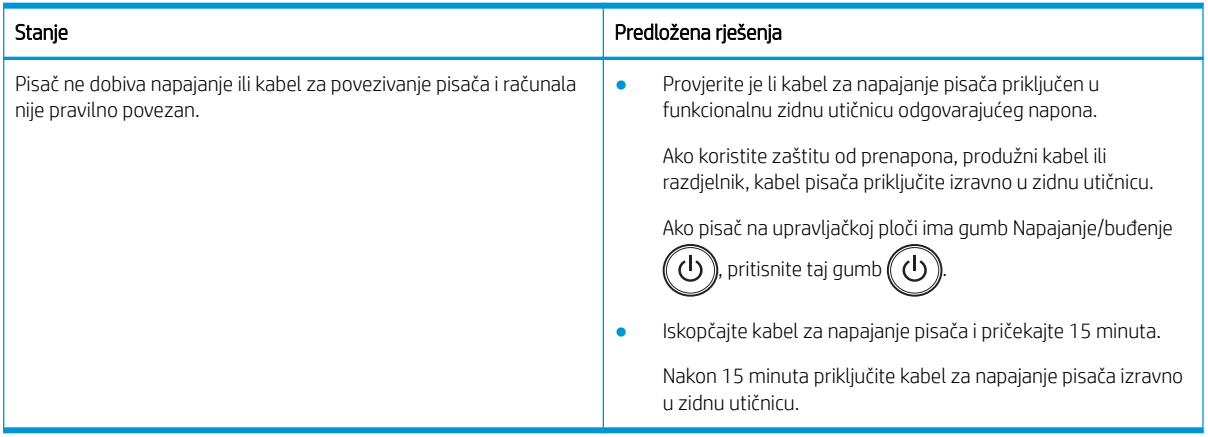

# Rješavanje problema s ispisom

Saznajte kako riješiti probleme s ispisom.

## Problemi s ispisom

Pregledajte uzroke i predložena rješenja u slučaju problema s ispisom.

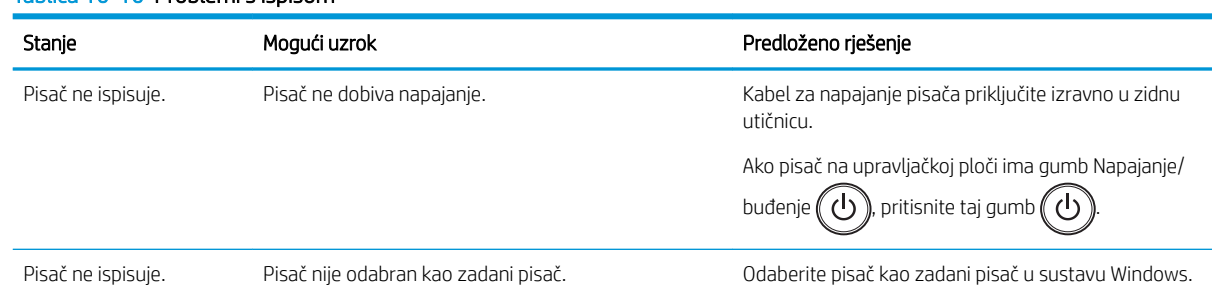

#### Tablica 10-10 Problemi s ispisom

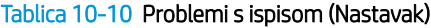

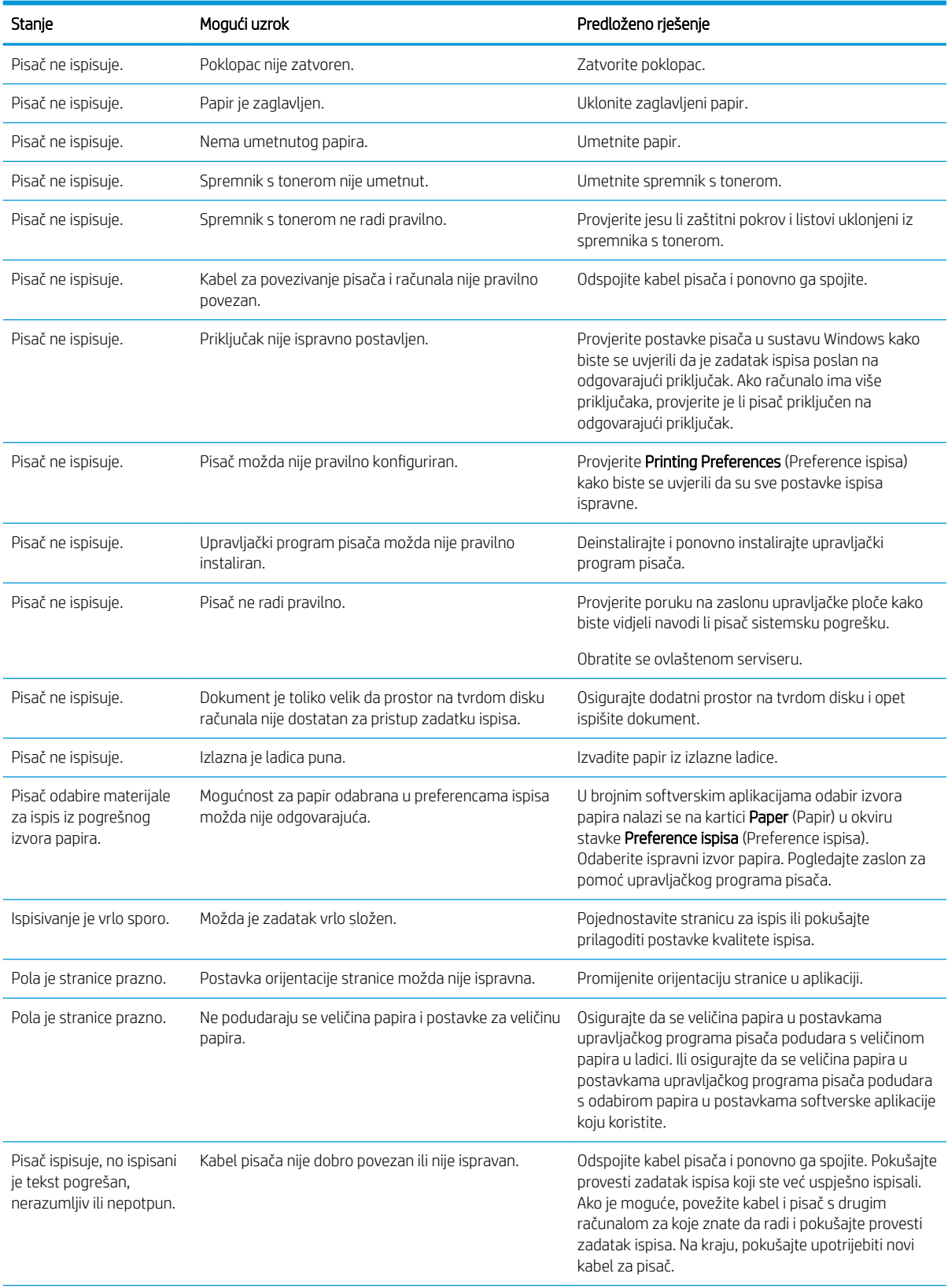

#### Tablica 10-10 Problemi s ispisom (Nastavak)

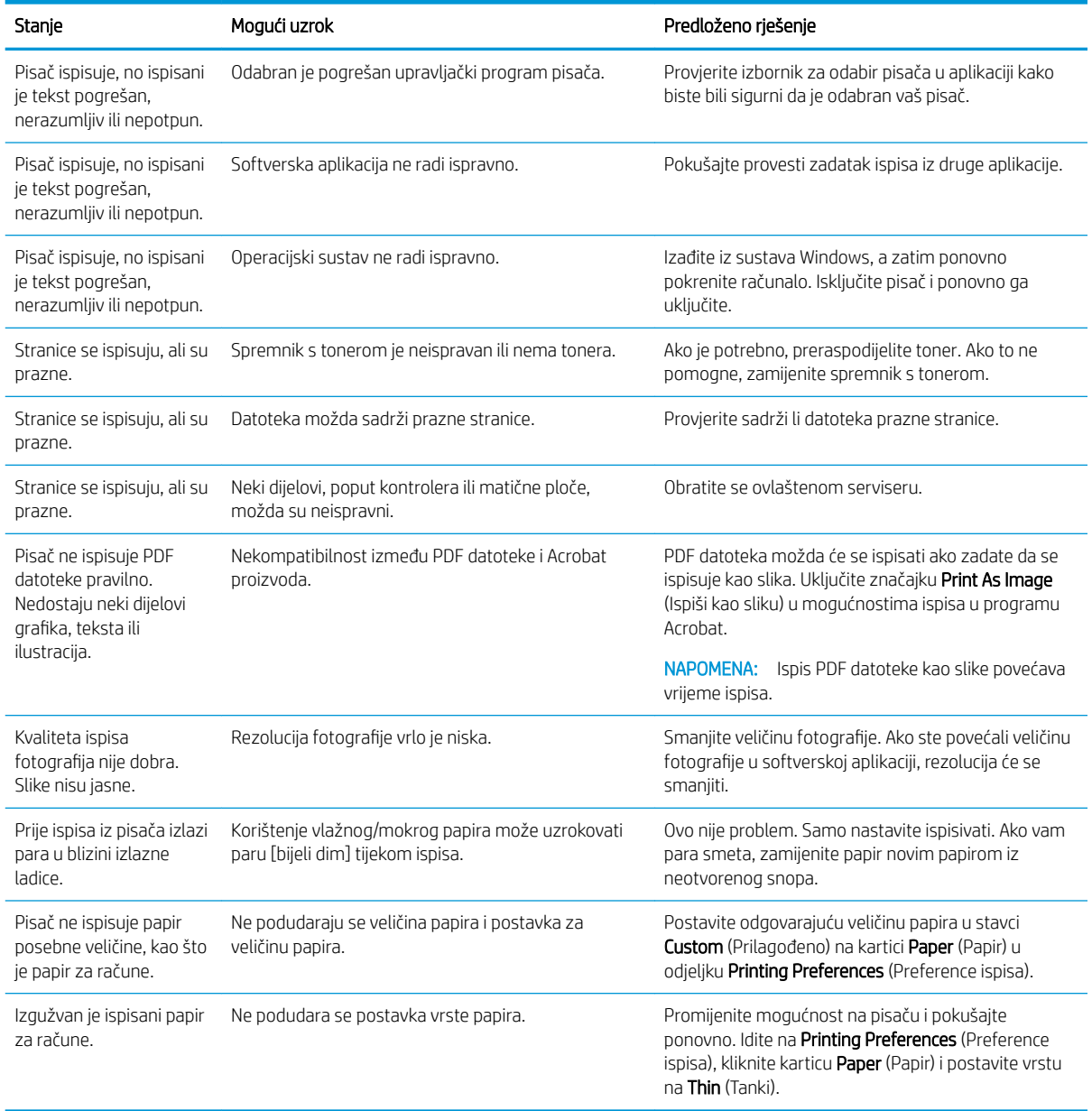

# Problemi s kvalitetom ispisa

Da biste riješili probleme s kvalitetom ispisa, uključujući probleme s kvalitetom slike, koristite sljedeće informacije.

Koraci za rješavanje problema mogu pomoći u rješavanju sljedećih nedostataka:

- Crna pozadina ili pozadina u boji
- Crne stranice
- Neispisana mjesta
- Svijetli ili blijedi ispis
- Izobličeni znakovi
- Iskošenost, savijanje ili valovitost stranice
- Mrvice tonera, nezapečen toner i mrlje
- Okomite crte, okomite pruge i vodoravne pruge
- Bijele točke
- Nabori i pregibi

Upute za rješavanje problema specifičnih oštećenja slike potražite u odjeljku [Rješavanje problema s pogreškama](#page-141-0) [na slici na stranici 130.](#page-141-0)

## Rješavanje problema s kvalitetom ispisa

Probleme s kvalitetom ispisa možete riješiti uz pomoć sljedećih postupaka.

Da biste riješili problem, isprobajte rješenja navedenim redoslijedom. Ako neko rješenje riješi problem, nema potrebe da nastavljate s rješavanjem problema.

- 1. Provjerite postavku vrste papira na upravljačkoj ploči pisača. Po potrebi promijenite postavku.
	- **B** NAPOMENA: Osigurajte da se veličina papira u postavkama upravljačkog programa pisača podudara s veličinom papira u ladici. Ili osigurajte da se veličina papira u postavkama upravljačkog programa pisača podudara s odabirom papira u postavkama softverske aplikacije koju koristite.

Upute potražite u odjeljku [Postavljanje veličine i vrste papira na stranici 26](#page-37-0) .

Prilikom ispisa iz softverskih programa provjerite ima li na ispisanim stranicama mrlja, nejasnog ili tamnog ispisa, uvijanja papira, raspršenih točkica tonera, tonera koji nije fiksiran ili malih područja bez tonera.

- 2. Provjerite imate li originalne HP-ove spremnike i kakvi su statusi spremnika s tonerom.
- **WAPOMENA:** HP preporučuje korištenje originalnih HP-ovih spremnika. HP ne može jamčiti kvalitetu ili pouzdanost spremnika koji nisu HP-ovi ili ponovno napunjenih HP-ovih spremnika.
	- a. Na upravljačkoj ploči pritisnite gumb Izbornik , a zatim odaberite System Setup (Postavke sustava) > Maintenance (Održavanje) > Supplies Life (Vijek trajanja potrošnog materijala).
	- b. Odaberite željenu mogućnost, a zatim pritisnite gumb OK, (U redu).
	- c. Za povratak u stanje pripravnosti pritisnite gumb Gumb Zaustavi/izbriši  $\alpha$

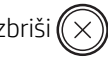

3. Provjerite jesu li spremnik s tonerom ili slikovna jedinica oštećeni.

Možete preraspodijeliti toner u spremniku i privremeno poboljšati kvalitetu ispisa. Upute potražite u odjeljku [Kako preraspodijeliti toner na stranici 31](#page-42-0)

Upute za uklanjanje spremnika potražite u odjeljku [Izvadite i zamijenite spremnike na stranici 34](#page-45-0)

4. Postavite upozorenje na upravljačkoj ploči kad je količina tonera u spremniku niska.

Upute potražite u odjeljku [Postavljanje Upozorenja o niskoj razini tonera na stranici 46](#page-57-0) .

- 5. Provjerite papir i okruženje za ispis.
	- a. Koristite medije koji su u skladu s HP specifikacijama.
	- b. Pisač se ne smije izlagati temperaturi ili vlazi izvan raspona navedenog u specifikacijama pisača.

<span id="page-141-0"></span>Upute za umetanje papira u ladicu potražite u odjeljku [Rješavanje problema s umetanjem papira ili](#page-104-0)  [uvlačenjem više stranica na stranici 93.](#page-104-0)

6. Očistite OPC.

**W NAPOMENA:** Na OPC bubnju spremnika s tonerom u unutrašnjosti pisača mogu se tijekom ispisa nakupiti čestice talka i prašine. To može uzrokovati probleme s kvalitetom ispisa kao što su svijetao ispis ili neujednačena gustoća ispisa.

- a. Na upravljačkoj ploči pritisnite gumb Izbornik (, a zatim odaberite izbornike System Setup (Postavljanje sustava) > Machine Setup (Postavljanje uređaja) > OPC Cleaning (Čišćenje OPC-a).
- b. Odaberite Automatic (Automatski) da biste pokrenuli čišćenje nakon svakih 1000 stranica.

Čišćenje OPC-a traje približno pet minuta.

Poruka **Čišćenje...** bit će prikazana na upravljačkoj ploči pisača. Nemojte isključivati pisač dok se postupak čišćenja ne dovrši.

- 7. Provjerite Eco settings (Ekološke postavke).
	- NAPOMENA: HP ne preporučuje neprekidno korištenje ekološkog načina rada. Ako se neprekidno koristi ekološki način rada, vijek trajanja tonera mogao bi biti dulji od vijeka trajanja mehaničkih dijelova u spremniku s tonerom. Ako se kvaliteta ispisa počinje smanjivati i više nije na prihvatljivoj razini, razmislite o zamjeni spremnika s tonerom.
		- a. Na upravljačkoj ploči pritisnite gumb Izbornik , a zatim odaberite izbornike System Setup (Postavljanje sustava) > Machine Setup (Postavljanje uređaja) > Eco Settings (Eko postavke).
		- b. Mogućnost Default Mode (Zadani način rada) postavite na Off (Isključeno), a zatim pritisnite gumb OK (U redu).

## Rješavanje problema s pogreškama na slici

Pregledajte primjere pogrešaka na slici i koraka njihovo otklanjanje.

#### Kratak pregled pogrešaka na slici

Pronađite sliku koja predstavlja problem s kvalitetom ispisa, a zatim kliknite vezu da biste vidjeli korake za rješavanje problema.

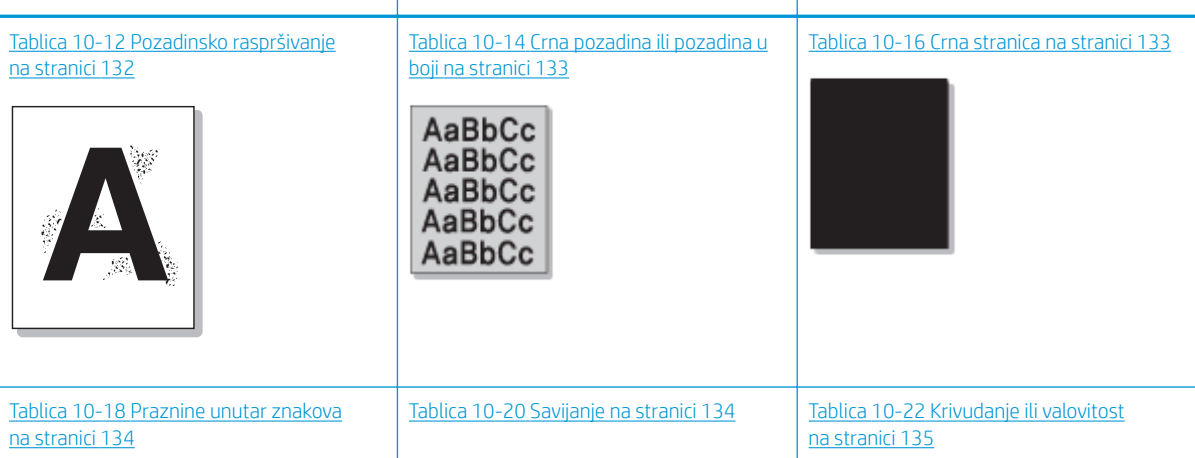

#### Tablica 10-11 Kratak tablični pregled pogrešaka na slici

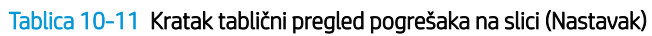

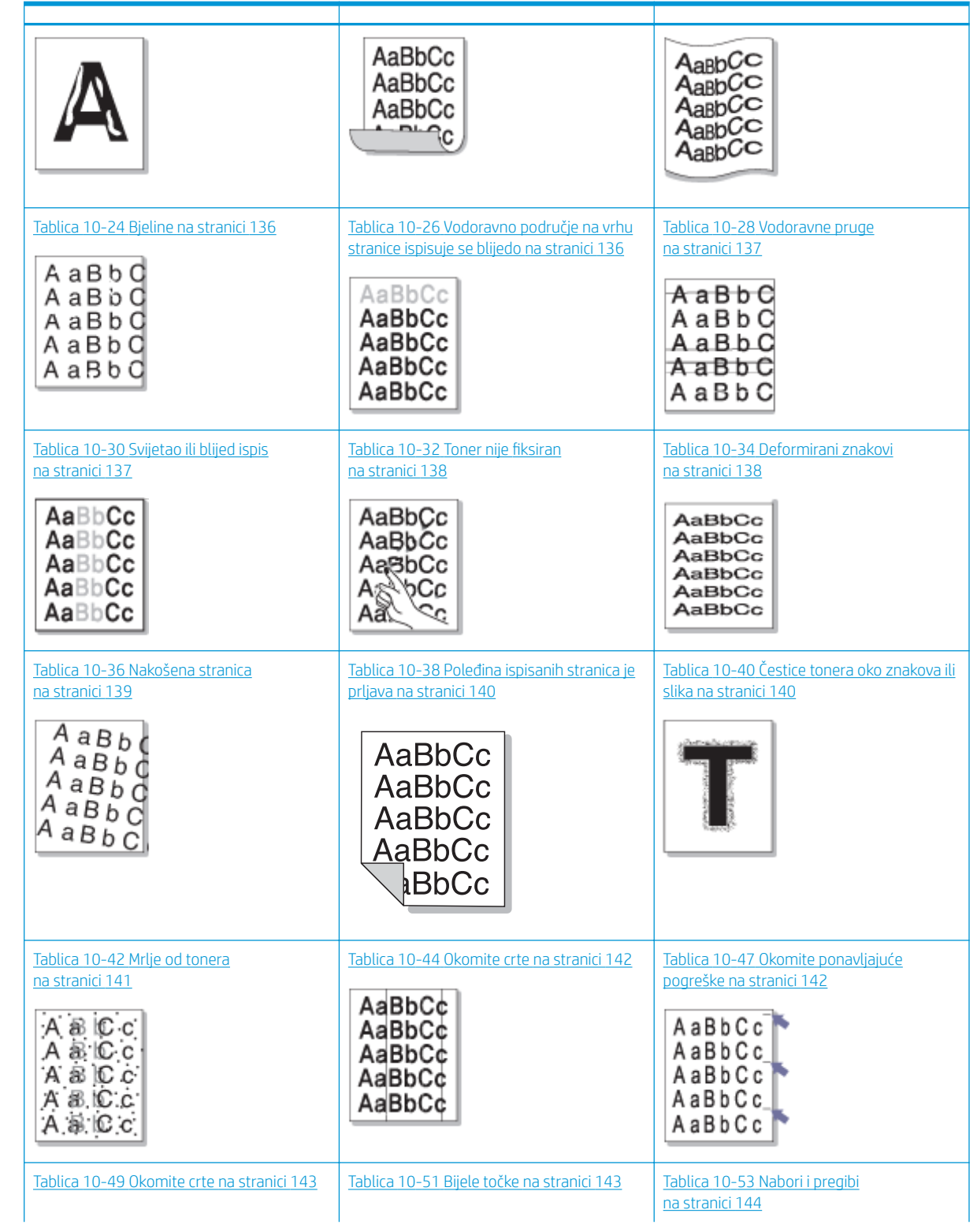

#### <span id="page-143-0"></span>Tablica 10-11 Kratak tablični pregled pogrešaka na slici (Nastavak)

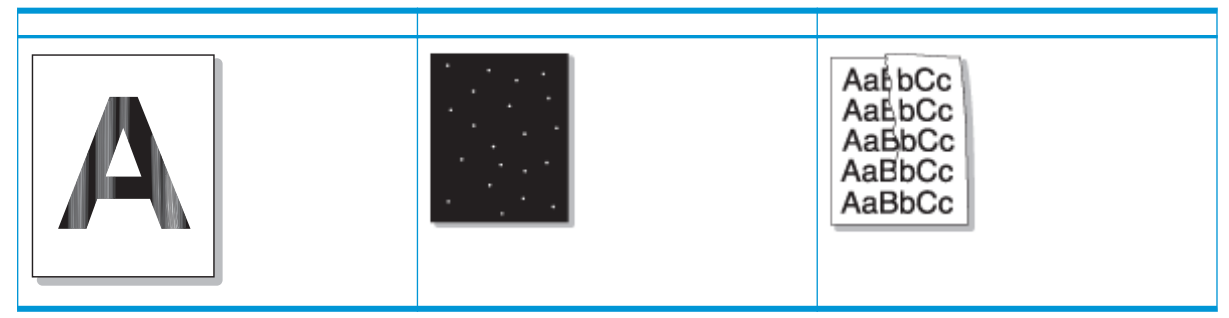

#### **EM** NAPOMENA: Za rješavanje problema s nepoznatim slikama na ispisanoj stranici pogledajte [Tablica 10-55](#page-156-0) [Rješavanje problema s nepoznatom slikom koja se ponavlja na stranici 145](#page-156-0)

#### Tablica 10-12 Pozadinsko raspršivanje

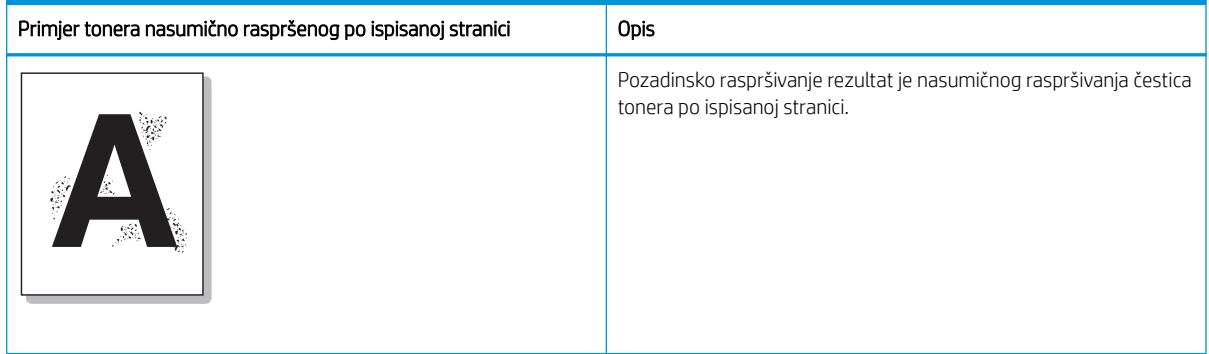

#### Uzrok i rješenje

**W NAPOMENA:** Za rješavanje tog problema s pogreškama na slici isprobajte rješenja preporučena u sljedećoj tablici. Ako neko rješenje riješi problem, nema potrebe da nastavljate s rješavanjem problema.

#### Tablica 10-13 Rješavanje problema s pozadinskim raspršivanjem

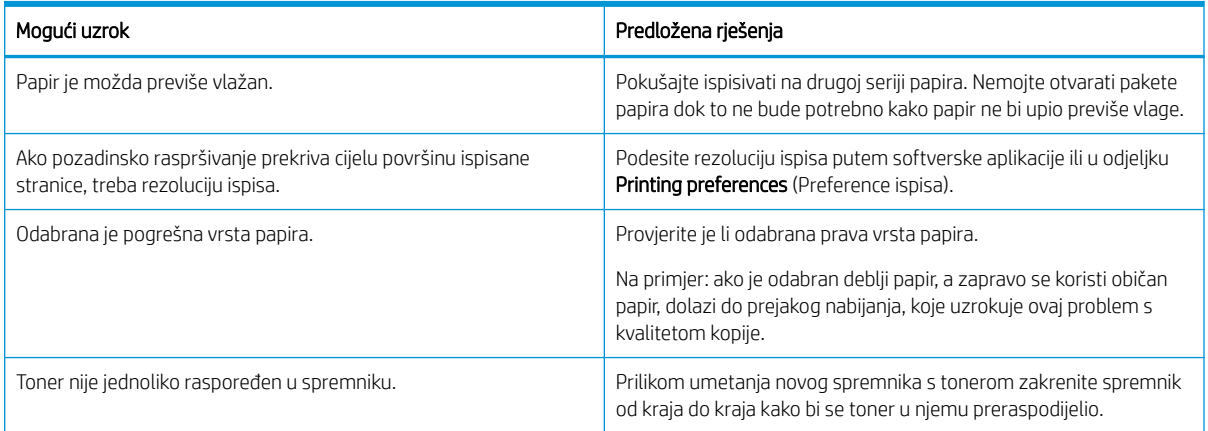
#### Tablica 10-14 Crna pozadina ili pozadina u boji

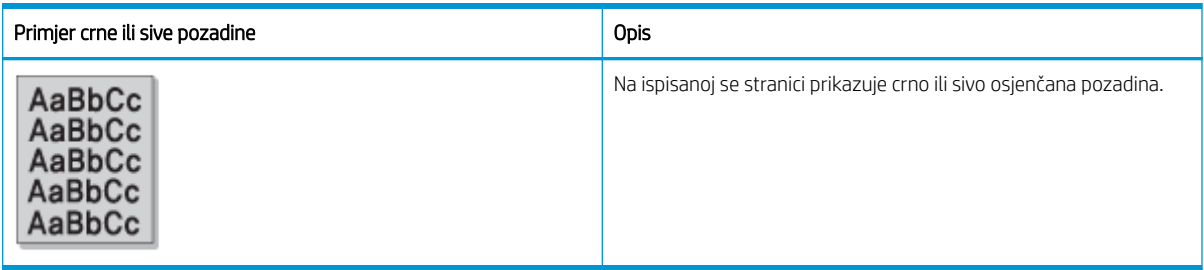

#### Uzrok i rješenje

**E NAPOMENA:** Za rješavanje tog problema s pogreškama na slici isprobajte rješenja preporučena u sljedećoj tablici. Ako neko rješenje riješi problem, nema potrebe da nastavljate s rješavanjem problema.

#### Tablica 10-15 Rješavanje crne pozadine ili pozadine u boji

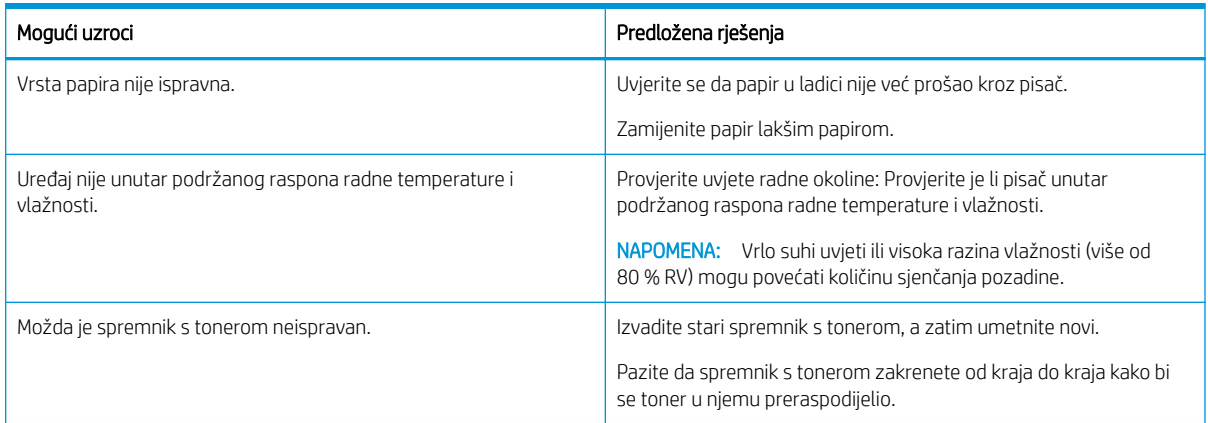

#### Tablica 10-16 Crna stranica

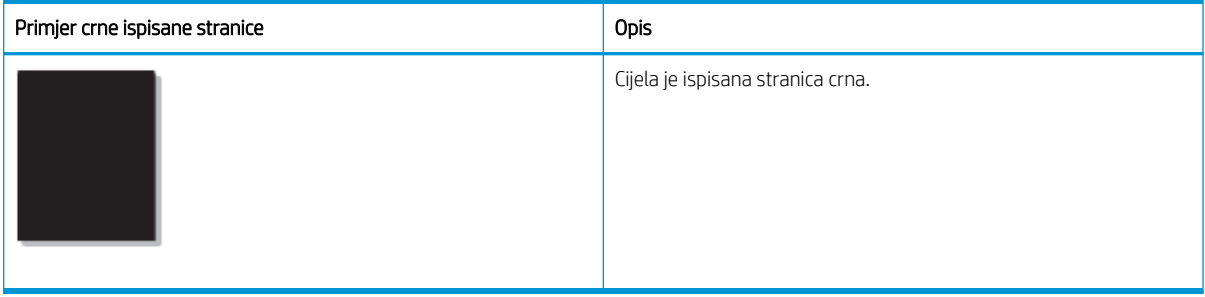

#### Uzrok i rješenje

**W** NAPOMENA: Za rješavanje tog problema s pogreškama na slici isprobajte rješenja preporučena u sljedećoj tablici. Ako neko rješenje riješi problem, nema potrebe da nastavljate s rješavanjem problema.

Ako se problem ne riješi ni nakon što isprobate preporučena rješenja, uređaj možda treba popraviti. Obratite se ovlaštenom serviseru.

#### Tablica 10-17 Rješavanje problema s crnom ispisanim stranicom

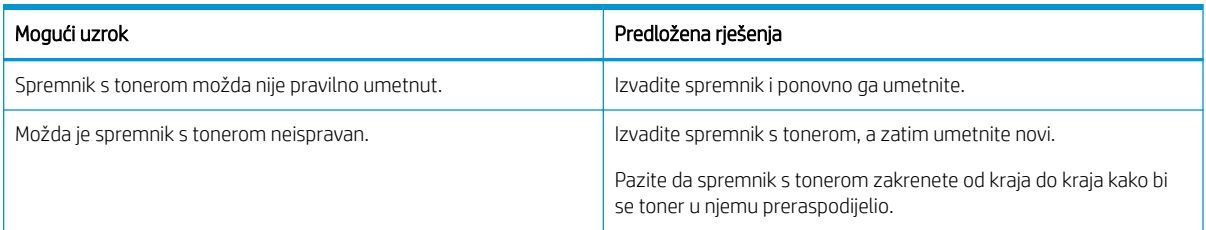

#### Tablica 10-18 Praznine unutar znakova

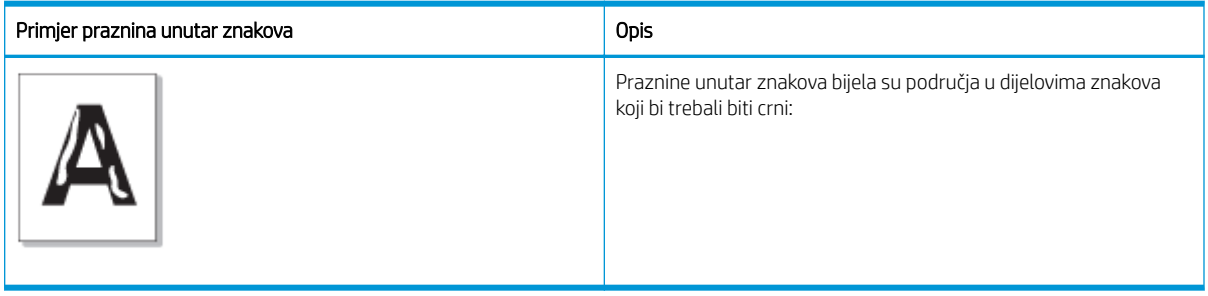

#### Uzrok i rješenje

**WAPOMENA:** Za rješavanje tog problema s pogreškama na slici isprobajte rješenja preporučena u sljedećoj tablici.

#### Tablica 10-19 Rješavanje problema s prazninama unutar znakova

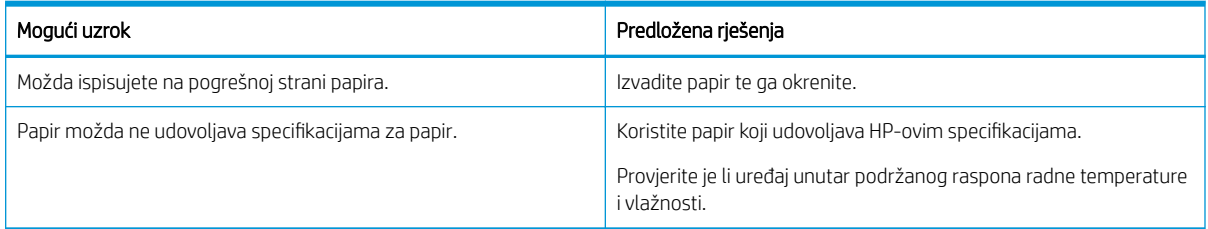

#### Tablica 10-20 Savijanje

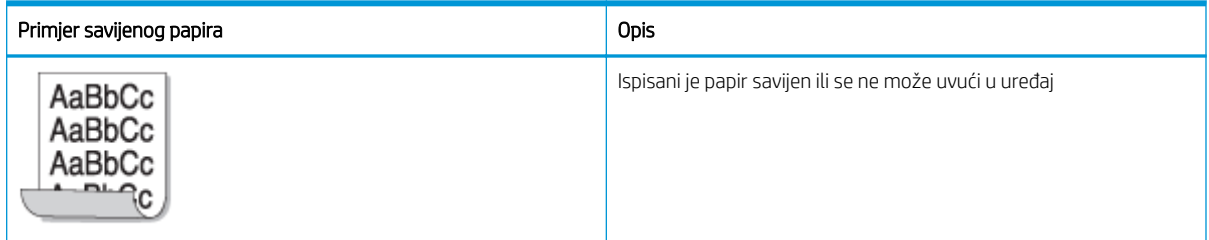

#### Uzrok i rješenje

**W NAPOMENA:** Za rješavanje tog problema s pogreškama na slici isprobajte rješenja preporučena u sljedećoj tablici.

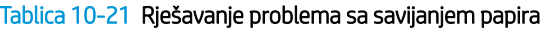

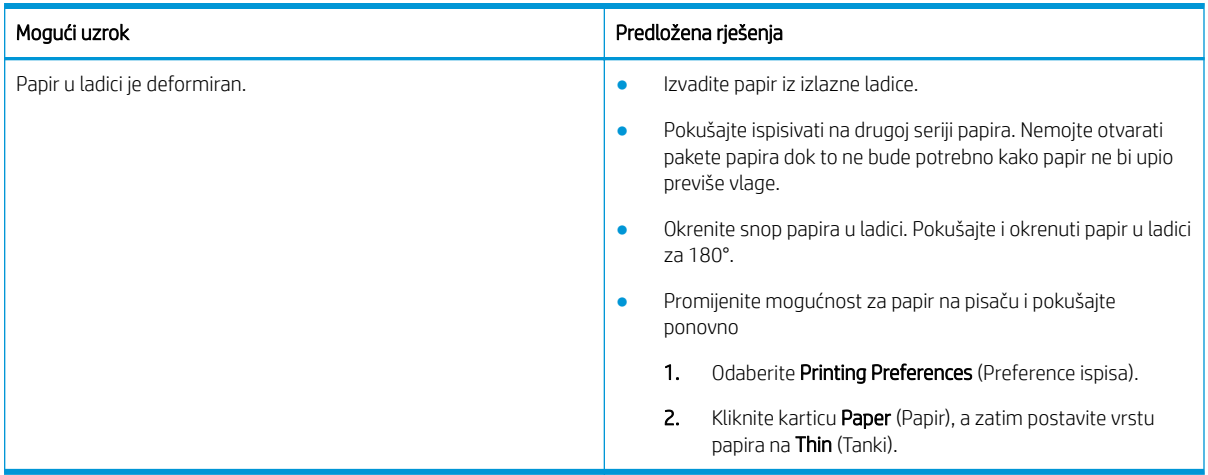

#### Tablica 10-22 Krivudanje ili valovitost

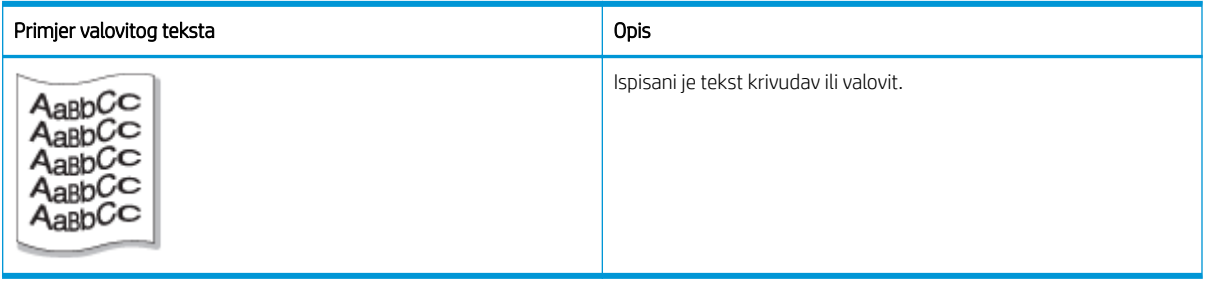

## Uzrok i rješenje

<sup>22</sup> NAPOMENA: Za rješavanje tog problema s pogreškama na slici isprobajte rješenja preporučena u sljedećoj tablici.

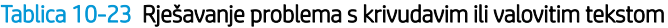

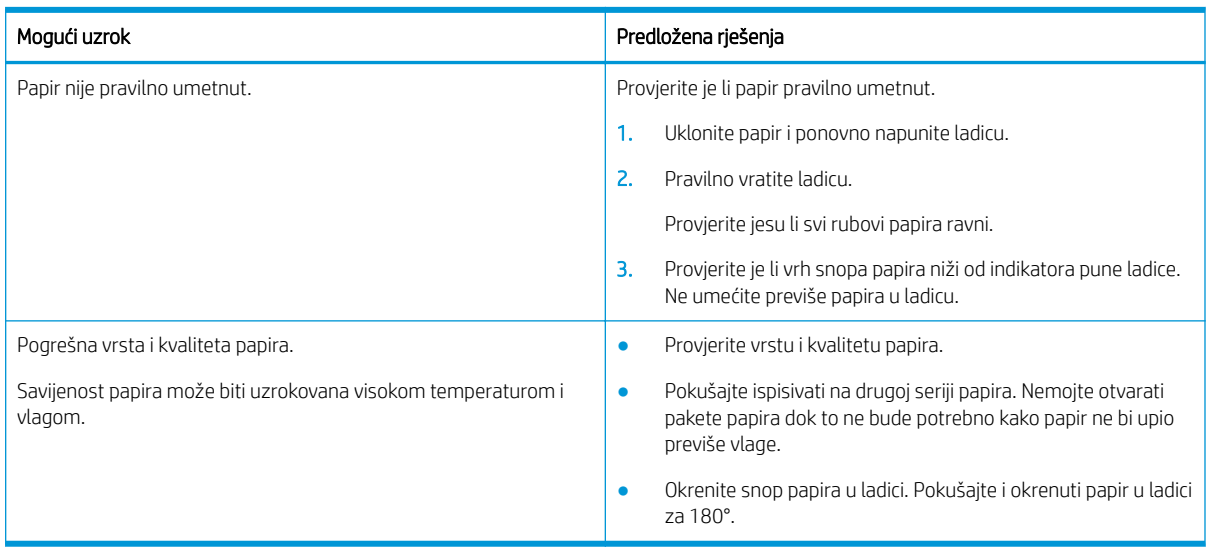

#### Tablica 10-24 Bjeline

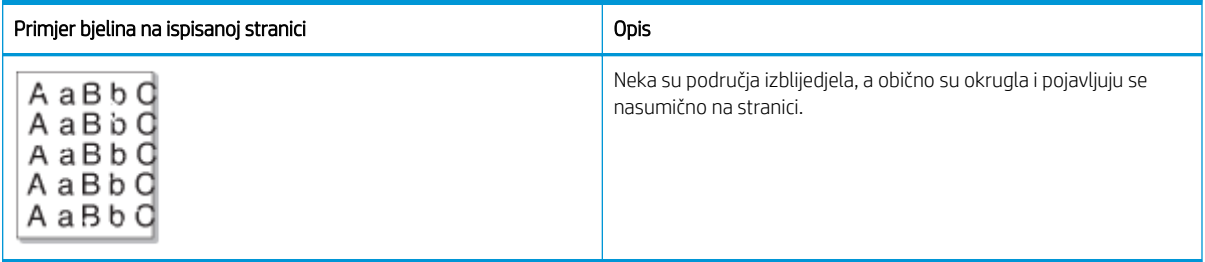

#### Uzrok i rješenje

**W NAPOMENA:** Za rješavanje tog problema s pogreškama na slici isprobajte rješenja preporučena u sljedećoj tablici. Ako neko rješenje riješi problem, nema potrebe da nastavljate s rješavanjem problema.

Ako primjena ovih koraka ne riješi problem, obratite se ovlaštenom serviseru.

#### Tablica 10-25 Rješavanje bjelina ili izblijedjelih područja na stranici

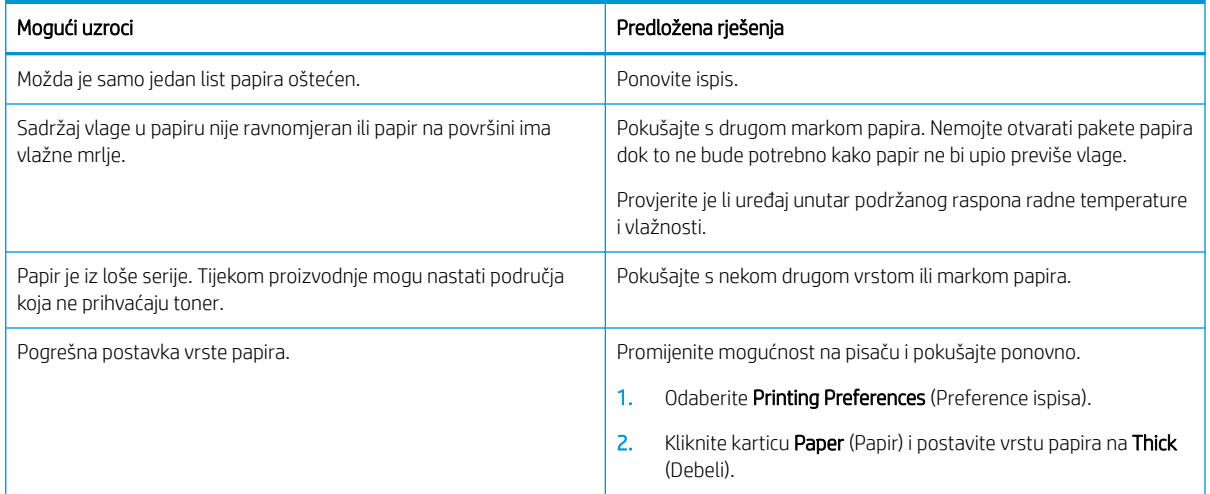

#### Tablica 10-26 Vodoravno područje na vrhu stranice ispisuje se blijedo

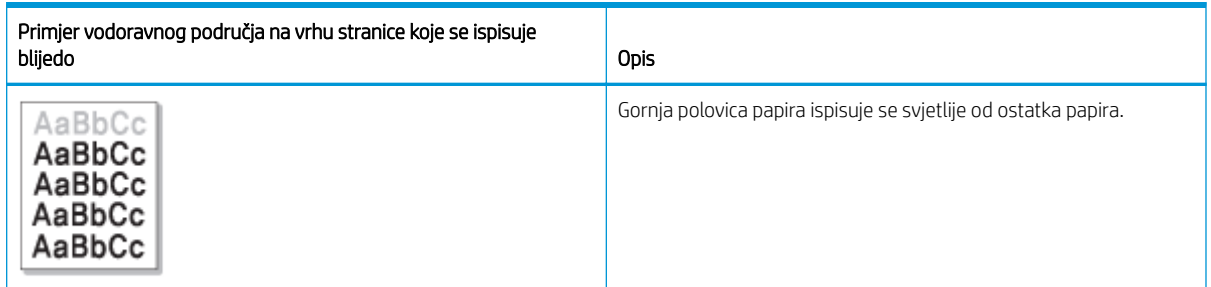

#### Uzrok i rješenje

Za rješavanje tog problema s pogreškama na slici isprobajte rješenja preporučena u sljedećoj tablici.

#### Tablica 10-27 Rješavanje problema s vodoravnim područjem na vrhu stranice koje se ispisuje blijedo

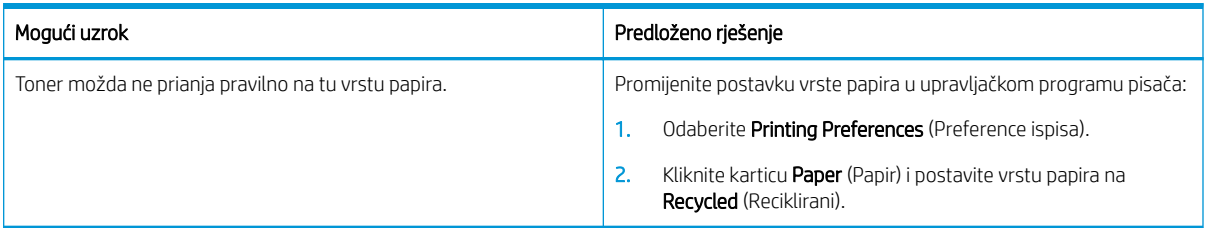

#### Tablica 10-28 Vodoravne pruge

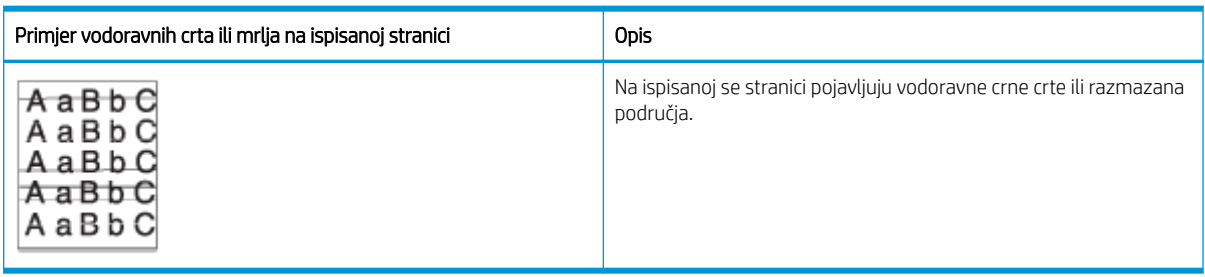

#### Uzrok i rješenje

**W NAPOMENA:** Za rješavanje tog problema s pogreškama na slici isprobajte rješenja preporučena u sljedećoj tablici. Ako neko rješenje riješi problem, nema potrebe da nastavljate s rješavanjem problema.

Ako se problem nastavi pojavljivati, uređaj će možda trebati popraviti. Obratite se ovlaštenom serviseru.

#### Tablica 10-29 Rješavanje problema s vodoravnim crtama

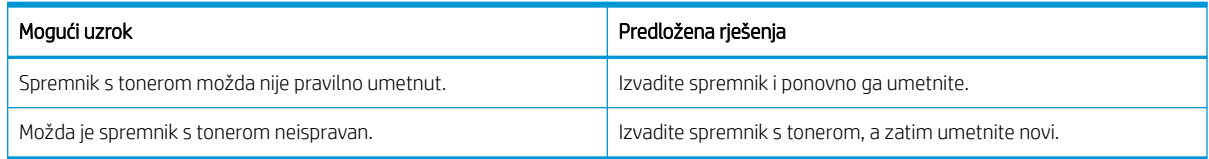

#### Tablica 10-30 Svijetao ili blijed ispis

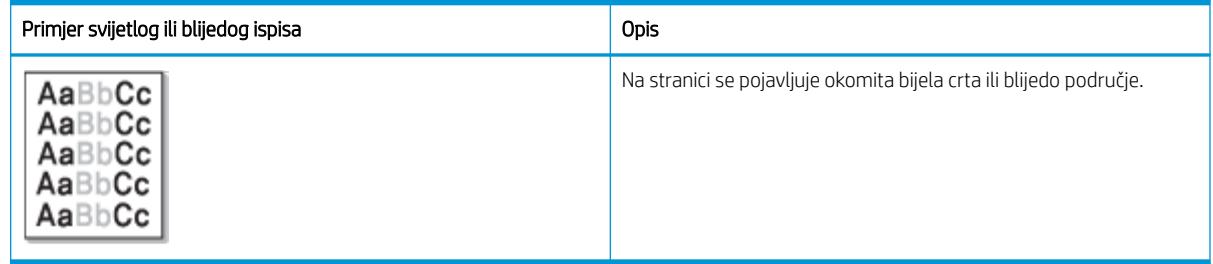

#### Uzrok i rješenje

**W NAPOMENA:** Za rješavanje tog problema s pogreškama na slici isprobajte rješenja preporučena u sljedećoj tablici. Ako neko rješenje riješi problem, nema potrebe da nastavljate s rješavanjem problema.

#### Tablica 10-31 Rješavanje problema sa svijetlim ili blijedim ispisom

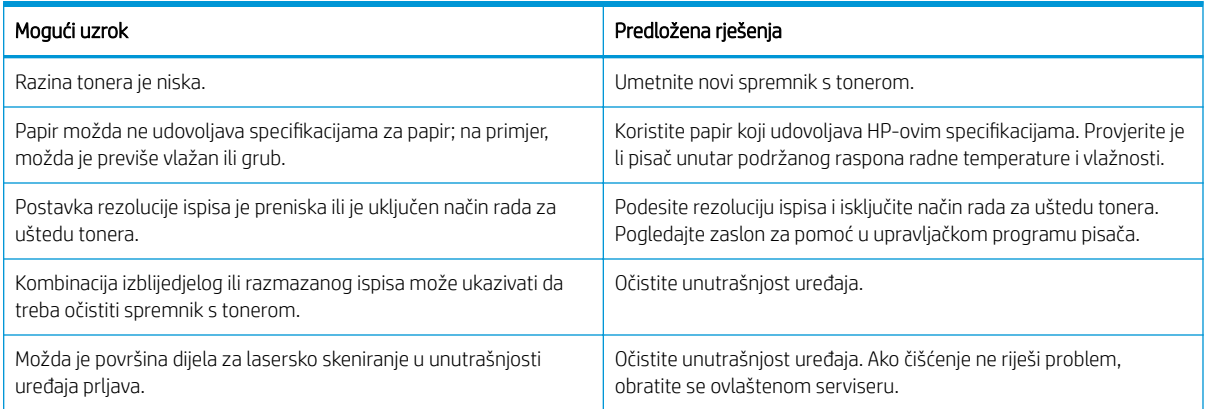

#### Tablica 10-32 Toner nije fiksiran

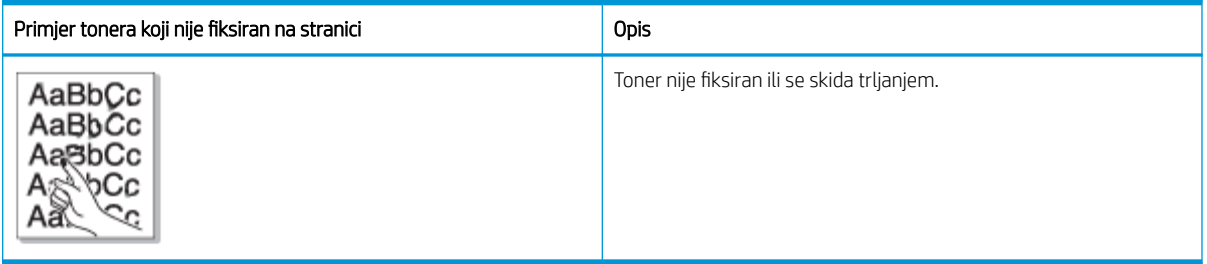

#### Uzrok i rješenje

<sup>22</sup> NAPOMENA: Za rješavanje tog problema s pogreškama na slici isprobajte rješenja preporučena u sljedećoj tablici. Ako neko rješenje riješi problem, nema potrebe da nastavljate s rješavanjem problema.

Ako se problem nastavi pojavljivati, uređaj će možda trebati popraviti. Obratite se ovlaštenom serviseru.

#### Tablica 10-33 Rješavanje problema s tonerom koji nije fiksiran

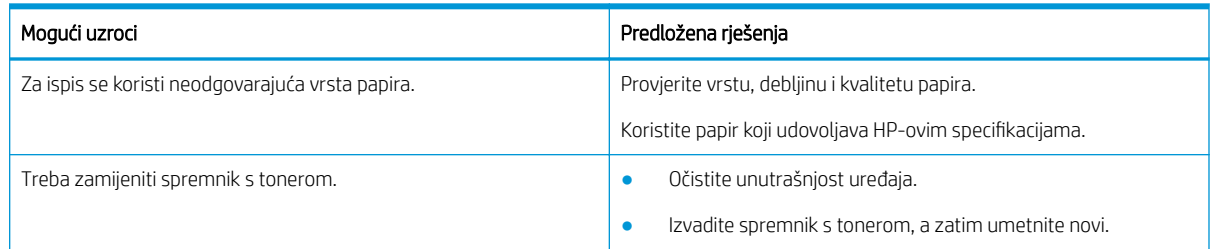

#### Tablica 10-34 Deformirani znakovi

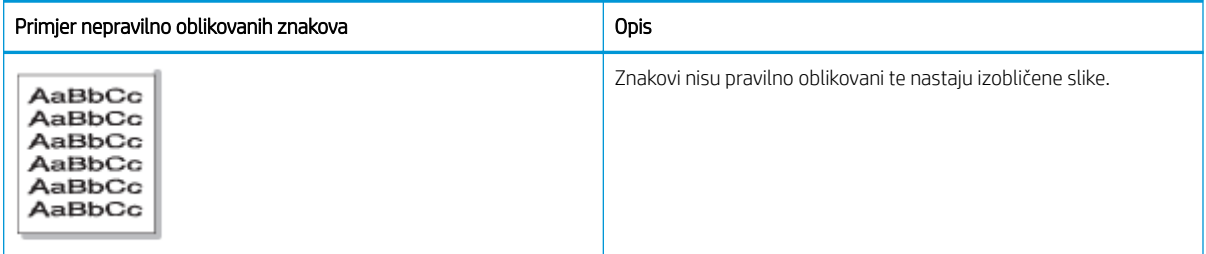

#### Uzrok i rješenje

Za rješavanje tog problema s pogreškama na slici isprobajte rješenja preporučena u sljedećoj tablici.

Tablica 10-35 Rješavanje problema s deformiranim znakovima

| Mogući uzrok                   | Predložena riešenia                                                                |
|--------------------------------|------------------------------------------------------------------------------------|
| Papir je možda previše gladak. | Pokušajte s drugim papirom ili ispisom na drugoj seriji papira.                    |
|                                | Koristite papir koji udovoljava HP-ovim specifikacijama.                           |
|                                | Provjerite je li uređaj unutar podržanog raspona radne temperature<br>i vlažnosti. |

#### Tablica 10-36 Nakošena stranica

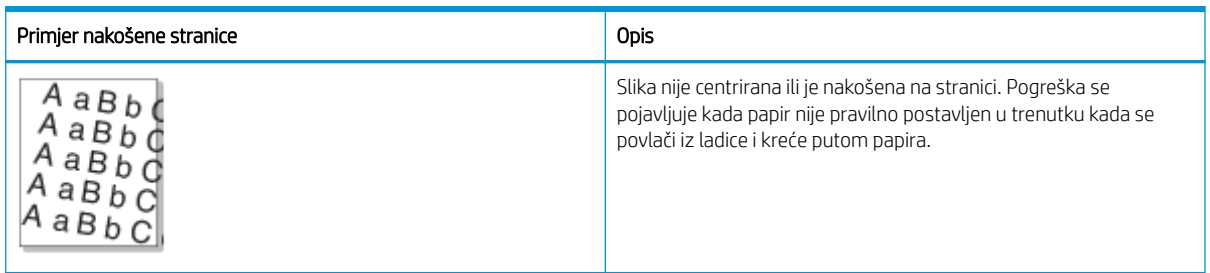

#### Uzrok i rješenje

<sup>22</sup> NAPOMENA: Za rješavanje tog problema s pogreškama na slici isprobajte rješenja preporučena u sljedećoj tablici. Ako neko rješenje riješi problem, nema potrebe da nastavljate s rješavanjem problema.

#### Tablica 10-37 Rješavanje problema s nakošenom stranicom

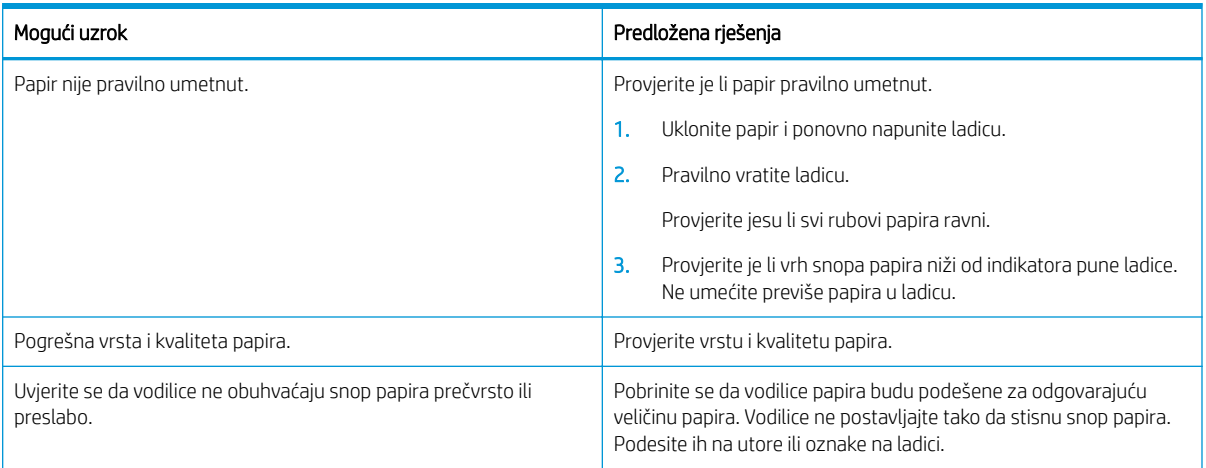

#### Tablica 10-38 Poleđina ispisanih stranica je prljava

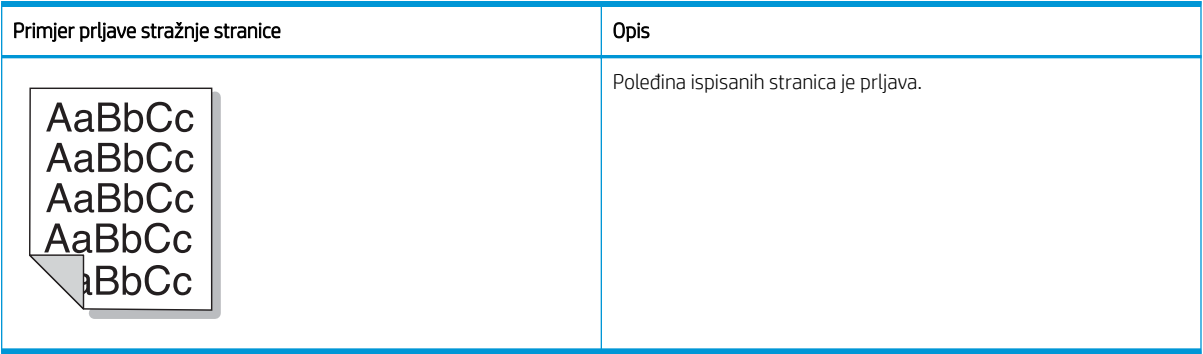

#### Uzrok i rješenje

 $\mathbb{B}^*$  NAPOMENA: Za rješavanje tog problema s pogreškama na slici isprobajte preporučena rješenja. Ako neko rješenje riješi problem, nema potrebe da nastavljate s rješavanjem problema.

#### Tablica 10-39 Rješavanje problema s prljavom poleđinom ispisanih stranica

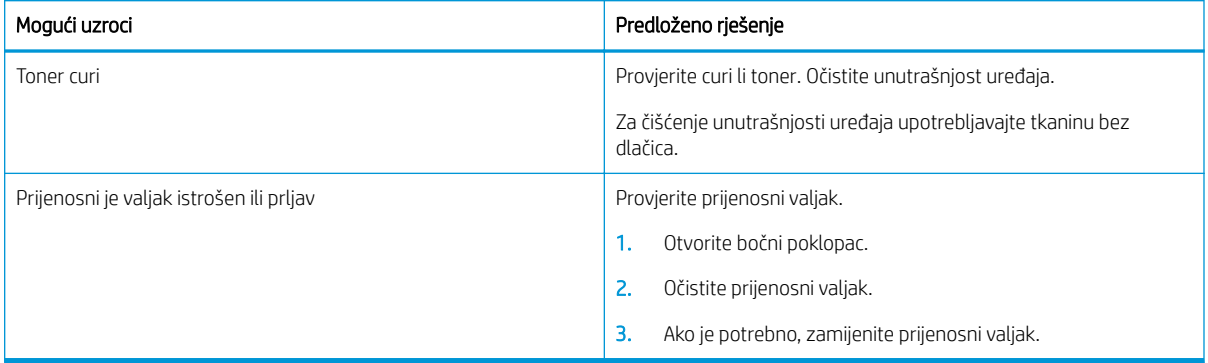

#### Tablica 10-40 Čestice tonera oko znakova ili slika

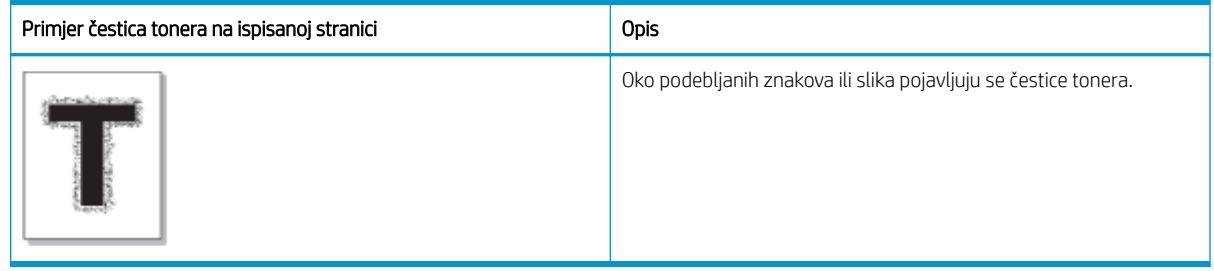

#### Uzrok i rješenje

**W NAPOMENA:** Za rješavanje tog problema s pogreškama na slici isprobajte rješenja preporučena u sljedećoj tablici. Ako neko rješenje riješi problem, nema potrebe da nastavljate s rješavanjem problema.

#### Tablica 10-41 Rješavanje problema s česticama tonera oko znakova i crta na stranici

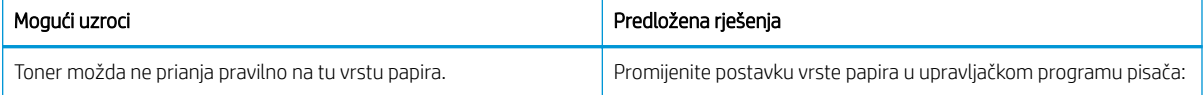

#### Tablica 10-41 Rješavanje problema s česticama tonera oko znakova i crta na stranici (Nastavak)

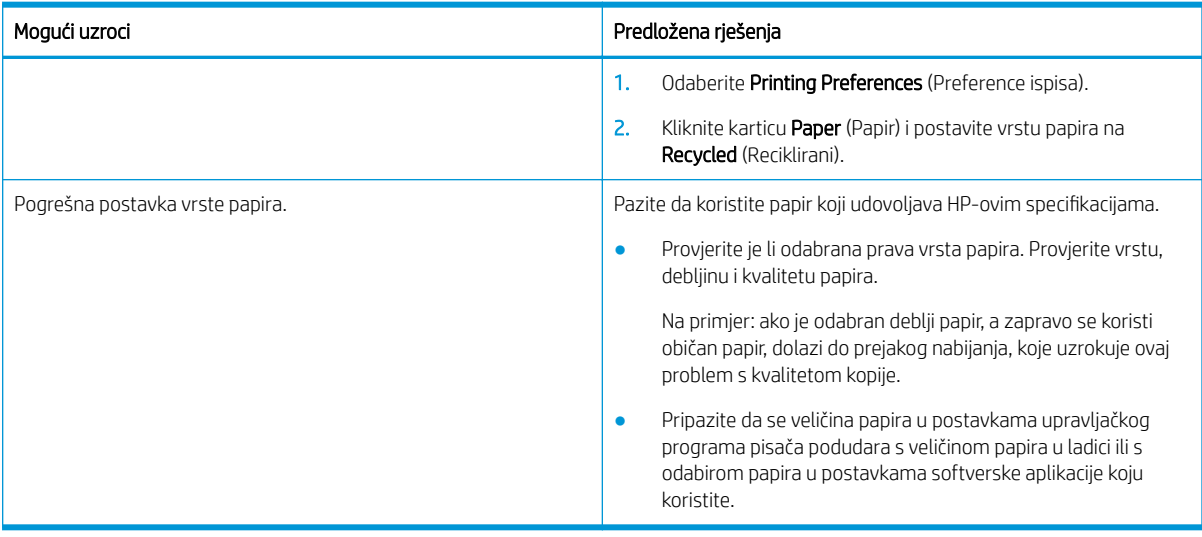

#### Tablica 10-42 Mrlje od tonera

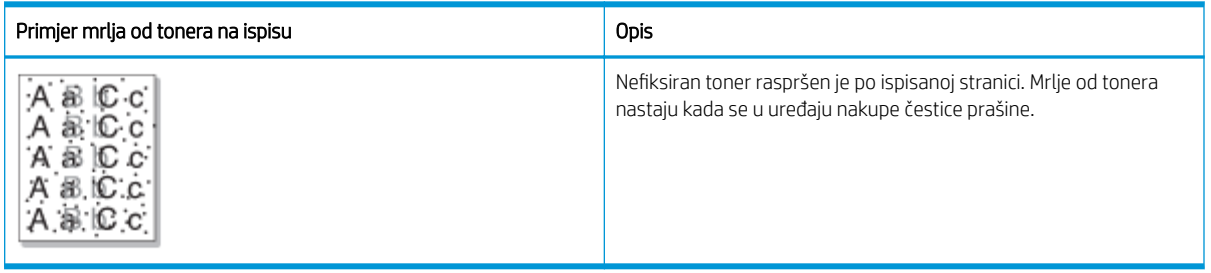

#### Uzrok i rješenje

**EX** NAPOMENA: Za rješavanje tog problema s pogreškama na slici isprobajte preporučena rješenja. Ako neko rješenje riješi problem, nema potrebe da nastavljate s rješavanjem problema.

Ako primjena ovih koraka ne riješi problem, obratite se ovlaštenom serviseru.

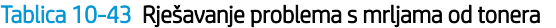

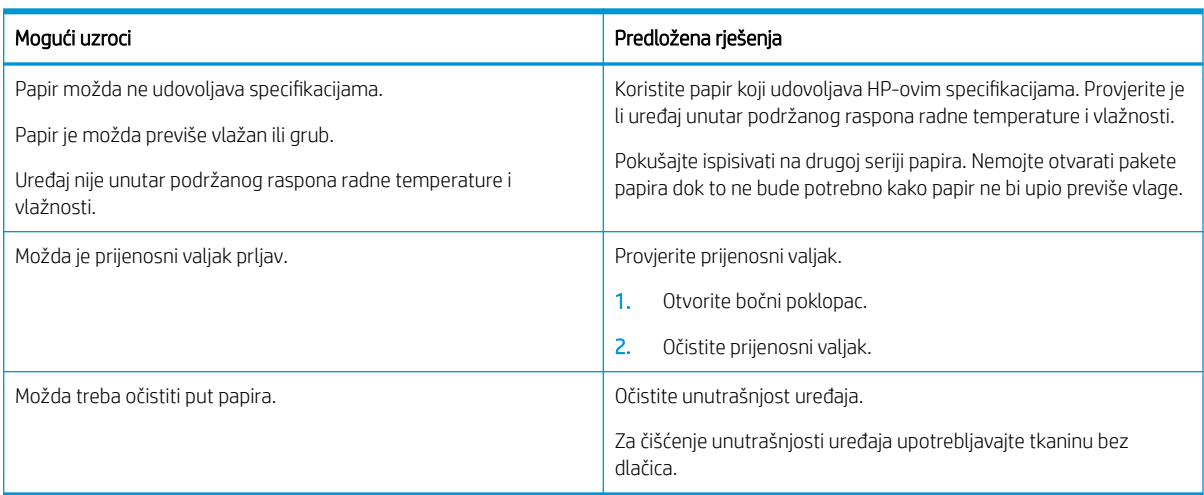

#### Tablica 10-44 Okomite crte

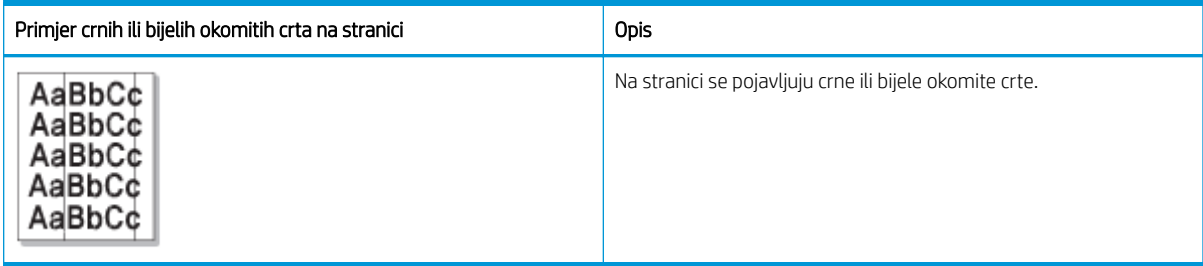

#### Uzrok i rješenje

**E NAPOMENA:** Za rješavanje tog problema s pogreškama na slici isprobajte rješenja preporučena u sljedećim tablicama.

#### Tablica 10-45 Rješavanje problema s crnim okomitim crtama

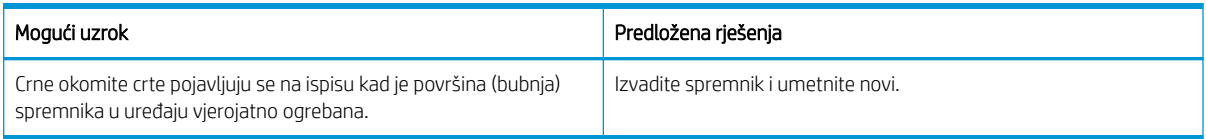

#### Tablica 10-46 Rješavanje problema s bijelim okomitim crtama

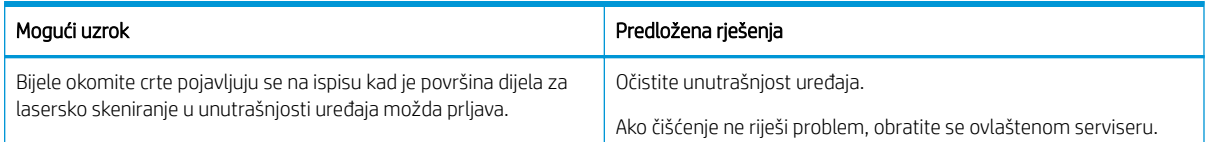

#### Tablica 10-47 Okomite ponavljajuće pogreške

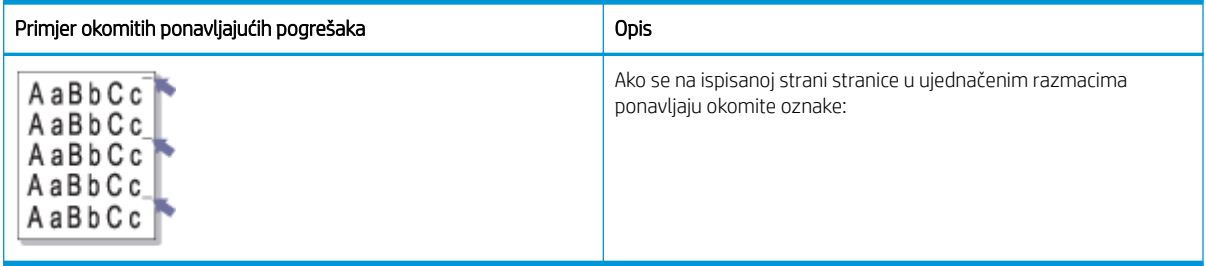

#### Uzrok i rješenje

**E NAPOMENA:** Za rješavanje tog problema s pogreškama na slici isprobajte rješenja preporučena u sljedećoj tablici. Ako neko rješenje riješi problem, nema potrebe da nastavljate s rješavanjem problema.

#### Tablica 10-48 Rješavanje problema s okomitim ponavljajućim pogreškama

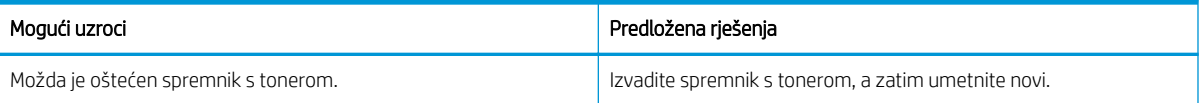

#### Tablica 10-48 Rješavanje problema s okomitim ponavljajućim pogreškama (Nastavak)

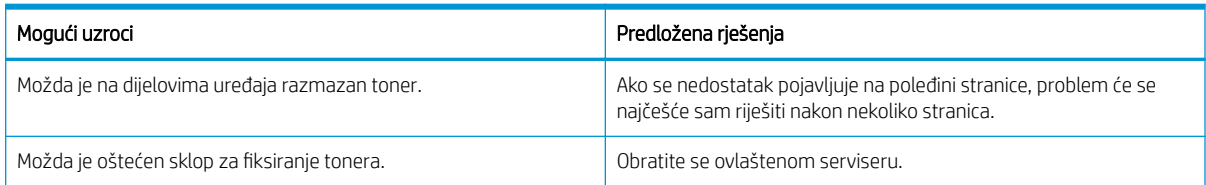

#### Tablica 10-49 Okomite crte

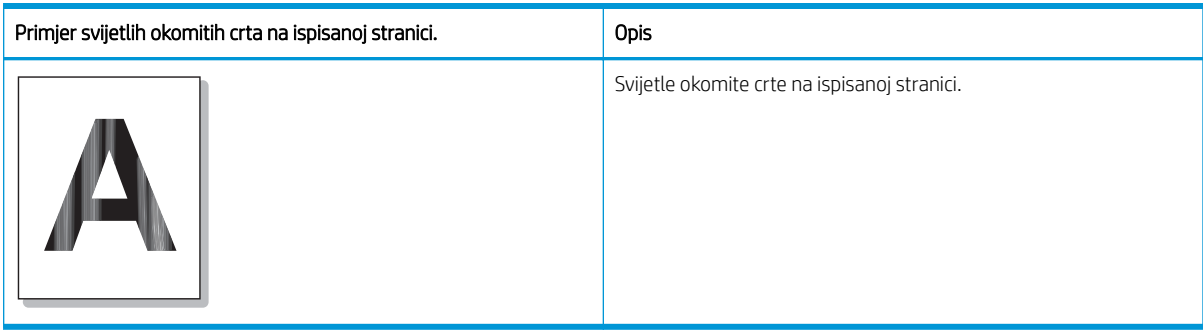

### Uzrok i rješenje

**EZ NAPOMENA:** Za rješavanje tog problema s pogreškama na slici isprobajte rješenje preporučeno u sljedećoj tablici.

#### Tablica 10-50 Rješavanje problema sa svijetlim okomitim crtama na ispisanoj stranici

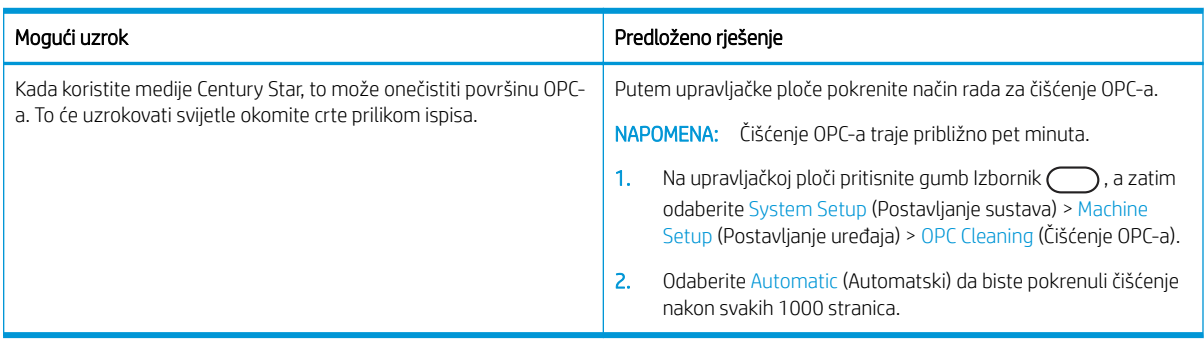

#### Tablica 10-51 Bijele točke

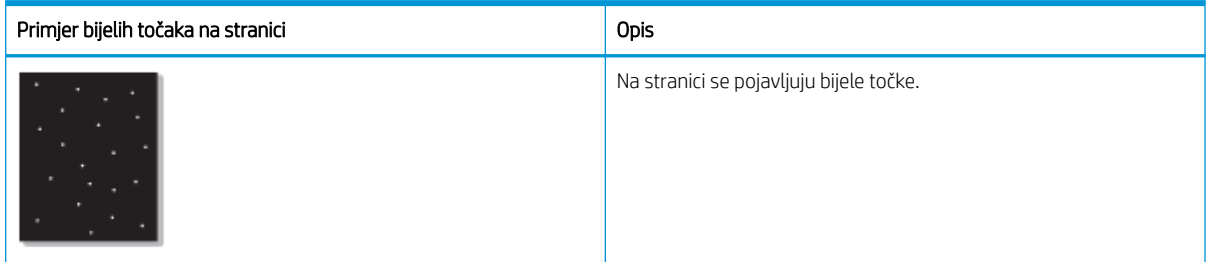

Uzrok i rješenje

**W NAPOMENA:** Za rješavanje tog problema s pogreškama na slici isprobajte rješenja preporučena u sljedećoj tablici. Ako neko rješenje riješi problem, nema potrebe da nastavljate s rješavanjem problema.

Ako primjena ovih koraka ne riješi problem, obratite se ovlaštenom serviseru.

#### Tablica 10-52 Rješavanje problema s bijelim točkama na stranici

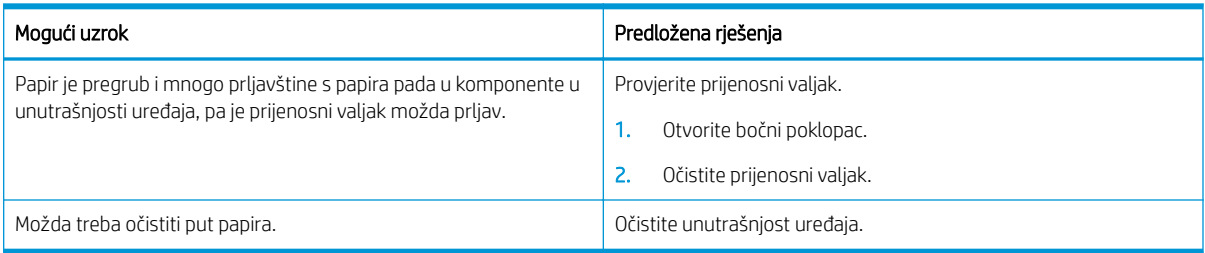

#### Tablica 10-53 Nabori i pregibi

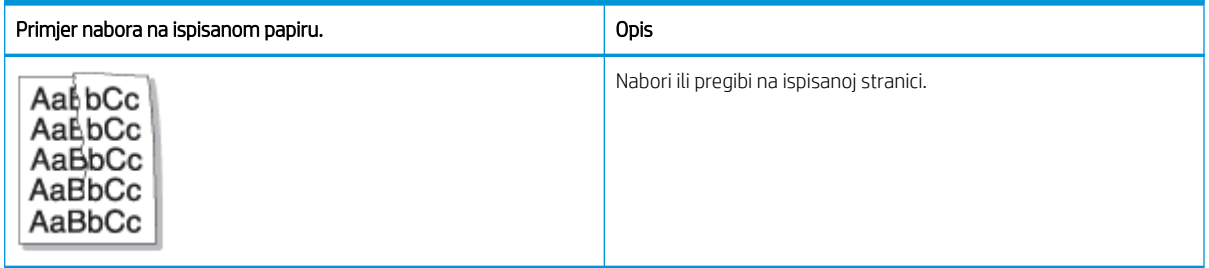

#### Uzrok i rješenje

**W NAPOMENA:** Za rješavanje tog problema s pogreškama na slici isprobajte rješenja preporučena u sljedećoj tablici. Ako neko rješenje riješi problem, nema potrebe da nastavljate s rješavanjem problema.

#### Tablica 10-54 Rješavanje problema s naborima ili pregibima na ispisanom papiru

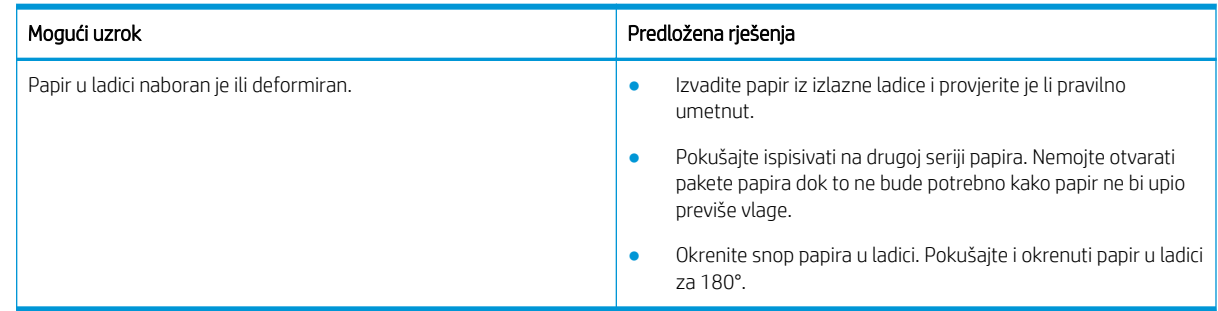

#### Nepoznata slika

Na nekoliko se listova iznova pojavljuje nepoznata slika. U takvim je slučajevima riječ o blijedom ispisu ili onečišćenju.

#### Uzrok i rješenje

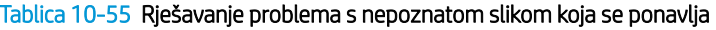

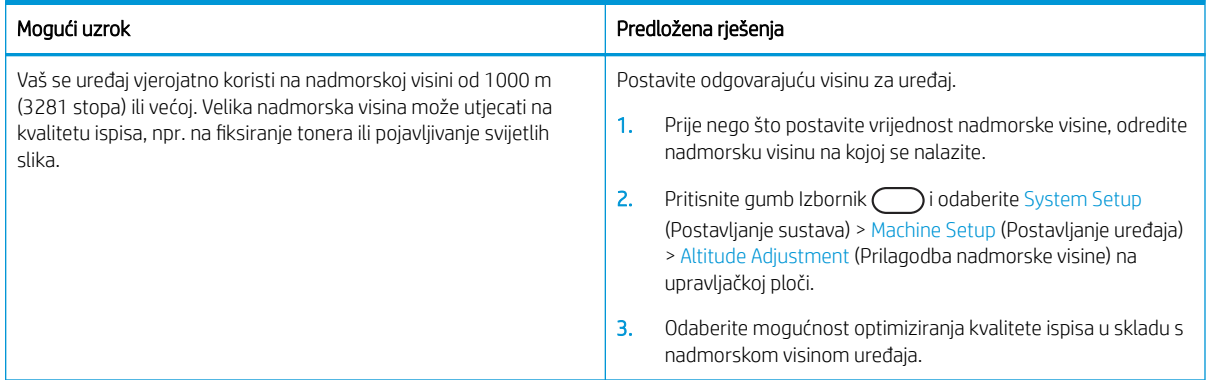

# Problemi s kopiranjem

Saznajte kako riješiti probleme s kopiranjem.

## Poboljšavanje kvalitete kopiranja

Ako na pisaču dođe do problema s kvalitetom kopiranja, isprobajte rješenja u nastavku redoslijedom kojim se prikazuju kako biste riješili problem.

1. Prilikom kopiranja izvornog dokumenta koristite staklo skenera umjesto ulagača dokumenata.

Postavite izvornik licem prema dolje na staklo skenera.

- **W NAPOMENA:** Kako biste spriječili zaglavljivanje dokumenata, upotrebljavajte staklo skenera za debele, tanke ili izvornike s različitim vrstama papira.
- 2. Koristite kvalitetne izvornike.
- 3. Kod korištenja ulagača dokumenata pravilno uložite izvorni dokument u ulagač pomoću vodilica za papir kako biste izbjegli nejasne i iskrivljene slike.

Provjerite je li izvornik u ulagaču dokumenata okrenut licem prema gore.

4. Uvjerite se da na staklu skenera nema prljavštine ni mrlja.

Upute potražite u odjeljku [Čišćenje jedinice za skeniranje na stranici 91](#page-102-0)

5. Očistite valjke u ulagaču dokumenata.

Upute potražite u odjeljku [Čišćenje valjka ulagača dokumenata na stranici 89](#page-100-0)

6. Ako želite prilagoditi postavke kopiranja, uključujući Reduce/Enlarge (Smanji/povećaj), Darkness (Zatamnjenje), Original Type (Vrsta izvornika) i druge, poslužite se gumbima na upravljačkoj ploči.

## Problemi s kopiranjem

Sljedeća tablica opisuje uobičajene probleme s kopiranjem i prijedloge rješenja.

#### Tablica 10-56 Problemi s kopiranjem

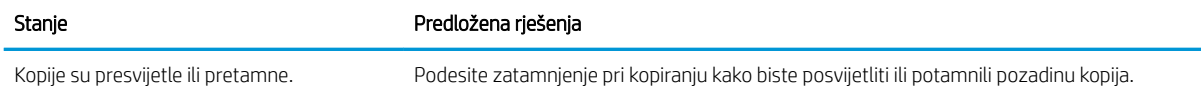

#### Tablica 10-56 Problemi s kopiranjem (Nastavak)

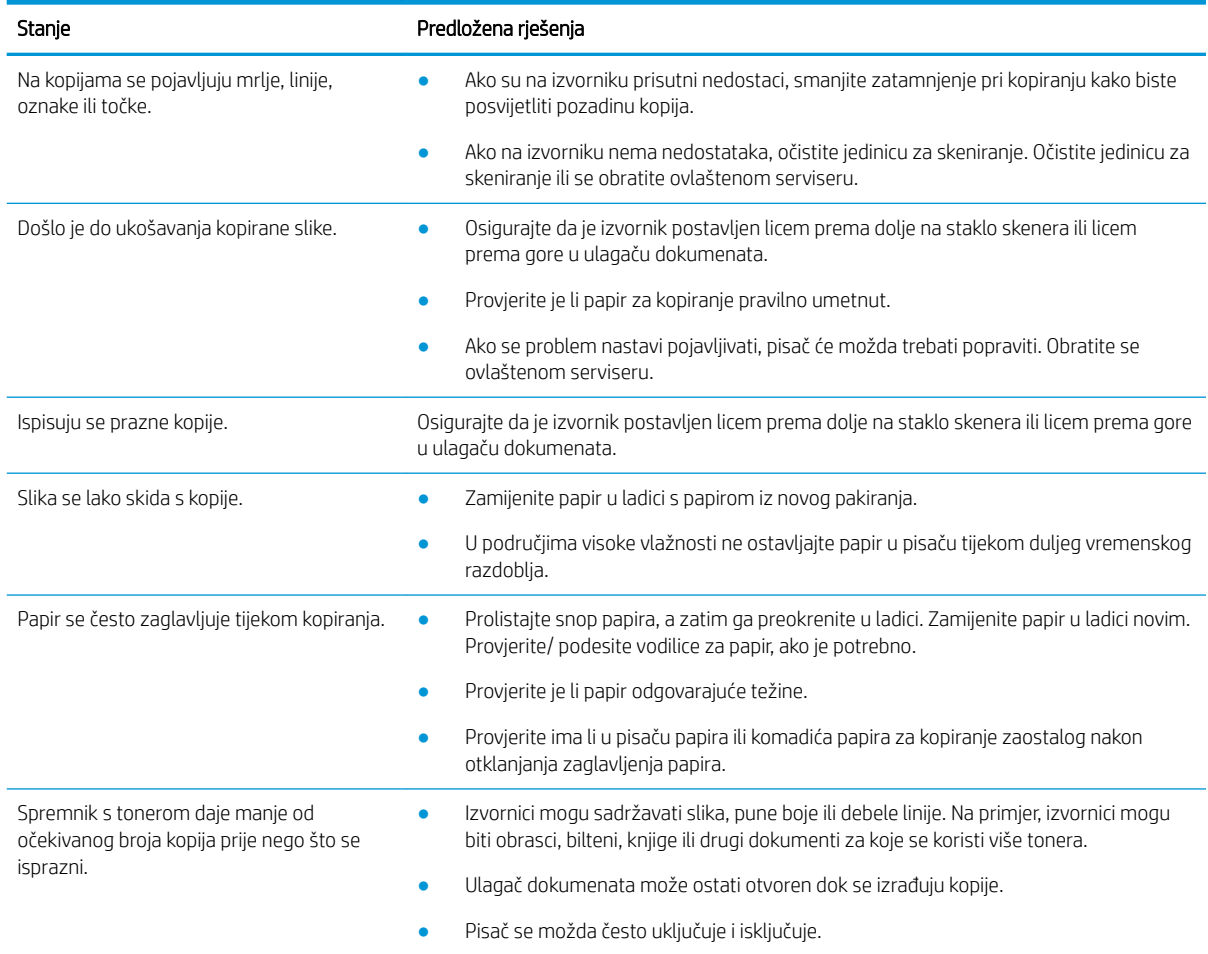

# Problemi sa skeniranjem

Saznajte kako riješiti probleme sa skeniranjem.

## Poboljšavanje kvalitete skeniranja

Isprobajte sljedeća osnovna rješenja kako biste poboljšali kvalitetu skenirane slike.

1. Prilikom skeniranja izvornog dokumenta koristite staklo skenera umjesto ulagača dokumenata.

Postavite izvornik licem prema dolje na staklo skenera.

**W NAPOMENA:** Tako možete ostvariti najbolju kvalitetu skeniranja, posebno za slike u boji ili sivoj skali.

Provjerite da u ulagaču dokumenata nema izvornika. Ako uređaj otkrije izvornik u ulagaču dokumenata, daje mu prednost u odnosu na izvornik na staklu skenera.

- 2. Koristite kvalitetne izvornike.
- 3. Kod korištenja ulagača dokumenata pravilno uložite izvorni dokument u ulagač pomoću vodilica za papir kako biste izbjegli nejasne i iskrivljene slike.

Provjerite je li izvornik u ulagaču dokumenata okrenut licem prema gore.

4. Uvjerite se da na staklu skenera nema prljavštine ni mrlja.

Upute potražite u odjeljku [Čišćenje jedinice za skeniranje na stranici 91](#page-102-0) .

- 5. Konfigurirajte postavke i rezoluciju skeniranja. Postavljanje velike rezolucije povećava veličinu datoteke i vrijeme skeniranja.
	- **W NAPOMENA:** Maksimalna rezolucija koju je moguće postići ovisi o raznim faktorima, uključujući brzinu računala, dostupan prostor na disku, memoriju, veličinu slike koja se skenira i postavke dubine u bitovima. Ovisno o vašem sustavu i onome što skenirate, možda nećete moći skenirati s određenim postavkama rezolucije, osobito ako koristite poboljšani tpi.
- 6. Očistite valjke u ulagaču dokumenata.

Upute potražite u odjeljku [Čišćenje valjka ulagača dokumenata na stranici 89](#page-100-0) .

## Rješavanje problema sa skeniranjem

Sljedeća tablica opisuje uobičajene probleme pri skeniranju i prijedloge rješenja.

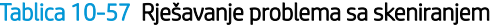

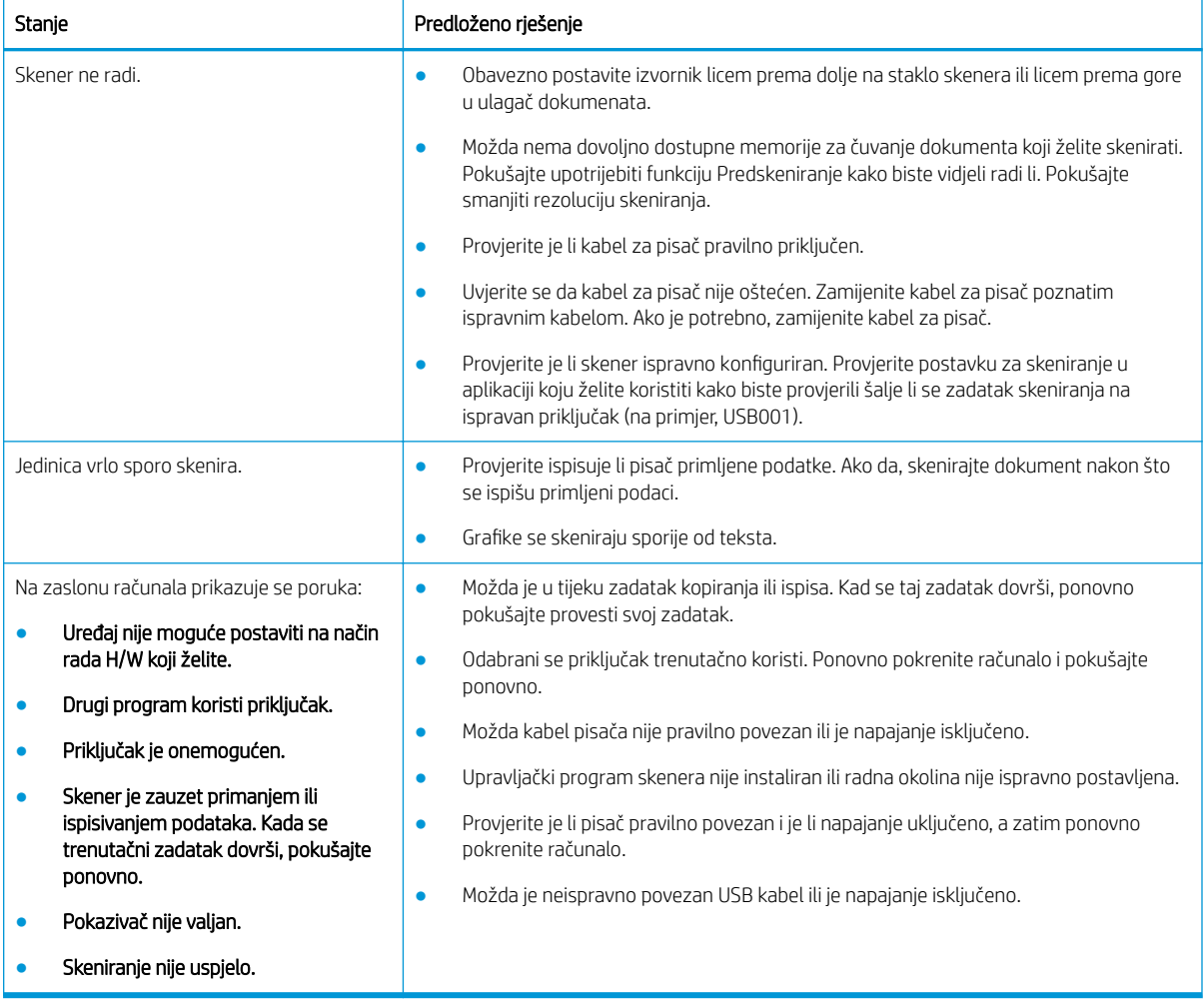

# Problemi s operacijskim sustavom

Saznajte kako riješiti poruke operacijskog sustava prilikom instalacije upravljačkog programa pisača ili upotrebe softverske aplikacije za pisač.

## Rješavanje problema s operacijskim sustavom

Kada naiđete na probleme s upravljačkim programom pisača u sustavu Windows, primijenite sljedeća rješenja.

#### Tablica 10-58 Problemi s operacijskim sustavom

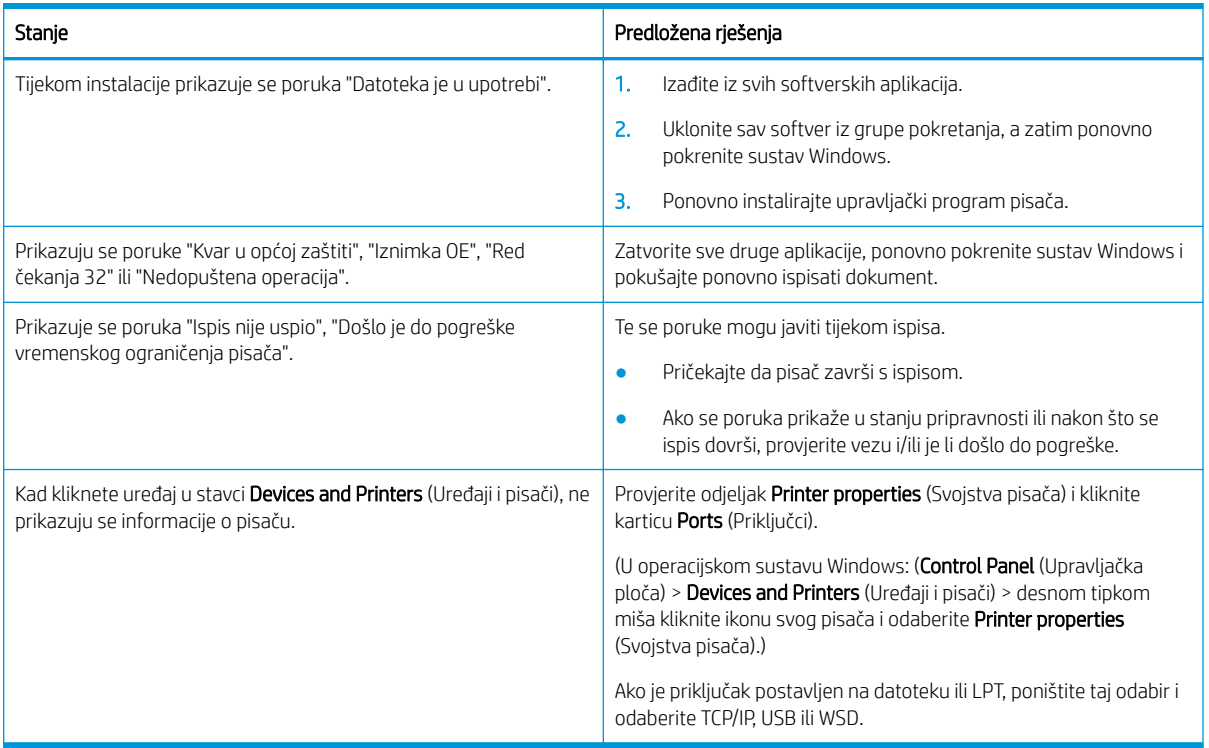

**W NAPOMENA:** Pogledajte korisnički priručnik za Microsoft Windows koji je isporučen s računala za dodatne informacije o porukama o pogreškama sustava Windows.

# A Servis i podrška

# HP-ova izjava o ograničenom jamstvu

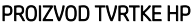

TRAJANJE OGRANIČENOG JAMSTVA\*

#### HP LaserJet MFP M42623, M42625 Jednogodišnje jamstvo na mjestu s jamstvenim servisom za sljedeći radni dan

**W NAPOMENA:** \*Mogućnosti jamstva i podrške ovise o proizvodu, državi i lokalnim zakonima. Posjetite webstranicu [support.hp.com](http://support.hp.com) da biste saznali više o HP-ovoj nagrađivanoj usluzi i mogućnostima podrške u vašoj regiji.

HP jamči vama, klijentu krajnjem korisniku, da se ovo HP-ovo Ograničeno jamstvo primjenjuje samo na uređaje marke HP koje prodaju ili iznajmljuju a) tvrtka HP Inc., njezine podružnice, povezana društva, ovlašteni prodavači, ovlašteni distributeri ili distributeri države/regije te jamči da će b) HP-ov hardver i dodatna oprema s ovim HPovim Ograničenim jamstvom biti bez nedostataka materijala i izrade od datuma kupnje za prethodno navedeno razdoblje. Ako tijekom trajanja jamstva HP primi obavijest o takvim nedostacima, HP će, po vlastitom izboru, popraviti ili zamijeniti proizvode za koje su dokaže da su neispravni. Zamjenski proizvodi mogu biti novi ili jednaki novima po performansama.

HP jamči da nakon dana kupnje niti tijekom gore navedenog razdoblja u HP-ovom softveru neće doći do nemogućnosti izvršavanja programskih naredbi zbog nedostataka u materijalu ili izradi ako se softver pravilno instalira i upotrebljava. Ako HP tijekom trajanja jamstva primi obavijest o takvim nedostacima, HP će zamijeniti softver koji ne izvršava programske naredbe zbog tih nedostataka.

HP ne jamči neprekidan rad niti rad bez pogrešaka ni za jedan od svojih proizvoda. Ako HP u primjerenom vremenskom roku ne bude mogao zamijeniti bilo koji proizvod kako bi on zadovoljavao zajamčene uvjete, nakon što vratite proizvod, imat ćete pravo na povrat novca u iznosu nabavne cijene proizvoda.

HP-ovi proizvodi mogu sadržavati prerađene dijelove koji su po performansama jednaki novim proizvodima ili koji su bili povremeno upotrebljavani.

Ovo jamstvo ne odnosi se na oštećenja koja su nastala zbog (a) nepravilnog ili nepropisnog održavanja ili kalibracije, (b) softvera, međupovezivanja, dijelova ili pribora koje nije isporučio HP, (c) neovlaštene izmjene ili zlouporabe, (d) radnji koje nisu obuhvaćene objavljenim specifikacijama proizvoda za očuvanje okoliša ili (e) nepravilne pripreme ili održavanja lokacije.

AKO JE TO DOPUŠTENO LOKALNIM ZAKONIMA, GORE NAVEDENA JAMSTVA MOGU SE ISKLJUČITI I NE PODRAZUMIJEVAJU NITI IMPLICIRAJU IKAKVA DRUGA JAMSTVA NITI UVJETE, PISANE NITI USMENO PRIOPĆENE. HP SE OSOBITO ODRIČE SVIH IMPLICIRANIH JAMSTAVA I UVJETA POVEZANIH S UTRŽIVOŠĆU, ZADOVOLJAVAJUĆOM KVALITETOM I PRIKLADNOŠĆU PROIZVODA ZA ODREĐENU SVRHU. U nekim državama/regijama, saveznim državama ili pokrajinama nije dopušteno ograničavanje trajanja impliciranih jamstava, tako da se prethodno navedeno ograničenje ili isključenje možda ne odnosi na vas. Ovim jamstvom dana su vam određena zakonska prava, a možete imati i druga prava koja ovise o (saveznoj) državi/regiji ili pokrajini.

HP-ovo ograničeno jamstvo valjano je u svim državama/regijama i na svim lokacijama u/na kojima HP podržava ovaj proizvod i u/na kojima HP oglašava njegovu prodaju. Razina primljene jamstvene usluge ovisi o lokalnim standardima. HP neće mijenjati oblik, prikladnosti niti funkcije proizvoda kako bi on radio u državi/regiji za koju nije ni bio namijenjen zbog pravnih ili zakonskih razloga.

AKO JE TO DOPUŠTENO LOKALNIM ZAKONIMA, PRAVNI LIJEKOVI KOJI SU NAVEDENI U OVOJ IZJAVI O JAMSTVU JEDINI SU I ISKLJUČIVI PRAVNI LIJEKOVI KOJI VAM STOJE NA RASPOLAGANJU. OSIM GORE NAVEDENIH SLUČAJEVA, NI HP NITI NJEGOVI DOBAVLJAČI NEĆE NI U KOJEM SLUČAJU BITI ODGOVORNI ZA GUBITAK PODATAKA NITI IZRAVNU, NEIZRAVNU, POSEBNU, SLUČAJNU, POSLJEDIČNU ŠTETU (UKLJUČUJUĆI GUBITAK DOBITI ILI PODATAKA) NITI DRUGU ŠTETU, BEZ OBZIRA TEMELJI LI SE TA ŠTETA NA UGOVORU, KRIVIČNOM DJELU ILI DRUGOM OSNOVU. U nekim državama/regijama, saveznim državama ili pokrajinama nije dopušteno isključivanje ili ograničavanje odšteta za slučajne ili posljedične štete, tako da se prethodno navedeno ograničenje ili isključenje možda ne odnosi na vas.

UVJETI IZ OVE IZJAVE O OGRANIČENOM JAMSTVU, OSIM U OPSEGU DOZVOLJENOM ZAKONOM, NE ISKLJUČUJU, OGRANIČAVAJU ILI MIJENJAJU OBVEZUJUĆA ZAKONSKA PRAVA KORISNIKA KOJA SE PRIMJENJUJU NA PRODAJU OVOG PROIZVODA, VEĆ PREDSTAVLJAJU DODATAK TIM PRAVIMA.

## UK, Irska i Malta

The HP Limited Warranty is a commercial guarantee voluntarily provided by HP. The name and address of the HP entity responsible for the performance of the HP Limited Warranty in your country/region is as follows:

UK: HP Inc UK Limited, Cain Road, Amen Corner, Bracknell, Berkshire, RG12 1HN

Ireland: Hewlett-Packard Ireland Limited, Liffey Park Technology Campus, Barnhall Road, Leixlip, Co.Kildare

Malta: Hewlett-Packard Europe B.V., Amsterdam, Meyrin Branch, Route du Nant-d'Avril 150, 1217 Meyrin, Switzerland

United Kingdom: The HP Limited Warranty benefits apply in addition to any legal rights to a quarantee from seller of nonconformity of goods with the contract of sale. These rights expire six years from delivery of goods for products purchased in England or Wales and five years from delivery of goods for products purchased in Scotland. However various factors may impact your eligibility to receive these rights. For further information, please consult the following link: Consumer Legal Guarantee [\(www.hp.com/go/eu-legal](http://www.hp.com/go/eu-legal)) or you may visit the European Consumer Centers website [\(http://ec.europa.eu/consumers/solving\\_consumer\\_disputes/non](https://ec.europa.eu/info/live-work-travel-eu/consumers/resolve-your-consumer-complaint/european-consumer-centres-network_en)[judicial\\_redress/ecc-net/index\\_en.htm\)](https://ec.europa.eu/info/live-work-travel-eu/consumers/resolve-your-consumer-complaint/european-consumer-centres-network_en). Consumers have the right to choose whether to claim service under the HP Limited Warranty or against the seller under the legal guarantee.

Ireland: The HP Limited Warranty benefits apply in addition to any statutory rights from seller in relation to nonconformity of goods with the contract of sale. However various factors may impact your eligibility to receive these rights. Consumer statutory rights are not limited or affected in any manner by HP Care Pack. For further information, please consult the following link: Consumer Legal Guarantee ([www.hp.com/go/eu-legal](http://www.hp.com/go/eu-legal)) or you may visit the European Consumer Centers website [\(http://ec.europa.eu/consumers/solving\\_consumer\\_disputes/non](https://ec.europa.eu/info/live-work-travel-eu/consumers/resolve-your-consumer-complaint/european-consumer-centres-network_en)[judicial\\_redress/ecc-net/index\\_en.htm\)](https://ec.europa.eu/info/live-work-travel-eu/consumers/resolve-your-consumer-complaint/european-consumer-centres-network_en). Consumers have the right to choose whether to claim service under the HP Limited Warranty or against the seller under the legal guarantee.

Malta: The HP Limited Warranty benefits apply in addition to any legal rights to a two-year guarantee from seller of nonconformity of goods with the contract of sale; however various factors may impact your eligibility to receive these rights. Consumer statutory rights are not limited or affected in any manner by the HP Limited Warranty. For further information, please consult the following link: Consumer Legal Guarantee ([www.hp.com/go/eu-legal\)](http://www.hp.com/go/eu-legal) or you may visit the European Consumer Centers website ([http://ec.europa.eu/](https://ec.europa.eu/info/live-work-travel-eu/consumers/resolve-your-consumer-complaint/european-consumer-centres-network_en) [consumers/solving\\_consumer\\_disputes/non-judicial\\_redress/ecc-net/index\\_en.htm\)](https://ec.europa.eu/info/live-work-travel-eu/consumers/resolve-your-consumer-complaint/european-consumer-centres-network_en). Consumers have the right to choose whether to claim service under the HP Limited Warranty or against the seller under two-year legal guarantee.

## Austrija, Belgija, Njemačka i Luksemburg

Die beschränkte HP Herstellergarantie ist eine von HP auf freiwilliger Basis angebotene kommerzielle Garantie. Der Name und die Adresse der HP Gesellschaft, die in Ihrem Land für die Gewährung der beschränkten HP Herstellergarantie verantwortlich ist, sind wie folgt:

Deutschland: HP Deutschland GmbH, Schickardstr. 32, D-71034 Böblingen

Österreich: HP Austria GmbH., Technologiestrasse 5, A-1120 Wien

Luxemburg: Hewlett-Packard Luxembourg S.C.A., 75, Parc d'Activités Capellen, Rue Pafebruc, L-8308 Capellen

Belgien: HP Belgium BVBA, Hermeslaan 1A, B-1831 Diegem

Die Rechte aus der beschränkten HP Herstellergarantie gelten zusätzlich zu den gesetzlichen Ansprüchen wegen Sachmängeln auf eine zweijährige Gewährleistung ab dem Lieferdatum. Ob Sie Anspruch auf diese Rechte haben, hängt von zahlreichen Faktoren ab. Die Rechte des Kunden sind in keiner Weise durch die beschränkte HP Herstellergarantie eingeschränkt bzw. betroffen. Weitere Hinweise finden Sie auf der folgenden Website: Gewährleistungsansprüche für Verbraucher [\(www.hp.com/go/eu-legal](http://www.hp.com/go/eu-legal)) oder Sie können die Website des Europäischen Verbraucherzentrums [\(http://ec.europa.eu/consumers/solving\\_consumer\\_disputes/non](https://ec.europa.eu/info/live-work-travel-eu/consumers/resolve-your-consumer-complaint/european-consumer-centres-network_en)[judicial\\_redress/ecc-net/index\\_en.htm\)](https://ec.europa.eu/info/live-work-travel-eu/consumers/resolve-your-consumer-complaint/european-consumer-centres-network_en) besuchen. Verbraucher haben das Recht zu wählen, ob sie eine Leistung von HP gemäß der beschränkten HP Herstellergarantie in Anspruch nehmen oder ob sie sich gemäß der gesetzlichen zweijährigen Haftung für Sachmängel (Gewährleistung) sich an den jeweiligen Verkäufer wenden.

## Belgija, Francuska i Luksemburg

La garantie limitée HP est une garantie commerciale fournie volontairement par HP. Voici les coordonnées de l'entité HP responsable de l'exécution de la garantie limitée HP dans votre pays:

France: HP France SAS, société par actions simplifiée identifiée sous le numéro 448 694 133 RCS Evry, 1 Avenue du Canada, 91947, Les Ulis

G.D. Luxembourg: Hewlett-Packard Luxembourg S.C.A., 75, Parc d'Activités Capellen, Rue Pafebruc, L-8308 Capellen

Belgique: HP Belgium BVBA, Hermeslaan 1A, B-1831 Diegem

France: Les avantages de la garantie limitée HP s'appliquent en complément des droits dont vous disposez au titre des garanties légales applicables dont le bénéfice est soumis à des conditions spécifiques. Vos droits en tant que consommateur au titre de la garantie légale de conformité mentionnée aux articles L. 211-4 à L. 211-13 du Code de la Consommation et de celle relatives aux défauts de la chose vendue, dans les conditions prévues aux articles 1641 à 1648 et 2232 du Code de Commerce ne sont en aucune façon limités ou affectés par la garantie limitée HP. Pour de plus amples informations, veuillez consulter le lien suivant : Garanties légales accordées au consommateur ([www.hp.com/go/eu-legal\)](http://www.hp.com/go/eu-legal). Vous pouvez également consulter le site Web des Centres européens des consommateurs ([http://ec.europa.eu/consumers/solving\\_consumer\\_disputes/non-judicial\\_redress/ecc-net/](https://ec.europa.eu/info/live-work-travel-eu/consumers/resolve-your-consumer-complaint/european-consumer-centres-network_en) [index\\_en.htm](https://ec.europa.eu/info/live-work-travel-eu/consumers/resolve-your-consumer-complaint/european-consumer-centres-network_en)). Les consommateurs ont le droit de choisir d'exercer leurs droits au titre de la garantie limitée HP, ou auprès du vendeur au titre des garanties légales applicables mentionnées ci-dessus.

#### POUR RAPPEL:

Garantie Légale de Conformité:

*« Le vendeur est tenu de livrer un bien conforme au contrat et répond des défauts de conformité existant lors de la délivrance.*

*Il répond également des défauts de conformité résultant de l'emballage, des instructions de montage ou de l'installation lorsque celle-ci a été mise à sa charge par le contrat ou a été réalisée sous sa responsabilité ».*

Article L211-5 du Code de la Consommation:

*« Pour être conforme au contrat, le bien doit:*

*1° Etre propre à l'usage habituellement attendu d'un bien semblable et, le cas échéant:*

*- correspondre à la description donnée par le vendeur et posséder les qualités que celui-ci a présentées à l'acheteur sous forme d'échantillon ou de modèle;*

*- présenter les qualités qu'un acheteur peut légitimement attendre eu égard aux déclarations publiques faites par le vendeur, par le producteur ou par son représentant, notamment dans la publicité ou l'étiquetage;*

 $2^{\circ}$  Ou présenter les caractéristiques définies d'un commun accord par les parties ou être propre à tout usage *spécial recherché par l'acheteur, porté à la connaissance du vendeur et que ce dernier a accepté ».*

Article L211-12 du Code de la Consommation:

*« L'action résultant du défaut de conformité se prescrit par deux ans à compter de la délivrance du bien ».*

Garantie des vices cachés

Article 1641 du Code Civil : *« Le vendeur est tenu de la garantie à raison des défauts cachés de la chose vendue qui*  la rendent impropre à l'usage auquel on la destine, ou qui diminuent tellement cet usage que l'acheteur ne l'aurait *pas acquise, ou n'en aurait donné qu'un moindre prix, s'il les avait connus. »*

Article 1648 alinéa 1 du Code Civil:

*« L'action résultant des vices rédhibitoires doit être intentée par l'acquéreur dans un délai de deux ans à compter de la découverte du vice. »*

G.D. Luxembourg et Belgique: Les avantages de la garantie limitée HP s'appliquent en complément des droits dont vous disposez au titre de la garantie de non-conformité des biens avec le contrat de vente. Cependant, de nombreux facteurs peuvent avoir un impact sur le bénéfice de ces droits. Vos droits en tant que consommateur au titre de ces garanties ne sont en aucune façon limités ou affectés par la garantie limitée HP. Pour de plus amples informations, veuillez consulter le lien suivant: Garanties légales accordées au consommateur ([www.hp.com/go/eu-legal\)](http://www.hp.com/go/eu-legal) ou vous pouvez également consulter le site Web des Centres européens des consommateurs [\(http://ec.europa.eu/consumers/solving\\_consumer\\_disputes/non-judicial\\_redress/ecc-net/](https://ec.europa.eu/info/live-work-travel-eu/consumers/resolve-your-consumer-complaint/european-consumer-centres-network_en) [index\\_en.htm](https://ec.europa.eu/info/live-work-travel-eu/consumers/resolve-your-consumer-complaint/european-consumer-centres-network_en)). Les consommateurs ont le droit de choisir de réclamer un service sous la garantie limitée HP ou auprès du vendeur au cours d'une garantie légale de deux ans.

### Italija

La Garanzia limitata HP è una garanzia commerciale fornita volontariamente da HP. Di seguito sono indicati nome e indirizzo della società HP responsabile della fornitura dei servizi coperti dalla Garanzia limitata HP nel vostro Paese:

Italia: HP Italy S.r.l., Via G. Di Vittorio 9, 20063 Cernusco S/Naviglio

I vantaggi della Garanzia limitata HP vengono concessi ai consumatori in aggiunta ai diritti derivanti dalla garanzia di due anni fornita dal venditore in caso di non conformità dei beni rispetto al contratto di vendita. Tuttavia, diversi fattori possono avere un impatto sulla possibilita' di beneficiare di tali diritti. I diritti spettanti ai consumatori in forza della garanzia legale non sono in alcun modo limitati, né modificati dalla Garanzia limitata HP. Per ulteriori informazioni, si prega di consultare il seguente link: Garanzia legale per i clienti ([www.hp.com/go/eu-legal\)](http://www.hp.com/go/eu-legal), oppure visitare il sito Web dei Centri europei per i consumatori [\(http://ec.europa.eu/](https://ec.europa.eu/info/live-work-travel-eu/consumers/resolve-your-consumer-complaint/european-consumer-centres-network_en) [consumers/solving\\_consumer\\_disputes/non-judicial\\_redress/ecc-net/index\\_en.htm\)](https://ec.europa.eu/info/live-work-travel-eu/consumers/resolve-your-consumer-complaint/european-consumer-centres-network_en). I consumatori hanno il diritto di scegliere se richiedere un servizio usufruendo della Garanzia limitata HP oppure rivolgendosi al venditore per far valere la garanzia legale di due anni.

## **Španjolska**

Su Garantía limitada de HP es una garantía comercial voluntariamente proporcionada por HP. El nombre y dirección de las entidades HP que proporcionan la Garantía limitada de HP (garantía comercial adicional del fabricante) en su país es:

España: Hewlett-Packard Española S.L. Calle Vicente Aleixandre, 1 Parque Empresarial Madrid - Las Rozas, E-28232 Madrid

Los beneficios de la Garantía limitada de HP son adicionales a la garantía legal de 2 años a la que los consumidores tienen derecho a recibir del vendedor en virtud del contrato de compraventa; sin embargo, varios factores pueden afectar su derecho a recibir los beneficios bajo dicha garantía legal. A este respecto, la Garantía limitada de HP no limita o afecta en modo alguno los derechos legales del consumidor [\(www.hp.com/go/eu-](http://www.hp.com/go/eu-legal)

[legal](http://www.hp.com/go/eu-legal)). Para más información, consulte el siguiente enlace: Garantía legal del consumidor o puede visitar el sitio web de los Centros europeos de los consumidores ([http://ec.europa.eu/consumers/solving\\_consumer\\_disputes/](https://ec.europa.eu/info/live-work-travel-eu/consumers/resolve-your-consumer-complaint/european-consumer-centres-network_en) [non-judicial\\_redress/ecc-net/index\\_en.htm\)](https://ec.europa.eu/info/live-work-travel-eu/consumers/resolve-your-consumer-complaint/european-consumer-centres-network_en). Los clientes tienen derecho a elegir si reclaman un servicio acogiéndose a la Garantía limitada de HP o al vendedor de conformidad con la garantía legal de dos años.

## Danska

Den begrænsede HP-garanti er en garanti, der ydes frivilligt af HP. Navn og adresse på det HP-selskab, der er ansvarligt for HP's begrænsede garanti i dit land, er som følger:

Danmark: HP Inc Danmark ApS, Engholm Parkvej 8, 3450, Allerød

Den begrænsede HP-garanti gælder i tillæg til eventuelle juridiske rettigheder, for en toårig garanti fra sælgeren af varer, der ikke er i overensstemmelse med salgsaftalen, men forskellige faktorer kan dog påvirke din ret til at opnå disse rettigheder. Forbrugerens lovbestemte rettigheder begrænses eller påvirkes ikke på nogen måde af den begrænsede HP-garanti. Se nedenstående link for at få yderligere oplysninger: Forbrugerens juridiske garanti [\(www.hp.com/go/eu-legal\)](http://www.hp.com/go/eu-legal) eller du kan besøge De Europæiske Forbrugercentres websted ([http://ec.europa.eu/consumers/solving\\_consumer\\_disputes/non-judicial\\_redress/ecc-net/index\\_en.htm\)](https://ec.europa.eu/info/live-work-travel-eu/consumers/resolve-your-consumer-complaint/european-consumer-centres-network_en). Forbrugere har ret til at vælge, om de vil gøre krav på service i henhold til HP's begrænsede garanti eller hos sælger i henhold til en toårig juridisk garanti.

## Norveška

HPs garanti er en begrenset og kommersiell garanti som HP selv har valgt å tilby. Følgende lokale selskap innestår for garantien:

Norge: HP Norge AS, Rolfbuktveien 4b, 1364 Fornebu

HPs garanti kommer i tillegg til det mangelsansvar HP har i henhold til norsk forbrukerkjøpslovgivning, hvor reklamasjonsperioden kan være to eller fem år, avhengig av hvor lenge salgsgjenstanden var ment å vare. Ulike faktorer kan imidlertid ha betydning for om du kvalifiserer til å kreve avhjelp iht slikt mangelsansvar. Forbrukerens lovmessige rettigheter begrenses ikke av HPs garanti. Hvis du vil ha mer informasjon, kan du klikke på følgende kobling: Juridisk garanti for forbruker ([www.hp.com/go/eu-legal](http://www.hp.com/go/eu-legal)) eller du kan besøke nettstedet til de europeiske forbrukersentrene ([http://ec.europa.eu/consumers/solving\\_consumer\\_disputes/non](https://ec.europa.eu/info/live-work-travel-eu/consumers/resolve-your-consumer-complaint/european-consumer-centres-network_en)[judicial\\_redress/ecc-net/index\\_en.htm\)](https://ec.europa.eu/info/live-work-travel-eu/consumers/resolve-your-consumer-complaint/european-consumer-centres-network_en). Forbrukere har retten til å velge å kreve service under HPs garanti eller iht selgerens lovpålagte mangelsansvar.

## Švedska

HP:s begränsade garanti är en kommersiell garanti som tillhandahålls frivilligt av HP. Namn och adress till det HP-företag som ansvarar för HP:s begränsade garanti i ditt land är som följer:

Sverige: HP PPS Sverige AB, SE-169 73 Stockholm

Fördelarna som ingår i HP:s begränsade garanti gäller utöver de lagstadgade rättigheterna till tre års garanti från säljaren angående varans bristande överensstämmelse gentemot köpeavtalet, men olika faktorer kan påverka din rätt att utnyttja dessa rättigheter. Konsumentens lagstadgade rättigheter varken begränsas eller påverkas på något sätt av HP:s begränsade garanti. Mer information får du om du följer denna länk: Lagstadgad garanti för konsumenter [\(www.hp.com/go/eu-legal\)](http://www.hp.com/go/eu-legal) eller så kan du gå till European Consumer Centers webbplats ([http://ec.europa.eu/consumers/solving\\_consumer\\_disputes/non-judicial\\_redress/ecc-net/index\\_en.htm\)](https://ec.europa.eu/info/live-work-travel-eu/consumers/resolve-your-consumer-complaint/european-consumer-centres-network_en). Konsumenter har rätt att välja om de vill ställa krav enligt HP:s begränsade garanti eller på säljaren enligt den lagstadgade treåriga garantin.

## Portugal

A Garantia Limitada HP é uma garantia comercial fornecida voluntariamente pela HP. O nome e a morada da entidade HP responsável pela prestação da Garantia Limitada HP no seu país são os seguintes:

Portugal: HPCP – Computing and Printing Portugal, Unipessoal, Lda., Edificio D. Sancho I, Quinta da Fonte, Porto Salvo, Lisboa, Oeiras, 2740 244

As vantagens da Garantia Limitada HP aplicam-se cumulativamente com quaisquer direitos decorrentes da legislação aplicável à garantia de dois anos do vendedor, relativa a defeitos do produto e constante do contrato de venda. Existem, contudo, vários fatores que poderão afetar a sua elegibilidade para beneficiar de tais direitos. Os direitos legalmente atribuídos aos consumidores não são limitados ou afetados de forma alguma pela Garantia Limitada HP. Para mais informações, consulte a ligação seguinte: Garantia legal do consumidor ([www.hp.com/go/eu-legal\)](http://www.hp.com/go/eu-legal) ou visite o Web site da Rede dos Centros Europeus do Consumidor ([http://ec.europa.eu/consumers/solving\\_consumer\\_disputes/non-judicial\\_redress/ecc-net/index\\_en.htm\)](https://ec.europa.eu/info/live-work-travel-eu/consumers/resolve-your-consumer-complaint/european-consumer-centres-network_en). Os consumidores têm o direito de escolher se pretendem reclamar assistência ao abrigo da Garantia Limitada HP ou contra o vendedor ao abrigo de uma garantia jurídica de dois anos.

## Grčka i Cipar

Η Περιορισμένη εγγύηση HP είναι μια εμπορική εγγύηση η οποία παρέχεται εθελοντικά από την HP. Η επωνυμία και η διεύθυνση του νομικού προσώπου ΗΡ που παρέχει την Περιορισμένη εγγύηση ΗΡ στη χώρα σας είναι η εξής:

Ελλάδα /Κύπρoς: HP Printing and Personal Systems Hellas EPE, Tzavella 1-3, 15232 Chalandri, Attiki

Ελλάδα /Κύπρoς: HP Συστήματα Εκτύπωσης και Προσωπικών Υπολογιστών Ελλάς Εταιρεία Περιορισμένης Ευθύνης, Tzavella 1-3, 15232 Chalandri, Attiki

Τα προνόμια της Περιορισμένης εγγύησης HP ισχύουν επιπλέον των νόμιμων δικαιωμάτων για διετή εγγύηση έναντι του Πωλητή για τη μη συμμόρφωση των προϊόντων με τις συνομολογημένες συμβατικά ιδιότητες, ωστόσο η άσκηση των δικαιωμάτων σας αυτών μπορεί να εξαρτάται από διάφορους παράγοντες. Τα νόμιμα δικαιώματα των καταναλωτών δεν περιορίζονται ούτε επηρεάζονται καθ' οιονδήποτε τρόπο από την Περιορισμένη εγγύηση HP. Για περισσότερες πληροφορίες, συμβουλευτείτε την ακόλουθη τοποθεσία web: Νόμιμη εγγύηση καταναλωτή [\(www.hp.com/go/eu-legal](http://www.hp.com/go/eu-legal)) ή μπορείτε να επισκεφτείτε την τοποθεσία web των Ευρωπαϊκών Κέντρων Καταναλωτή [\(http://ec.europa.eu/consumers/solving\\_consumer\\_disputes/non](https://ec.europa.eu/info/live-work-travel-eu/consumers/resolve-your-consumer-complaint/european-consumer-centres-network_en)[judicial\\_redress/ecc-net/index\\_en.htm\)](https://ec.europa.eu/info/live-work-travel-eu/consumers/resolve-your-consumer-complaint/european-consumer-centres-network_en). Οι καταναλωτές έχουν το δικαίωμα να επιλέξουν αν θα αξιώσουν την υπηρεσία στα πλαίσια της Περιορισμένης εγγύησης ΗΡ ή από τον πωλητή στα πλαίσια της νόμιμης εγγύησης δύο ετών.

## Mađarska

A HP korlátozott jótállás egy olyan kereskedelmi jótállás, amelyet a HP a saját elhatározásából biztosít. Az egyes országokban a HP mint gyártó által vállalt korlátozott jótállást biztosító HP vállalatok neve és címe:

Magyarország: HP Inc Magyarország Kft., H-1117 Budapest, Alíz utca 1.

A HP korlátozott jótállásban biztosított jogok azokon a jogokon felül illetik meg Önt, amelyek a termékeknek az adásvételi szerződés szerinti minőségére vonatkozó kétéves, jogszabályban foglalt eladói szavatosságból, továbbá ha az Ön által vásárolt termékre alkalmazandó, a jogszabályban foglalt kötelező eladói jótállásból erednek, azonban számos körülmény hatással lehet arra, hogy ezek a jogok Önt megilletik-e. További információért kérjük, keresse fel a következő webhelyet: Jogi Tájékoztató Fogyasztóknak [\(www.hp.com/go/eu](http://www.hp.com/go/eu-legal)[legal](http://www.hp.com/go/eu-legal)) vagy látogassa meg az Európai Fogyasztói Központok webhelyét ([http://ec.europa.eu/consumers/](https://ec.europa.eu/info/live-work-travel-eu/consumers/resolve-your-consumer-complaint/european-consumer-centres-network_en) [solving\\_consumer\\_disputes/non-judicial\\_redress/ecc-net/index\\_en.htm\)](https://ec.europa.eu/info/live-work-travel-eu/consumers/resolve-your-consumer-complaint/european-consumer-centres-network_en). A fogyasztóknak jogában áll, hogy megválasszák, hogy a jótállással kapcsolatos igényüket a HP korlátozott jótállás alapján vagy a kétéves, jogszabályban foglalt eladói szavatosság, illetve, ha alkalmazandó, a jogszabályban foglalt kötelező eladói jótállás alapján érvényesítik.

## Češka Republika

Omezená záruka HP je obchodní zárukou dobrovolně poskytovanou společností HP. Názvy a adresy společností skupiny HP, které odpovídají za plnění omezené záruky HP ve vaší zemi, jsou následující:

Česká republika: HP Inc Czech Republic s. r. o., Za Brumlovkou 5/1559, 140 00 Praha 4

Výhody, poskytované omezenou zárukou HP, se uplatňuji jako doplňek k jakýmkoli právním nárokům na dvouletou záruku poskytnutou prodejcem v případě nesouladu zboží s kupní smlouvou. Váš nárok na uznání těchto práv však může záviset na mnohých faktorech. Omezená záruka HP žádným způsobem neomezuje ani neovlivňuje zákonná práva zákazníka. Další informace získáte kliknutím na následující odkaz: Zákonná záruka spotřebitele ([www.hp.com/go/eu-legal\)](http://www.hp.com/go/eu-legal) případně můžete navštívit webové stránky Evropského spotřebitelského centra [\(http://ec.europa.eu/consumers/solving\\_consumer\\_disputes/non-judicial\\_redress/ecc-net/index\\_en.htm\)](https://ec.europa.eu/info/live-work-travel-eu/consumers/resolve-your-consumer-complaint/european-consumer-centres-network_en). Spotřebitelé mají právo se rozhodnout, zda chtějí službu reklamovat v rámci omezené záruky HP nebo v rámci zákonem stanovené dvouleté záruky u prodejce.

## Slovačka

Obmedzená záruka HP je obchodná záruka, ktorú spoločnosť HP poskytuje dobrovoľne. Meno a adresa subjektu HP, ktorý zabezpečuje plnenie vyplývajúce z Obmedzenej záruky HP vo vašej krajine:

Slovenská republika: HP Inc Slovakia, s.r.o., Galvaniho 7, 821 04 Bratislava

Výhody Obmedzenej záruky HP sa uplatnia vedľa prípadných zákazníkových zákonných nárokov voči predávajúcemu z vád, ktoré spočívajú v nesúlade vlastností tovaru s jeho popisom podľa predmetnej zmluvy. Možnosť uplatnenia takých prípadných nárokov však môže závisieť od rôznych faktorov. Služby Obmedzenej záruky HP žiadnym spôsobom neobmedzujú ani neovplyvňujú zákonné práva zákazníka, ktorý je spotrebiteľom. Ďalšie informácie nájdete na nasledujúcom prepojení: Zákonná záruka spotrebiteľa [\(www.hp.com/go/eu-legal](http://www.hp.com/go/eu-legal)), prípadne môžete navštíviť webovú lokalitu európskych zákazníckych stredísk ([http://ec.europa.eu/consumers/](https://ec.europa.eu/info/live-work-travel-eu/consumers/resolve-your-consumer-complaint/european-consumer-centres-network_en) [solving\\_consumer\\_disputes/non-judicial\\_redress/ecc-net/index\\_en.htm\)](https://ec.europa.eu/info/live-work-travel-eu/consumers/resolve-your-consumer-complaint/european-consumer-centres-network_en). Spotrebitelia majú právo zvoliť si, či chcú uplatniť servis v rámci Obmedzenej záruky HP alebo počas zákonnej dvojročnej záručnej lehoty u predajcu.

## Poljska

Ograniczona gwarancja HP to komercyjna gwarancja udzielona dobrowolnie przez HP. Nazwa i adres podmiotu HP odpowiedzialnego za realizację Ograniczonej gwarancji HP w Polsce:

Polska: HP Inc Polska sp. z o.o., Szturmowa 2a, 02-678 Warszawa, wpisana do rejestru przedsiębiorców prowadzonego przez Sąd Rejonowy dla m.st. Warszawy w Warszawie, XIII Wydział Gospodarczy Krajowego Rejestru Sądowego, pod numerem KRS 0000546115, NIP 5213690563, REGON 360916326, GIOŚ E0020757WZBW, kapitał zakładowy 480.000 PLN.

Świadczenia wynikające z Ograniczonej gwarancji HP stanowią dodatek do praw przysługujących nabywcy w związku z dwuletnią odpowiedzialnością sprzedawcy z tytułu niezgodności towaru z umową (rękojmia). Niemniej, na możliwość korzystania z tych praw mają wpływ różne czynniki. Ograniczona gwarancja HP w żaden sposób nie ogranicza praw konsumenta ani na nie nie wpływa. Więcej informacji można znaleźć pod następującym łączem: Gwarancja prawna konsumenta ([www.hp.com/go/eu-legal\)](http://www.hp.com/go/eu-legal), można także odwiedzić stronę internetową Europejskiego Centrum Konsumenckiego [\(http://ec.europa.eu/consumers/](https://ec.europa.eu/info/live-work-travel-eu/consumers/resolve-your-consumer-complaint/european-consumer-centres-network_en) [solving\\_consumer\\_disputes/non-judicial\\_redress/ecc-net/index\\_en.htm\)](https://ec.europa.eu/info/live-work-travel-eu/consumers/resolve-your-consumer-complaint/european-consumer-centres-network_en). Konsumenci mają prawo wyboru co do możliwosci skorzystania albo z usług gwarancyjnych przysługujących w ramach Ograniczonej gwarancji HP albo z uprawnień wynikających z dwuletniej rękojmi w stosunku do sprzedawcy.

## Bugarska

Ограничената гаранция на HP представлява търговска гаранция, доброволно предоставяна от HP. Името и адресът на дружеството на HP за вашата страна, отговорно за предоставянето на гаранционната поддръжка в рамките на Ограничената гаранция на HP, са както следва:

HP Inc Bulgaria EOOD (Ейч Пи Инк България ЕООД), гр. София 1766, район р-н Младост, бул. Околовръстен Път No 258, Бизнес Център Камбаните

Предимствата на Ограничената гаранция на HP се прилагат в допълнение към всички законови права за двугодишна гаранция от продавача при несъответствие на стоката с договора за продажба. Въпреки това, различни фактори могат да окажат влияние върху условията за получаване на тези права. Законовите права на потребителите не са ограничени или засегнати по никакъв начин от Ограничената гаранция на HP. За допълнителна информация, моля вижте Правната гаранция на потребителя [\(www.hp.com/go/eu](http://www.hp.com/go/eu-legal)[legal](http://www.hp.com/go/eu-legal)) или посетете уебсайта на Европейския потребителски център ([http://ec.europa.eu/consumers/](https://ec.europa.eu/info/live-work-travel-eu/consumers/resolve-your-consumer-complaint/european-consumer-centres-network_en) [solving\\_consumer\\_disputes/non-judicial\\_redress/ecc-net/index\\_en.htm\)](https://ec.europa.eu/info/live-work-travel-eu/consumers/resolve-your-consumer-complaint/european-consumer-centres-network_en). Потребителите имат правото да избират дали да претендират за извършване на услуга в рамките на Ограничената гаранция на HP или да потърсят такава от търговеца в рамките на двугодишната правна гаранция.

## Rumunjska

Garanția limitată HP este o garanție comercială furnizată în mod voluntar de către HP. Numele și adresa entității HP răspunzătoare de punerea în aplicare a Garanției limitate HP în țara dumneavoastră sunt următoarele:

Romănia: HP Inc Romania SRL, 5 Fabrica de Glucoza Str., Building F, Ground Floor and Floor 8, 2nd District, Bucureşti

Beneficiile Garanției limitate HP se aplică suplimentar față de orice drepturi privind garanția de doi ani oferită de vânzător pentru neconformitatea bunurilor cu contractul de vânzare; cu toate acestea, diverşi factori pot avea impact asupra eligibilităţii dvs. de a beneficia de aceste drepturi. Drepturile legale ale consumatorului nu sunt limitate sau afectate în vreun fel de Garanția limitată HP. Pentru informaţii suplimentare consultaţi următorul link: garanția acordată consumatorului prin lege ([www.hp.com/go/eu-legal\)](http://www.hp.com/go/eu-legal) sau puteți accesa site-ul Centrul European al Consumatorilor [\(http://ec.europa.eu/consumers/solving\\_consumer\\_disputes/non-judicial\\_redress/](https://ec.europa.eu/info/live-work-travel-eu/consumers/resolve-your-consumer-complaint/european-consumer-centres-network_en) [ecc-net/index\\_en.htm](https://ec.europa.eu/info/live-work-travel-eu/consumers/resolve-your-consumer-complaint/european-consumer-centres-network_en)). Consumatorii au dreptul să aleagă dacă să pretindă despăgubiri în cadrul Garanței limitate HP sau de la vânzător, în cadrul garanției legale de doi ani.

## Belgija i Nizozemska

De Beperkte Garantie van HP is een commerciële garantie vrijwillig verstrekt door HP. De naam en het adres van de HP-entiteit die verantwoordelijk is voor het uitvoeren van de Beperkte Garantie van HP in uw land is als volgt:

Nederland: HP Nederland B.V., Startbaan 16, 1187 XR Amstelveen

België: HP Belgium BVBA, Hermeslaan 1A, B-1831 Diegem

De voordelen van de Beperkte Garantie van HP vormen een aanvulling op de wettelijke garantie voor consumenten gedurende twee jaren na de levering te verlenen door de verkoper bij een gebrek aan conformiteit van de goederen met de relevante verkoopsovereenkomst. Niettemin kunnen diverse factoren een impact hebben op uw eventuele aanspraak op deze wettelijke rechten. De wettelijke rechten van de consument worden op geen enkele wijze beperkt of beïnvloed door de Beperkte Garantie van HP. Raadpleeg voor meer informatie de volgende webpagina: Wettelijke garantie van de consument ([www.hp.com/go/eu-legal\)](http://www.hp.com/go/eu-legal) of u kan de website van het Europees Consumenten Centrum bezoeken ([http://ec.europa.eu/consumers/](https://ec.europa.eu/info/live-work-travel-eu/consumers/resolve-your-consumer-complaint/european-consumer-centres-network_en) [solving\\_consumer\\_disputes/non-judicial\\_redress/ecc-net/index\\_en.htm\)](https://ec.europa.eu/info/live-work-travel-eu/consumers/resolve-your-consumer-complaint/european-consumer-centres-network_en). Consumenten hebben het recht om te kiezen tussen enerzijds de Beperkte Garantie van HP of anderzijds het aanspreken van de verkoper in toepassing van de wettelijke garantie.

## Finska

HP:n rajoitettu takuu on HP:n vapaaehtoisesti antama kaupallinen takuu. HP:n myöntämästä takuusta maassanne vastaavan HP:n edustajan yhteystiedot ovat:

Suomi: HP Finland Oy, Piispankalliontie, FIN - 02200 Espoo

HP:n takuun edut ovat voimassa mahdollisten kuluttajansuojalakiin perustuvien oikeuksien lisäksi sen varalta, että tuote ei vastaa myyntisopimusta. Saat lisätietoja seuraavasta linkistä: Kuluttajansuoja ([www.hp.com/go/eu](http://www.hp.com/go/eu-legal)[legal](http://www.hp.com/go/eu-legal)) tai voit käydä Euroopan kuluttajakeskuksen sivustolla ([http://ec.europa.eu/consumers/](https://ec.europa.eu/info/live-work-travel-eu/consumers/resolve-your-consumer-complaint/european-consumer-centres-network_en)

[solving\\_consumer\\_disputes/non-judicial\\_redress/ecc-net/index\\_en.htm\)](https://ec.europa.eu/info/live-work-travel-eu/consumers/resolve-your-consumer-complaint/european-consumer-centres-network_en). Kuluttajilla on oikeus vaatia virheen korjausta HP:n takuun ja kuluttajansuojan perusteella HP:lta tai myyjältä.

## Slovenija

Omejena garancija HP je prostovoljna trgovska garancija, ki jo zagotavlja podjetje HP. Ime in naslov poslovne enote HP, ki je odgovorna za omejeno garancijo HP v vaši državi, sta naslednja:

Sloveniia: Hewlett-Packard Europe B.V., Amsterdam, Meyrin Branch, Route du Nant-d'Avril 150, 1217 Meyrin, Switzerland

Ugodnosti omejene garancije HP veljajo poleg zakonskih pravic, ki ob sklenitvi kupoprodajne pogodbe izhajajo iz dveletne garancije prodajalca v primeru neskladnosti blaga, vendar lahko na izpolnjevanje pogojev za uveljavitev pravic vplivajo različni dejavniki. Omejena garancija HP nikakor ne omejuje strankinih z zakonom predpisanih pravic in ne vpliva nanje. Za dodatne informacije glejte naslednjo povezavo: Strankino pravno jamstvo ([www.hp.com/go/eu-legal\)](http://www.hp.com/go/eu-legal); ali pa obiščite spletno mesto evropskih središč za potrošnike ([http://ec.europa.eu/](https://ec.europa.eu/info/live-work-travel-eu/consumers/resolve-your-consumer-complaint/european-consumer-centres-network_en) [consumers/solving\\_consumer\\_disputes/non-judicial\\_redress/ecc-net/index\\_en.htm\)](https://ec.europa.eu/info/live-work-travel-eu/consumers/resolve-your-consumer-complaint/european-consumer-centres-network_en). Potrošniki imajo pravico izbrati, ali bodo uveljavljali pravice do storitev v skladu z omejeno garancijo HP ali proti prodajalcu v skladu z dvoletno zakonsko garancijo.

## Hrvatska

HP ograničeno jamstvo komercijalno je dobrovoljno jamstvo koje pruža HP. Ime i adresa HP subjekta odgovornog za HP ograničeno jamstvo u vašoj državi:

Hrvatska: HP Computing and Printing d.o.o. za računalne i srodne aktivnosti, Radnička cesta 41, 10000 Zagreb

Pogodnosti HP ograničenog jamstva vrijede zajedno uz sva zakonska prava na dvogodišnje jamstvo kod bilo kojeg prodavača s obzirom na nepodudaranje robe s ugovorom o kupnji. Međutim, razni faktori mogu utjecati na vašu mogućnost ostvarivanja tih prava. HP ograničeno jamstvo ni na koji način ne utječe niti ne ograničava zakonska prava potrošača. Dodatne informacije potražite na ovoj adresi: Zakonsko jamstvo za potrošače ([www.hp.com/go/eu-legal\)](http://www.hp.com/go/eu-legal) ili možete posjetiti web-mjesto Europskih potrošačkih centara [\(http://ec.europa.eu/](https://ec.europa.eu/info/live-work-travel-eu/consumers/resolve-your-consumer-complaint/european-consumer-centres-network_en) [consumers/solving\\_consumer\\_disputes/non-judicial\\_redress/ecc-net/index\\_en.htm\)](https://ec.europa.eu/info/live-work-travel-eu/consumers/resolve-your-consumer-complaint/european-consumer-centres-network_en). Potrošači imaju pravo odabrati žele li ostvariti svoja potraživanja u sklopu HP ograničenog jamstva ili pravnog jamstva prodavača u trajanju ispod dvije godine.

## Latvija

HP ierobežotā garantija ir komercgarantija, kuru brīvprātīgi nodrošina HP. HP uzņēmums, kas sniedz HP ierobežotās garantijas servisa nodrošinājumu jūsu valstī:

Latvija: HP Finland Oy, PO Box 515, 02201 Espoo, Finland

HP ierobežotās garantijas priekšrocības tiek piedāvātas papildus jebkurām likumīgajām tiesībām uz pārdevēja un/vai rażotāju nodrošinātu divu gadu garantiju gadījumā, ja preces neatbilst pirkuma līgumam, tomēr šo tiesību saņemšanu var ietekmēt vairāki faktori. HP ierobežotā garantija nekādā veidā neierobežo un neietekmē patērētāju likumīgās tiesības. Lai iegūtu plašāku informāciju, izmantojiet šo saiti: Patērētāju likumīgā garantija ([www.hp.com/go/eu-legal\)](http://www.hp.com/go/eu-legal) vai arī Eiropas Patērētāju tiesību aizsardzības centra tīmekļa vietni ([http://ec.europa.eu/consumers/solving\\_consumer\\_disputes/non-judicial\\_redress/ecc-net/index\\_en.htm\)](https://ec.europa.eu/info/live-work-travel-eu/consumers/resolve-your-consumer-complaint/european-consumer-centres-network_en). Patērētājiem ir tiesības izvēlēties, vai pieprasīt servisa nodrošinājumu saskaņā ar HP ierobežoto garantiju, vai arī pārdevēja sniegto divu gadu garantiju.

## Litva

HP ribotoji garantija yra HP savanoriškai teikiama komercinė garantija. Toliau pateikiami HP bendrovių, teikiančių HP garantiją (gamintojo garantiją) jūsų šalyje, pavadinimai ir adresai:

Lietuva: HP Finland Oy, PO Box 515, 02201 Espoo, Finland

HP ribotoji garantija papildomai taikoma kartu su bet kokiomis kitomis įstatymais nustatytomis teisėmis į pardavėjo suteikiamą dviejų metų laikotarpio garantiją dėl prekių atitikties pardavimo sutarčiai, tačiau tai, ar jums ši teisė bus suteikiama, gali priklausyti nuo įvairių aplinkybių. HP ribotoji garantija niekaip neapriboja ir neįtakoja įstatymais nustatytų vartotojo teisių. Daugiau informacijos rasite paspaudę šią nuorodą: Teisinė vartotojo garantija ([www.hp.com/go/eu-legal\)](http://www.hp.com/go/eu-legal) arba apsilankę Europos vartotojų centro internetinėje svetainėje ([http://ec.europa.eu/consumers/solving\\_consumer\\_disputes/non-judicial\\_redress/ecc-net/index\\_en.htm\)](https://ec.europa.eu/info/live-work-travel-eu/consumers/resolve-your-consumer-complaint/european-consumer-centres-network_en). Vartotojai turi teisę prašyti atlikti techninį aptarnavimą pagal HP ribotąją garantiją arba pardavėjo teikiamą dviejų metų įstatymais nustatytą garantiją.

## **Estonija**

HP piiratud garantii on HP poolt vabatahtlikult pakutav kaubanduslik garantii. HP piiratud garantii eest vastutab HP üksus aadressil:

Eesti: HP Finland Oy, PO Box 515, 02201 Espoo, Finland

HP piiratud garantii rakendub lisaks seaduses ettenähtud müüjapoolsele kaheaastasele garantiile, juhul kui toode ei vasta müügilepingu tingimustele. Siiski võib esineda asjaolusid, mille puhul teie jaoks need õigused ei pruugi kehtida. HP piiratud garantii ei piira ega mõjuta mingil moel tarbija seadusjärgseid õigusi. Lisateavet leiate järgmiselt lingilt: tarbija õiguslik garantii ([www.hp.com/go/eu-legal\)](http://www.hp.com/go/eu-legal) või võite külastada Euroopa tarbijakeskuste veebisaiti [\(http://ec.europa.eu/consumers/solving\\_consumer\\_disputes/non-judicial\\_redress/ecc-net/](https://ec.europa.eu/info/live-work-travel-eu/consumers/resolve-your-consumer-complaint/european-consumer-centres-network_en) [index\\_en.htm](https://ec.europa.eu/info/live-work-travel-eu/consumers/resolve-your-consumer-complaint/european-consumer-centres-network_en)). Tarbijal on õigus valida, kas ta soovib kasutada HP piiratud garantiid või seadusega ette nähtud müüjapoolset kaheaastast garantiid.

# Premium Protection jamstvo tvrtke HP: Izjava o ograničenom jamstvu za LaserJet spremnik s tonerom

Jamčimo da će ovaj HP-ov proizvod biti bez nedostataka u materijalu i izradi.

Ovo se jamstvo ne odnosi na proizvode (a) koji su ponovno napunjeni, obnovljeni, ponovno proizvedeni ili na bilo koji način izloženi nepropisnoj upotrebi; (b) na kojima je došlo do problema zbog pogrešne upotrebe, nepropisne pohrane ili upotrebe proizvoda u okolišu izvan okvira objavljenih specifikacija; ili (c) pokazuju znakove istrošenosti zbog uobičajene upotrebe.

Kako biste ostvarili pravo na jamstveni servis, vratite proizvod na mjesto na kojem ste ga kupili (uz pisani opis problema i uzorke ispisanih materijala) ili se obratite HP-ovoj službi za korisničku podršku. HP će, po vlastitom nahođenju, zamijeniti proizvode za koje se pokaže da su neispravni ili vam vratiti puni iznos nabavne cijene.

U OPSEGU DOZVOLJENOM LOKALNIM PROPISIMA, GORE NAVEDENO JAMSTVO JE ISKLJUČIVO I NE PODRAZUMIJEVA I NE POVLAČI NIKAKVA DRUGA JAMSTVA NI UVJETE, PISANE ILI USMENO PRIOPĆENE. HP SE OSOBITO ODRIČE SVIH IMPLICIRANIH JAMSTAVA I UVJETA POVEZANIH S MOGUĆNOŠĆU PRODAJE, ZADOVOLJAVAJUĆOM KVALITETOM I PRIKLADNOŠĆU PROIZVODA ZA ODREĐENU SVRHU.

U SKLADU SA ZAKONSKIM OGRANIČENJIMA, TVRTKA HP I NJENI DOBAVLJAČI NI POD KOJIM UVJETIMA NEĆE BITI ODGOVORNI ZA IZRAVNU, POSEBNU, SLUČAJNU, POSLJEDIČNU (UKLJUČUJUĆI GUBITAK PODATAKA ILI DOBITI) ILI DRUGU VRSTU ŠTETE, BEZ OBZIRA TEMELJI LI SE ISTA NA UGOVORU, KAZNENOM DJELU ILI NEČEM TREĆEM.

UVJETI IZ OVE IZJAVE O OGRANIČENOM JAMSTVU, OSIM U OPSEGU DOZVOLJENOM ZAKONOM, NE ISKLJUČUJU, OGRANIČAVAJU ILI MIJENJAJU OBVEZUJUĆA ZAKONSKA PRAVA KORISNIKA KOJA SE PRIMJENJUJU NA PRODAJU OVOG PROIZVODA, VEĆ PREDSTAVLJAJU DODATAK TIM PRAVIMA.

## Izjava o ograničenom jamstvu dugovječnog potrošnog materijala i paketa za održavanje

Ovaj HP-ov proizvod ima jamstvo da je bez nedostataka u materijalu i izradi do prvog od sljedećih događaja: a) indikator na upravljačkoj ploči pokazuje da je pisač pri kraju vijeka trajanja ili b) istek jamstvenog razdoblja.

Zamjenski kompleti za preventivno održavanje ili LLC-ovi proizvoda imaju ograničeno jamstvo samo za dijelove u trajanju od 90 dana od datuma posljednje kupnje.

Ovo se jamstvo ne odnosi na proizvode (a) koji su obnovljeni, remontirani ili na bilo koji način izloženi preradama; (b) na kojima je došlo do problema zbog pogrešne upotrebe, nepropisne pohrane ili upotrebe proizvoda u okruženju izvan okvira objavljenih specifikacija; ili (c) pokazuju znakove istrošenosti zbog uobičajene upotrebe.

Kako biste ostvarili pravo na jamstveni servis, vratite proizvod na mjesto kupnje (uz pismeni opis problema) ili se obratite HP-ovoj službi za korisničku podršku. HP će, po vlastitom nahođenju, zamijeniti proizvode za koje se pokaže da su neispravni ili vam vratiti puni iznos nabavne cijene.

U OPSEGU DOZVOLJENOM LOKALNIM PROPISIMA, JAMSTVA DANA U OVOJ IZJAVI ISKLJUČIVA SU I NE UKLJUČUJU NIKAKVA DRUGA JAMSTVA ILI UVJETE, BILO PISANE ILI USMENE, NAVEDENE ILI PODRAZUMIJEVANE. HP NAROČITO NE PRIZNAJE BILO KAKVA PODRAZUMIJEVANA JAMSTVA GLEDE UTRŽIVOSTI, ZADOVOLJAVAJUĆE KAKVOĆE TE PRIKLADNOSTI PROIZVODA ZA ODREĐENU NAMJENU.

U SKLADU SA ZAKONSKIM OGRANIČENJIMA, TVRTKA HP I NJENI DOBAVLJAČI NI POD KOJIM UVJETIMA NEĆE BITI ODGOVORNI ZA IZRAVNU, POSEBNU, SLUČAJNU, POSLJEDIČNU (UKLJUČUJUĆI GUBITAK PODATAKA ILI DOBITI) ILI DRUGU VRSTU ŠTETE, BEZ OBZIRA TEMELJI LI SE ISTA NA UGOVORU, ODŠTETNOM PRAVU ILI NEČEM TREĆEM.

UVJETI IZ OVE IZJAVE O OGRANIČENOM JAMSTVU, OSIM U OPSEGU DOZVOLJENOM ZAKONOM, NE ISKLJUČUJU, OGRANIČAVAJU ILI MIJENJAJU OBVEZUJUĆA ZAKONSKA PRAVA KORISNIKA KOJA SE PRIMJENJUJU NA PRODAJU PROIZVODA, VEĆ PREDSTAVLJAJU DODATAK TIM PRAVIMA.

# Propisi tvrtke HP u vezi potrošnog materijala drugih proizvođača

Tvrtka HP ne preporučuje upotrebu ni novih ni prerađenih spremnika s tonerom drugih proizvođača osim HP-a.

**W NAPOMENA:** Upotreba spremnika s tonerom koji nisu proizvod tvrtke HP ili ponovno napunjenih spremnika kod HP pisača neće utjecati na jamstva korisniku niti na bilo koji ugovor o podršci koji je HP zaključio s korisnikom. Ako se, međutim, kvar ili oštećenje proizvoda može pripisati upotrebi spremnika drugih proizvođača ili ponovno napunjenih spremnika, HP će popravak tako nastalog kvara ili oštećenja proizvoda naplatiti prema svojem standardnom cjeniku materijala i usluga.

# Web-stranice tvrtke HP za zaštitu od krivotvorina

Ako vas poruka upravljačke ploče nakon instalacije HP spremnika obavijesti kako spremnik nije HP-ov proizvod, posjetite [www.hp.com/go/anticounterfeit.](http://www.hp.com/go/anticounterfeit) Tvrtka HP odredit će jesu li spremnici originalni i poduzeti korake kako bi se problem riješio.

Vaš spremnik možda nije originalan HP spremnik ako primijetite sljedeće:

- Stranica stanja potrošnog materijala ukazuje na to da je postavljen potrošni materijal koji nije originalan HPov proizvod.
- Imate niz problema sa spremnikom.
- Spremnik ne izgleda kao inače (na primjer, pakiranje se razlikuje od pakiranja tvrtke HP).

# Podaci spremljeni u spremnik s tonerom

Spremnici s tonerom tvrtke HP koje ovaj uređaj koristi imaju memorijske čipove koji pomažu rad uređaja.

Isto tako, ti memorijski čipovi prikupljaju ograničeni skup informacija o korištenju uređaja, koji bi mogao sadržavati sljedeće: datum kad je spremnik s tonerom instaliran, datum kad je spremnik s tonerom posljednji put korišten, broj stranica ispisanih spremnikom s tonerom, pokrivenost stranice, korišteni načini ispisa, sve pogreške ispisa do kojih je došlo i model uređaja. Ove informacije pomoći će tvrtki HP u osmišljavanju uređaja koji će moći udovoljiti korisničkim potrebama ispisa.

Podaci prikupljeni iz memorijskih čipova spremnika s tonerom ne sadrže informacije koje bi se mogle koristiti za identifikaciju korisnika ili određenog uređaja.

HP će prikupiti uzorak memorijskih čipova iz spremnika s tonerom koji će se vratiti tvrtki HP u sklopu programa besplatnog povrata i recikliranja potrošnog materijala (HP Planet Partners: [www.hp.com/recycle\)](http://www.hp.com/recycle). Memorijski čipovi iz ovog uzrokovanja očitavaju se i proučavaju kako bi se poboljšali budući proizvodi tvrtke HP. HP partneri koji budu pomagali u recikliranju ovog spremnika s tonerom mogli bi također imati pristup ovim podacima.

Bilo koja treća strana koja bi došla u posjed spremnika s tonerom mogla bi doći do anonimnih podataka na memorijskom čipu.

# Licencni ugovor s krajnjim korisnikom

PAŽLJIVO PROČITATI PRIJE UPOTREBE OVE SOFTVERSKE OPREME: Ovaj licencni ugovor s krajnjim korisnikom ("Ugovor") pravno je obvezujući ugovor između (a) vas (pojedinca ili subjekta) i (b) tvrtke HP Inc. ("HP") koji regulira korištenje aplikacije Sign-In Once koju je tvrtka HP instalirala ili pružila za upotrebu vašim uređajem za ispis ("Softver").

HP-ovom proizvodu mogu biti priložene izmjene ili nadopune ovog Ugovora.

PRAVA U SOFTVERU OSTVARIVA SU SAMO POD UVJETOM DA PRIHVATITE SVE UVJETE I ODREDBE OVOGA UGOVORA. INSTALIRANJEM, KOPIRANJEM, PREUZIMANJEM ILI DRUGOM UPOTREBOM SOFTVERA IZRAŽAVATE SUGLASNOST DA ĆETE BITI VEZANI OVIM UGOVOROM. AKO NE PRIHVAĆATE OVE LICENCNE ODREDBE, VAŠ JEDINI PRAVNI LIJEK JE DA ODMAH PRESTANETE KORISTITI SOFTVER I DEINSTALIRATE PROIZVOD S UREĐAJA.

OVAJ JE UGOVOR GLOBALNI UGOVOR I NE VRIJEDI SAMO ZA ODREĐENU DRŽAVU, SAVEZNU DRŽAVU NITI PODRUČJE. AKO STE SOFTVER NABAVILI KAO POTROŠAČ U OKVIRU ZNAČENJA RELEVANTNIH ZAKONA ZA POTROŠAČE U VAŠOJ DRŽAVI, SAVEZNOJ DRŽAVI ILI PODRUČJU, USPRKOS SVIM PROTIVNIM ODREDBAMA OVOG UGOVORA, NIJEDNA ODREDBA OVOG UGOVORA NE UTJEČE NA NEISKLJUČIVA ZAKONSKA PRAVA NITI PRAVNE LIJEKOVE KOJE EVENTUALNO IMATE PREMA TIM ZAKONIMA ZA POTROŠAČE I NA OVAJ SE UGOVOR PRIMJENJUJU TA PRAVA I PRAVNI LIJEKOVI. DODATNE INFORMACIJE O SVOJIM POTROŠAČKIM PRAVIMA POTRAŽITE U ODJELJKU 17.

- 1. IZDAVANJE LICENCE. HP vam jamči sljedeća prava pod uvjetom da se pridržavate svih odredbi i uvjeta ovog Ugovora. U slučaju da predstavljate entitet ili organizaciju, isti uvjeti i odredbe u ovom odjeljku 1 također se primjenjuju u pogledu korištenja, kopiranja i pohrane Softvera na uređajima vaše pravne osobe ili organizacije.
	- a. Upotreba. Možete upotrebljavati jednu kopiju Softvera na uređaju u svrhu pristupanja Softveru i njegove upotrebe. Ne smijete razdvajati sastavne dijelove Softvera radi upotrebe na više uređaja. Nemate pravo distribuirati Softver, mijenjati Softver niti onemogućiti značajke za licenciranje ili upravljanje Softverom. Možete učitati Softver u privremenu memoriju (RAM) svog uređaja u svrhu korištenja Softvera.
	- b. Pohrana. Softver može kopirati u lokalnu memoriju ili na uređaj za pohranu na vašem uređaju.
	- c. Kopiranje. Smijete izrađivati arhivske i sigurnosne kopije Softvera pod uvjetom da svaka kopija sadrži sve vlasničke napomene izvornog Softvera i da se upotrebljava samo u svrhu sigurnosnog kopiranja.
	- d. Pridržana prava. HP i njegovi dobavljači pridržavaju sva prava koja vam nisu izričito dodijeljena ovim Ugovorom.
	- e. Besplatan softver. Bez obzira na uvjete i odredbe ovog Ugovora, svaki dio Softvera koji sačinjava nevlasnički HP-ov softver ili softver koji su pružile treće strane pod javnom licencom ("Besplatan softver") licencira vam se u skladu s uvjetima i odredbama licencnog ugovora za softver ili drugim dokumentima koji se isporučuju uz takav Besplatan softver tijekom preuzimanja, instaliranja ili

upotrebe Besplatnog softvera. Vaša upotreba Besplatnog softvera u cijelosti je regulirana uvjetima i odredbama takve licence.

- 2. NADOGRADNJE. Da biste upotrebljavali Softver koji je označen kao nadogradnja, morate prvo biti licencirani za izvorni Softver koji je HP označio kao softver koji se može nadograditi. Nakon nadogradnje više ne možete upotrebljavati izvorni Softverski proizvod na temelju kojeg vam je nadogradnja bila dostupna.
- 3. DODATNI SOFTVER. Ako HP s ažuriranjem ili dodatkom ne pruži druge odredbe, ovaj se Ugovor primjenjuje na ažuriranja ili dodatke izvornom Softveru koji je pružio HP. U slučaju sukoba između takvih odredbi, druge odredbe imat će prednost.

#### 4. PRIJENOS.

- a. Treće strane. Prvi krajnji korisnik Softvera može izvršiti jedan prijenos Softvera na drugog krajnjeg korisnika. Svaki eventualni prijenos mora uključivati sve sastavne dijelove, medije, ispisane materijale, ovaj Ugovor i, ako je primjenjivo, Certifikat o autentičnosti. Prijenos ne može biti posredan prijenos, poput konsignacije. Prije izvršenja prijenosa krajnji korisnik koji prima preneseni proizvod mora se složiti sa svim odredbama ovog Ugovora. Nakon što prenesete Softver, vaša se licenca automatski ukida.
- b. Ograničenja. Ne smijete iznajmljivati, davati u zakup, posuđivati Softver ili ga upotrebljavati za komercijalnu zajedničku upotrebu ili komercijalnu uredsku namjenu. Softver ne smijete podlicencirati, dodjeljivati niti prenositi, osim kako je izričito dopušteno ovim Ugovorom.
- 5. VLASNIČKA PRAVA. Sva intelektualna vlasnička prava u Softveru i korisničkoj dokumentaciji vlasništvo su tvrtke HP ili njezinih dobavljača te su zaštićena zakonom, uključujući, između ostaloga, zakone o autorskom pravu, poslovnoj tajni i trgovačkoj marki Sjedinjenih Američkih država kao i druge primjenjive zakone i odredbe međunarodnih ugovora. Iz Softvera ne smijete uklanjati bilo kakvu identifikacijsku oznaku proizvoda, obavijesti o autorskim pravima ili ograničenja koje se odnose na vlasništvo.
- 6. OGRANIČENJE OBRNUTOG INŽENJERINGA. Ne smijete izvoditi obrnuti inženjering, ne smijete raščlanjivati Softver niti rastavljati, osim i samo do one mjere do koje je to pravo dopušteno primjenjivim pravom bez obzira na ovo ograničenje ili ako je to izričito dopušteno ovim Ugovorom.
- 7. TRAJANJE. Ovaj je Ugovor važeći sve dok se ne raskine ili odbije. Ovaj se Ugovor također raskida pod uvjetima koji su navedeni u drugim dijelovima ovog Ugovora ili ako se ne pridržavate bilo kojih odredbi ili uvjeta koji su navedeni u njemu.

#### 8. POSTAVLJANJE KORISNIČKOG RAČUNA.

- a. Da biste mogli upotrebljavati Softver, najprije se morate registrirati na usluzi HP ID i stvoriti račun. Pribavljanje i održavanje sve opreme, usluga i softvera potrebnih za pristupanje i upotrebu HP ID računa, bilo kojih aplikacija povezanih s ovim Softverom i uređajima, kao i plaćanje bilo koje primjenjive naknade vaša je odgovornosti.
- b. SAMO STE VI I TO U POTPUNOSTI ODGOVORNI ZA ODRŽAVANJE POVJERLJIVOSTI SVIH KORISNIČKIH IMENA I LOZINKI KOJE SU PRIKUPLJENE S POMOĆU SOFTVERA. U slučaju neovlaštene upotrebe HP ID računa ili bilo kojeg drugog kršenja sigurnosnih pravila povezanih s ovim Softverom ili uređajima o tome bez odgađanja morate obavijestiti tvrtku HP.
- 9. OBAVIJEST O PRIKUPLJANJU PODATAKA. HP može prikupljati korisnička imena, lozinke, IP adrese uređaja i/ili druge informacije o provjeri autentičnosti koje ste koristili za pristup usluzi HP ID i raznim aplikacijama povezanima putem ovog Softvera. HP ove podatke može upotrebljavati za optimiziranje rada Softvera na temelju korisničkih preferenci, za pružanje podrške i usluge održavanja te za održavanje sigurnosti softvera i njegovog integriteta. Više o prikupljanju podataka možete pročitati u odjeljcima "Koje podatke prikupljamo" i "Kako upotrebljavamo podatke" u [HP-ovoj izjavi o privatnosti](http://www.hp.com/privacy).
- 10. ODRICANJE JAMSTAVA. UKOLIKO PRIMJENJIVO PRAVO TO DOPUŠTA, HP I NJEGOVI DOBAVLJAČI PRUŽAJU SOFTVER "KAKAV JEST" I SA SVIM NJEGOVIM NEDOSTATCIMA TE SE OVIME ODRIČU SVIH DRUGIH JAMSTAVA, OBVEZA I UVJETA, BILO IZRIČITIH, IMPLICIRANIH ILI ZAKONSKIH, UKLJUČUJUĆI, IZMEĐU OSTALOGA, JAMSTVA:

U POGLEDU SOFTVERA, (i) ZA PRAVNI ZAHTJEV I NEPOVREDU PRAVA; (ii) ZA UTRŽIVOST; (iii) ZA PRIKLADNOST ZA ODREĐENU NAMJENU; (iv) DA ĆE SOFTVER BITI KOMPATIBILAN S PRIBOROM I DODATNOM OPREMOM KOJA NE POTJEČE OD HP-A; I (v) ZA NEPOSTOJANJE VIRUSA. U nekim državama / pravnim nadležnostima nije dopušteno isključivanje impliciranih jamstava ili ograničavanje njihova trajanja, tako da se prethodno navedeno možda ne odnosi na vas u cijelosti.

- 11. OGRANIČENJE ODGOVORNOSTI. Podložno lokalnom zakonu, bez obzira na bilo kakvu štetu koju možete pretrpjeti, cjelokupna odgovornost HP-a i njegovih dobavljača prema odredbama ovog Ugovora i vaš isključivi pravni lijek za sve navedeno ograničeni su na stvarni iznos koji ste zasebno platili za Softver ili na 5,00 USD, ovisno o tome koji je iznos veći. UKOLIKO PRIMJENJIVO PRAVO TO DOPUŠTA, TVRTKA HP ILI NJEZINI DOBAVLJAČI NEĆE NI U KOJEM SLUČAJU BITI ODGOVORNI NI ZA KAKVE POSEBNE, SLUČAJNE, POSREDNE NITI POSLJEDIČNE ŠTETE (UKLJUČUJUĆI, IZMEĐU OSTALOGA, ŠTETE ZBOG IZGUBLJENE ZARADE, IZGUBLJENIH POVJERLJIVIH ILI DRUGIH PODATAKA, PREKIDA U POSLOVANJU, OSOBNIH OZLJEDA ILI GUBITKA PRIVATNOSTI) KOJE PROIZLAZE IZ UPOTREBE ILI NEMOGUĆNOSTI UPOTREBE SOFTVERA ILI SU NA BILO KOJI NAČIN POVEZANE S TIME, ILI KOJE SU NA DRUGI NAČIN POVEZANE S BILO KOJOM ODREDBOM OVOG UGOVORA, ČAK NI AKO SU HP ILI BILO KOJI DOBAVLJAČ BILI OBAVIJEŠTENI O MOGUĆNOSTI NASTANKA TAKVIH ŠTETA, I ČAK NI AKO PRAVNI LIJEK NE USPIJE OSTVARITI SVOJU OSNOVNU SVRHU. U nekim državama / pravnim nadležnostima nije dopušteno isključivanje ili ograničavanje odšteta za slučajne ili posljedične štete, tako da se prethodno navedeno ograničenje ili isključenje možda ne odnosi na vas.
- 12. KLIJENTI U VLADI SAD-a. U skladu s propisima FAR 12.211 i FAR 12.212, Komercijalni računalni softver, Dokumentacija računalnog softvera i Tehnički podaci za Komercijalne proizvode licenciraju se vladi SAD-a na temelju standardne HP-ove komercijalne licence.
- 13. PRIDRŽAVANJE IZVOZNIH ZAKONA. Pridržavat ćete se svih zakona i propisa Sjedinjenih Američkih Država i drugih zemalja ("Izvozni zakoni") kako biste osigurali da se Softver (1) ne izvozi, izravno niti neizravno, kršeći Izvozne zakone te da se on (2) ne upotrebljava ni u koju svrhu koja je zabranjena Izvoznim zakonima, uključujući, između ostaloga, širenje nuklearnog, kemijskog ili biološkog naoružanja.
- 14. SPOSOBNOST I OVLAŠTENJE ZA SKLAPANJE UGOVORA. Potvrđujete da ste punoljetni prema zakonima u državi u kojoj prebivate i, ako je primjenjivo, da vas je vaš poslodavac ovlastio da sklopite ovaj ugovor.
- 15. PRIMJENJIVI ZAKON. Ovaj Ugovor podliježe zakonima savezne države Kalifornije, SAD.
- 16. CJELOKUPNI UGOVOR. Ako niste sklopili zasebni licencni ugovor za Softver, ovaj Ugovor (uključujući sve izmjene ili dopune ovog Ugovora koje su priložene HP-ovom proizvodu) predstavlja cjelokupni ugovor između vas i tvrtke HP u vezi sa Softverom te zamjenjuje svu prethodnu ili istodobnu usmenu ili pismenu komunikaciju, prijedloge i izjave u vezi sa Softverom ili bilo kojim drugim predmetom koji pokriva ovaj Ugovor. U slučaju sukoba između odredbi HP-ovih pravila ili programa za usluge podrške s odredbama ovog Ugovora prevladat će odredbe ovog Ugovora.
- 17. POTROŠAČKA PRAVA. U nekim državama, saveznim državama ili područjima potrošači mogu uživati određena zakonska prava i imati pravo na pravne lijekove prema zakonima za potrošače u pogledu kojih se zakonski ne može isključiti ili ograničiti odgovornost tvrtke HP. Ako ste Softver nabavili kao potrošač u okviru značenja relevantnih zakona za potrošače u vašoj državi, saveznoj državi ili području, odredbe ovog Ugovora (uključujući odricanja jamstava, ograničenja i isključenja odgovornosti) moraju se tumačiti u skladu s primjenjivim zakonima i primjenjuju se samo u mjeri u kojoj je to dopušteno primjenjivim zakonima.

Australski potrošači: Ako ste Softver nabavili kao potrošač u okviru značenja Australskog zakona za potrošače ("Australian Consumer Law") u skladu s Australskim zakonom za natjecanje i potrošače od 2010. godine ("Australian Competition and Consumer Act 2010" (Cth)), usprkos svim odredbama ovog Ugovora:

a. Softver se isporučuje uz jamstva koja se ne mogu isključiti prema Australskom zakonu za potrošače, uključujući jamstvo da će roba biti prihvatljive kvalitete i da će se usluge pružiti s potrebnom pažnjom i vještinama. Imate pravo na zamjenu ili povrat novca u slučaju većeg kvara te nadoknadu troškova za

sve gubitke ili štete koji su se objektivno mogli predvidjeti. Također imate pravo na popravak ili zamjenu Softvera ako Softver nije prihvatljive kvalitete i ako kvar ne predstavlja veći kvar

- b. nijedna odredba ovog Ugovora ne isključuje, ograničava niti mijenja ikakva prava na pravne lijekove niti ikakva jamstva niti druge odredbe ili uvjete koje Australski zakon za potrošače implicira ili nameće, a koji se ne mogu zakonski isključiti ili ograničiti; i
- c. pogodnosti koje vam se pružaju izričitim jamstvima u ovom Ugovoru predstavljaju dodatak drugim pravima i pravnim lijekovima koje imate na temelju Australskog zakona za potrošače. Vaša prava koja imate na temelju Australskog zakona za potrošače prevladat će ako nisu u skladu s ikakvim ograničenjima u ugovornom jamstvu.

Softver možda može zadržati podatke koje generira korisnik. HP vas ovime obavještava da eventualni popravci vašeg Softvera koje HP provede mogu dovesti do gubitka tih podataka. U maksimalnoj mjeri koju zakon to dopušta na sve takve gubitke podataka primjenjuju se ograničenja i isključenja HP-ove odgovornosti iz ovog Ugovora.

Ako smatrate da prema ovom ugovoru ili bilo kojem od gore navedenih pravnih lijekova imate pravo na jamstvo, obratite se HP-u:

> HP PPS Australia Pty Ltd Building F, 1 Homebush Bay Drive Rhodes, NSW 2138 Australia

Za pokretanje zahtjeva za podršku ili jamstvenog zahtjeva nazovite 13 10 47 (pozivi unutar Australije) ili +61 2 8278 1039 (međunarodni pozivi) ili posjetite web-mjesto www.hp.com.au i odaberite karticu "Podrška" kako biste pristupili najnovijim opcijama u sklopu korisničke podrške.

Ako ste potrošač u okviru značenja Australskog zakona za potrošače i kupujete Softver ili jamstvo i usluge podrške za Softver koji nisu vrste koja se obično nabavlja za osobnu, privatnu niti kućnu upotrebu ili potrošnju, usprkos svim drugim odredbama ovog Ugovora HP ograničava svoju odgovornost za nepridržavanje potrošačkog jamstva na sljedeći način:

- a. pružanje jamstvenih ili usluga potpore za Softver: u jednom ili više navedenih slučajeva: ponovno snabdijevanje usluga ili plaćanje troškova za ponovno isporučivanje usluga;
- b. pružanje Softvera: u jednom ili više navedenih slučajeva: zamjena Softvera ili isporuka ekvivalentnog softvera; popravak Softvera; plaćanje troškova zamjene Softvera ili nabave ekvivalentnog softvera; ili plaćanje troškova popravka Softvera; i
- c. u protivnome, u najvećoj mjeri dopuštenoj zakonom.

Novozelandski potrošači: Na Novom Zelandu Softver se isporučuje uz jamstva koja se ne mogu isključiti sukladno Zakonu o potrošačkim jamstvima od 1993. godine ("Consumer Guarantees Act 2013"). Na Novom Zelandu Potrošačka transakcija predstavlja transakciju u kojoj sudjeluje osoba koja kupuje robu za osobnu, privatnu ili kućnu upotrebu ili potrošnju, a ne u poslovne svrhe. Novozelandski potrošači koji kupuju robu za osobnu, privatnu ili kućnu upotrebu ili potrošnju, a ne u poslovne svrhe, ("Novozelandski potrošači") imaju pravo na popravak, zamjenu ili povrat novca za kvar te nadoknadu troškova za sve gubitke ili štete koji su se objektivno mogli predvidjeti. Novozelandski potrošač (sukladno gore navedenoj definiciji) može primiti naknadu za sve troškove povrata proizvoda na mjesto kupnje u slučaju kršenja Novozelandskog zakona za potrošače; nadalje, ako će troškovi povrata robe HP-u za Novozelandskog potrošača biti značajni, HP će tu robu preuzeti na vlastiti trošak. U slučajevima kada se proizvodi ili usluge pružaju u poslovne svrhe suglasni

ste da se Zakon o potrošačkim jamstvima od 1993. godine ne primjenjuje te da je to s obzirom na prirodu i vrijednost transakcije pravedno i prihvatljivo.

© Zaštićeno autorskim pravima 2019 HP Development Company, L.P.

Informacije u ovom dokumentu podliježu promjenama bez prethodne obavijesti. Svi drugi nazivi proizvoda koji su ovdje navedeni mogu biti zaštitni znakovi pripadajućih tvrtki. Ako je to dopušteno primjenjivim zakonom, jedina jamstva za HP-ove proizvode i usluge navedena su u izričitim jamstvenim izjavama koje se isporučuju s takvim proizvodima i uslugama. Nijedna ovdje navedena informacija ne može se tumačiti kao dodatno jamstvo. Ako je to dopušteno primjenjivim zakonom, HP nije odgovoran za tehničke niti uredničke pogreške i propuste u ovom dokumentu.

Verzija: travanj 2019.

# Jamstvena usluga popravka od strane korisnika

HP proizvodi su dizajnirani s mnogo dijelova koje korisnici mogu sami popraviti (CSR), što smanjuje vrijeme popravka i omogućuje veću fleksibilnost prilikom zamjene neispravnih dijelova. Ako tijekom razdoblja utvrđivanja kvara HP zaključi da se popravak može izvesti pomoću CSR dijela, HP će taj dio poslati izravno vama kako biste ga mogli sami zamijeniti. Postoje dvije kategorije CSR dijelova: 1) Dijelovi za koje je popravak od strane korisnika obavezan. Ako zatražite od tvrtke HP da zamijeni neki od ovih dijelova, platit ćete putne i troškove rada za tu uslugu. 2) Dijelovi za koje popravak od strane korisnika nije obavezan. I ovi dijelovi su dizajnirani u sklopu CSR usluge. Međutim, ako želite da tvrtka HP zamijeni te dijelove umjesto vas, to se može učiniti bez dodatnih troškova u sklopu usluge jamstva određene za vaš proizvod.

Ovisno o dostupnosti i geografskom položaju, CSR dijelovi se isporučuju sljedeći radni dan. Možda će biti dostupna i isporuka istog dana ili u roku od četiri sata uz dodatne troškove, ovisno o geografskom položaju. Ako je vam je potrebna pomoć, možete nazvati HP centar za tehničku podršku i tehničar će vam dati upute telefonskim putem. U materijalima isporučenim sa zamjenskim CSR dijelom navodi se trebate li oštećeni dio vratiti tvrtki HP. U slučajevima gdje HP zahtijeva vraćanje oštećenog dijela, taj dio morate poslati unutar određenog vremenskog razdoblja, obično unutar pet (5) radnih dana. Oštećeni dio morate vratiti s isporučenom dokumentacijom i ambalažom. Ako ne vratite oštećeni dio, HP vam može naplatiti zamjenski dio. Kod samostalnog popravka od strane korisnika, HP će platiti sve troškove isporuke i povrata oštećenog dijela te odrediti službu za dostavu koja će se koristiti.

# Podrška za korisnike

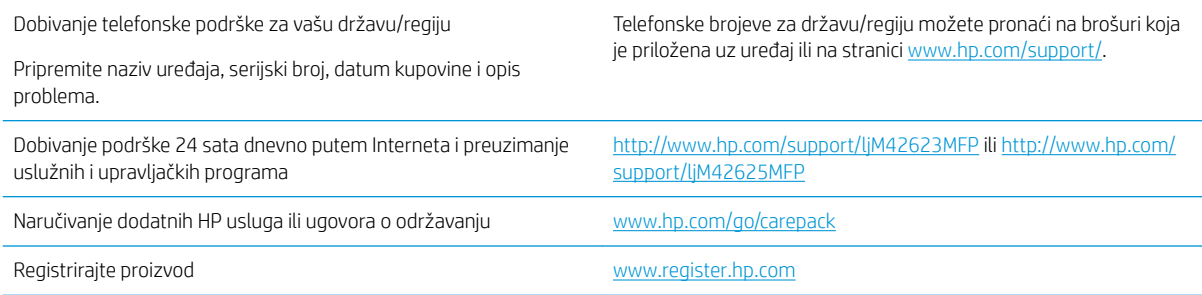

# B Program upravljanja očuvanjem okoliša

# Zaštita okoliša

HP je predan pružanju kvalitetnih proizvoda na način koji ne šteti okolišu. Ovaj uređaj dizajniran je s nekoliko značajki koje umanjuju učinak na okoliš.

# Proizvodnja ozona

Provedena su mjerenja emitiranja ozona za ovaj proizvod u skladu sa standardiziranim protokolom\*, a kada se podaci o emisiji primijene na predviđeni scenarij visoke upotrebe u uredskom okruženju\*\*, HP je utvrdio da količina ozona koja se pojavljuje tijekom ispisa nije značajna te da su razine unutar trenutačno važećih standarda i smjernica o kvaliteti zraka u zatvorenome prostoru.

\* Metoda ispitivanja za utvrđivanje emisije iz fotokopirnih uređaja s obzirom na dodjeljivanje znaka zaštite okoliša za uredske uređaje s funkcijom ispisa; DE-UZ 205 – BAM siječanj, 2018.

\*\* Na temelju koncentracije ozona ako se ispisuje 2 sata dnevno u prostoriji od 30,6 kubičnih metara uz stopu ventilacije od 0,68 izmjena zraka na sat s HP potrošnim materijalom

# Potrošnja papira

Funkcija obostranog ispisa (ručna ili automatska) i N-up ispisa (više stranica ispisano na jednom listu papira) može smanjiti količinu papira potrebnu za ispis te tako pridonijeti očuvanju prirodnih resursa.

# Plastika

Plastični dijelovi mase veće od 25 grama označeni su u skladu s međunarodnim normama s ciljem boljeg prepoznavanja vrsti plastike za potrebe recikliranja na kraju vijeka trajanja proizvoda.

# Potrošni materijal za ispis za uređaj HP LaserJet

Originalni HP potrošni materijal izrađen je s brigom za okoliš. HP olakšava očuvanje resursa i papira tijekom ispisa. Nakon što završite, mi omogućavamo jednostavno i besplatno recikliranje.<sup>1</sup>

Svi HP spremnici koji su vraćeni programu HP Planet Partners prolaze kroz višestruki postupak recikliranja postupak gdje se materijali odvajaju i prerađuju kao sirovine za nove originalne HP spremnike i svakodnevne proizvode. Nijedan HP spremnik koji će se vratiti putem programa HP Planet Partners ne šalje se na odlagalište otpada i HP nikad ne nadopunjuje ili ponovno prodaje originalne HP spremnike.

Kako biste sudjelovali u programu povrata i recikliranja HP Planet Partners, posjetite [www.hp.com/recycle](http://www.hp.com/recycle). Odaberite svoju državu ili regiju da biste dobili informacije o povratu HP-ovog potrošnog materijala. Višejezične informacije i upute za program također se nalaze u svakom novom HP LaserJet paketu spremnika za ispis.

<sup>1</sup> Dostupnost programa se razlikuje. Dodatne informacije potražite na web-mjestu <u>www.hp.com/recycle</u>.

# Papir

Ovaj proizvod može upotrebljavati reciklirani papir i lagani papir (EcoFFICIENT™) kada papir zadovoljava smjernice navedene u *Vodiču za potrošni materijal za HP LaserJet pisače*. Ovaj proizvod može upotrebljavati reciklirani papir i lagani papir (EcoFFICIENT™) sukladno standardu EN12281:2002.

# Korišteni materijali

Ovaj HP proizvod ne sadrži živu.

# Informacije o bateriji

Ovaj proizvod može sadržavati bateriju od:

- litij-ugljičnog monoflorida (BR vrsta) ili
- litij-manganskog dioksida (vrsta CR)

koja može zahtijevati poseban način rukovanja na kraju vijeka trajanja.

**W NAPOMENA:** NAPOMENA samo za vrstu CR: perkloratni materijal – može biti potreban poseban način rukovanja. Pogledajte <http://dtsc.ca.gov/hazardouswaste/perchlorate>.

Težina:  $\sim$  3 g

Lokacija: Na matičnoj ploči

Može li korisnik samostalno ukloniti? Ne

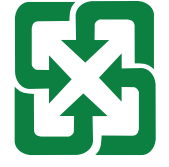

#### 廢電池請回收

Informacije o recikliranju potražite na web-mjestu<http://www.hp.com/recycle> ili se obratite lokalnim vlastima ili udruženju Electronics Industries Alliance putem web-mjesta [http://www.eiae.org.](http://www.eiae.org)

# Odlaganje opreme u otpad (EU, Ujedinjeno Kraljevstvo i Indija)

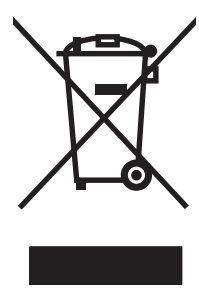

Taj simbol znači da uređaj ne smijete bacati s ostalim kućanskim otpadom. Umjesto toga, trebali biste zaštititi ljudsko zdravlje i okoliš tako da stari uređaj predate na određenoj točki prikupljanja na kojoj se reciklira otpadna električna i elektronička oprema. Za više informacija kontaktirajte službu za odlaganje kućnog otpada ili idite na stranicu: [www.hp.com/recycle](http://www.hp.com/recycle).

# Recikliranje elektroničkog hardvera

HP potiče korisnike na recikliranje iskorištenog elektroničkog hardvera. Dodatne informacije o programima recikliranja potražite na adresi: [www.hp.com/recycle.](http://www.hp.com/recycle)

# Informacije o recikliranju hardvera u Brazilu

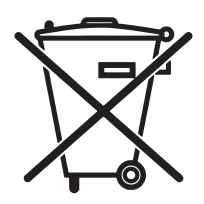

Este produto eletrônico e seus componentes não devem ser descartados no lixo comum, pois embora estejam em conformidade com padrões mundiais de restrição a substâncias nocivas, podem conter, ainda que em quantidades mínimas, substâncias impactantes ao meio ambiente. Ao final da vida útil deste produto, o usuário deverá entregá-lo à HP. A não observância dessa orientação sujeitará o infrator às sanções previstas em lei.

Após o uso, as pilhas e/ou baterias dos produtos HP deverão ser entregues ao estabelecimento comercial ou rede de assistência técnica autorizada pela HP.

Não descarte o produto eletrônico em lixo comum

Para maiores informações, inclusive sobre os pontos de recebimento, acesse:

[www.hp.com.br/reciclar](http://www.hp.com.br/reciclar)

# Kemijske tvari

HP je kupcima obvezan pružiti podatke o kemijskim tvarima u svojim proizvodima u skladu s propisima kao što je REACH (Uredbom Europskog parlamenta i Vijeća EZ-a br. 1907/2006). Izvješće s informacijama o kemikalijama za ovaj uređaj možete pronaći na adresi: [www.hp.com/go/reach](http://www.hp.com/go/reach).

# Podaci o energiji proizvoda prema uredbi Komisije Europske unije 1275/2008 i prema relevantnim zakonskim odredbama Ujedinjenog Kraljevstva

Podatke o napajanju proizvoda, uključujući potrošnju energije proizvoda u umreženom stanju čekanja ako su svi žičani mrežni priključci spojeni i svi bežični mrežni priključci aktivirani, potražite na 14. str. u dijelu "Dodatne informacije" u IT ECO deklaraciji proizvoda na [www.hp.com/hpinfo/globalcitizenship/environment/productdata/](http://www.hp.com/hpinfo/globalcitizenship/environment/productdata/itecodesktop-pc.html) [itecodesktop-pc.html](http://www.hp.com/hpinfo/globalcitizenship/environment/productdata/itecodesktop-pc.html).

# SEPA Ecolabel Podaci o korisniku (Kina)

#### 中国环境标识认证产品用户说明

噪声大于 63.0 dB(A)的办公设备不宜放置于办公室内,请在独立的隔离区域使用。

如需长时间使用本产品或打印大量文件,请确保在通风良好的房间内使用。

如您需要确认本产品处于零能耗状态,请按下电源关闭按钮,并将插头从电源插座断开。

您可以使用再生纸,以减少资源耗费。

## Uredba o provedbi energetske oznake za Kinu za pisač, faks i fotokopirni uređaj

依据"复印机、打印机和传真机能源效率标识实施规则",本打印机具有中国能效标签。根据"复印机、 打印机和传真机能效限定值及 能效等级" ("GB21521") 决定并计算得出该标签上所示的能效等级和 TEC (典型能耗) 值。

1. 能效等级

能效等级分为三个等级,等级 1 级能效最高。 根据产品类型和打印速度标准决定能效限定值。

2. 能效信息

2.1 LaserJet 打印机和高性能喷墨打印机

● 典型能耗

典型能耗是正常运行 GB21521 测试方法中指定的时间后的耗电量。 此数据表示为每周千瓦时 (kWh)。

标签上所示的能效数字按涵盖根据"复印机、打印机和传真机能源效率标识实施规则"选择的登记装置中 所有配置的代表性配置测定而 得。因此,本特定产品型号的实际能耗可能与标签上所示的数据不同。

有关规格的详细信息,请参阅 GB21521 标准的当前版本。

# Izjava o ograničenju uporabe opasnih tvari (Indija)

This product, as well as its related consumables and spares, complies with the reduction in hazardous substances provisions of the "India E-waste Rule 2016." It does not contain lead, mercury, hexavalent chromium, polybrominated biphenyls or polybrominated diphenyl ethers in concentrations exceeding 0.1 weight % and 0.01 weight % for cadmium, except where allowed pursuant to the exemptions set in Schedule 2 of the Rule.

# Propis WEEE (Turska)

Türkiye Cumhuriyeti: AEEE Yönetmeliğine Uygundur
# <span id="page-180-0"></span>Tablica tvari (Kina)

产品中有害物质或元素的名称及含量

The Table of Hazardous Substances/Elements and their Content

根据中国《电器电子产品有害物质限制使用管理办法》 As required by China's Management Methods for Restricted Use of Hazardous Substances in Electrical and Electronic Products

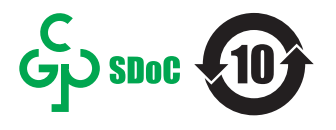

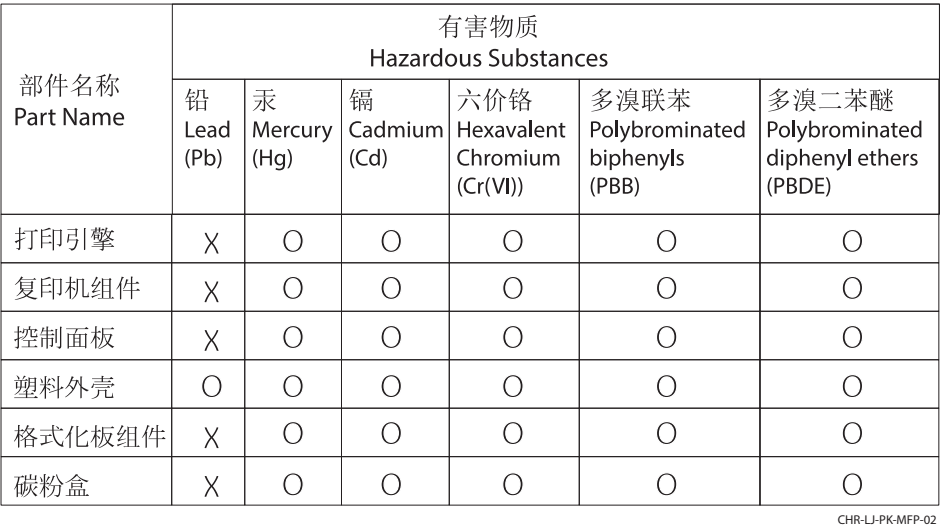

表格依据SJ/T 11364 的规定编制。

This form has been prepared in compliance with the provisions of SJ/T 11364.

o: 表示该有害物质在该部件所有均质材料中的含量均在GB/T 26572 规定的限量要求以下。 O: Indicates that the content of said hazardous substance in all of the homogenous materials in the component is within the limits required by GB/T 26572.

X: 表示该有害物质至少在该部件的某一均质材料中的含量超出GB/T 26572 规定的限量要求。 X: Indicates that the content of said hazardous substance exceeds the limits required by GB/T 26572 in at least one homogenous material in the component.

此表中所有名称中含 "X" 的部件均符合中国 RoHS达标管理目录限用物质应用例外清单的豁免。 All parts named in this table with an "X" are in compliance with the China RoHS "List of Exceptions to RoHS Compliance Management Catalog (or China RoHS Exemptions)".

此表中所有名称中含 "X" 的部件均符合欧盟 RoHS 立法。

All parts named in this table with an "X" are in compliance with the European Union's RoHS Legislation.

注: 环保使用期限的参考标识取决于产品正常工作的温度和湿度等条件

Note: The referenced Environmental Protection Use Period Marking was determined according to normal operating use conditions of the product such as temperature and humidity.

## Sigurnosno-tehnički list materijala (MSDS)

Tablice s podacima o sigurnosti materijala (MSDS) za materijal koji sadrži kemijske supstance (primjerice toner) mogu se nabaviti na web-stranici tvrtke HP, na adresi [www.hp.com/go/msds](http://www.hp.com/go/msds).

### EPEAT

Većina HP-proizvoda zadovoljava ekološke standarde EPEAT. EPEAT je sveobuhvatni ekološki certifikat koji služi utvrđivanju ekološki prihvatljive elektroničke opreme. Više informacija o certifikatu EPEAT potražite na internetskoj stranici [www.epeat.net.](http://www.epeat.net) Informacije o HP-ovim proizvodima u registru EPEAT potražite na internetskoj stranici [www.hp.com/hpinfo/globalcitizenship/environment/pdf/epeat\\_printers.pdf](http://www.hp.com/hpinfo/globalcitizenship/environment/pdf/epeat_printers.pdf).

## Tablica tvari (Tajvan)

#### 台灣 限用物質含有情況標示聲明書

Taiwan Declaration of the Presence Condition of the Restricted Substances Marking (20190207)

LaserJet Multi Function Printer (LaserJet MFD Printer) - 01

# 限用物質含有情況標示聲明書

若要存取產品的最新使用指南或手冊,請前往 http://www.hp.com/support 。選取搜尋您的產品,然後依照畫 面上的指示繼續執行。

To access the latest user guides or manuals for your product. Go to

http://www.support.hp.com. Select Find your product, and then follow the on-screen instructions.

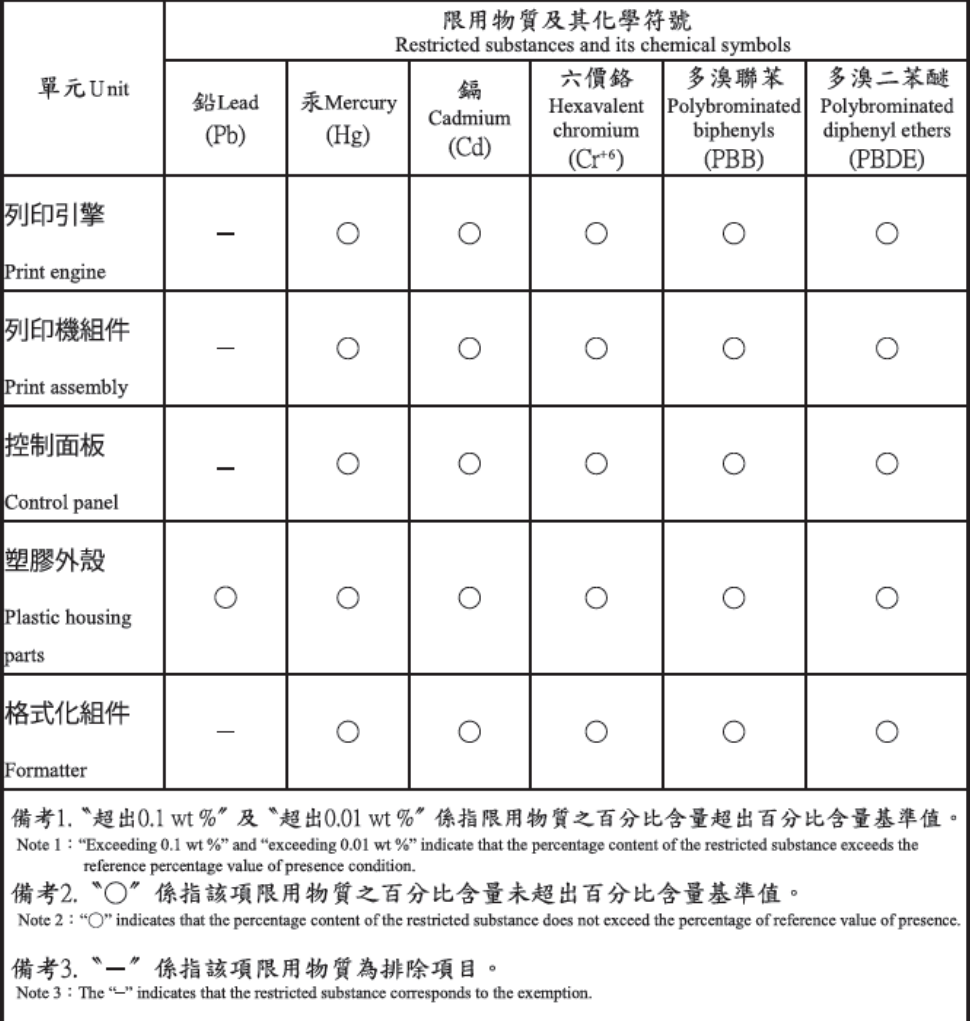

TWR-LJ-MFP-01

# Dodatne informacije

Kako biste dobili informacije o ovim temama o okolišu:

- profil proizvoda za zaštitu okoliša za ovaj i druge povezane HP-ove proizvode
- HP-ova ekološka orijentacija
- HP-ov sustav upravljanja očuvanjem okoliša
- HP-ov program povratka na kraju vijeka trajanja i recikliranja
- Sigurnosno-tehnički list materijala

Posjetite [www.hp.com/go/environment.](http://www.hp.com/go/environment)

Također posjetite [www.hp.com/recycle.](http://www.hp.com/recycle)

# <span id="page-183-0"></span>C Regulativne informacije

# Regulativne izjave

### Regulatorni identifikacijski brojevi modela

U svrhu regulatorne identifikacije proizvodu je dodijeljen regulativni broj modela. Regulatorni brojevi modela razlikuju se od tržišnih naziva i brojeva proizvoda.

#### Tablica C-1 Regulatorni broj modela za proizvode

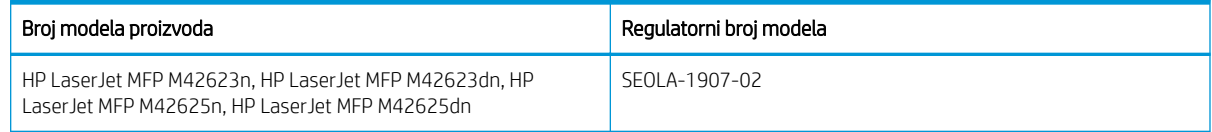

### Zakonska obavijest za Europsku uniju i Ujedinjeno Kraljevstvo

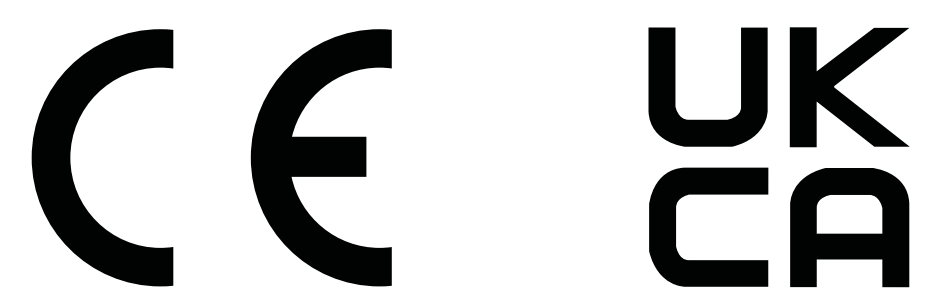

Proizvodi koji imaju oznake CE i UKCA u skladu su s jednom od sljedećih direktiva EU-a ili s više njih i/ili s njihovim pravnim ekvivalentima u Ujedinjenom Kraljevstvu, kako je primjenjivo: Direktivom o niskom naponu 2014/35/EU, Direktivom o elektromagnetskoj kompatibilnosti (EMC) 2014/30/EU, Direktivom o ekološkom dizajnu 2009/125/EZ, Direktivom za radijsku opremu (RED) 2014/53/EU, Direktivom o ograničavanju uporabe opasnih tvari 2011/65/EU.

Usklađenost s ovim direktivama procjenjuje se pomoću primjenjivih usklađenih europskih normi. Punu deklaraciju o sukladnosti za EU i Ujedinjeno Kraljevstvo moguće je naći na web-mjestu www.hp.com/go/certificates (pretražujte s pomoću oznake modela uređaja ili njegovog regulativnog broja modela (RMN) koji se mogu naći na regulatornoj naljepnici.)

Kontakt za regulatorna pitanja: E-pošta: techregshelp@hp.com

Kontakt za regulatorna pitanja za EU:

HP Deutschland GmbH, HP HQ-TRE, 71025 Boeblingen, Njemačka

Kontakt za regulatorna pitanja za Ujedinjeno Kraljevstvo:

HP Inc UK Ltd, Regulatorna pitanja, Earley West, 300 Thames Valley Park Drive, Reading, RG6 1PT

Proizvod je u skladu s odredbom EN 55032 i njezinim ekvivalentnim UK/BS EN standardom, što znači da vrijedi sljedeće: "Upozorenje – Ovo je uređaj klase A. U kućanstvima ovaj proizvod može uzrokovati smetnje radijskom prijemu, a u tom slučaju korisnik će možda morati poduzeti potrebne mjere."

### <span id="page-184-0"></span>Pravila američkog Saveznog povjerenstva za komunikacije (FCC)

Ova je oprema testirana i u skladu s ograničenjima za digitalne uređaje razreda A, prema Članku 15 FCC propisa. Ta su ograničenja osmišljena kako bi osigurala razumnu zaštitu od štetnih smetnji prilikom korištenja opreme u komercijalnom okruženju. Ova oprema generira, koristi te može zračiti energiju radio frekvencije te, ako nije instalirana i/ili se ne koristi u skladu s korisničkim priručnikom, može izazvati štetne smetnje u radijskoj komunikaciji. Korištenje ove opreme u naselju vjerojatno će uzrokovati štetne smetnje, u slučaju čega će korisnik morati ispraviti smetnje o vlastitom trošku.

**W NAPOMENA:** Sve promjene i modifikacije skenera koje nije izričito odobrio HP mogu korisnika lišiti ovlasti za upravljanje ovom opremom.

U skladu s ograničenjima razreda A, prema Članku 15 Pravila FCC nužna je upotreba kabela s izolacijskom zaštitom.

#### Kanada - Industry Canada ICES-003 Izjava o sukladnosti

CAN ICES-3(A)/NMB-3(A)

### VCCI izjava (Japan)

VCCI 32-1 規定適合の場合

この装置は、クラスA機器です。この装置を住宅環境で使用すると電波妨害 を引き起こすことがあります。この場合には使用者が適切な対策を講ずるよう 要求されることがあります。  $VCCI - A$ 

#### EMC izjava (Koreja)

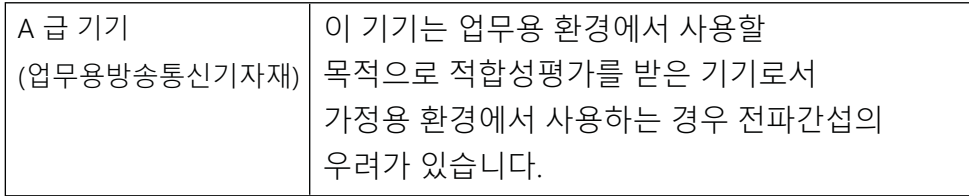

### EMC izjava (Kina)

此为A级产品, 在生活环境中, 该 产品可能会造成无线电干扰。在这种情 况下,可能需要用户对其干扰采取切实 可行的措施。

### Upute za kabel za napajanje

Provjerite odgovara li izvor napajanja specifikacijama za napon proizvoda. Specifikacija za napon nalazi se na naljepnici proizvoda. Proizvod koristi struju napona 100-127 Vac ili 220-240 Vac pri 50/60 Hz.

Pomoću kabela za napajanje priključite uređaj u električnu utičnicu s uzemljenjem.

 $\triangle$  OPREZ: Kako ne biste oštetili uređaj, upotrebljavajte samo kabel za napajanje koji je isporučen uz uređaj.

### <span id="page-185-0"></span>Izjava za kabel za napajanje (Japan)

製品には、同梱された電源コードをお使い下さい。 同梱された電源コードは、他の製品では使用出来ません。

#### Sigurnost lasera

Centar za uređaje i radiološko zdravlje (CDRH) odjela FCC u SAD-u primijenio je propise za laserske uređaje proizvedene od 1. kolovoza 1976. Pridržavanje propisa obvezno je za proizvode koji se prodaju u Sjedinjenim Američkim Državama. Uređaj je certificiran kao laser "klase 1" prema normi o radijaciji američkog ministarstva zdravstva i socijalnih službi (DHHS-a) sukladno Zakonu o kontroli radijacije u svrhu zdravlja i sigurnosti iz 1968. Budući da je radijacija koja se emitira unutar uređaja u potpunosti zatvorena unutar zaštitnih kućišta i vanjskih poklopaca, laserski snop ne može izaći tijekom bilo koje faze normalnog rada.

AN UPOZORENJE! Upotreba kontrola te izvođenje prilagodbi ili postupaka koji nisu navedeni u ovom korisničkom vodiču može rezultirati izlaganjem opasnoj radijaciji.

Ostale regulatorne upite u SAD-u i Kanadi uputite na:

HP Inc.

1501 Page Mill Rd, Palo Alto, CA 94304, SAD

Kontakt putem e-pošte: techregshelp@hp.com ili telefonski kontakt: +1 (650) 857-1501

#### Izjava o laseru za Finsku

#### Luokan 1 laserlaite

HP LaserJet MFP M42623n, HP LaserJet MFP M42623dn, HP LaserJet MFP M42625n, HP LaserJet MFP M42625dn, laserkirjoitin on käyttäjän kannalta turvallinen luokan 1 laserlaite. Normaalissa käytössä kirjoittimen suojakotelointi estää lasersäteen pääsyn laitteen ulkopuolelle. Laitteen turvallisuusluokka on määritetty standardin EN 60825-1 (2014) mukaisesti.

#### VAROITUS !

Laitteen käyttäminen muulla kuin käyttöohjeessa mainitulla tavalla saattaa altistaa käyttäjän turvallisuusluokan 1 ylittävälle näkymättömälle lasersäteilylle.

#### VARNING !

Om apparaten används på annat sätt än i bruksanvisning specificerats kan användaren utsättas för osynlig laserstrålning, som överskrider gränsen för laserklass 1.

#### HUOLTO

HP LaserJet MFP M42623n, HP LaserJet MFP M42623dn, HP LaserJet MFP M42625n, HP LaserJet MFP M42625dn - kirjoittimen sisällä ei ole käyttäjän huollettavissa olevia kohteita. Laitteen saa avata ja huoltaa ainoastaan sen huoltamiseen koulutettu henkilö. Tällaiseksi huoltotoimenpiteeksi ei katsota väriainekasetin vaihtamista, paperiradan puhdistusta tai muita käyttäjän käsikirjassa lueteltuja, käyttäjän tehtäväksi tarkoitettuja ylläpitotoimia, jotka voidaan suorittaa ilman erikoistyökaluja.

#### VARO !

Mikäli kirjoittimen suojakotelo avataan, olet alttiina näkymättömällelasersäteilylle laitteen ollessa toiminnassa. Älä katso säteeseen.

#### VARNING !

Om laserprinterns skyddshölje öppnas då apparaten är i funktion, utsättas användaren för osynlig laserstrålning. Betrakta ej strålen.

Tiedot laitteessa käytettävän laserdiodin säteilyominaisuuksista: Aallonpituus 775-795 nm Teho 5 m W Luokan 3B laser.

### Izjava za nordijsku regiju (Danska, Finska, Norveška, Švedska)

#### Danska:

Apparatets stikprop skal tilsuttes en stikkontakt med jord, som giver forbindelse til stikproppens jord.

#### Finska:

Laite on liitettävä suojakoskettimilla varustettuun pistorasiaan.

#### Norveška:

Apparatet må tilkoples jordet stikkontakt.

#### Švedska:

Apparaten skall anslutas till jordat uttag.

### GS izjava (Njemačka)

Das Gerät ist nicht für die Benutzung im unmittelbaren Gesichtsfeld am Bildschirmarbeitsplatz vorgesehen. Um störende Reflexionen am Bildschirmarbeitsplatz zu vermeiden, darf dieses Produkt nicht im unmittelbaren Gesichtsfeld platziert werden.

Das Gerät ist kein Bildschirmarbeitsplatz gemäß BildscharbV. Bei ungünstigen Lichtverhältnissen (z. B. direkte Sonneneinstrahlung) kann es zu Reflexionen auf dem Display und damit zu Einschränkungen der Lesbarkeit der dargestellten Zeichen kommen.

Die Bilddarstellung dieses Gerätes ist nicht für verlängerte Bildschirmtätigkeiten geeignet.

### <span id="page-187-0"></span>Sukladnost za Euroaziju (Armenija, Bjelorusija, Kazahstan, Rusija)

#### Өндіруші және өндіру мерзімі

HP Inc. Мекенжайы: 1501 Page Mill Road, Palo Alto, California 94304, U.S.

Өнімнің жасалу мерзімін табу үшін өнімнің қызмет көрсету жапсырмасындағы 10 таңбадан тұратын сериялық нөмірін қараңыз.

4-ші, 5-ші және 6-шы сандар өнімнің жасалған жылы мен аптасын көрсетеді. 4-ші сан жылын көрсетеді, мысалы «З» саны «2013» дегенді білдіреді.

5-ші және 6-шы сандары берілген жылдың қай аптасында жасалғанын көрсетеді, мысалы, «12» саны «12-ші» апта дегенді білдіреді.

#### Жергілікті өкілдіктері:

Ресей: 000 "ЭйчПи Инк",

Ресей Федерациясы, 125171, Мәскеу, Ленинград шоссесі, 16А блок 3, Телефон/факс: +7 495 797 35 00 / +7 499 92132 50

Казақстан: "ЭйчПи Глобал Трэйдинг Би.Ви." компаниясынын Қазақстандағы филиалы, Қазақстан Республикасы, 050040, Алматы к., Бостандык ауданы, Әл-Фараби даңғылы, 77/7, Телефон/факс: +7 727 355 35 52

#### Производитель и дата производства

HP Inc. Адрес: 1501 Page Mill Road, Palo Alto, California 94304, U.S.

Дата производства зашифрована в 10-значном серийном номере, расположенном на наклейке со служебной информацией изделия.

4-я, 5-я и 6-я цифры обозначают год и неделю производства. 4-я цифра обозначает год, например, «З» обозначает, что изделие произведено в «2013» году.

5-я и 6-я цифры обозначают номер недели в году производства, например, «12» обозначает «12-ю» неделю.

#### Местные представители:

Россия: 000 "ЭйчПи Инк".

Российская Федерация, 125171, г. Москва, Ленинградское шоссе, 16А, стр.3, Телефон/факс: +7 495 797 35 00 / +7 499 92132 50

Казахстан: Филиал компании "ЭйчПи Глобал Трэйдинг Би.Ви.", Республика Казахстан, 050040, г. Алматы, Бостандыкский район, проспект Аль-Фараби, 77/7, Телефон/факс: + 7 727 355 35 52

### EMI izjava (Tajvan)

警告使用者:

此為甲類資訊技術設備,於居住環境中使用時,可能會造成射頻擾動, 在此種情況下,使用者會被要求採取某些適當的對策。

### Stabilnost proizvoda

Nemojte istodobno otvarati više od jedne ladice za papir. Nemojte se koristiti ladicama za papir kao stepenicama. Izvadite ruke iz ladica za papir prilikom zatvaranja. Sve ladice moraju biti zatvorene kada pomičete pisač.

# Kazalo

#### A

ADF s vodilicom na pisaču [2](#page-13-0) Aplikacija HP Scan skeniranje [68](#page-79-0) ažuriranje firmvera HP-ova korisnička podrška, USB, EWS [81](#page-92-0)

#### B

baterije u kompletu [165](#page-176-0), [166](#page-177-0) brzina, optimiziranje [92](#page-103-0)

#### Č

čišćenje pisača smjernice [86](#page-97-0) čišćenje pisača/uređaja čišćenje unutarnje, vanjsko [86](#page-97-0)

#### D

datoteka se koristi (pogreška) [148](#page-159-0) dijelovi pregled [28](#page-39-0) dijelovi za održavanje prosječna izdašnost [29](#page-40-0) dimenzije, pisač [6](#page-17-0) visina, širina, dubina [9](#page-20-0) dodaci naručivanje [28](#page-39-0) pregled [28](#page-39-0) dodatna ladica, umetanje papira ladica za 250 listova [19](#page-30-0) dvostrani ispis postavke (Windows) [48](#page-59-0)

#### E

eko postavke način rada eko [92](#page-103-0) Embedded Web Server, EWS [79](#page-90-0) EMI izjava za Tajvan [172,](#page-183-0) [176](#page-187-0) Evidencija zadataka postavka EWS-a [79](#page-90-0) EWS, poslužiteljsko odredište postavke EWS-a [80](#page-91-0)

EWS, postavljanje računa i upravljanje njima Evidencija zadataka [79](#page-90-0) EWS, promjena postavki [79](#page-90-0) EWS, račun e-pošte postavke EWS-a [80](#page-91-0)

#### F

faktor uvećanja, mogućnost kopiranja [61](#page-72-0) Finska izjava o sigurnosti lasera [172,](#page-183-0) [174](#page-185-0) FTP/SMB poslužitelj, postavke skeniranja [71](#page-82-0)

#### G

gumb adresara, upravljačka ploča [4](#page-15-0) gumbi upravljačke ploče na pisaču [4](#page-15-0) gumb Izbornik, upravljačka ploča [4](#page-15-0) gumb Kopiranje, upravljačka ploča [4](#page-15-0) gumb Skeniranje, upravljačka ploča [4](#page-15-0) gumb Skeniranje na [68](#page-79-0) gumb Start, upravljačka ploča [4](#page-15-0) gumb za napajanje/buđenje, upravljačka ploča [4](#page-15-0) gumb za ponovno pokretanje, upravljačka ploča [4](#page-15-0) gumb Zaustavi/izbriši, upravljačka ploča [4](#page-15-0)

#### H

HP-ova služba za korisnike [149,](#page-160-0) [164](#page-175-0) HP UPD, zaštićeni zadaci ispisa [52](#page-63-0) HP web-stranice za obavijesti o prijevarama [149](#page-160-0), [159](#page-170-0)

#### I

informacije o potrošnom materijalu, izvješće [76](#page-87-0) internetska podrška [149](#page-160-0), [164](#page-175-0) IP adresa pisača izbornik Report (Izvješće) [124](#page-135-0) iskorištenost energije, optimiziranje [92](#page-103-0)

ispisani su znakovi deformirani rješavanje problema [130](#page-141-0) ispisivanje pregled [48](#page-59-0) ispis je svijetao ili blijed rješavanje problema [130](#page-141-0) ispis uz upotrebu PIN-a zaštićeni zadaci [52](#page-63-0) izbornici na upravljačkoj ploči, pristup [12](#page-23-0) izbornici za postavljanje pisača upravljanje pisačem [73](#page-84-0) izbornik Maintenance (Održavanje), postavke [76](#page-87-0) izbornik Network (Mreža), postavke [77](#page-88-0) izbornik Paper Setup (Postavljanje papira) upravljačka ploča [25](#page-36-0) izbornik postavki ispisa, upravljačka ploča [49](#page-60-0) izbornik Report (Izvješće), upravljačka ploča izvješća o ispisu [76](#page-87-0) izbornik Secured Job (Zaštićeni zadatak) upravljačka ploča [53](#page-64-0) izbornik za postavljanje ispisa, upravljačka ploča [48](#page-59-0) izbornik značajke kopiranja upravljačka ploča [55](#page-66-0) izjave o sigurnosti [172,](#page-183-0) [174](#page-185-0) izjave o sigurnosti lasera [172](#page-183-0), [174](#page-185-0) iznimka (pogreška) [148](#page-159-0)

#### J

jamstvo licencija [149](#page-160-0), [160](#page-171-0) popravak od strane korisnika [149](#page-160-0), [164](#page-175-0) proizvod [149](#page-160-0) spremnici s tonerom [149,](#page-160-0) [158](#page-169-0) uređaja [149](#page-160-0) jedinica za skeniranje, čišćenje [86](#page-97-0)

jednostrani ispis Upravljački program pisača za Windows [51](#page-62-0) Job Storage (Memorija zadataka) ispis zaštićenih zadataka [53](#page-64-0)

#### K

kopiranje pregled [55](#page-66-0) kopiranje, izbornik [57](#page-68-0) kopiranje, staklo skenera ili ulagač dokumenata [59](#page-70-0) Kopiranje identifikacijske kartice mogućnost kopiranja [62](#page-73-0) kopiranje izvornika kopiranje identifikacijske kartice [62](#page-73-0) mogućnost kopiranja [60](#page-71-0) kopiranje podržano na pisačima [6](#page-17-0) Korejska EMC izjava [172,](#page-183-0) [173](#page-184-0) korišteni materijali [165](#page-176-0), [166](#page-177-0) krivotvoren potrošni materijal [149,](#page-160-0) [159](#page-170-0) kvaliteta ispisa preraspodjela tonera [31](#page-42-0) rješavanje problema s ispisom [128](#page-139-0) kvaliteta slike (provjerite spremnik s tonerom [129](#page-140-0)

#### L

ladica 1, umetanje papira [17](#page-28-0) ladica 1, višenamjenska ladica pisača [2](#page-13-0) ladica 2, umetanje [19](#page-30-0) ladica [2](#page-13-0) na pisaču 2 ladice za papir [13](#page-24-0) ladice za umetanje papira [13](#page-24-0) LED indikator pregled [120](#page-131-0) licenca, softver [149](#page-160-0), [160](#page-171-0) lozinka pisača, država [84](#page-95-0)

#### M

mediji za ispis umetanje izvornika [22](#page-33-0) umetanje u ladicu 1 [17](#page-28-0) mediji za ispis, umetanje ladica 2, ladica za 250 listova [19](#page-30-0) memorijski čip, spremnik s tonerom opis [149,](#page-160-0) [159](#page-170-0)

memorijski čip (toner) lociranie [30](#page-41-0) MFP spojen na mrežu, EWS [79](#page-90-0) mjesta na kojima se papir može zaglaviti [99](#page-110-0) mogućnosti kopiranja [57](#page-68-0) mogućnost zatamnjenja, kopiranje [60](#page-71-0) mrežna veza [6](#page-17-0) mrežni izbornik postavke, upravljačka ploča [78](#page-89-0) mrežni priključak lokacija [4](#page-15-0) mrlje, zamrljane kopije, rješavanje problema [145](#page-156-0)

#### N

nakošena kopija, rješavanje problema [145](#page-156-0) naručivanje potrošni materijal i dodatna oprema [28](#page-39-0) nedopuštena operacija (pogreška) [148](#page-159-0) neuspio ispis (pogreška) [148](#page-159-0) neuspjelo skeniranje, rješavanje problema [147](#page-158-0)

#### O

obostrani ispis Upravljački program pisača za Windows [51](#page-62-0) obostrani ispis (dvostrani) postavke (Windows) [48](#page-59-0) odgoda mirovanja postavljanje [92](#page-103-0) odlaganje, otpad [165,](#page-176-0) [166](#page-177-0) odlaganje na otpad [165,](#page-176-0) [166](#page-177-0) odlaganje otpada [165,](#page-176-0) [166](#page-177-0) odredište e-pošte, skenirane slike [80](#page-91-0) odredište skeniranja mogućnosti skeniranja [65](#page-76-0) oe (pogreška) [148](#page-159-0) OPC čišćenje [129](#page-140-0) općenita pogreška zaštite (pogreška) [148](#page-159-0) operacijski sustav rješavanje problema [148](#page-159-0) operacijski sustavi [8](#page-19-0)

operacijski sustavi, podržani [6](#page-17-0) originalan potrošni materijal [149](#page-160-0), [159](#page-170-0)

#### P

papir, naručivanje [28](#page-39-0) pisač pregled [1](#page-12-0) pisač spojen putem USB-a ažuriranje firmvera [82](#page-93-0) početno postavljanje pisača promjena zadanih postavki [84](#page-95-0) početno postavljanje uređaja promjena zadanih postavki [84](#page-95-0) podrška online [149,](#page-160-0) [164](#page-175-0) podrška za korisnike online [149,](#page-160-0) [164](#page-175-0) podržana memorija (RAM) [6](#page-17-0) pogreška na slici rješavanje problema [130](#page-141-0) pogreška na slici, okomite, vodoravne crte rješavanje problema [130](#page-141-0) poklopac skenera na pisaču [2](#page-13-0) poruka o pogrešci upravljačka ploča [125](#page-136-0) poruka o pogrešci IP adrese [124](#page-135-0) poruka o pogrešci mrežne IP adrese [124](#page-135-0) poruka o pogrešci na upravljačkoj ploči [121](#page-132-0) poruka o pogrešci vezana uz toner upravljačka ploča [122](#page-133-0) poruka o pogrešci zbog zaglavljenja papira upravljačka ploča [122](#page-133-0) poruke na upravljačkoj ploči [121](#page-132-0) poruke na zaslonu [121](#page-132-0) poruke o pogreškama vezane uz ladice upravljačka ploča [124](#page-135-0) poseban papir, mediji za ispis postavljanje za ispis [25](#page-36-0) postavka vrste papira rješavanje problema [129](#page-140-0) postavke e-pošte promjena postavki mreže [80](#page-91-0) postavke e-pošte u EWS-u skeniranje [71](#page-82-0)

postavke kopiranja kopiranja putem upravljačke ploče [60](#page-71-0) postavke poslužitelja u EWS-u skeniranje [72](#page-83-0) postavke skeniranja Postavljanje skeniranja na računalo [68](#page-79-0) postavke upravljačke ploče, promjena promjena zadanih postavki [84](#page-95-0) Postavke uređaja upotreba upravljačke ploče [73](#page-84-0) Postavljanje skeniranja na računalo skeniranje [68](#page-79-0) Postavljanje sustava izbornici za upravljanje [73](#page-84-0) potrošni materijal drugi proizvođač [149](#page-160-0), [159](#page-170-0) krivotvoren [149](#page-160-0), [159](#page-170-0) naručivanje [28](#page-39-0) pregled [28](#page-39-0) recikliranje [165](#page-176-0) status na upravljačkoj ploči [46](#page-57-0) uvjeti skladištenja [46](#page-57-0) zamjena spremnika s tonerom [30](#page-41-0) potrošni materijal drugih proizvođača [149](#page-160-0), [159](#page-170-0) potrošnja [92](#page-103-0) potrošnja energije [10](#page-21-0) povjerljiv ispis [53](#page-64-0) Pravila američkog Saveznog povjerenstva za komunikacije (FCC) [172](#page-183-0), [173](#page-184-0) prazna kopija, rješavanje problema [145](#page-156-0) Prazna ladica, poruka o pogrešci [124](#page-135-0) prednji poklopac pisača [2](#page-13-0) preraspodjela tonera [31](#page-42-0) prethodno ispisan papir, umetanje smjernice [26](#page-37-0) preuzimanje firmvera HP-ova korisnička podrška [81](#page-92-0) prikaz pisača [2](#page-13-0) priključak za napajanje lociranje [4](#page-15-0) prilagodba nadmorske visine promjena zadanih postavki [85](#page-96-0) prilagođeni papir, kartice [25](#page-36-0)

pristup EWS-u IP adresa [79](#page-90-0) pristup izbornicima [12](#page-23-0) problemi sa skeniranom slikom rješavanje problema [146](#page-157-0) problemi sa skeniranjem rješavanje problema [146](#page-157-0) problemi s ispisom [128](#page-139-0) problemi s ispisom, rješenja rješavanje problema [126](#page-137-0) problemi s kopiranjem rješavanje problema [145](#page-156-0) problemi s kopiranjem slika rješavanje problema [145](#page-156-0) problemi s umetanjem papira, rješavanje problema [93](#page-104-0) problemi s uvlačenjem papira, rješavanje problema [93](#page-104-0) problem s napajanjem i kabelima veza [126](#page-137-0) problem s povezivanjem pisača rješavanje problema s napajanjem [126](#page-137-0) problem s priključkom za napajanje [126](#page-137-0) program očuvanja okoliša [165](#page-176-0) proizvod ne sadrži živu [165](#page-176-0), [166](#page-177-0) puna instalacija softvera [68](#page-79-0)

#### R

račun e-pošte poslužiteljsko odredište za EWS [80](#page-91-0) razina tonera postavljanje upozorenja [46](#page-57-0) recikliranje [165](#page-176-0) elektronički hardver [165,](#page-176-0) [167](#page-178-0) recikliranje elektroničkog hardvera [165](#page-176-0), [167](#page-178-0) recikliranje hardvera, Brazil [165](#page-176-0), [167](#page-178-0) regulatorni broj modela [172](#page-183-0) rješavanje problema pregled [93](#page-104-0) rješenja za kvalitetu ispisa [129](#page-140-0)

#### S

savijanje papira, nakošenost papira rješavanje problema [130](#page-141-0)

serijski broj izbornik Maintenance (Održavanje) [76](#page-87-0) Sigurnosno-tehnički list materijala (MSDS) [165,](#page-176-0) [169](#page-180-0) sistemski zahtjevi minimum [6](#page-17-0) skeniranje Aplikacija HP Scan [69](#page-80-0) korištenje skeniranja na računalo [68](#page-79-0) pregled [64](#page-75-0) skeniranje, izbornik upravljačka ploča [64](#page-75-0) skeniranje izvornika mrežna mapa [67](#page-78-0) skeniranje na FTP, upravljačka ploča [72](#page-83-0) skeniranje na odredište [71](#page-82-0) skeniranje na računalo skeniranje [65](#page-76-0) Skeniranje na računalo skeniranje putem upravljačke ploče [68](#page-79-0) skeniranje na SMB, upravljačka ploča [72](#page-83-0) Skeniranje na WSD [70](#page-81-0) skeniranje s pisača mogućnosti izbornika za skeniranje [65](#page-76-0) skeniranje s računala korištenje skeniranja [68](#page-79-0) skeniranje u e-poštu, upravljačka ploča [71](#page-82-0) slikovna jedinica smjernice zamjena slikovne jedinice [37](#page-48-0) slikovna jedinica na pisaču [2](#page-13-0) smanji/povećaj, mogućnost kopiranja [61](#page-72-0) softver softverski licencni ugovor [149](#page-160-0), [160](#page-171-0) softver u skladu sa standardom TWAIN, skeniranje [69](#page-80-0) softver za uređivanje slika [69](#page-80-0) specifikacije ladica za papir [6](#page-17-0) specifikacije napajanja [10](#page-21-0) specifikacije pisača pregled [6](#page-17-0)

specifikacije radnog okruženja [10](#page-21-0) specifikacije skeniranja [6](#page-17-0) spool 32 (pogreška) [148](#page-159-0) sporo skeniranje, rješavanje problema [147](#page-158-0) spremnici drugi proizvođač [149](#page-160-0), [159](#page-170-0) jamstvo [149](#page-160-0), [158](#page-169-0) naručivanje dijelova [30](#page-41-0) recikliranje [165](#page-176-0) spremnici s tonerom drugi proizvođač [149](#page-160-0), [159](#page-170-0) jamstvo [149](#page-160-0), [158](#page-169-0) komponente [30](#page-41-0) memorijski čipovi [149](#page-160-0), [159](#page-170-0) naručivanje dijelova [30](#page-41-0) recikliranje [165](#page-176-0) zamjena [30](#page-41-0) spremnik smjernice za skladištenje [46](#page-57-0) zamjena [30](#page-41-0) spremnik s tonerom brojevi dijelova [28](#page-39-0) upotreba [30](#page-41-0) vijek trajanja [30](#page-41-0) spremnik s tonerom na pisaču [2](#page-13-0) staklo skenera, umetanje izvornika [22](#page-33-0) staklo skenera na pisaču [2](#page-13-0) stanje potrošnog materijala nadzor potrošnog materijala [46](#page-57-0) Status LED indikatora svjetlo na upravljačkoj ploči [120](#page-131-0) status pisača LED indikator stanja [120](#page-131-0) Stranica s konfiguracijom [76](#page-87-0) stranica u minuti [6](#page-17-0) Sukladnost za Euroaziju [172](#page-183-0), [176](#page-187-0) svijetle ili tamne kopije rješavanje problema [145](#page-156-0) svjetla na upravljačkoj ploči status LED indikatora [120](#page-131-0) svojstva pisača (pogreška) [148](#page-159-0)

#### T

TCP/IP postavke postavljanje mreže ručno konfiguriranje [78](#page-89-0) tehnička podrška online [149,](#page-160-0) [164](#page-175-0)

težina, pisač [9](#page-20-0) težina medija [14](#page-25-0) toner nije fiksiran, razmazivanje, mrlje rješavanje problema [130](#page-141-0)

#### U

ulagač dokumenata, umetanje izvornika [22](#page-33-0) ulazna i izlazna ladica ADF-a na pisaču [2](#page-13-0) umetanje izvornika smjernice [22](#page-33-0) umetanje papira, ladica smjernice [14](#page-25-0) umreženi pisač ažuriranje firmvera [82](#page-93-0) upozorenja vezana uz toner spremnik s tonerom [46](#page-57-0) upravljačka ploča [2](#page-13-0) upravljačka ploča na pisaču [2](#page-13-0) upravljački programi za ispis, Windows [8](#page-19-0) upravljački program koji podržava WIA skeniranje slika [69](#page-80-0) upravljački program pisača postavljanje za ispis [25](#page-36-0) upravljački program pisača, postavke Windows [48](#page-59-0) upravljački program pisača za WSD, instalacija [70](#page-81-0) upravljački program za Windows preuzimanje slika (WIA), skeniranje [69](#page-80-0) upravljanje pisačem pregled [73](#page-84-0) uređaj za automatsko umetanje dokumenata (ADF) na pisaču [2](#page-13-0) USB lociranje [4](#page-15-0) USB ili EWS, ažuriranje firmvera [82](#page-93-0)

#### V

valjci ADF-a, čišćenje [86](#page-97-0) valjci ladice, čišćenje [86](#page-97-0) VCCI izjava za Japan [172,](#page-183-0) [173](#page-184-0) veličina papira [14](#page-25-0) vijek trajanja potrošnog materijala spremnik s tonerom [46](#page-57-0) višenamjenska ladica, umetanje papira [17](#page-28-0)

vodeni žigovi ispis (Windows) [52](#page-63-0) vodilice za papir, lokacija [13](#page-24-0) vrsta papira, upravljačka ploča [75](#page-86-0)

#### W

Web-stranice izvješća o prijevarama [149](#page-160-0), [159](#page-170-0) podrška za korisnike [149,](#page-160-0) [164](#page-175-0) Sigurnosno-tehnički list materijala (MSDS) [165,](#page-176-0) [169](#page-180-0) Web-stranice o prijevarama [149,](#page-160-0) [159](#page-170-0) WSD, skeniranje [70](#page-81-0)

#### Z

zadaci kopiranja [59](#page-70-0) zaglavljenja uzroci rješavanje problema [100](#page-111-0) zaglavljenja kod desnih vrata uklanjanje zaglavljenog papira [99](#page-110-0) zaglavljenja u izlaznom spremniku uklanjanje zaglavljenog papira [99](#page-110-0) zaglavljenja u ladici 2 uklanjanje zaglavljenog papira [99](#page-110-0) zaglavljenja u ladici 3 uklanjanje zaglavljenog papira [99](#page-110-0) zaglavljenja u ulagaču dokumenata uklanjanje zaglavljenog papira [99](#page-110-0) zaglavljenja u višenamjenskoj ladici 1 uklanjanje zaglavljenog papira [99](#page-110-0) zaglavljenje papira, rješavanje [93](#page-104-0) zaglavljenje papira, uklanjanje [99](#page-110-0) zaglavljenje papira u izlaznom području skenera zaglavljenje papira [118](#page-129-0) zaglavljenje u području skenera zaglavljenje papira [115](#page-126-0) zaglavljenje u području za obostrani ispis uklanjanje zaglavljenog papira [99](#page-110-0) zaglavljenje u putu za obostrano skeniranje zaglavljenje papira [119](#page-130-0) zaglavljenje u ulagaču dokumenata uklanjanje zaglavljenja papira [113](#page-124-0)

zaglavljenje u unutrašnjosti pisača uklanjanje zaglavljenog papira [99](#page-110-0) zaglavljivanje papira [100](#page-111-0) *vidi također* Rješavanje problema s umetanjem papira ili uvlačenjem više stranica zaglavljivanje skenera uklanjanje zaglavljenja papira [113](#page-124-0) zamjena spremnici s tonerom [30](#page-41-0) zaslon status, pogreške [121](#page-132-0) zaštićeni zadaci ispisa [53](#page-64-0) značajka Web Service for Device [70](#page-81-0) značajke pisača [2](#page-13-0) značajke skeniranja puno softversko rješenje [69](#page-80-0)